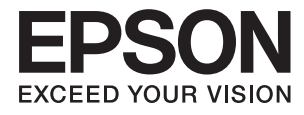

# **Lietotāja rokasgrāmata**

## <span id="page-1-0"></span>**Autortiesības**

Nevienu šīs publikācijas daļu nedrīkst pavairot, uzglabāt izguves sistēmā vai pārsūtīt nekādā veidā un ne ar kādiem līdzekļiem — elektroniski, mehāniski, kopējot, ierakstot vai kā citādi — bez iepriekšējas rakstiskas Seiko Epson Corporation atļaujas. Uz šajā dokumentā ietvertās informācijas izmantošanu neattiecas nekādas patentu saistības. Nekādas saistības neattiecas arī uz bojājumiem, kas radušies, izmantojot šajā dokumentā iekļauto informāciju. Šajā dokumentā ietvertā informācija ir paredzēta tikai izmantošanai ar šo Epson ierīci. Epson nav atbildīgs par šīs informācijas izmantošanu saistībā ar citām ierīcēm.

Seiko Epson Corporation un tās filiāles neuzņemas atbildību par šī produkta bojājumiem, zaudējumiem vai izmaksām, kas pircējam vai trešajām personām radušās negadījuma dēļ, šo produktu nepareizi lietojot, ļaunprātīgi to izmantojot vai veicot tajā neapstiprinātas izmaiņas, to remontējot vai pārveidojot, vai (izņemot ASV) nerīkojoties saskaņā ar Seiko Epson Corporation lietošanas un apkopes instrukciju.

Seiko Epson Corporation un tā filiāles neatbild par jebkādu kaitējumu vai problēmām, kas radušās jebkuru papildpiederumu vai patērējamo produktu lietošanas dēļ, kas nav Seiko Epson Corporation Oriģinālie Epson vai Epson Apstiprinātie produkti.

Seiko Epson Corporation neatbild par jebkādu kaitējumu, kas radies elektromagnētisko traucējumu ietekmē, izmantojot tos saskarnes kabeļus, kurus Seiko Epson Corporation nav apzīmējusi kā Epson Apstiprinātos produktus.

© 2016 Seiko Epson Corporation. All rights reserved.

Šīs rokasgrāmatas saturs un šī produkta specifikācijas var tikt mainītas bez iepriekšēja paziņojuma.

## <span id="page-2-0"></span>**Preču zīmes**

- ❏ EPSON® ir reģistrēta preču zīme, un EPSON EXCEED YOUR VISION vai EXCEED YOUR VISION ir Seiko Epson Corporation preču zīme.
- ❏ EPSON Scan software is based in part on the work of the Independent JPEG Group.
- ❏ libtiff

Copyright © 1988-1997 Sam Leffler

Copyright © 1991-1997 Silicon Graphics, Inc.

Permission to use, copy, modify, distribute, and sell this software and its documentation for any purpose is hereby granted without fee, provided that (i) the above copyright notices and this permission notice appear in all copies of the software and related documentation, and (ii) the names of Sam Leffler and Silicon Graphics may not be used in any advertising or publicity relating to the software without the specific, prior written permission of Sam Leffler and Silicon Graphics.

THE SOFTWARE IS PROVIDED "AS-IS" AND WITHOUT WARRANTY OF ANY KIND, EXPRESS, IMPLIED OR OTHERWISE, INCLUDING WITHOUT LIMITATION, ANY WARRANTY OF MERCHANTABILITY OR FITNESS FOR A PARTICULAR PURPOSE.

IN NO EVENT SHALL SAM LEFFLER OR SILICON GRAPHICS BE LIABLE FOR ANY SPECIAL, INCIDENTAL, INDIRECT OR CONSEQUENTIAL DAMAGES OF ANY KIND, OR ANY DAMAGES WHATSOEVER RESULTING FROM LOSS OF USE, DATA OR PROFITS, WHETHER OR NOT ADVISED OF THE POSSIBILITY OF DAMAGE, AND ON ANY THEORY OF LIABILITY, ARISING OUT OF OR IN CONNECTION WITH THE USE OR PERFORMANCE OF THIS SOFTWARE.

- ❏ Microsoft®, Windows®, and Windows Vista® are registered trademarks of Microsoft Corporation.
- ❏ Apple, Macintosh, Mac OS, OS X, Bonjour, Safari, iPad, iPhone, iPod touch, and iTunes are trademarks of Apple Inc., registered in the U.S. and other countries. AirPrint and the AirPrint logo are trademarks of Apple Inc.
- ❏ Apple Chancery, Chicago, Geneva, Hoefler Text, Monaco and New York are trademarks or registered trademarks of Apple Inc.
- ❏ Google Cloud Print™, Chrome™, Chrome OS™, and Android™ are trademarks of Google Inc.
- ❏ Monotype is a trademark of Monotype Imaging, Inc. registered in the United States Patent and Trademark Office and may be registered in certain jurisdictions.
- ❏ Albertus, Arial, Gill Sans, Joanna and Times New Roman are trademarks of The Monotype Corporation.
- ❏ ITC Avant Garde, ITC Bookman, ITC Lubalin, ITC Mona Lisa Recut, ITC Symbol, ITC Zapf-Chancery, and ITC Zapf Dingbats are trademarks of International Typeface Corporation registered in the United States Patent and Trademark Office and may be registered in certain jurisdictions.
- ❏ Clarendon, Helvetica, New Century Schoolbook, Optima, Palatino, Stempel Garamond, Times and Univers are registered trademarks of Heidelberger Druckmaschinen AG, which may be registered in certain jurisdictions, exclusively licensed through Linotype Library GmbH, a wholly owned subsidiary of Heidelberger Druckmaschinen AG.
- ❏ Wingdings is a registered trademark of Microsoft Corporation in the United States and other countries.
- ❏ Antique Olive is a registered trademark of Marcel Olive and may be registered in certain jurisdictions.
- ❏ Adobe SansMM, Adobe SerifMM, Carta, and Tekton are registered trademarks of Adobe Systems Incorporated.
- ❏ Marigold and Oxford are trademarks of AlphaOmega Typography.
- ❏ Coronet is a registered trademark of Ludlow Type Foundry.
- ❏ Eurostile is a trademark of Nebiolo.
- ❏ Bitstream is a registered trademark of Bitstream Inc. registered in the United States Patent and Trademark Office and may be registered in certain jurisdictions.
- ❏ Swiss is a trademark of Bitstream Inc. registered in the United States Patent and Trademark Office and may be registered in certain jurisdictions.
- ❏ PCL is the registered trademark of Hewlett-Packard Company.
- ❏ Adobe, Adobe Reader, PostScript3, Acrobat, and Photoshop are trademarks of Adobe systems Incorporated, which may be registered in certain jurisdictions.

❏ Getopt

Copyright © 1987, 1993, 1994 The Regents of the University of California. All rights reserved.

Redistribution and use in source and binary forms, with or without modification, are permitted provided that the following conditions are met:

1. Redistributions of source code must retain the above copyright notice, this list of conditions and the following disclaimer.

2. Redistributions in binary form must reproduce the above copyright notice, this list of conditions and the following disclaimer in the documentation and/or other materials provided with the distribution.

4. Neither the name of the University nor the names of its contributors may be used to endorse or promote products derived from this software without specific prior written permission.

THIS SOFTWARE IS PROVIDED BY THE REGENTS AND CONTRIBUTORS ''AS IS'' AND ANY EXPRESS OR IMPLIED WARRANTIES, INCLUDING, BUT NOT LIMITED TO, THE IMPLIED WARRANTIES OF MERCHANTABILITY AND FITNESS FOR A PARTICULAR PURPOSE ARE DISCLAIMED. IN NO EVENT SHALL THE REGENTS OR CONTRIBUTORS BE LIABLE FOR ANY DIRECT, INDIRECT, INCIDENTAL, SPECIAL, EXEMPLARY, OR CONSEQUENTIAL DAMAGES (INCLUDING, BUT NOT LIMITED TO, PROCUREMENT OF SUBSTITUTE GOODS OR SERVICES; LOSS OF USE, DATA, OR PROFITS; OR BUSINESS INTERRUPTION) HOWEVER CAUSED AND ON ANY THEORY OF LIABILITY, WHETHER IN CONTRACT, STRICT LIABILITY, OR TORT (INCLUDING NEGLIGENCE OR OTHERWISE) ARISING IN ANY WAY OUT OF THE USE OF THIS SOFTWARE, EVEN IF ADVISED OF THE POSSIBILITY OF SUCH DAMAGE.

### ❏ Arcfour

This code illustrates a sample implementation of the Arcfour algorithm.

Copyright © April 29, 1997 Kalle Kaukonen. All Rights Reserved.

Redistribution and use in source and binary forms, with or without modification, are permitted provided that this copyright notice and disclaimer are retained.

THIS SOFTWARE IS PROVIDED BY KALLE KAUKONEN AND CONTRIBUTORS ''AS IS'' AND ANY EXPRESS OR IMPLIED WARRANTIES, INCLUDING, BUT NOT LIMITED TO, THE IMPLIED WARRANTIES OF MERCHANTABILITY AND FITNESS FOR A PARTICULAR PURPOSE ARE DISCLAIMED. IN NO EVENT SHALL KALLE KAUKONEN OR CONTRIBUTORS BE LIABLE FOR ANY DIRECT, INDIRECT, INCIDENTAL, SPECIAL, EXEMPLARY, OR CONSEQUENTIAL DAMAGES (INCLUDING, BUT NOT LIMITED TO, PROCUREMENT OF SUBSTITUTE GOODS OR SERVICES; LOSS OF USE, DATA, OR PROFITS; OR BUSINESS INTERRUPTION) HOWEVER CAUSED AND ON ANY THEORY OF LIABILITY, WHETHER IN CONTRACT, STRICT LIABILITY, OR TORT (INCLUDING NEGLIGENCE OR OTHERWISE) ARISING IN ANY WAY OUT OF THE USE OF THIS SOFTWARE, EVEN IF ADVISED OF THE POSSIBILITY OF SUCH DAMAGE.

❏ microSDHC Logo is a trademark of SD-3C, LLC.

Piezīme. microSDHC karte ir iebūvēta produktā, un to nevar izņemt.

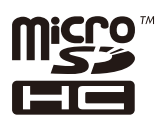

- $\hfill\Box$ <br> <br> Intel  $\hfill\blacksquare$ <br> <br> is a registered trademark of Intel Corporation.
- ❏ Vispārīga norāde. Citi šeit izmantotie produktu nosaukumi ir paredzēti tikai identificēšanai, un tie var būt to attiecīgo īpašnieku preču zīmes. Epson nepretendē uz jebkādām šo preču zīmju tiesībām.

## *Satura rādītājs*

### *[Autortiesības](#page-1-0)*

### *[Preču zīmes](#page-2-0)*

### *[Par šo rokasgrāmatu](#page-9-0)*

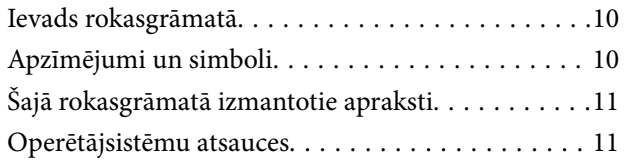

### *[Svarīgas instrukcijas](#page-11-0)*

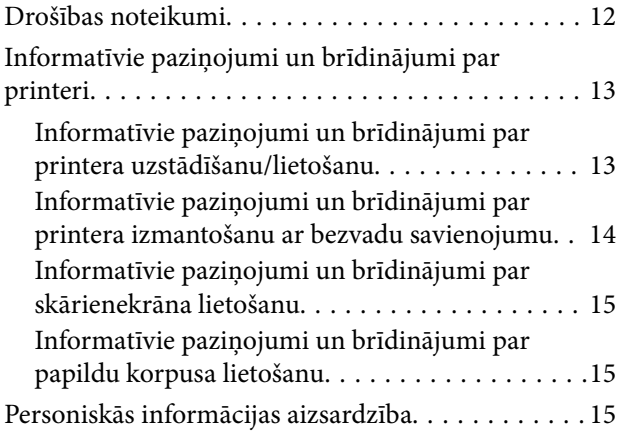

### *[Administratora iestatījumi](#page-15-0)*

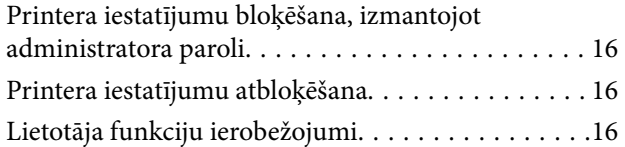

### *[Pamatinformācija par printeri](#page-17-0)*

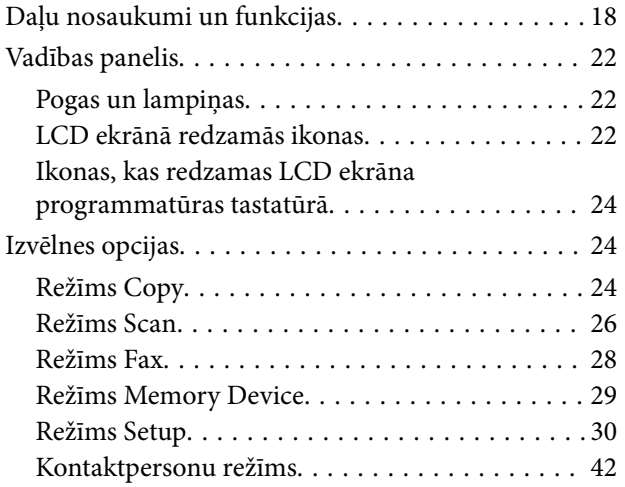

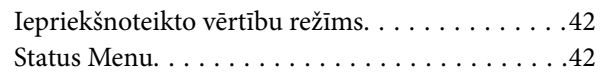

## *[Papīra ievietošana](#page-42-0)*

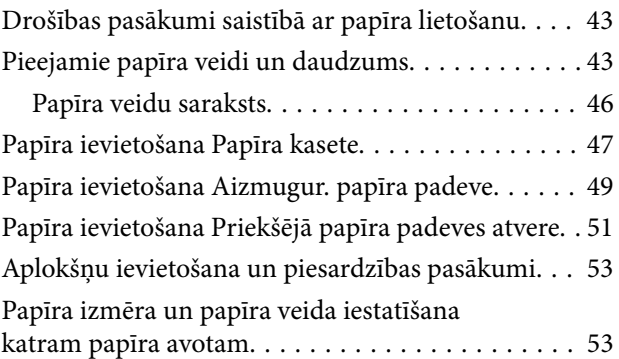

## *[Oriģinālu novietošana](#page-54-0)*

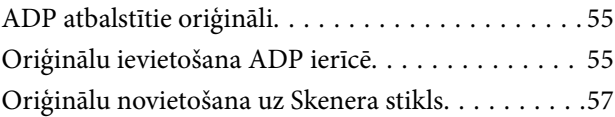

## *[Kontaktpersonu pārvaldība](#page-58-0)*

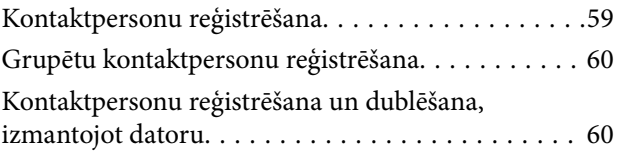

### *[Drukāšana](#page-60-0)*

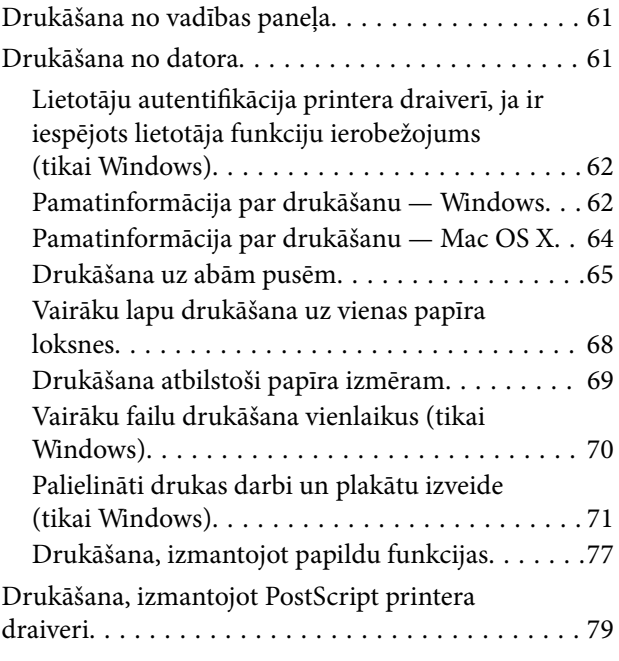

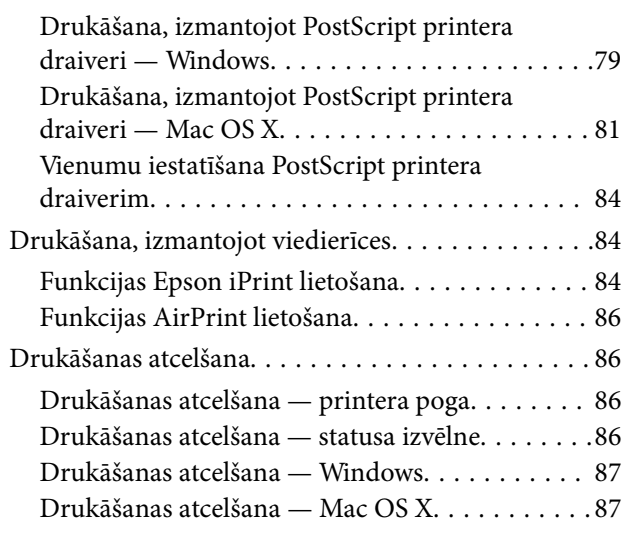

## *[Kopēšana](#page-87-0)*

### *[Skenēšana](#page-88-0)*

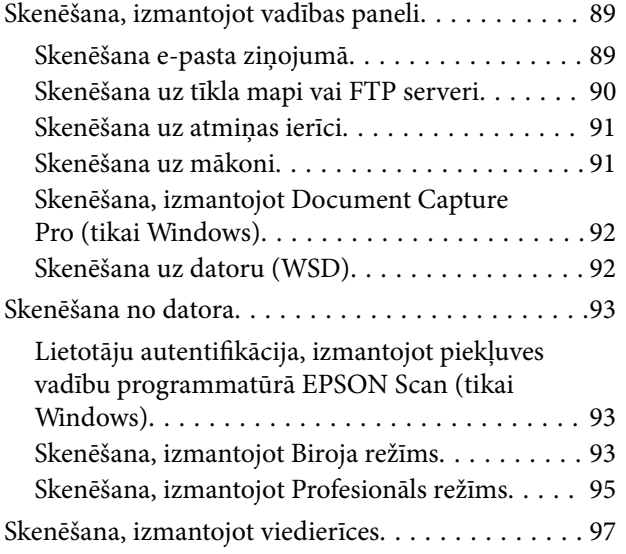

### *[Faksa lietošana](#page-98-0)*

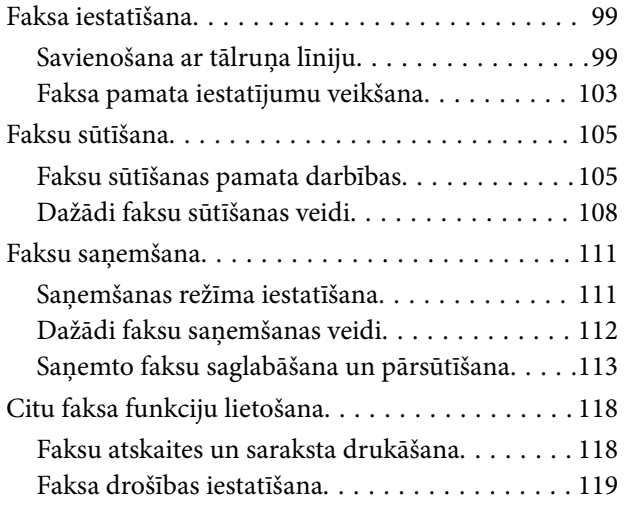

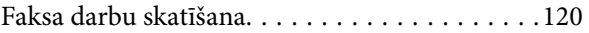

### *[Tintes padeves bloki un citu](#page-121-0)  [patērējamo materiālu nomaiņa](#page-121-0)*

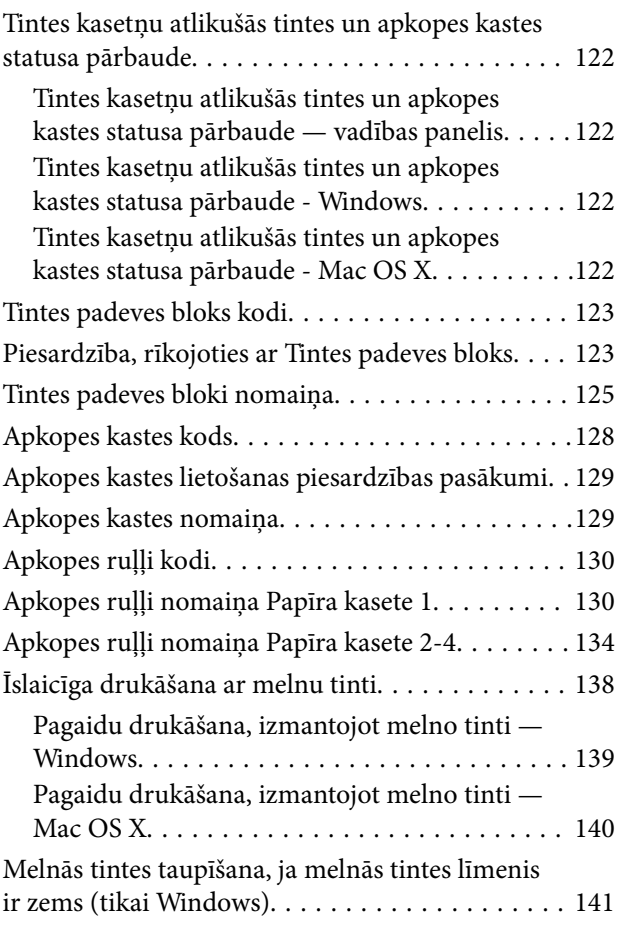

### *[Drukas un skenēšanas kvalitātes](#page-141-0)  [uzlabošana](#page-141-0)*

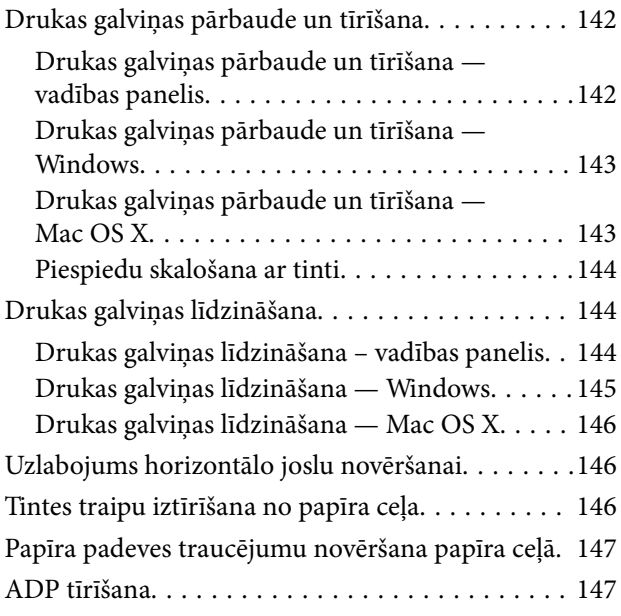

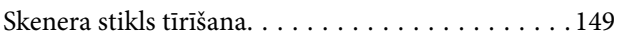

### *[Informācija par](#page-150-0)  [lietojumprogrammām un tīkla](#page-150-0)  [pakalpojumu](#page-150-0)*

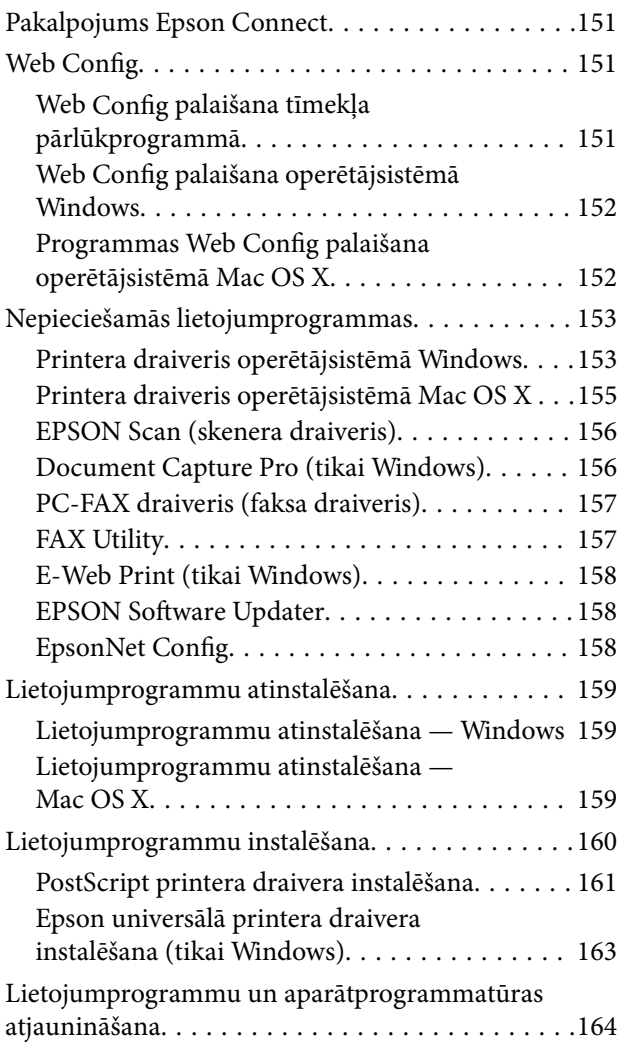

## *[Problēmu novēršana](#page-164-0)*

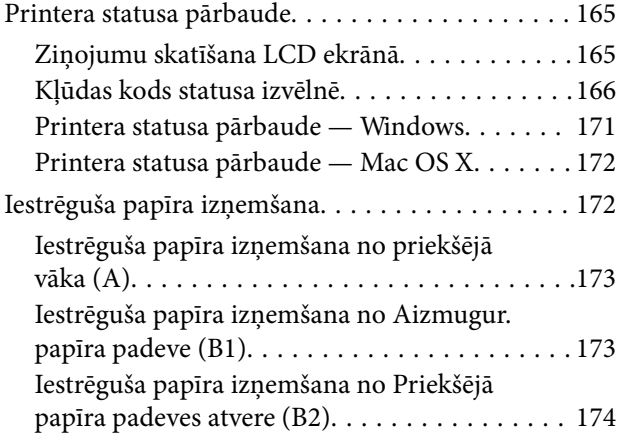

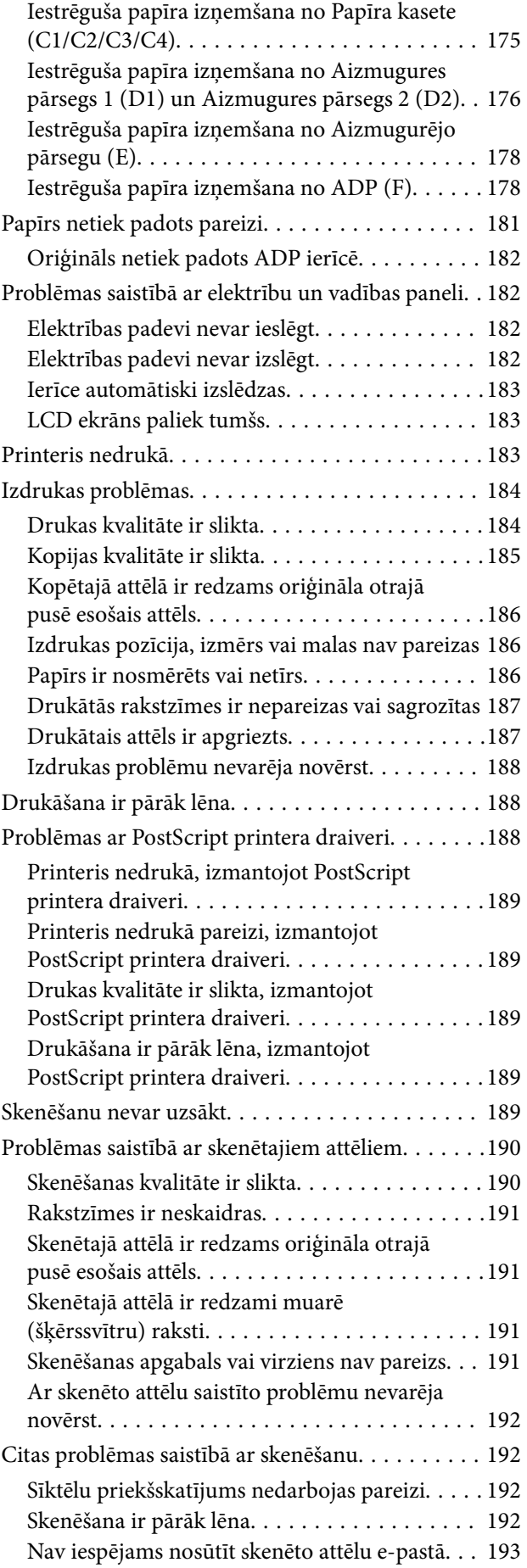

### **Satura rādītājs**

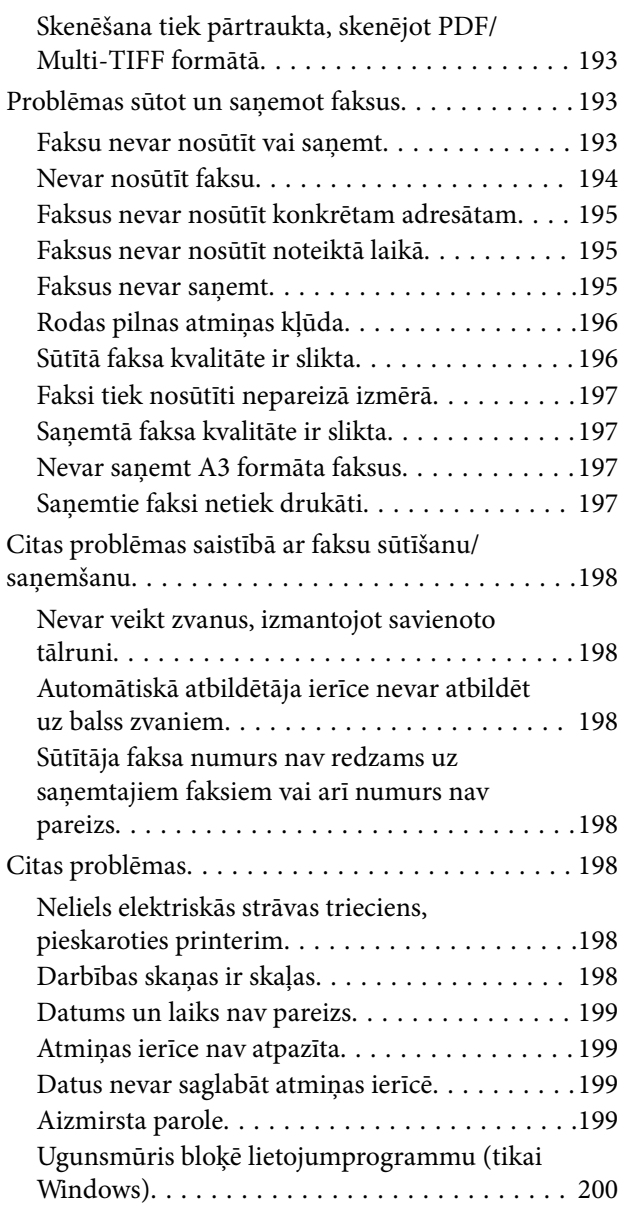

### *[Pielikums](#page-200-0)*

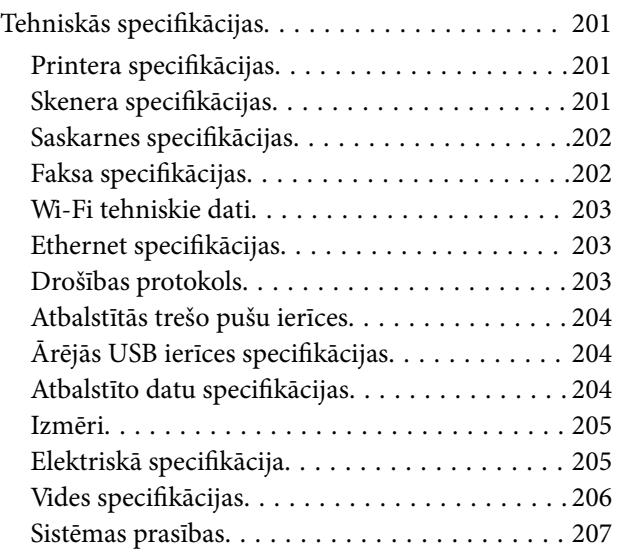

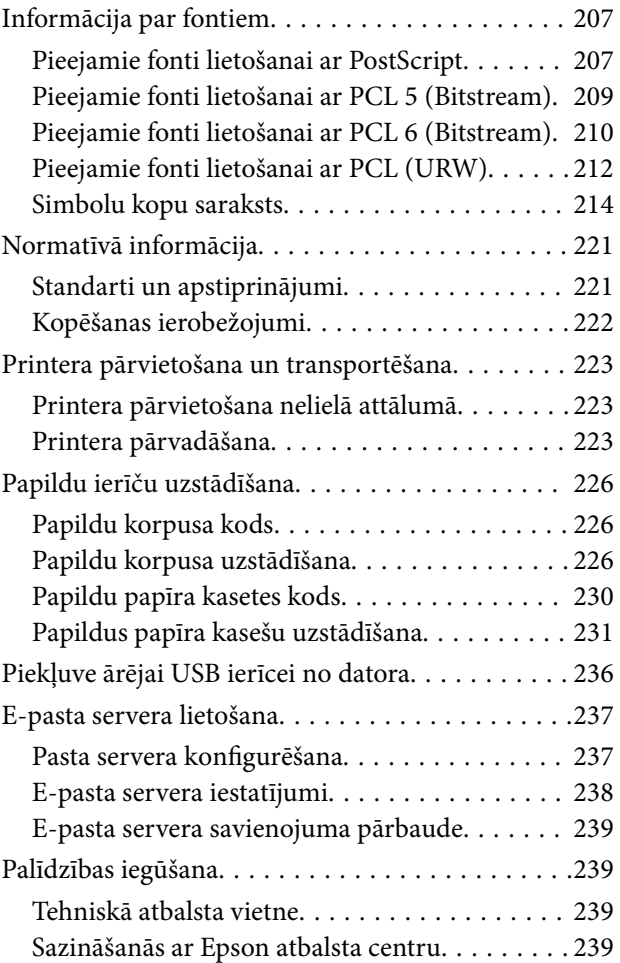

## <span id="page-9-0"></span>**Par šo rokasgrāmatu**

## **Ievads rokasgrāmatā**

Šīs rokasgrāmatas jaunākās versijas ir pieejamas Epson atbalsta tīmekļa vietnē.

[http://www.epson.eu/Support](HTTP://WWW.EPSON.EU/SUPPORT) (Eiropa)

- [http://support.epson.net/](HTTP://SUPPORT.EPSON.NET/) (ārpus Eiropas)
- ❏ Svarīgas drošības instrukcijas (papīra formāts)

Sniedz norādījumus, lai šī printera lietošana būtu droša. Šīs rokasgrāmatas iekļaušana komplektācijā atkarīga no modeļa un reģiona.

❏ Sāciet šeit (papīra formāts)

Sniedz informāciju par printera iestatīšanu un programmatūras instalāciju.

❏ Lietotāja rokasgrāmata (rokasgrāmata PDF formātā)

Šī rokasgrāmata. Sniedz norādījumus par printera lietošanu, tintes padeves bloki nomaiņu, apkopi un traucējumu novēršanu.

❏ Tīkla vednis (rokasgrāmata PDF formātā)

Sniegta informācija par tīkla iestatījumiem un problēmu novēršanu, printeri izmantojot tīklā.

❏ Administratora rokasgrāmata (rokasgrāmata PDF formātā)

Sniedz tīkla administratoriem informāciju par pārvaldību un printera iestatījumiem.

Papildus iepriekš minētajām rokasgrāmatām skatiet dažāda veida palīdzības informāciju, kas pieejama printerī un lietojumprogrammās.

## **Apzīmējumi un simboli**

## !*Brīdinājums:*

Norādījumi, kas ir rūpīgi jāievēro, lai izvairītos no traumām.

### c*Svarīga informācija:*

Norādījumi, kas ir jāievēro, lai izvairītos no aprīkojuma bojājumiem.

*Piezīme:* Sniedz papildu un atsauces informāciju.

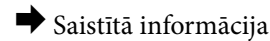

Saites uz saistītām sadaļām.

## <span id="page-10-0"></span>**Šajā rokasgrāmatā izmantotie apraksti**

- ❏ Printera draivera ekrānuzņēmumi un EPSON Scan (skenera draiveris) ekrāni ir no operētājsistēmas Windows 8.1 vai Mac OS X v10.9.x. Ekrānos redzamais saturs var atšķirties atkarībā no modeļa un situācijas.
- ❏ Šajā rokasgrāmatā izmantotie printera attēli ir tikai piemēri. Lai gan var būt nelielas atšķirības atkarībā no modeļa, darbības metode ir tāda pati.
- ❏ Daži no izvēlnes vienumiem LCD ekrānā ir atkarīgi no modeļa un iestatījumiem.

## **Operētājsistēmu atsauces**

### **Windows**

Šajā rokasgrāmatā tādi termini kā "Windows 8.1", "Windows 8", "Windows 7", "Windows Vista", "Windows XP", "Windows Server 2012 R2", "Windows Server 2012", "Windows Server 2008 R2", "Windows Server 2008", "Windows Server 2003 R2", un "Windows Server 2003" attiecas uz šādām operētājsistēmām. Turklāt termins "Windows" tiek lietots kā atsauce uz visām versijām.

- ❏ Operētājsistēma Microsoft® Windows® 8.1
- ❏ Operētājsistēma Microsoft® Windows® 8
- ❏ Operētājsistēma Microsoft® Windows® 7
- ❏ Operētājsistēma Microsoft® Windows Vista®
- ❏ Operētājsistēma Microsoft® Windows® XP
- ❏ Operētājsistēma Microsoft® Windows® XP Professional x64 Edition
- ❏ Operētājsistēma Microsoft® Windows Server® 2012 R2
- ❏ Operētājsistēma Microsoft® Windows Server® 2012
- ❏ Operētājsistēma Microsoft® Windows Server® 2008 R2
- ❏ Operētājsistēma Microsoft® Windows Server® 2008
- ❏ Operētājsistēma Microsoft® Windows Server® 2003 R2
- ❏ Operētājsistēma Microsoft® Windows Server® 2003

### **Mac OS X**

Šajā rokasgrāmatā termins "Mac OS X v10.9.x" attiecas uz "OS X Mavericks" un termins "Mac OS X v10.8.x" attiecas uz "OS X Mountain Lion". Turklāt termins "Mac OS X" tiek lietots kā atsauce uz "Mac OS X v10.9.x", "Mac OS X v10.8.x", "Mac OS X v10.7.x", "Mac OS X v10.6.x" un "Mac OS X v10.5.8".

## <span id="page-11-0"></span>**Svarīgas instrukcijas**

## **Drošības noteikumi**

Izlasiet un ievērojiet šos noteikumus drošai printera lietošanai. Saglabājiet šo rokasgrāmatu turpmākai atsaucei. Ievērojiet arī visus brīdinājumus un noteikumus, kas norādīti uz printera.

❏ Daži simboli uz printera tiek lietoti ar mērķi nodrošināt drošību un pareizu printera izmantošanu. Apmeklējiet tālāk norādīto tīmekļa vietni, lai uzzinātu simbolu nozīmi.

<http://support.epson.net/symbols>

- ❏ Izmantojiet tikai printera komplektā iekļauto elektrības vadu, un nelietojiet to ar jebkādu citu aprīkojumu. Jebkādu citu vadu lietošana ar šo printeri vai komplektā iekļautā elektrības vada izmantošana ar citu aprīkojumu var izraisīt ugunsgrēku vai elektriskās strāvas triecienu.
- ❏ Pārliecinieties, ka maiņstrāvas elektrības vads atbilst vietējam drošības standartam.
- ❏ Nekad pats neveiciet elektrības vada, kontaktspraudņa, printera, skenera vai papildaprīkojuma demontēšanu, modificēšanu vai remontēšanu, izņemot atsevišķus gadījumus, kas izskaidroti printera rokasgrāmatās.
- ❏ Atvienojiet printera elektrības vadu un ļaujiet apkopi veikt kvalificētam servisa personālam tālāk minētajos gadījumos.

Elektrības vads vai kontaktspraudnis ir bojāts; printerī ir iekļuvis šķidrums; printeris ir nokritis vai tā korpuss ir bojāts; printeris nedarbojas pareizi vai ir vērojamas būtiskas veiktspējas izmaiņas. Neregulējiet vadības elementus, kuri nav raksturoti lietošanas instrukcijās.

- ❏ Novietojiet printeri sienas rozetes tuvumā, kur iespējams viegli atvienot kontaktspraudni.
- ❏ Neuzglabājiet un nenovietojiet printeri brīvā dabā, netīrumos vai putekļos, ūdens vai siltuma avotu tuvumā vai vietās, kurās iespējami triecieni, vibrācijas, augsta temperatūra vai mitrums.
- ❏ Uzmanieties, lai neuzlietu uz printera šķidrumu, un nelietojiet printeri, ja rokas ir mitras.
- ❏ Printerim ir jāatrodas vismaz 22 cm attālumā no elektrokardiostimulatoriem. Šī printera radītie radio viļņi var negatīvi ietekmēt elektrokardiostimulatoru darbību.
- ❏ Ja LCD ekrāns ir bojāts, sazinieties ar izplatītāju. Ja šķidro kristālu šķīdums nokļūst uz rokām, rūpīgi tās nomazgājiet ar ziepēm un ūdeni. Ja šķidro kristālu šķīdums iekļūst acīs, nekavējoties tās izskalojiet ar ūdeni. Ja pēc skalošanas joprojām ir nepatīkamas sajūtas vai redzes problēmas, nekavējoties apmeklējiet ārstu.
- ❏ Izvairieties no tālruņa lietošanas negaisa laikā. Pastāv neliels risks saņemt zibens radītu elektriskās strāvas triecienu.
- ❏ Nelietojiet tālruni, lai ziņotu par gāzes noplūdi, šādas noplūdes vietas tuvumā.

<span id="page-12-0"></span>❏ Printeris ir smags, un to drīkst celt vai pārvietot ne mazāk kā divas personas. Ceļot printeri, divām vai vairākām personām, ir jāieņem pareizas pozīcijas, kā redzams turpinājumā.

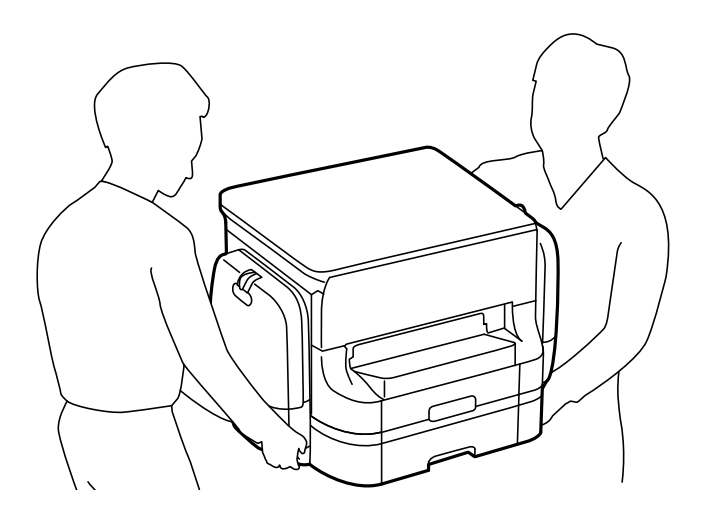

- ❏ Uzmanīgi pārvietojiet lietotās tintes padeves bloki, jo ap tintes padeves portu var būt tinte.
	- ❏ Ja tinte nokļūst uz ādas, rūpīgi to nomazgājiet ar ziepēm un ūdeni.
	- ❏ Ja tinte iekļūst acīs, nekavējoties tās izskalojiet ar ūdeni. Ja pēc skalošanas joprojām jūtaties nepatīkami vai redzes problēmas nepāriet, nekavējoties apmeklējiet ārstu.
	- ❏ Ja tinte iekļūst mutē, nekavējoties apmeklējiet ārstu.
- ❏ Neizjauciet tintes padeves bloks un apkopes kārbu, citādi tinte var iekļūt acīs vai nonākt saskarē ar ādu.
- ❏ Nekratiet tintes padeves bloki pārāk spēcīgi, jo tinte var izplūst no tintes padeves bloki.
- ❏ Glabājiet tintes padeves bloki un apkopes kārbu bērniem nepieejamā vietā.

## **Informatīvie paziņojumi un brīdinājumi par printeri**

Izlasiet un ievērojiet šīs instrukcijas, lai izvairītos no printera vai jūsu īpašuma bojājumiem. Obligāti saglabājiet šo rokasgrāmatu uzziņai nākotnē.

## **Informatīvie paziņojumi un brīdinājumi par printera uzstādīšanu/ lietošanu**

- ❏ Nebloķējiet un neaizsedziet printera ventilācijas ejas un atveres.
- ❏ Izmantojiet tikai uz printera etiķetes norādīto enerģijas avota veidu.
- ❏ Neizmantojiet kontaktrozetes, kas atrodas vienā ķēdē ar fotokopētājiem vai gaisa vadības sistēmām, kuras regulāri tiek izslēgtas un ieslēgtas.
- ❏ Neizmantojiet kontaktrozetes, kuras tiek kontrolētas ar sienas slēdžiem vai automātiskiem taimeriem.
- ❏ Visai datorsistēmai ir jāatrodas drošā attālumā no iespējamiem elektromagnētisko traucējumu avotiem, piemēram, skaļruņiem vai bezvadu tālruņu pamatvienībām.
- ❏ Elektrības vadi ir jāizvieto tā, lai izvairītos no skrāpējumiem, griezumiem, nodiluma, saspiešanas un saliekšanas. Nenovietojiet priekšmetus uz elektrības vadiem un gādājiet, lai elektrības vadi netiktu saspiesti un uz tiem nevarētu uzkāpt. Pievērsiet īpašu uzmanību tam, lai visi elektrības vadi būtu taisni galos un vietās, kur tie tiek ievadīti un izvadīti no transformatora.
- <span id="page-13-0"></span>❏ Ja printerim izmantojat pagarinātāju, pārliecinieties, vai visu pagarinātājā iesprausto ierīču kopējā ampēru vērtība nepārsniedz vada ampēru vērtību. Pārliecinieties, ka visu sienas rozetē iesprausto ierīču kopējā ampēru vērtība nepārsniedz sienas rozetes ampēru vērtību.
- ❏ Ja plānojat printeri izmantot Vācijā, ēkas instalācijai ir jābūt aizsargātai ar 10 vai 16 ampēru slēgiekārtu, lai nodrošinātu printerim atbilstošu aizsardzību īssavienojuma un strāvas pārslodzes gadījumos.
- ❏ Ja printeris tiek savienots ar datoru vai citu ierīci, izmantojot kabeli, nodrošiniet pareizu savienotāju orientāciju. Katram savienotājam ir tikai viena pareiza orientācija. Ievietojot savienotāju nepareizā orientācijā, var sabojāt abas ar kabeli savienotās ierīces.
- ❏ Novietojiet printeri uz līdzenas un stabilas virsmas, kas visos virzienos pārsniedz printera pamatnes izmēru. Produkts nedarbosies pareizi, ja tas atradīsies slīpi.
- ❏ Glabājot vai pārvadājot printeri, nesagāziet to, nenovietojiet uz sāniem vai neapgrieziet ar augšpusi uz leju; citādi var izplūst tinte.
- ❏ Pārliecinieties, ka virs printera ir vieta, lai varat pilnībā pacelt dokumentu vāku.
- ❏ Printera priekšpusē atstājiet pietiekami daudz vietas, lai papīrs varētu tikt pilnībā izvadīts.
- ❏ Nenovietojiet to vietās, kur ir vērojamas straujas temperatūras un mitruma izmaiņas. Aizsargājiet printeri arī no tiešiem saules stariem, spēcīgas gaismas vai siltuma avotiem.
- ❏ Neievietojiet priekšmetus printera atverēs.
- ❏ Drukāšanas laikā neievietojiet printerī rokas.
- ❏ Nepieskarieties baltajam plakanajam kabelim printera iekšpusē.
- ❏ Printera iekšpusē vai tā tuvumā neizmantojiet aerosolus, kas satur uzliesmojošas gāzes. Tas var izraisīt ugunsgrēku.
- ❏ Nepārvietojiet tintes galviņu ar rokām. Tādā veidā varat sabojāt printeri.
- ❏ Aizverot dokumentu vāku, uzmanieties, lai nesaspiestu pirkstus.
- ❏ Novietojot oriģinālus, gādājiet, lai skenera stikls netiktu pārāk spēcīgi piespiests.
- ❏ Vienmēr izslēdziet printeri, izmantojot pogu P. Neatvienojiet printera elektrības vadu un neatslēdziet strāvas padevi kontaktligzdai, ja lampina  $\mathcal{O}$  nav pārstājusi mirgot.
- ❏ Pirms printera transportēšanas pārliecinieties, ka drukas galviņa atrodas sākotnējā pozīcijā (labajā pusē līdz galam) un tintes padeves bloki ir noņemti.
- ❏ Ja ilgāku laiku neizmantojat printeri, obligāti atvienojiet elektrības vadu no rozetes.

## **Informatīvie paziņojumi un brīdinājumi par printera izmantošanu ar bezvadu savienojumu**

- ❏ Printera izstarotie radio viļņi var negatīvi ietekmēt medicīniskā elektroniskā aprīkojuma darbību, izraisot darbības traucējumus. Lietojot šo printeri medicīnas iestādēs vai medicīniskā aprīkojuma tuvumā, ievērojiet pilnvarotā medicīnas iestāžu personāla norādījumus un visās medicīnas iekārtu uzlīmēs sniegtos brīdinājumus un norādījumus.
- ❏ Printera izstarotie radio viļņi var negatīvi ietekmēt automātiski vadāmo ierīču, piemēram, automātisko durvju vai ugunsgrēka trauksmes iekārtu darbību, un var izraisīt negadījumus darbības traucējumu dēļ. Izmantojot šo printeri automātiski vadāmo ierīču tuvumā, ievērojiet visus uz ierīcēm esošos brīdinājumus un norādījumus.

## <span id="page-14-0"></span>**Informatīvie paziņojumi un brīdinājumi par skārienekrāna lietošanu**

- ❏ LCD ekrānā var būt daži nelieli spilgti vai tumši punkti, kā arī nevienmērīgs spilgtuma līmenis ekrāna īpašību dēļ. Tas ir normāli un nav jāuzskata par bojājumu pazīmi.
- ❏ Tīrīšana lietojiet tikai sausu, mīkstu drānu. Neizmantojiet šķidrus vai ķīmiskus tīrīšanas līdzekļus.
- ❏ Skārienekrāna ārējais pārsegs var saplīst, ja tas saņem spēcīgu triecienu. Ja paneļa virsma saplīst vai ieplaisā, sazinieties ar izplatītāju, kā arī nepieskarties tai un nenoņemiet saplīsušās daļas.
- ❏ Viegli pieskarieties ar pirkstu skārienekrānam. Nespiediet ar spēku un neizmantojiet nagus.
- ❏ Nelietojiet asus priekšmetus, piemēram, lodīšu pildspalvas vai smailus zīmuļus, lai veiktu darbības.
- ❏ Kondensācija skārienekrānā, ko izraisa krasas temperatūras vai mitruma izmaiņas, var pasliktināt veiktspēju.

## **Informatīvie paziņojumi un brīdinājumi par papildu korpusa lietošanu**

- ❏ Šis korpuss ir veidots, lai uz tā uzstādītu šo printeri, kā arī papildu papīra kasetes. Neuzstādiet jebkādus citus produktus, izņemot norādīto printeri un papīra kaseti.
- ❏ Nekāpiet uz korpusa un nenovietojiet smagus objektus uz tā.
- ❏ Pilnībā pārliecinieties, ka abi statņi ir droši pievienoti, pretējā gadījumā printeris var apgāzties.
- ❏ Nostipriniet printeri vai papildu papīra kasetni pie korpusa, izmantojot korpusa komplektā ietvertās abas pierīces un skrūves.
- ❏ Printera lietošanas laikā pārliecinieties, ka skrituļi korpusa priekšpusē ir bloķēti.
- ❏ Nepārvietojiet korpusu, kad skrituļi ir bloķēti.
- ❏ Korpusu, uz kura uzstādīts printeris vai papildu papīra kasete, nepārvietojiet pa nelīdzenām virsmām.

## **Personiskās informācijas aizsardzība**

Kad atdodat printeri lietošanai citām personām vai utilizēšanai, izdzēsiet visu printera atmiņā saglabāto personisko informāciju, vadības panelī atlasot **Setup** > **System Administration** > **Restore Default Settings** > **Clear All Data and Settings**.

## <span id="page-15-0"></span>**Administratora iestatījumi**

## **Printera iestatījumu bloķēšana, izmantojot administratora paroli**

Varat iestatīt administratora paroli, lai bloķētu printera iestatījumus un citi lietotāji nevarētu tos mainīt. Bloķēt var tālāk minētos iestatījumus.

❏ System Administration

- ❏ Eco Mode
- ❏ Presets
- ❏ Contacts

Iestatījumus nevar mainīt, ja netiek ievadīta parole. Šī parole ir arī nepieciešama, ja veicat iestatīšanu, izmantojot Web Config vai EpsonNet Config.

### c*Svarīga informācija:*

Neaizmirstiet paroli. Ja aizmirstat paroli, sazinieties ar Epson atbalsta dienestu.

- 1. Sākuma ekrānā atveriet sadaļu **Setup**.
- 2. Atlasiet **Admin Settings** > **Admin Password**.
- 3. Atlasiet **Register** un pēc tam ievadiet paroli.
- 4. Vēlreiz ievadiet paroli.
- 5. Atlasiet **Lock Setting** un pēc tam iespējojiet to.

## **Printera iestatījumu atbloķēšana**

- 1. Sākuma ekrānā atveriet sadaļu **Setup**.
- 2. Atlasiet **Admin Settings**.
- 3. Ievadiet administratora paroli.
- 4. Atlasiet **Lock Setting** un pēc tam atspējojiet to.

## **Lietotāja funkciju ierobežojumi**

### *Piezīme:*

Operētājsistēma Mac OS X netiek atbalstīta.

Administrators var ierobežot printera funkcijas atsevišķiem lietotājiem. Lai izmantotu ierobežotu funkciju, lietotājam vadības panelī ir jāievada ID un parole. Izmantojiet šo funkciju, lai novērstu printera ļaunprātīgu izmantošanu.

Izmantojiet Web Config, lai datorā konfigurētu ierobežojuma iestatījumus. Skatiet Administratora rokasgrāmata, lai iegūtu detalizētu informāciju.

Kad iestatījumi datorā ir konfigurēti, printerī iespējojiet lietotāja ierobežojuma funkciju. Sākuma ekrānā atlasiet **Setup** > **System Administration** > **Security Settings** > **Access Control** un pēc tam iespējojiet to.

## <span id="page-17-0"></span>**Daļu nosaukumi un funkcijas**

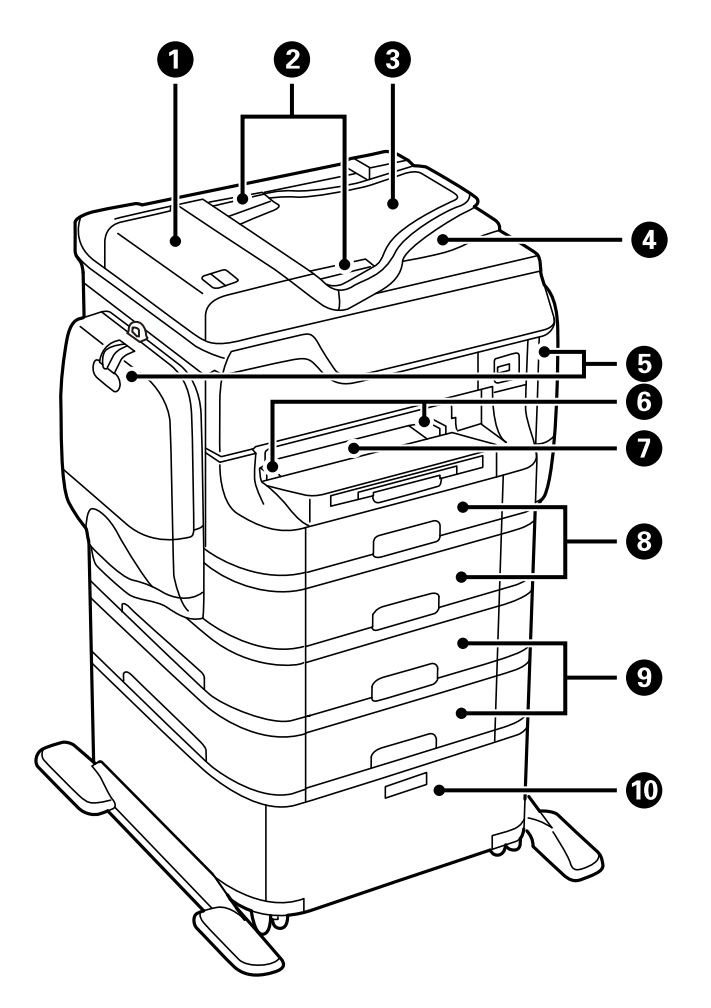

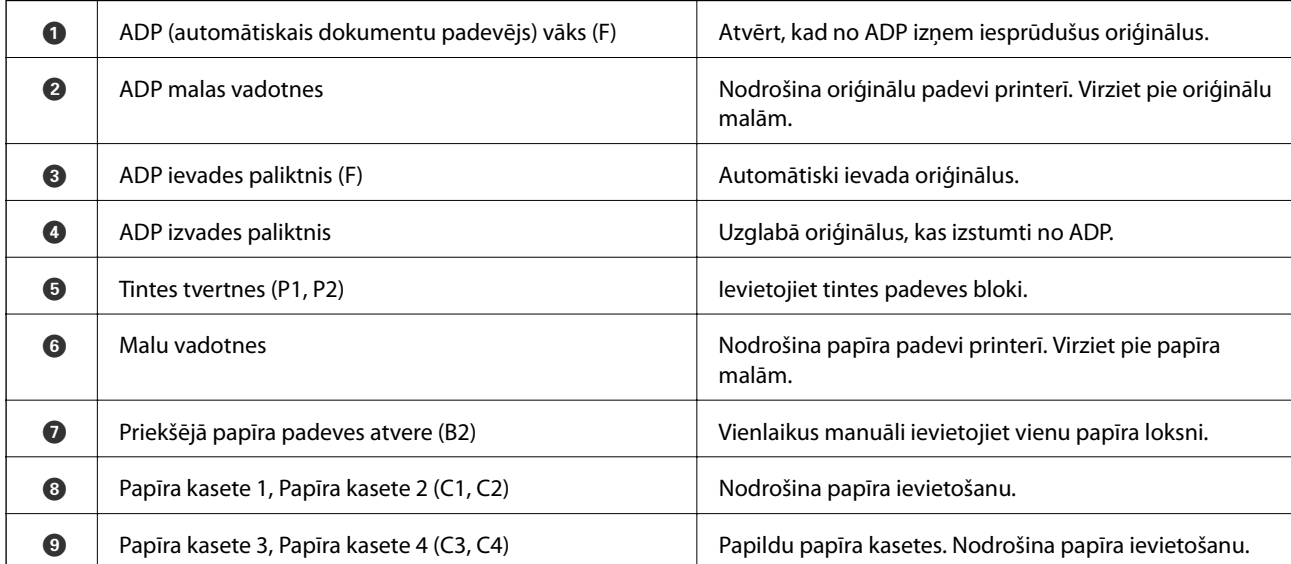

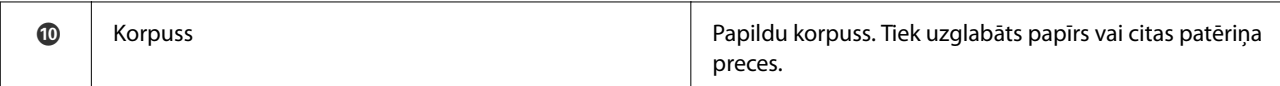

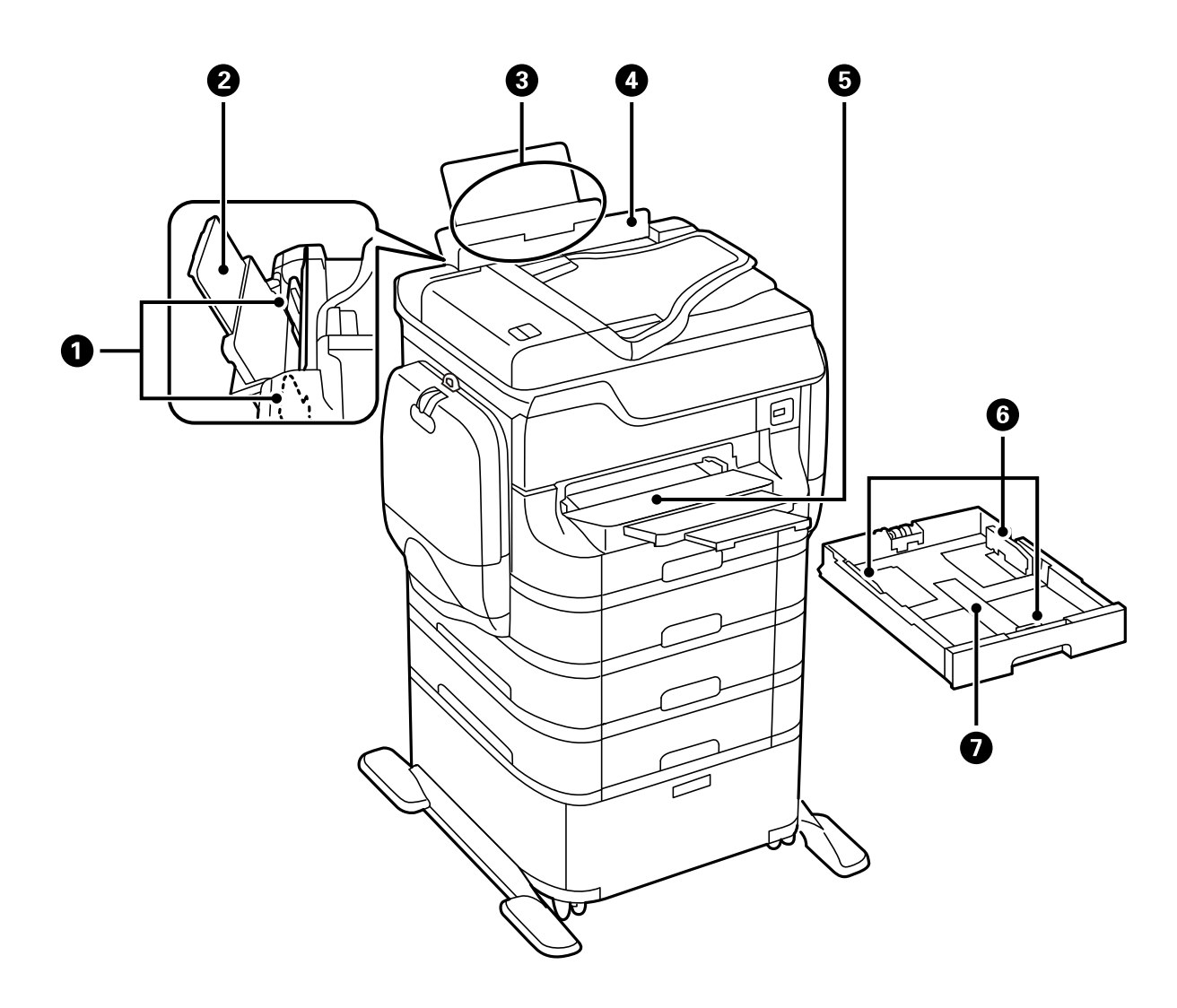

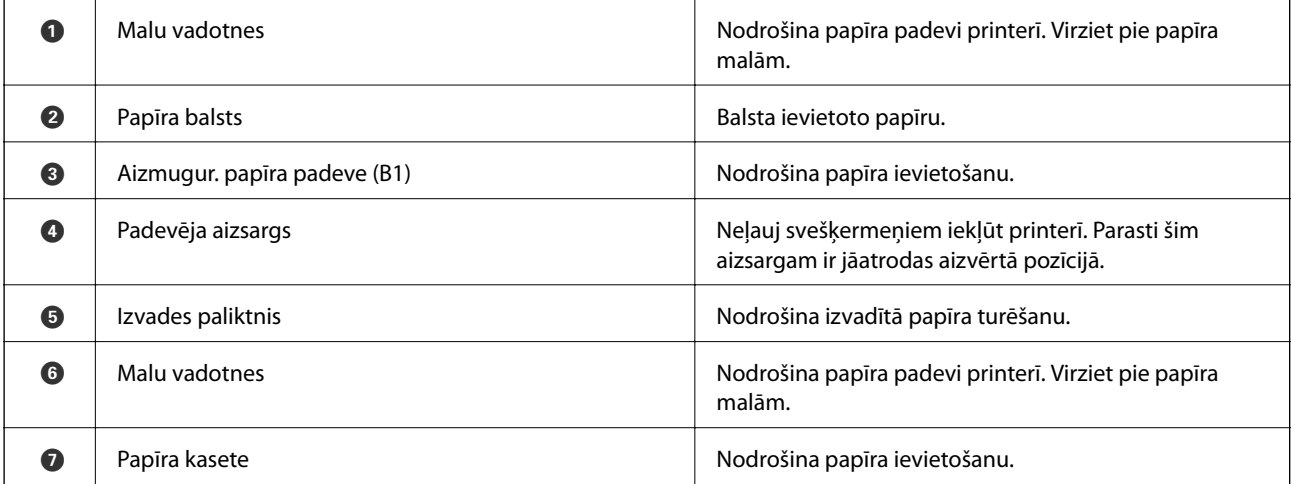

Lietotāja rokasgrāmata

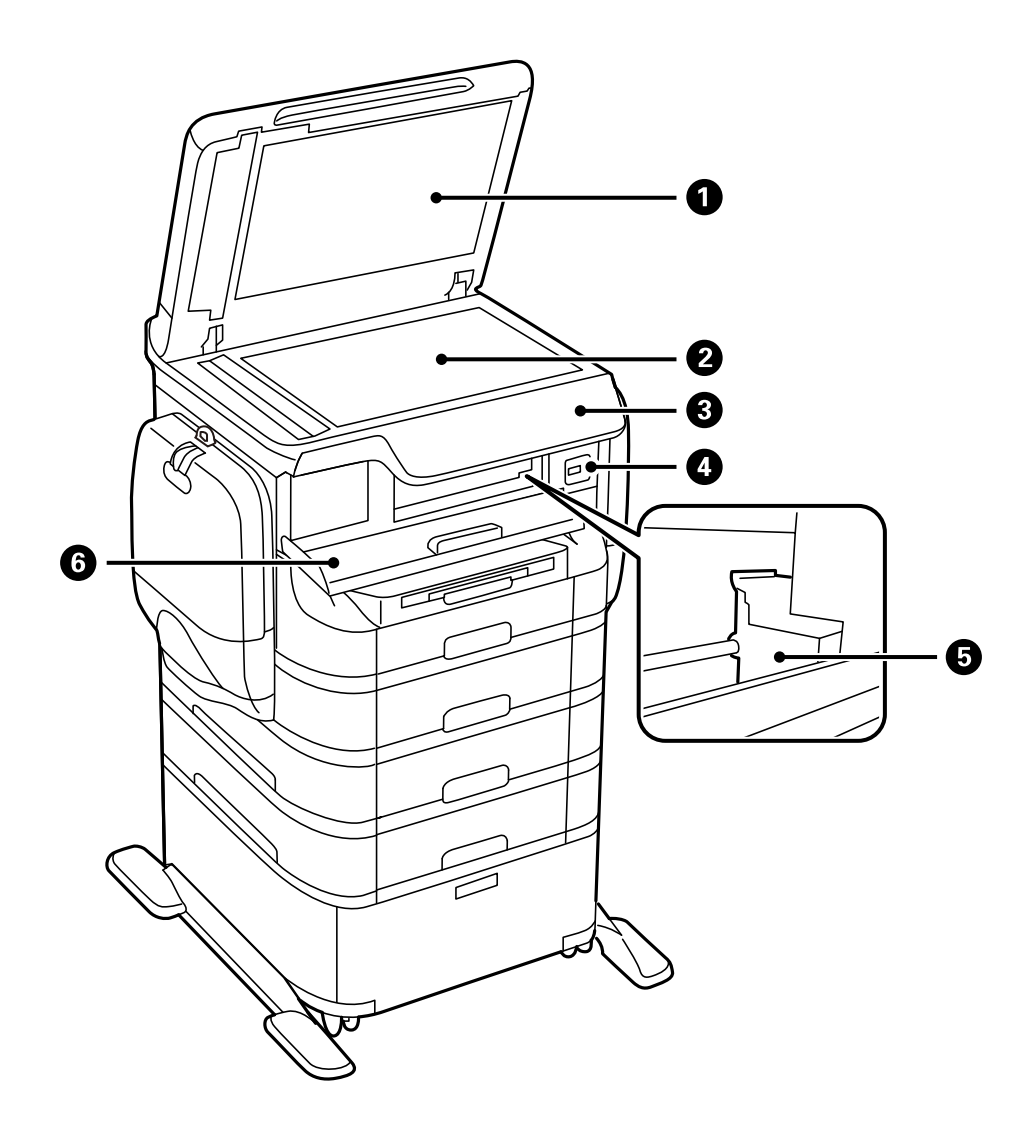

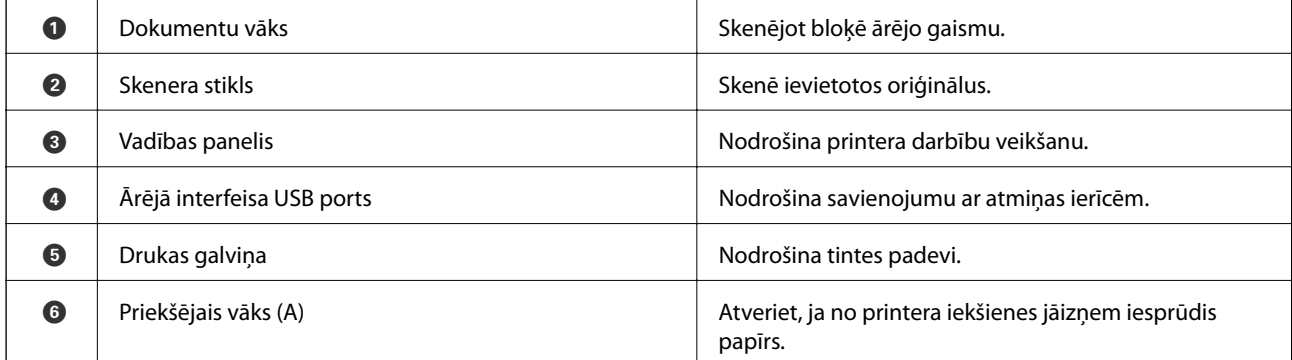

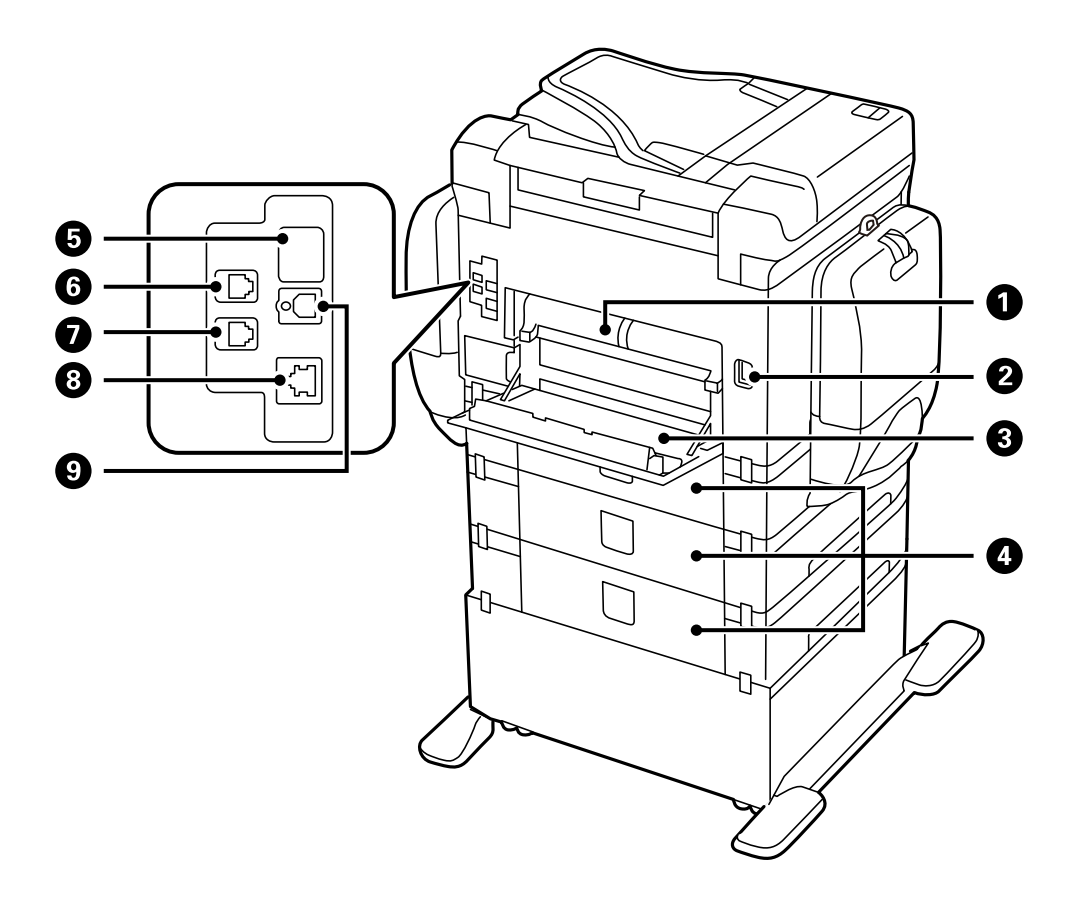

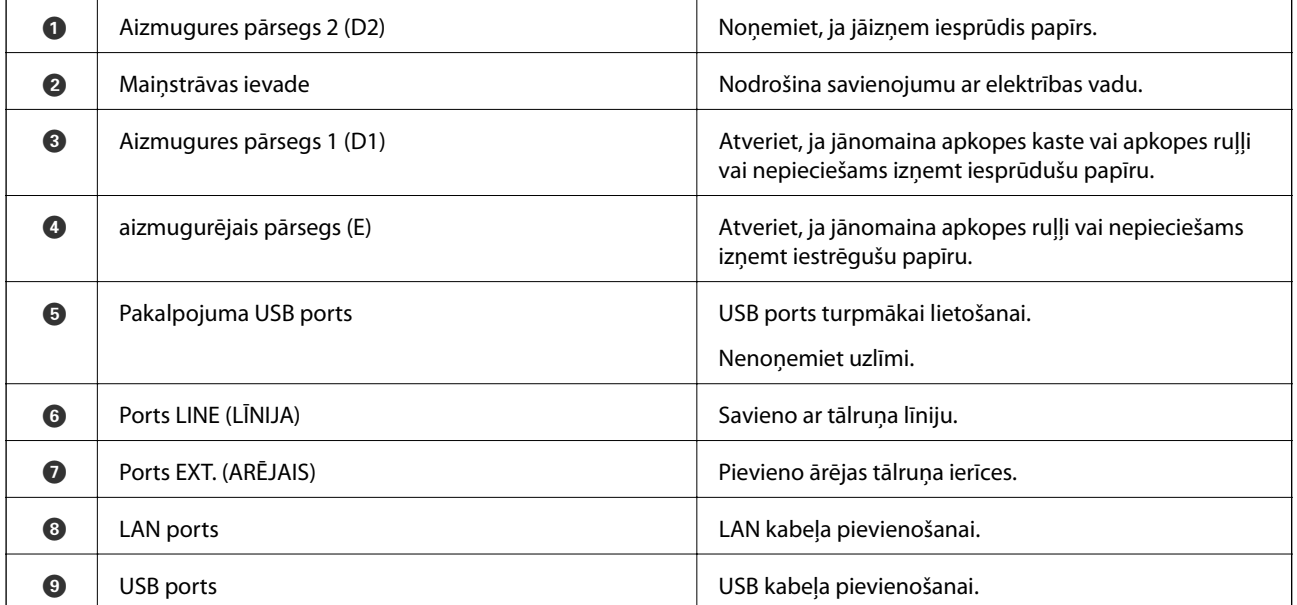

## <span id="page-21-0"></span>**Vadības panelis**

## **Pogas un lampiņas**

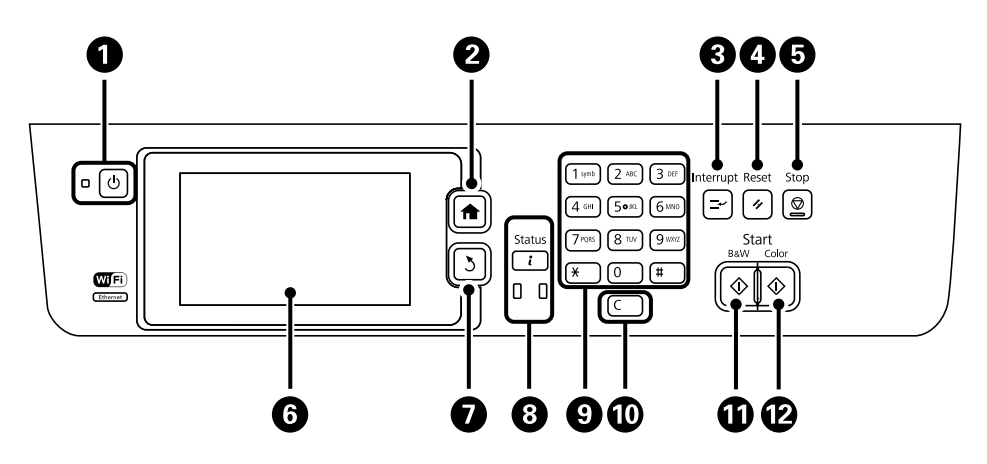

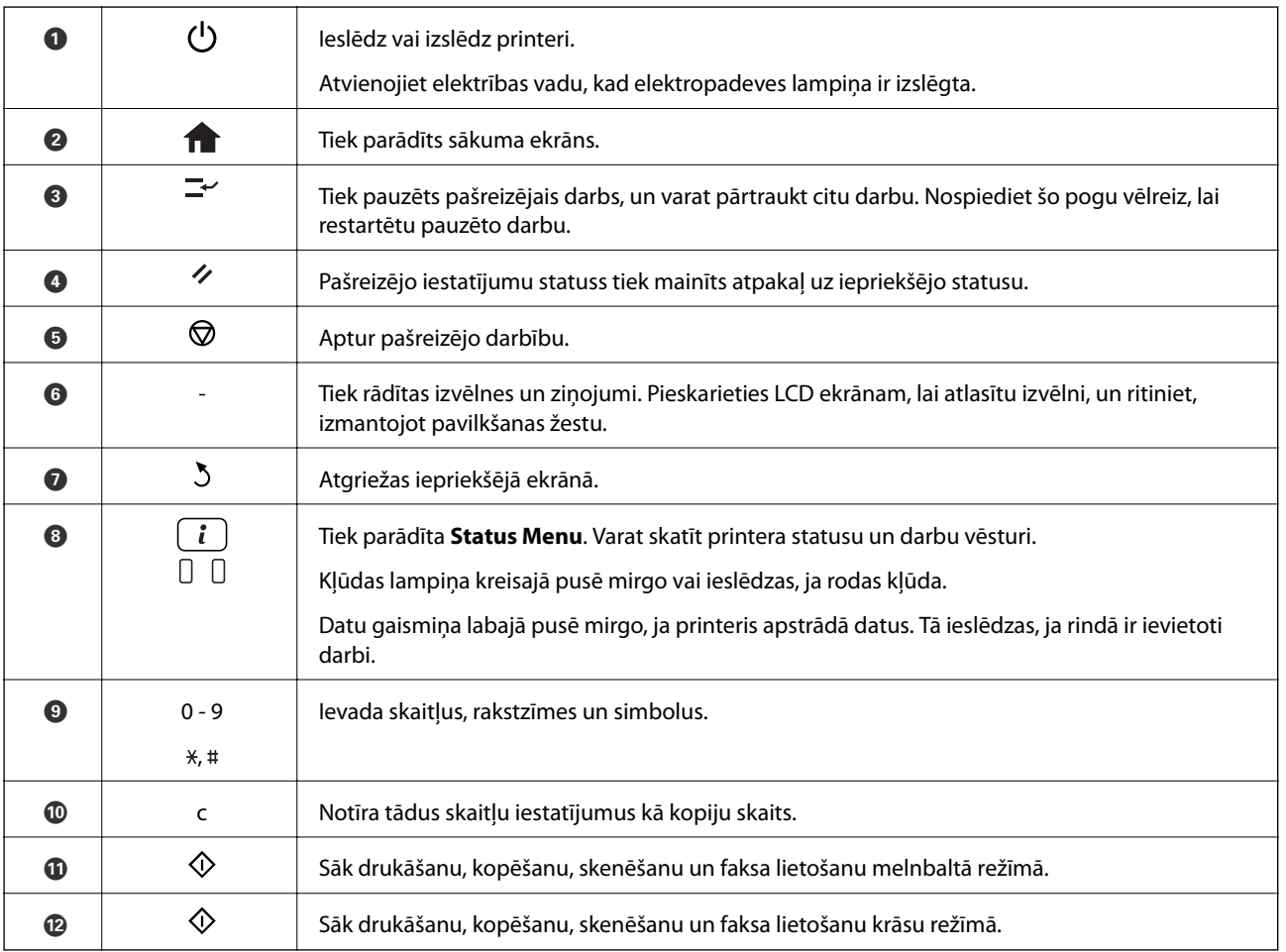

## **LCD ekrānā redzamās ikonas**

Tālāk norādītās ikonas ir redzamas LCD ekrānā atkarībā no printera statusa. Nospiediet uz tīkla ikonas, lai pārbaudītu pašreizējos tīkla iestatījumus un iestatītu Wi-Fi.

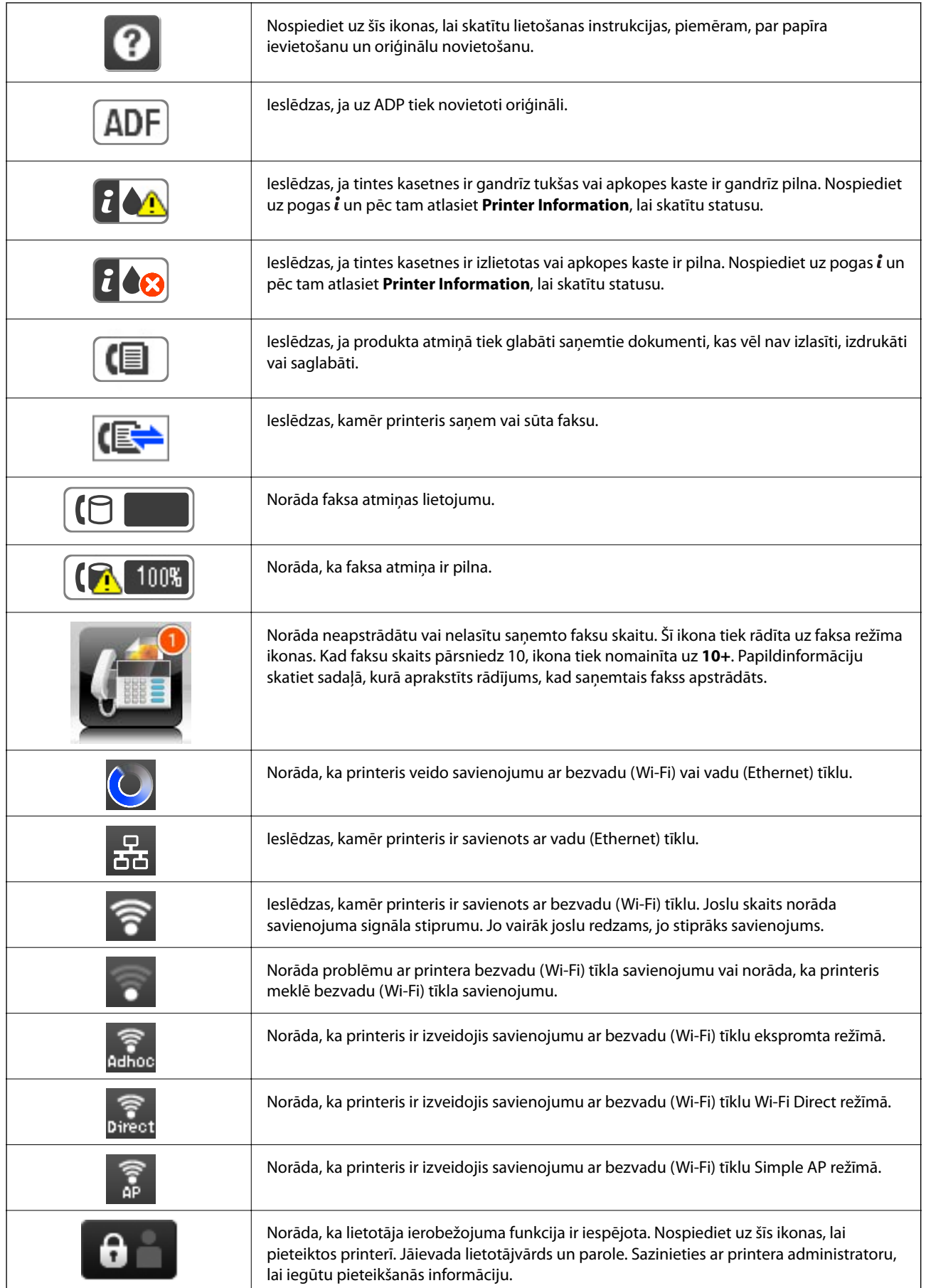

<span id="page-23-0"></span>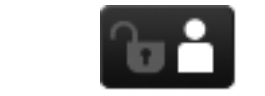

Norāda, ka ir pieteicies lietotājs ar piekļuves atļauju.

### **Saistītā informācija**

- & ["Paziņojums par neapstrādātiem saņemtiem faksiem" 120. lpp.](#page-119-0)
- & ["Rodas pilnas atmiņas kļūda" 196. lpp.](#page-195-0)

## **Ikonas, kas redzamas LCD ekrāna programmatūras tastatūrā**

Reģistrējot kontaktpersonu, veicot tīkla iestatījumus un citas darbības, varat ievadīt rakstzīmes un simbolus, izmantojot programmatūras tastatūras ekrānu. Tālāk norādītās ikonas ir redzamas programmatūras tastatūras ekrānā.

### *Piezīme:*

Pieejamās ikonas var atšķirties atkarībā no iestatījuma vienuma.

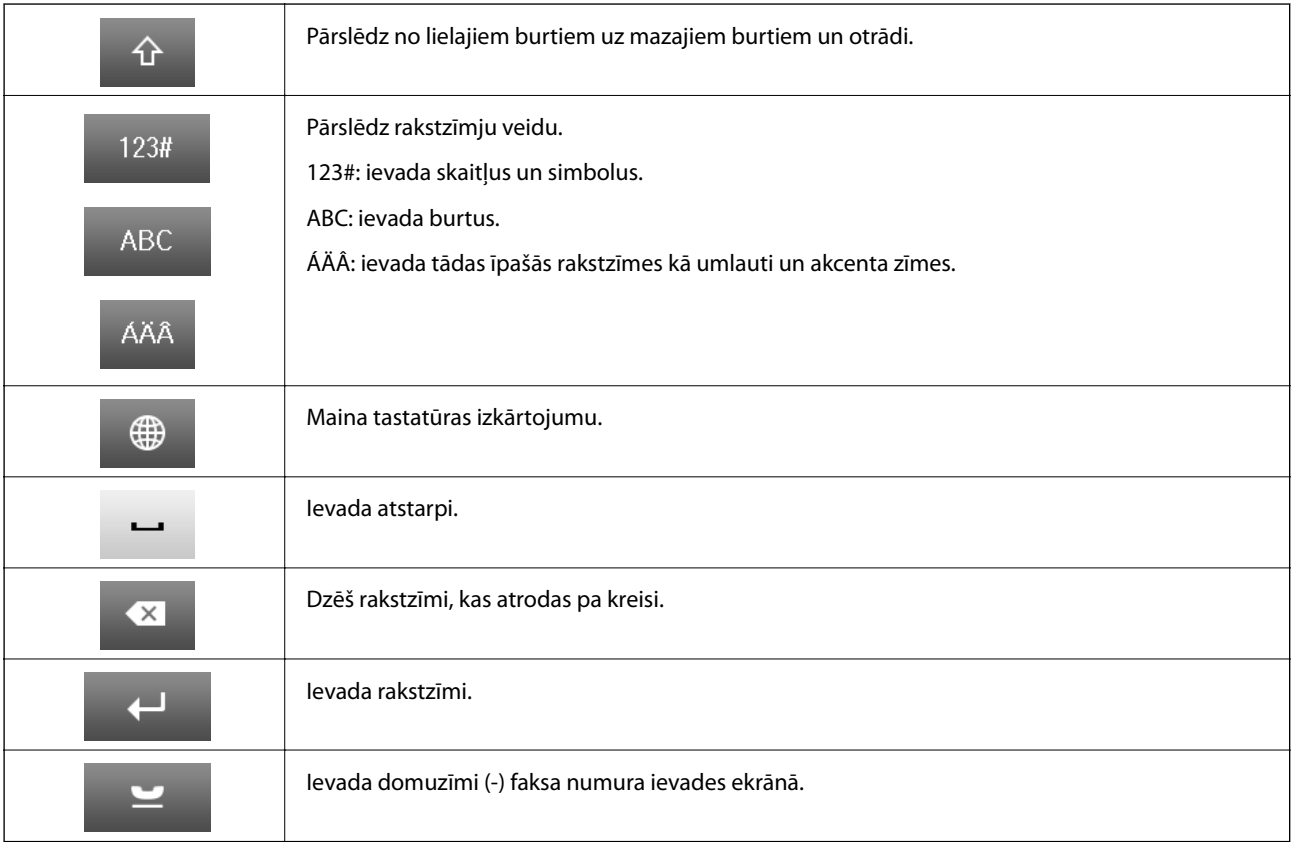

## **Izvēlnes opcijas**

## **Režīms Copy**

#### *Piezīme:*

❏ Pieejamās izvēlnes atšķiras atkarībā no atlasītā izkārtojuma.

❏ Nospiediet uz *Settings*, lai tiktu parādītas paslēptās iestatījumu izvēlnes.

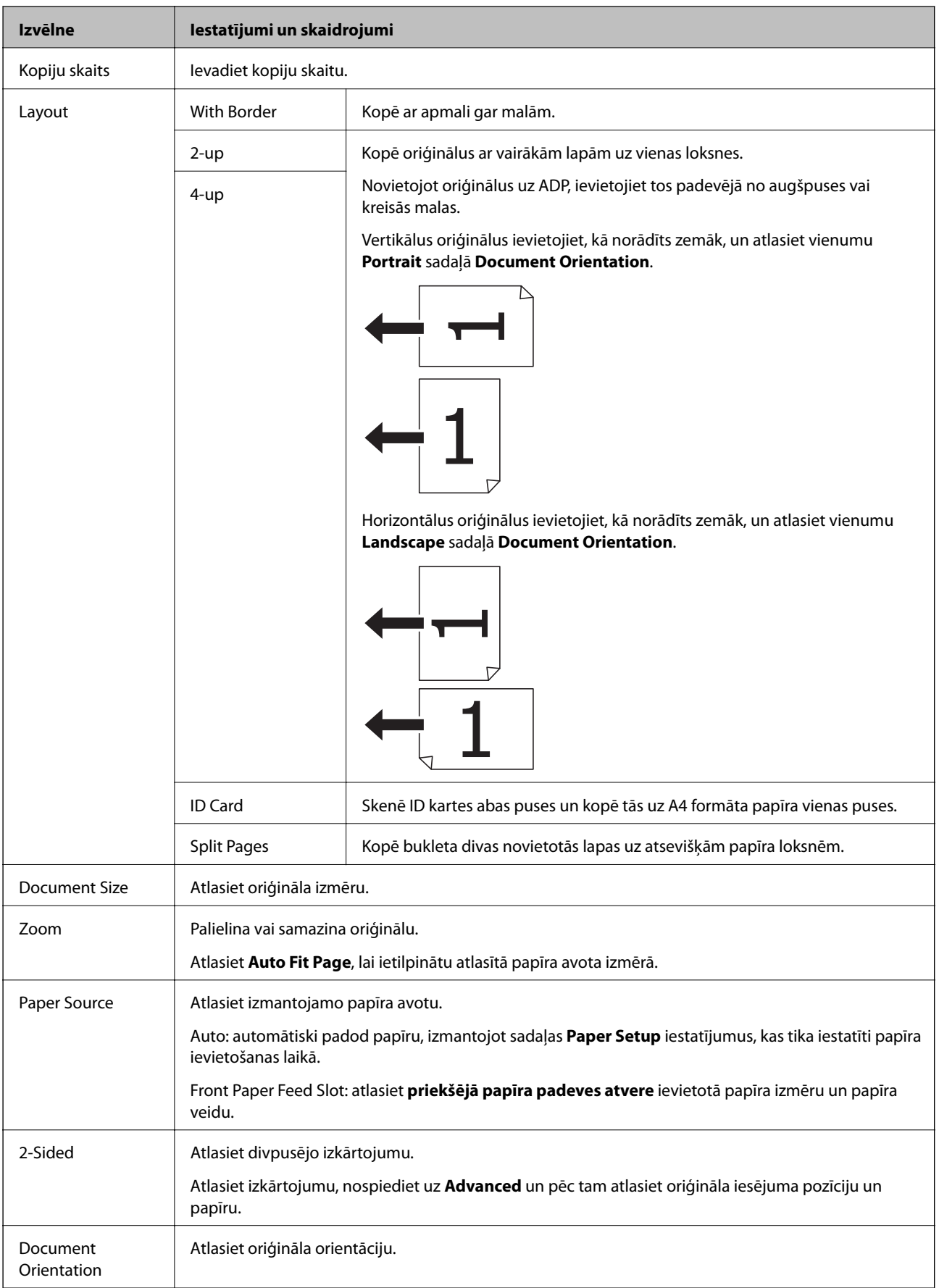

<span id="page-25-0"></span>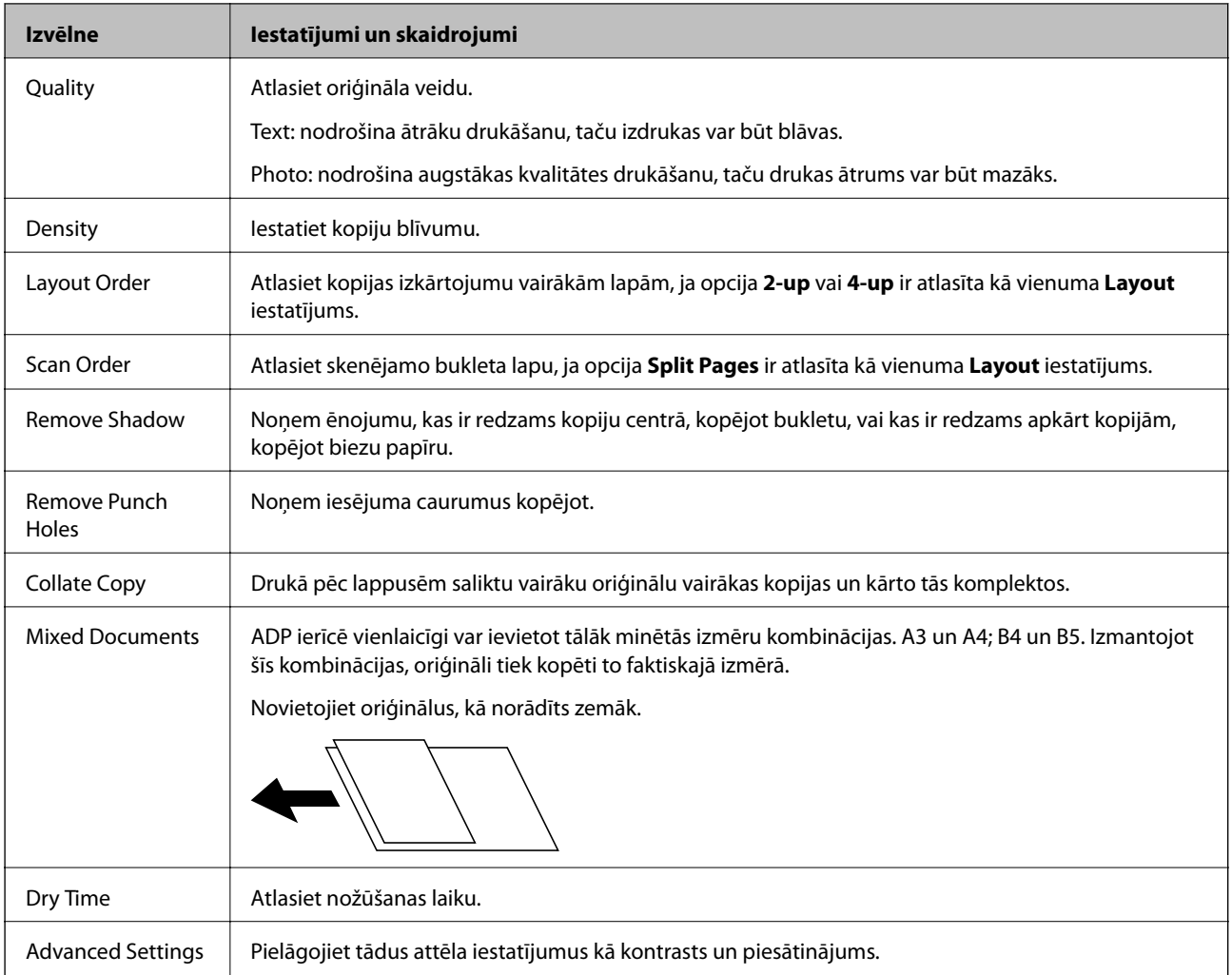

## **Režīms Scan**

### **Email**

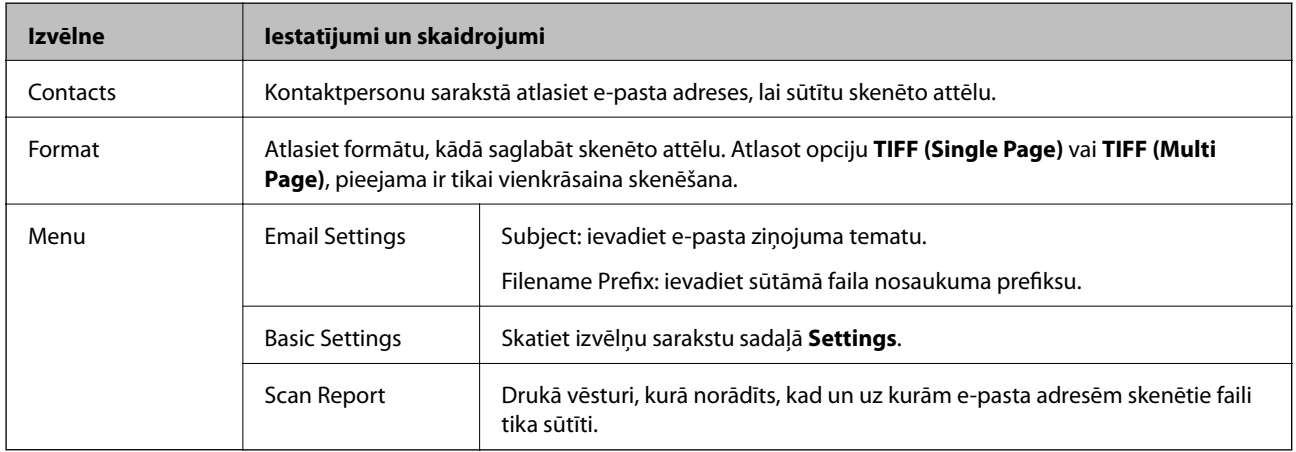

### **Network Folder/FTP**

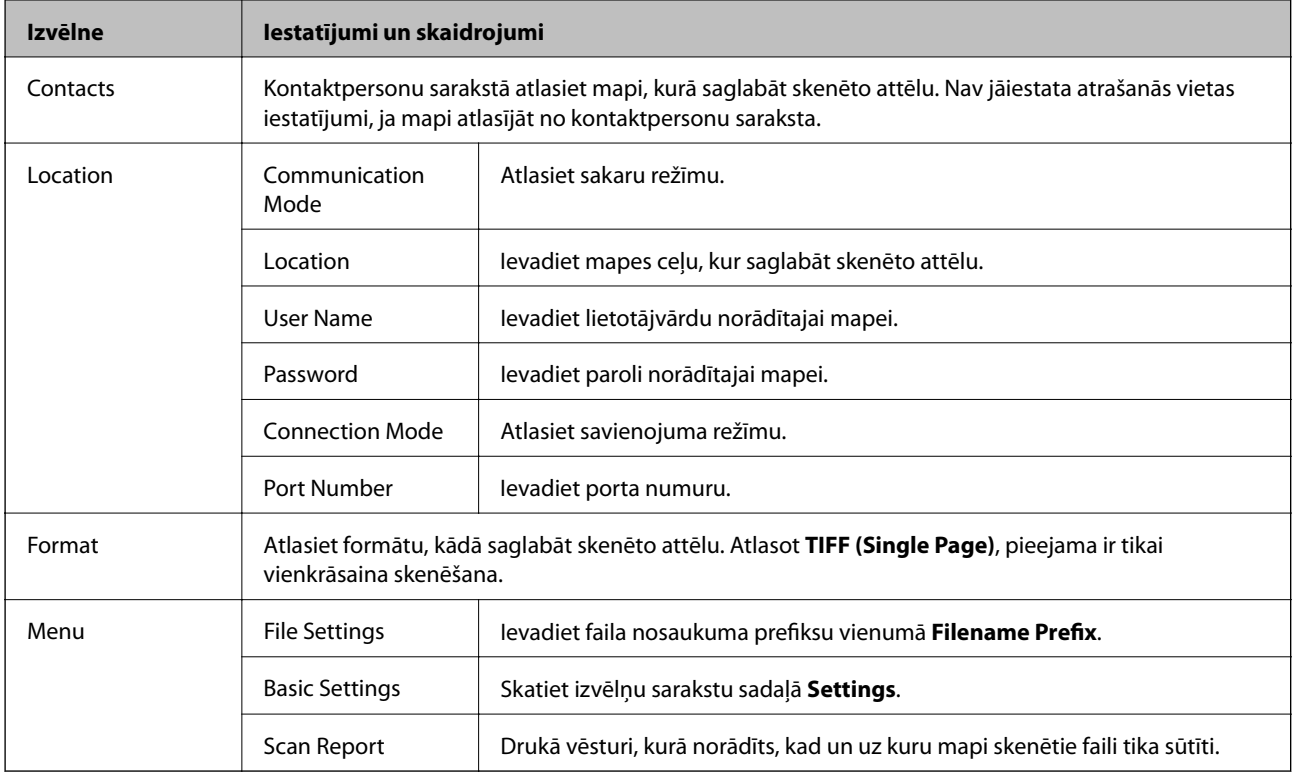

#### **Memory Device**

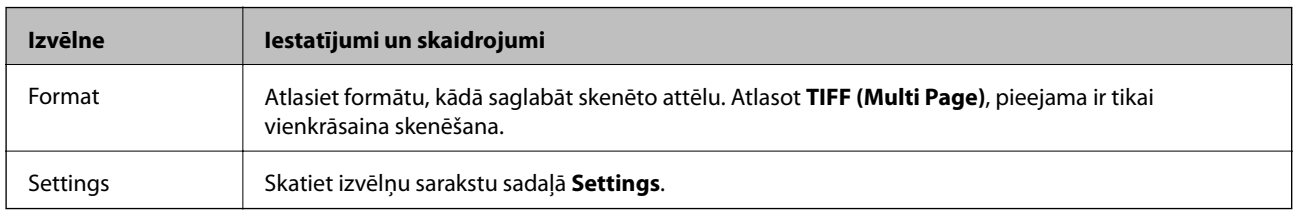

### **Cloud**

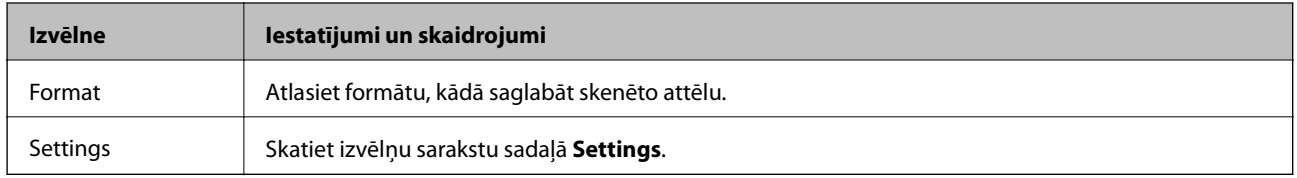

### **Document Capture Pro**

Šajā izvēlnē nav iestatījumu vienumu.

### **Computer (WSD)**

Šajā izvēlnē nav iestatījumu vienumu.

### **Settings**

#### *Piezīme:*

Pieejamās izvēlnes atšķiras atkarībā no mērķa veida, piemēram, e-pasta vai mapes, un formāta, kādā skenētie attēli tiek saglabāti.

<span id="page-27-0"></span>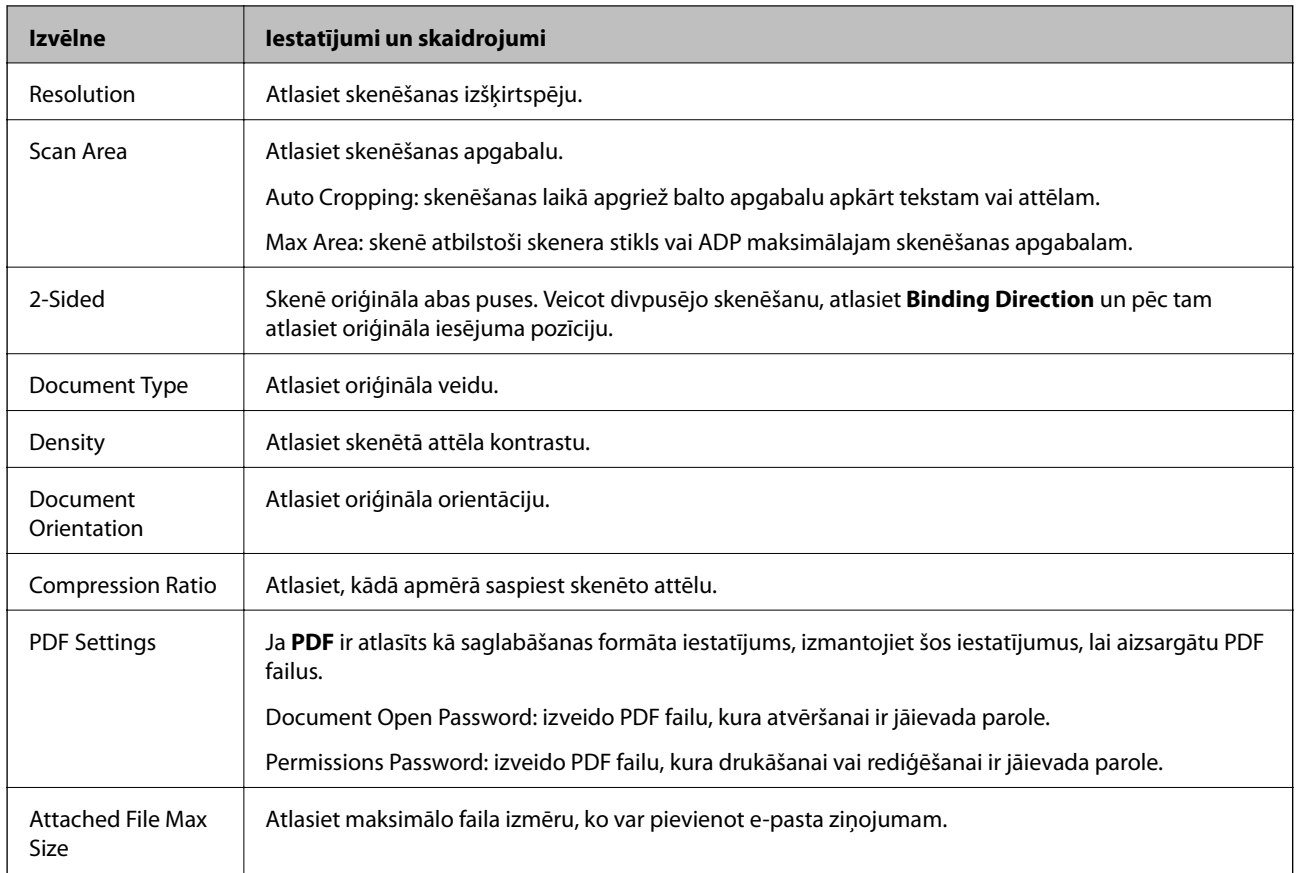

## **Režīms Fax**

Sākuma ekrānā atlasiet **Fax** > **Menu**. Atsevišķām iestatījumu izvēlnēm var piekļūt tieši no ekrāna **Fax**.

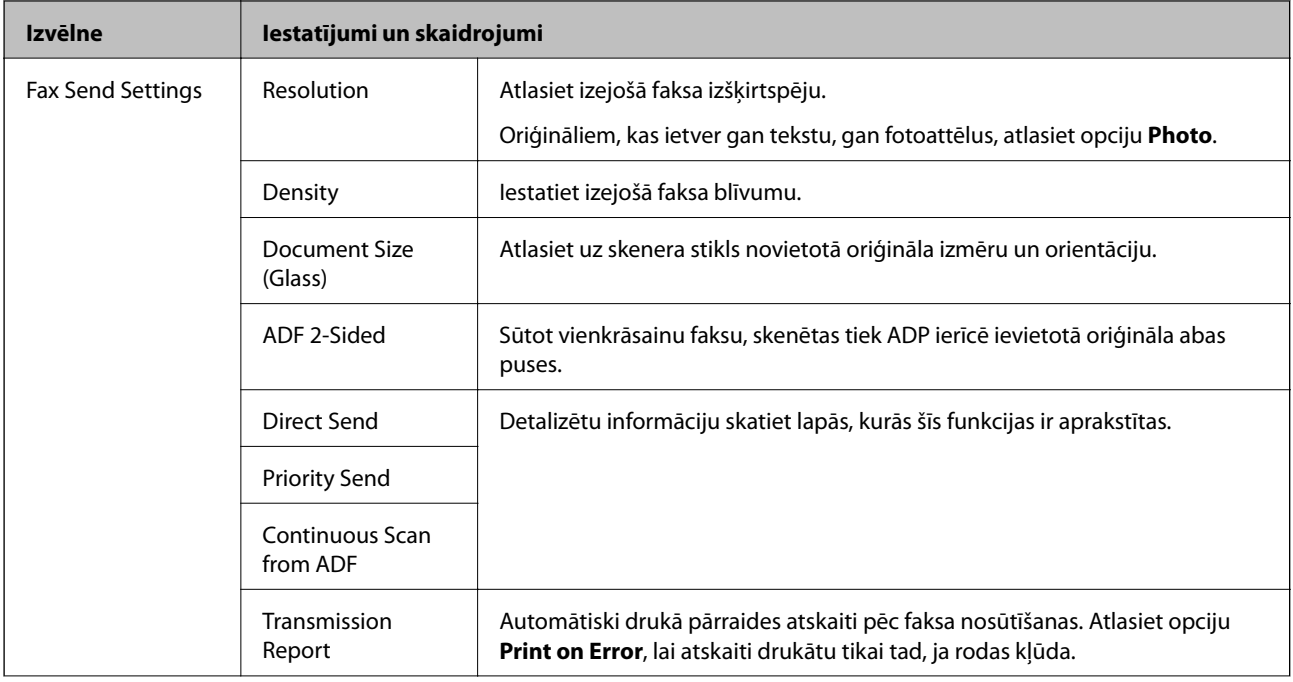

<span id="page-28-0"></span>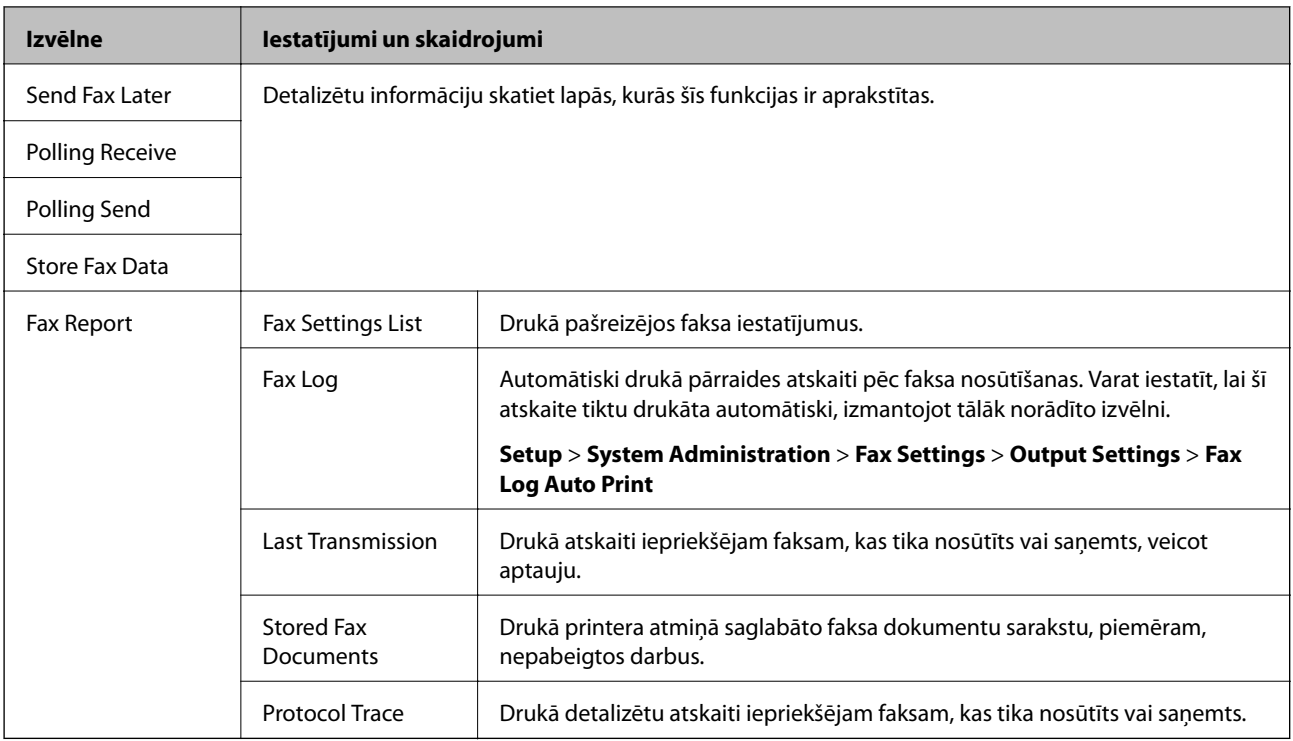

### **Saistītā informācija**

- & ["Vienkrāsaina dokumenta daudzu lapu sūtīšana \(Direct Send\)" 110. lpp.](#page-109-0)
- & ["Privileģēta faksa sūtīšana \(Priority Send\)" 110. lpp.](#page-109-0)
- & ["Dažāda izmēra dokumentu sūtīšana, izmantojot ADP \(Continuous Scan from ADF\)" 110. lpp.](#page-109-0)
- & ["Faksu nosūtīšana noteiktā laikā \(Send Fax Later\)" 108. lpp.](#page-107-0)
- & ["Faksu saņemšana, veicot aptauju \(Polling Receive\)" 113. lpp.](#page-112-0)
- & ["Faksu sūtīšana pēc pieprasījuma \(Polling Send\)" 109. lpp.](#page-108-0)
- & ["Faksa saglabāšana, nenorādot adresātu \(Store Fax Data\)" 109. lpp.](#page-108-0)

## **Režīms Memory Device**

### *Piezīme:*

Atmiņas ierīce ir ārējo USB ierīču, piemēram, USB zibatmiņas disku, vispārējs nosaukums.

### **Faila formāts**

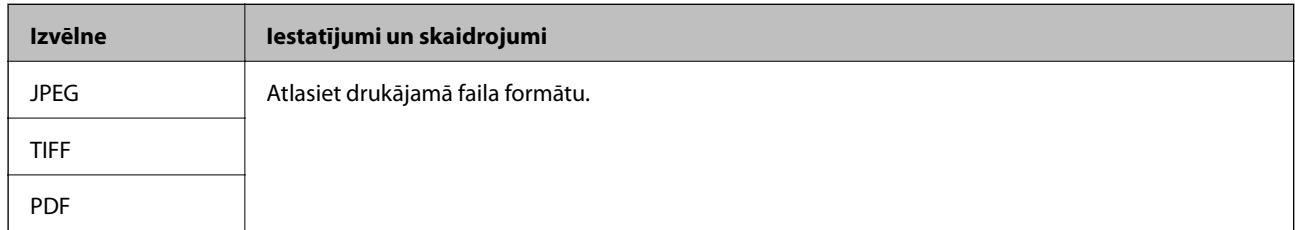

### **Settings**

*Piezīme:* Pieejamās izvēlnes atšķiras atkarībā no atlasītā faila formāta.

<span id="page-29-0"></span>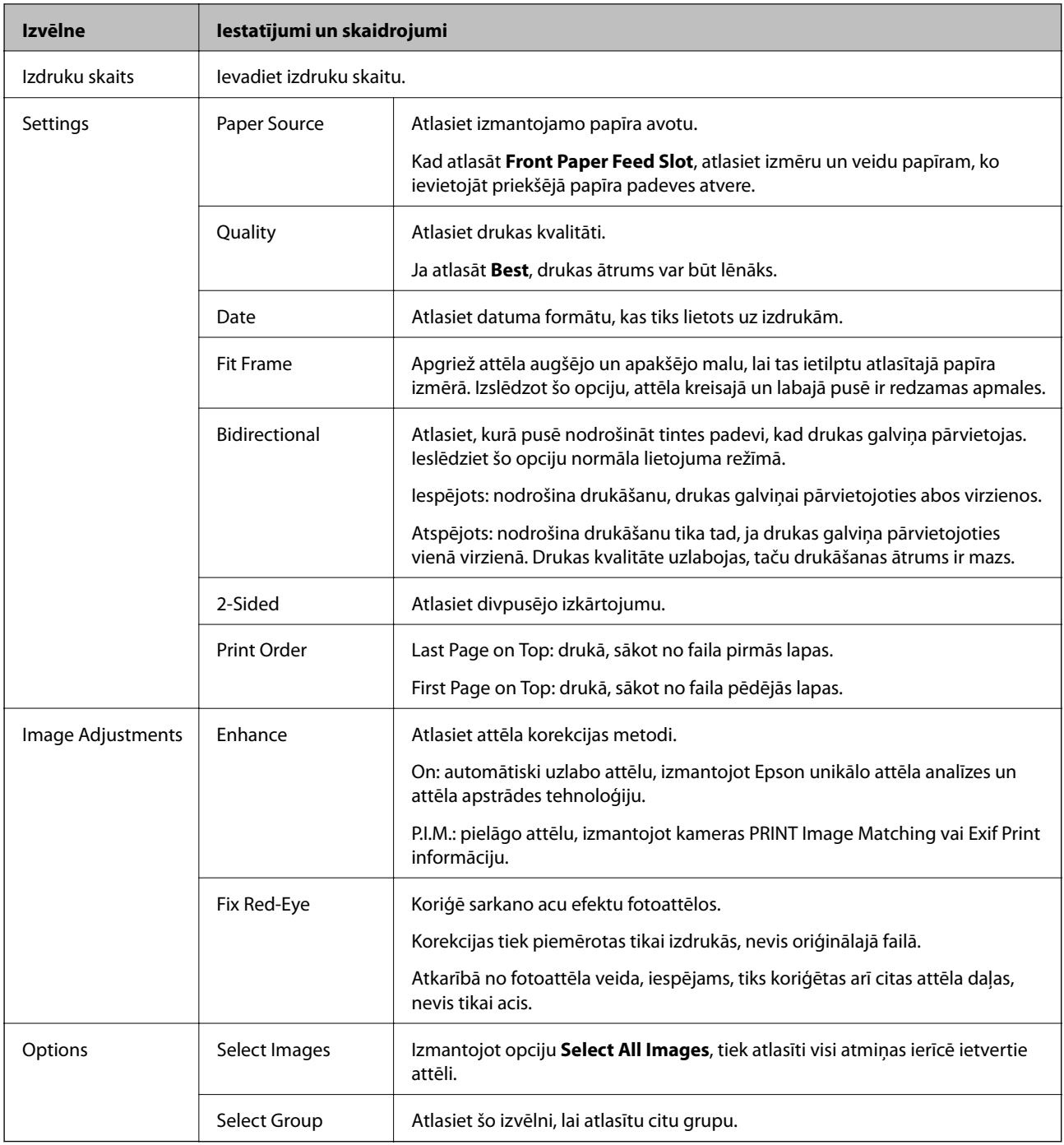

## **Režīms Setup**

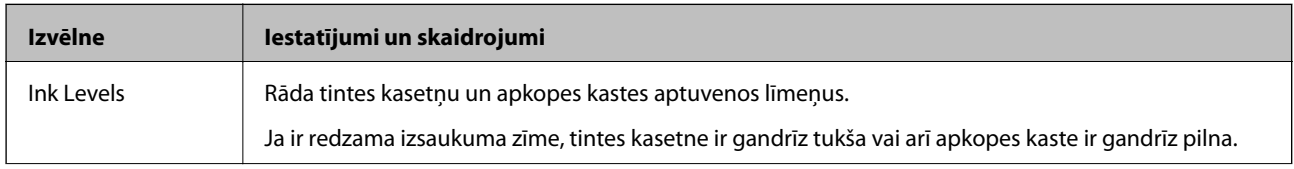

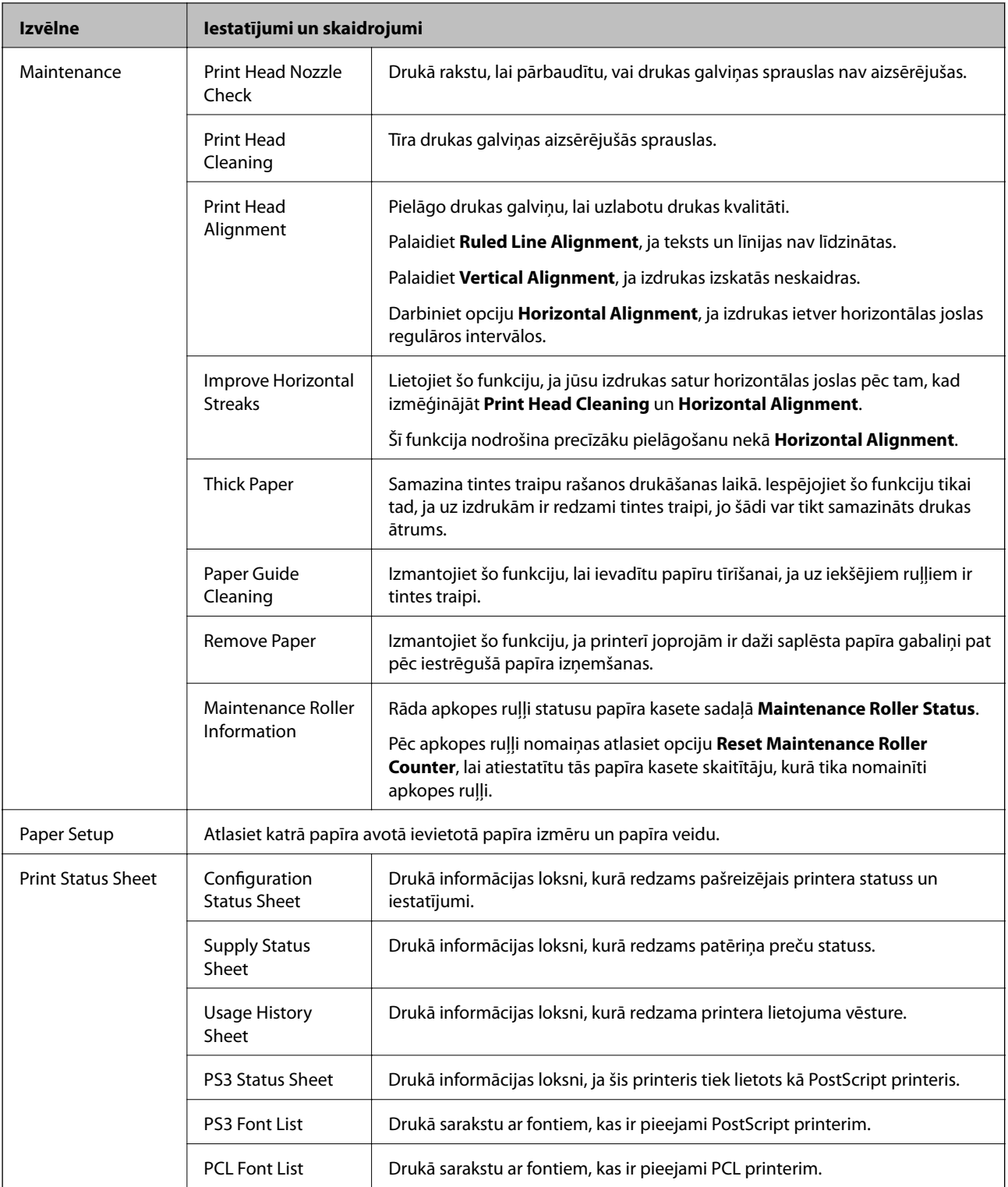

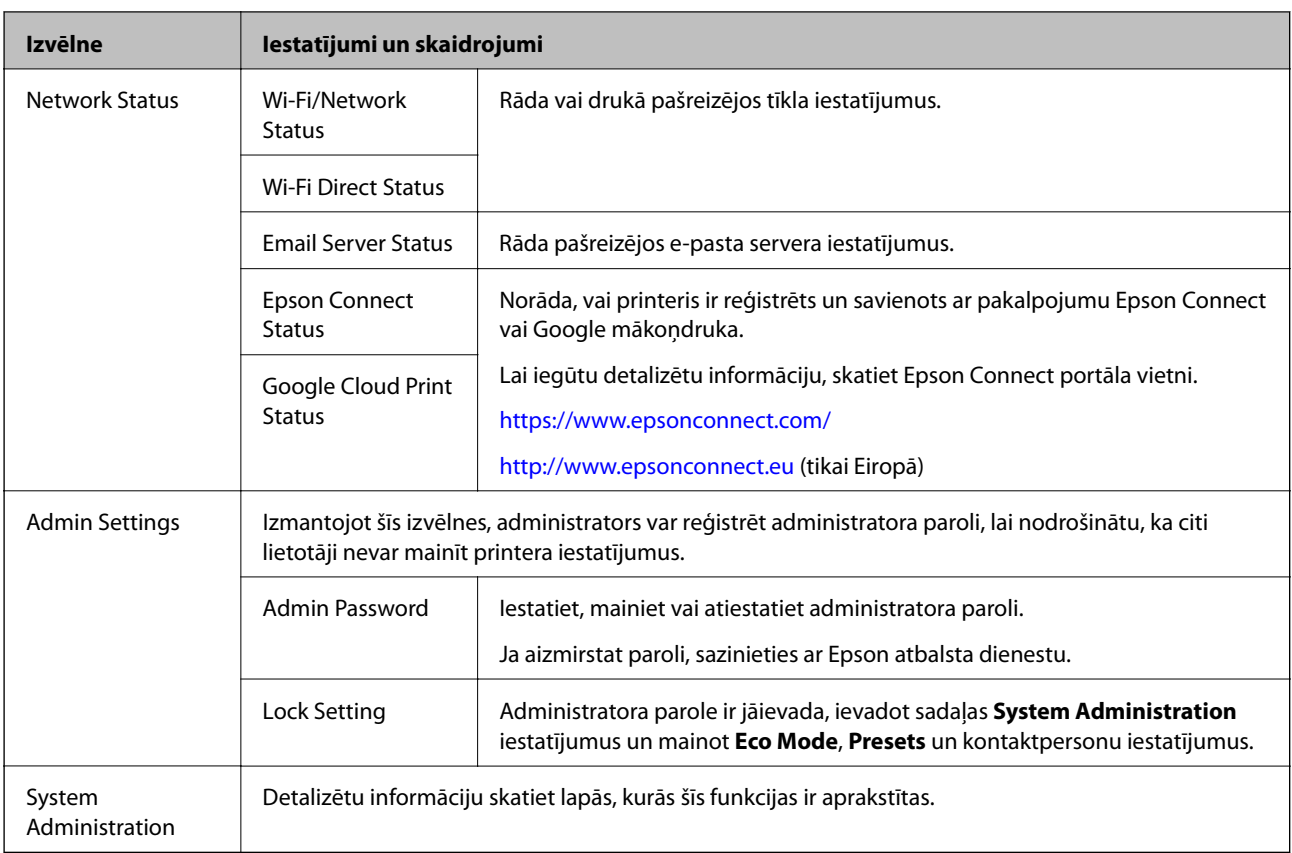

### **Saistītā informācija**

& "System Administration" 32. lpp.

## **System Administration**

Sākuma ekrānā atlasiet **Setup** un pēc tam atlasiet **System Administration**.

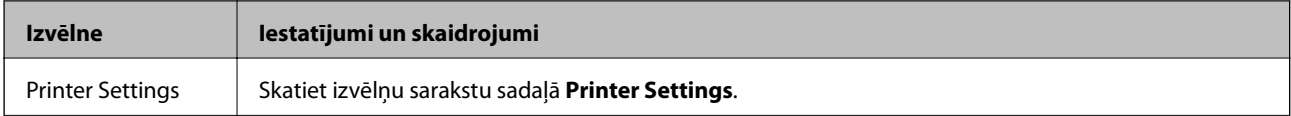

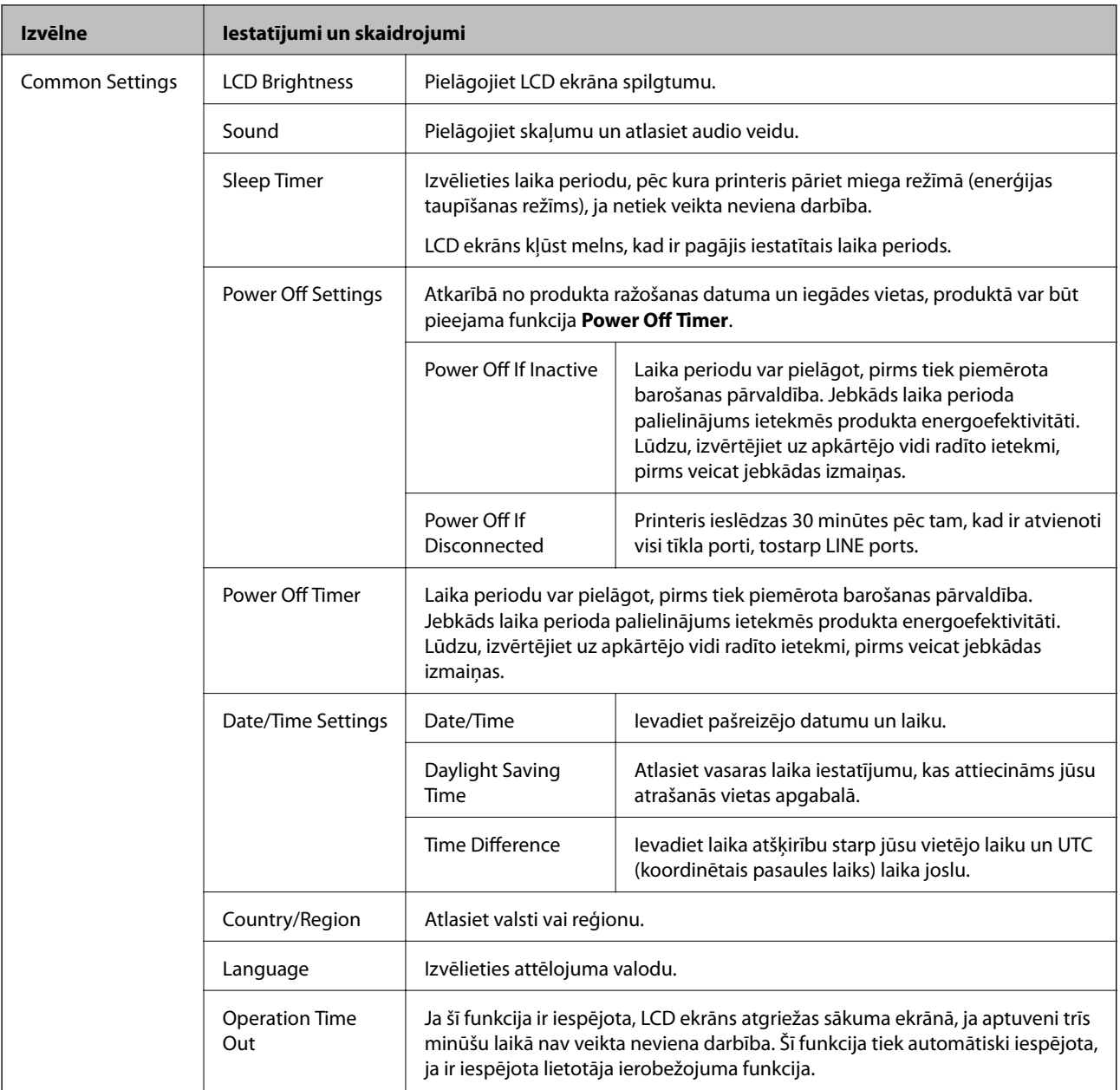

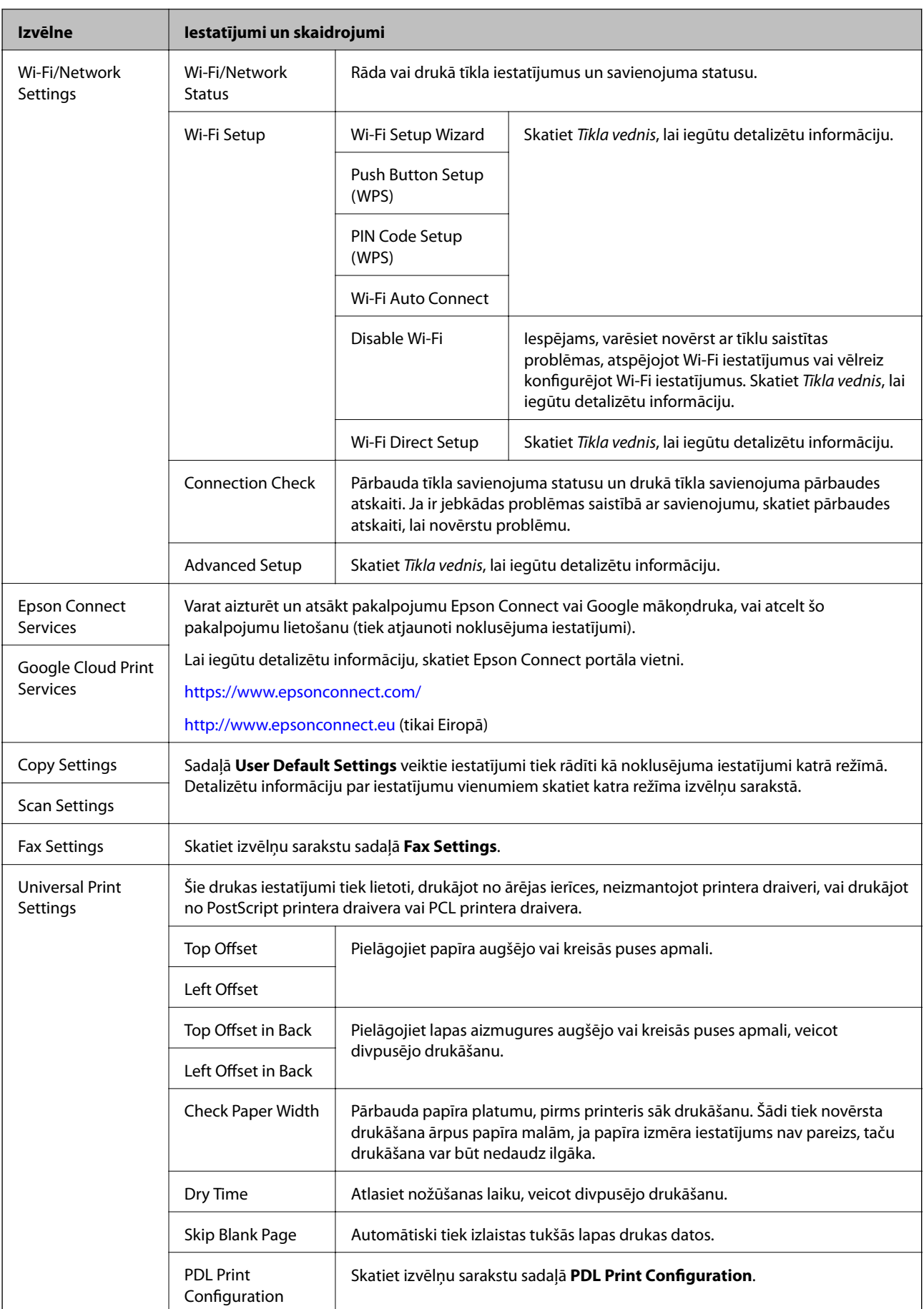

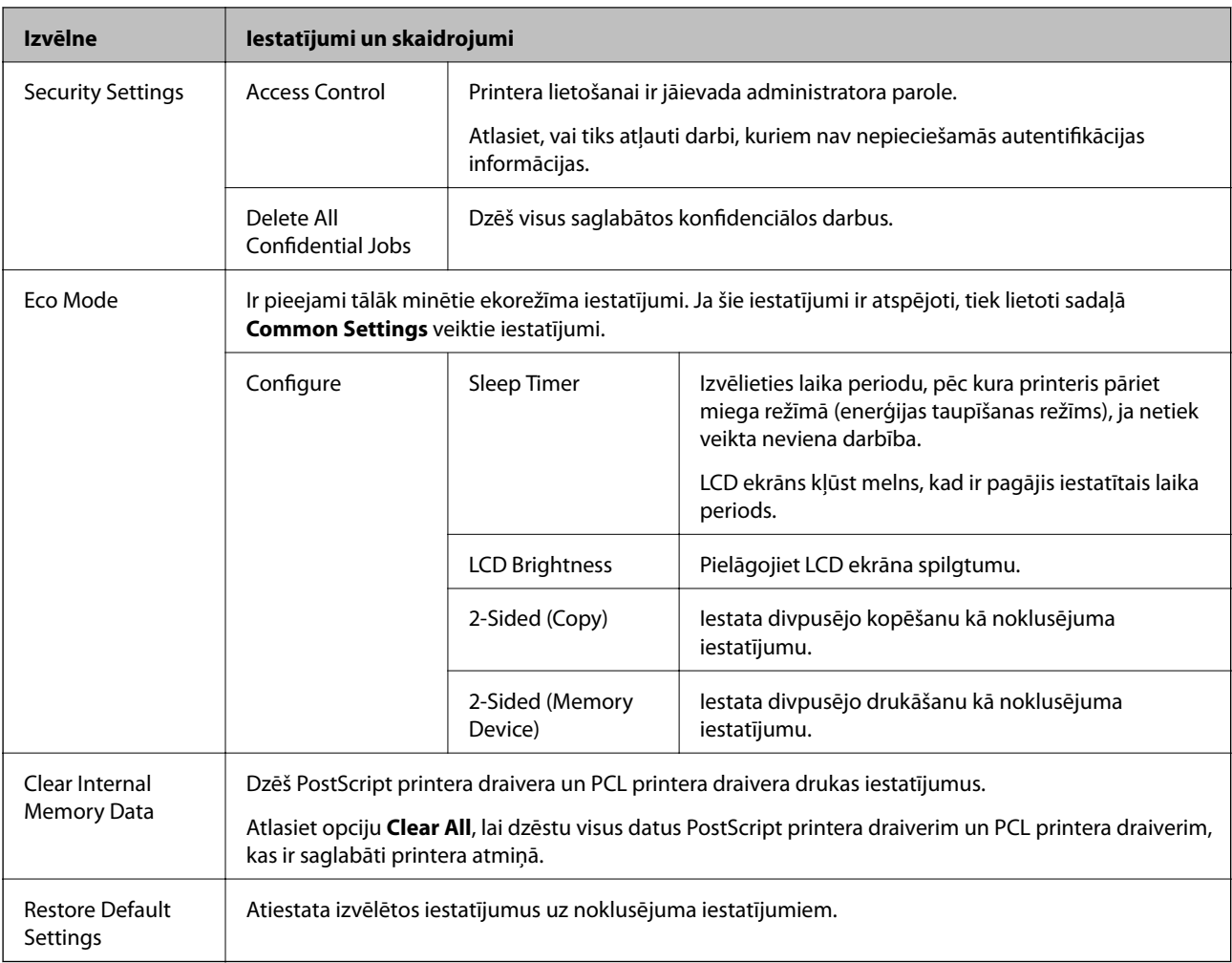

### **Saistītā informācija**

- & ["Režīms Copy" 24. lpp.](#page-23-0)
- & ["Režīms Scan" 26. lpp.](#page-25-0)
- & "Printer Settings" 35. lpp.
- & ["Fax Settings" 36. lpp.](#page-35-0)
- & ["PDL Print Configuration" 40. lpp.](#page-39-0)

### *Printer Settings*

Sākuma ekrānā atlasiet **Setup** > **System Administration** > **Printer Settings**.

<span id="page-35-0"></span>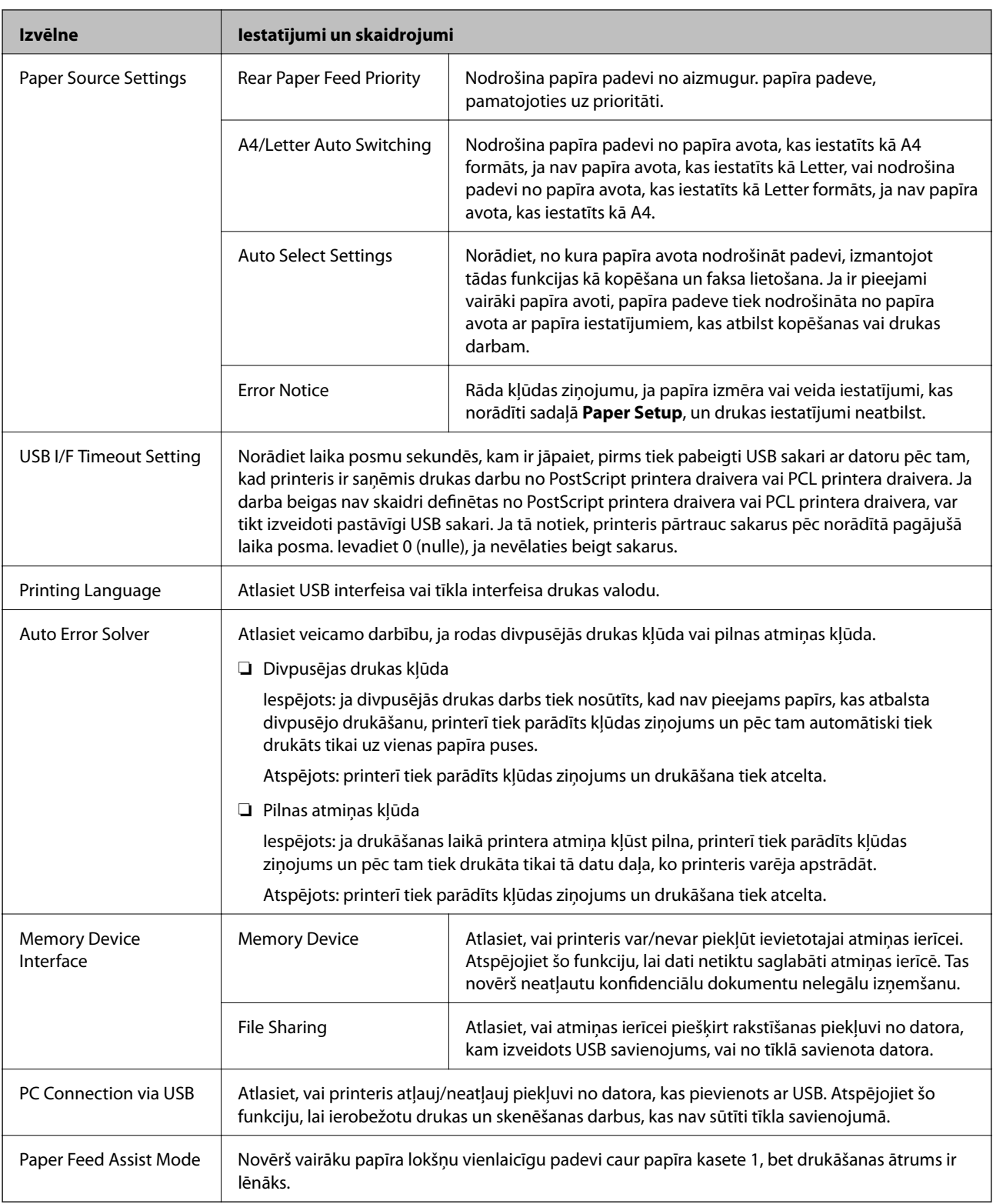

### *Fax Settings*

### Sākuma ekrānā atlasiet **Setup** > **System Administration** > **Fax Settings**.

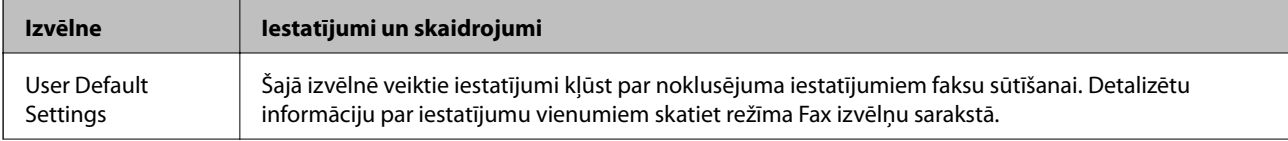
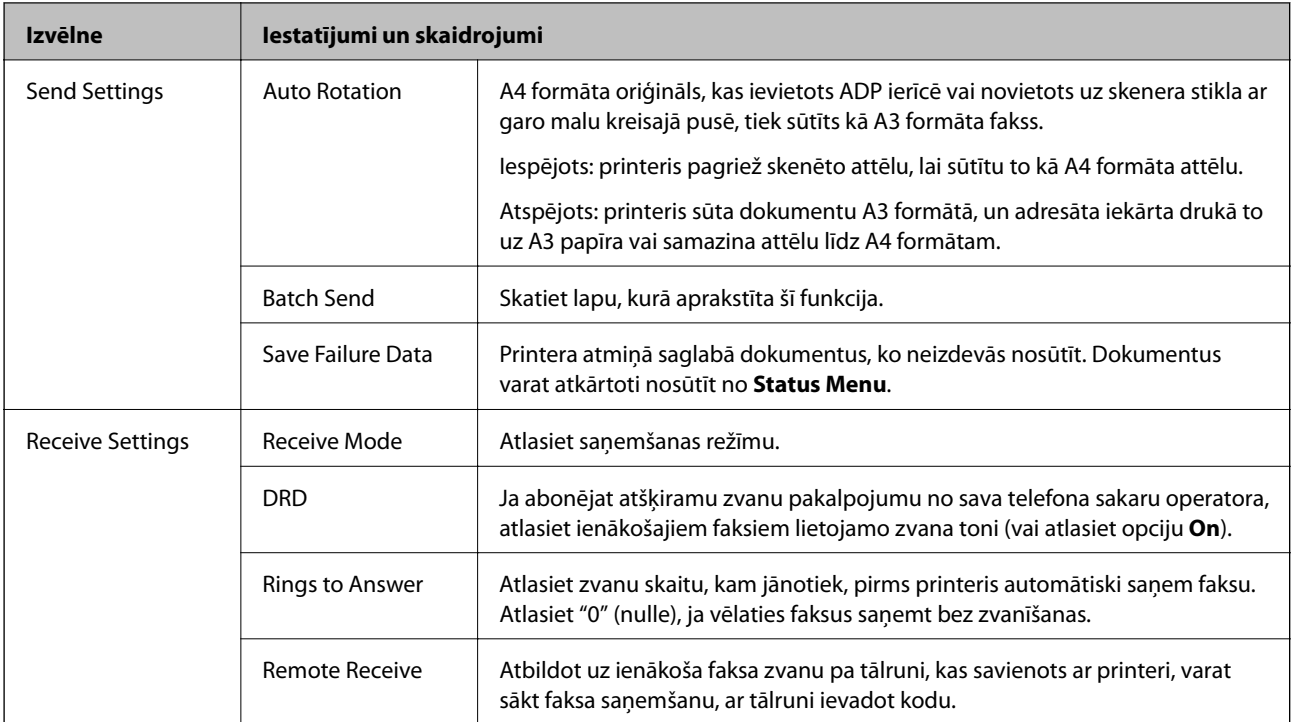

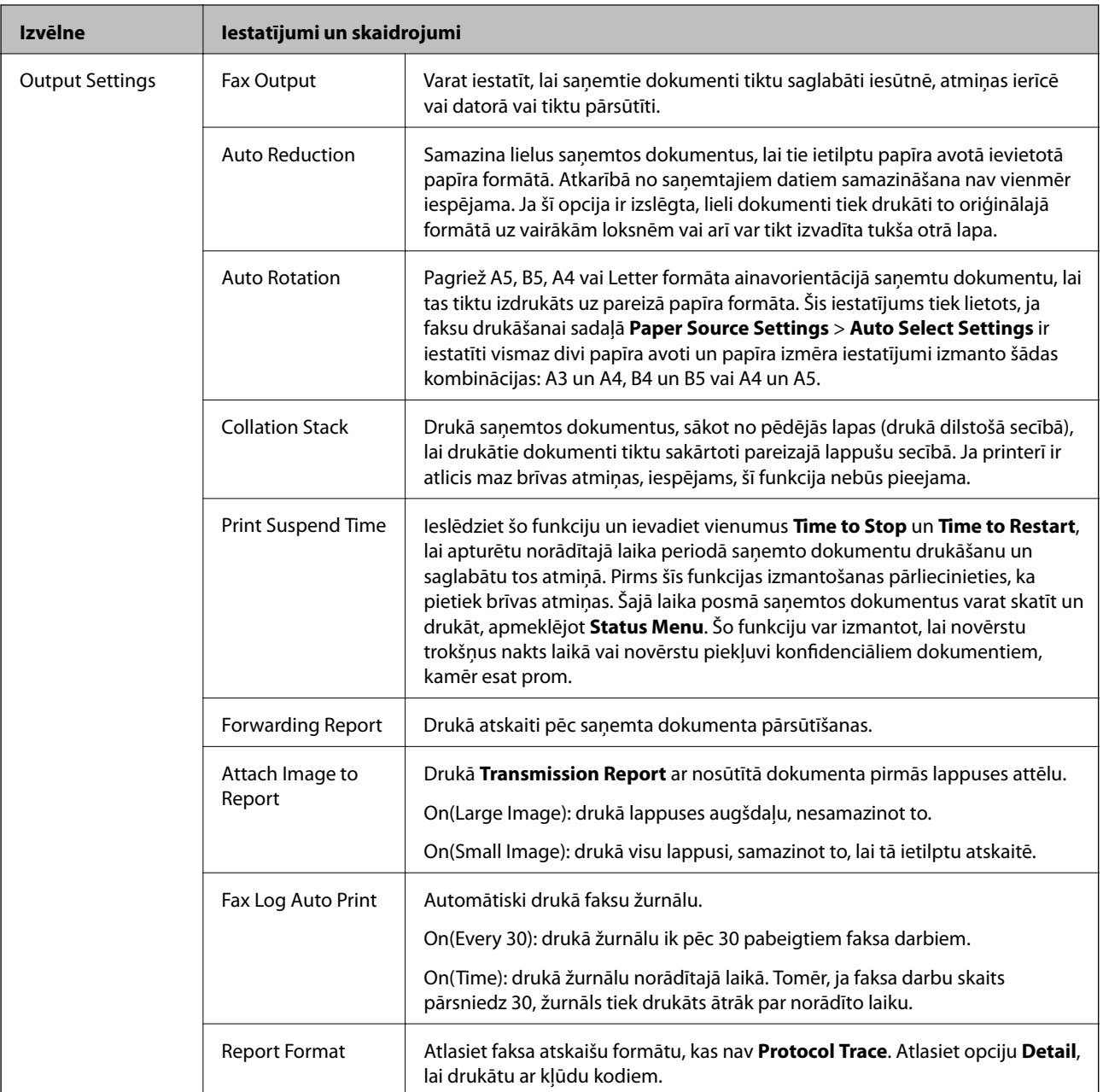

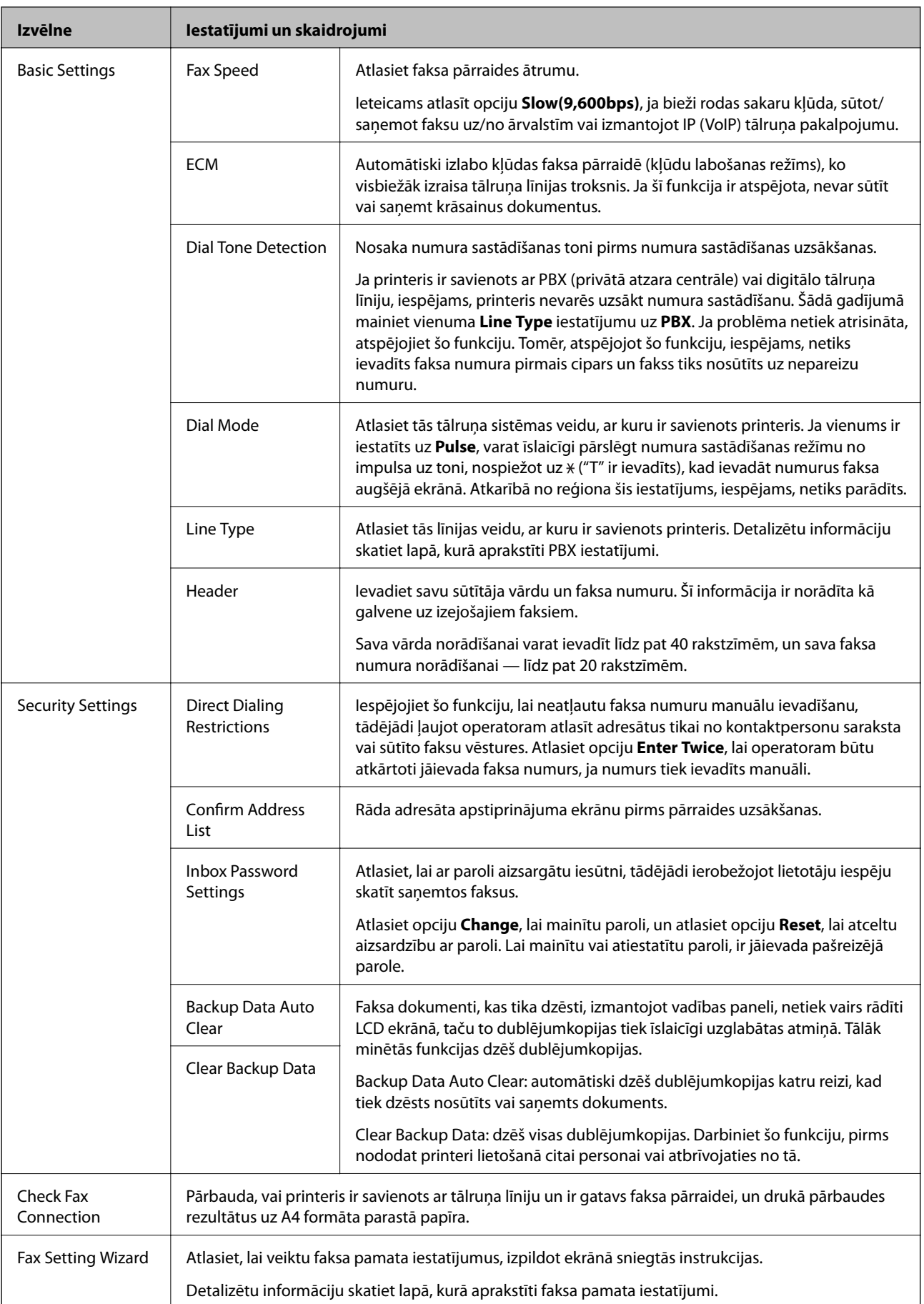

### **Saistītā informācija**

- ◆ ["Režīms Fax" 28. lpp.](#page-27-0)
- & ["Saņemto faksu saglabāšana un pārsūtīšana" 113. lpp.](#page-112-0)
- & ["Vienlaicīga vairāku faksu sūtīšana vienam adresātam \(Batch Send\)" 110. lpp.](#page-109-0)
- & ["Faksa pamata iestatījumu veikšana" 103. lpp.](#page-102-0)

### *PDL Print Configuration*

Sākuma ekrānā atlasiet **Setup** > **System Administration** > **Universal Print Settings** > **PDL Print Configuration**.

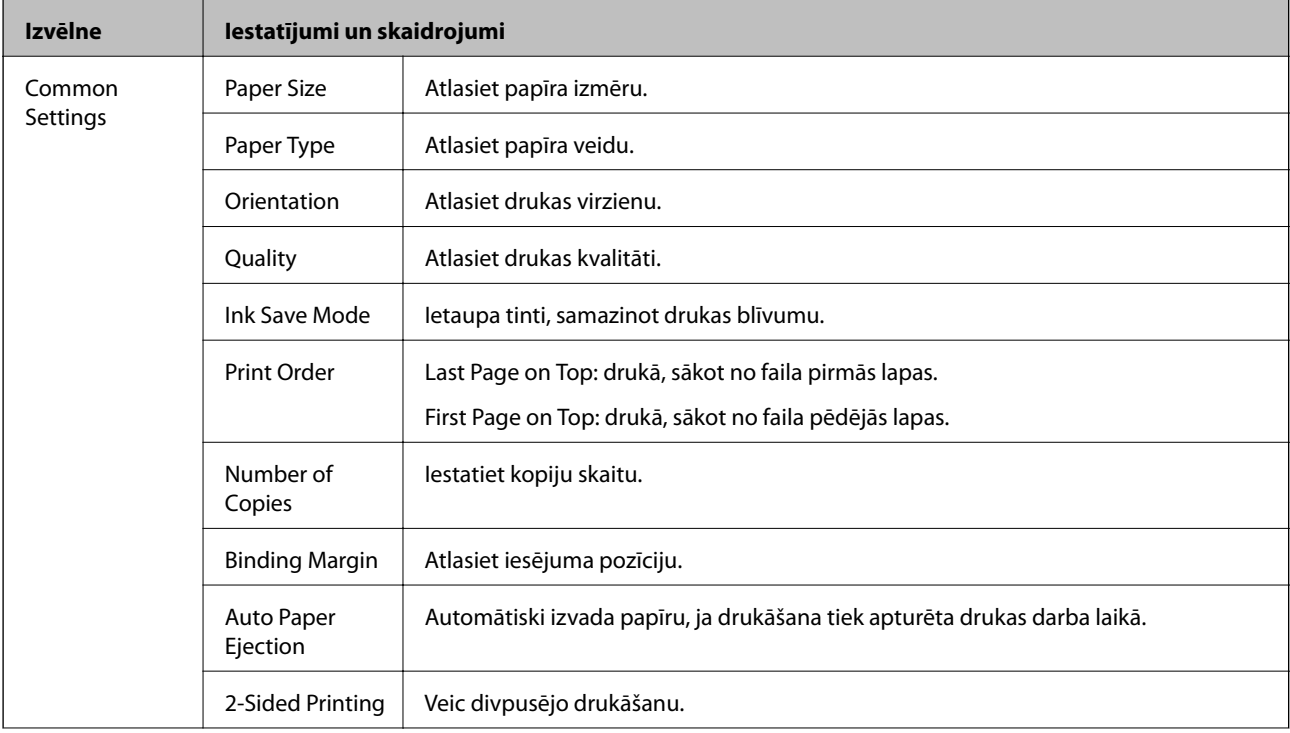

### **Pamatinformācija par printeri**

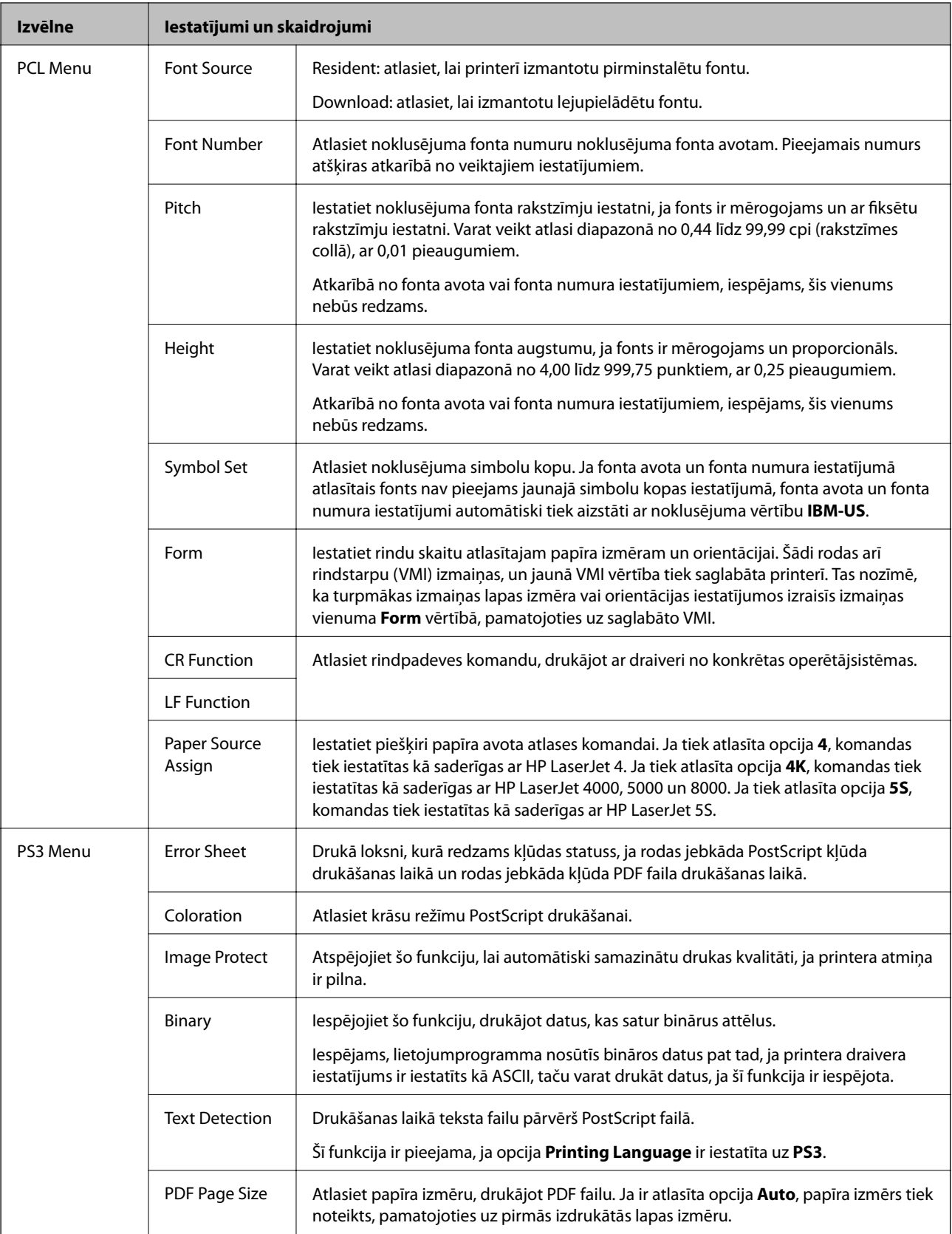

## **Kontaktpersonu režīms**

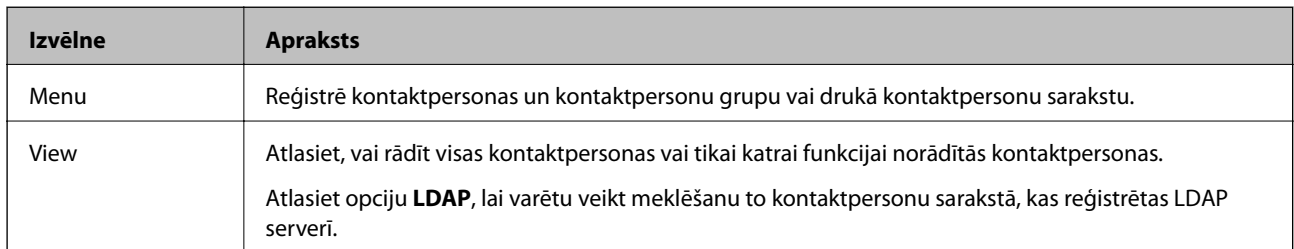

## **Iepriekšnoteikto vērtību režīms**

Varat reģistrēt bieži lietotos kopēšanas, faksa lietošanas un skenēšanas iestatījumus kā iepriekšnoteiktās vērtības. Lai reģistrētu iepriekšnoteikto vērtību, sākuma ekrānā atlasiet **Presets**, atlasiet **Add New** un pēc tam atlasiet to funkciju, kurai vēlaties reģistrēt kontaktpersonu. Veiciet nepieciešamos iestatījumus, nospiediet uz **Save** un pēc tam ievadiet iepriekšnoteiktās vērtības nosaukumu.

Lai ielādētu reģistrētu iepriekšnoteikto vērtību, atlasiet iepriekšnoteikto vērtību no saraksta.

Katras funkcijas ekrānā nospiediet uz **Preset**. Varat reģistrēt pašreizējo adresi (izņemot adresi, kas tika ievadītas tiešā veidā, un kontaktpersonas LDAP adrešu sarakstā) un iestatījumus.

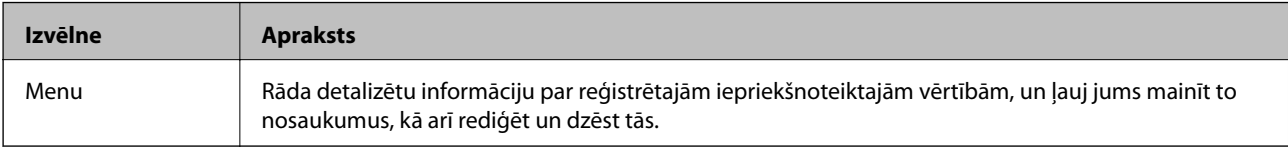

## **Status Menu**

Vadības panelī nospiediet uz pogas i.

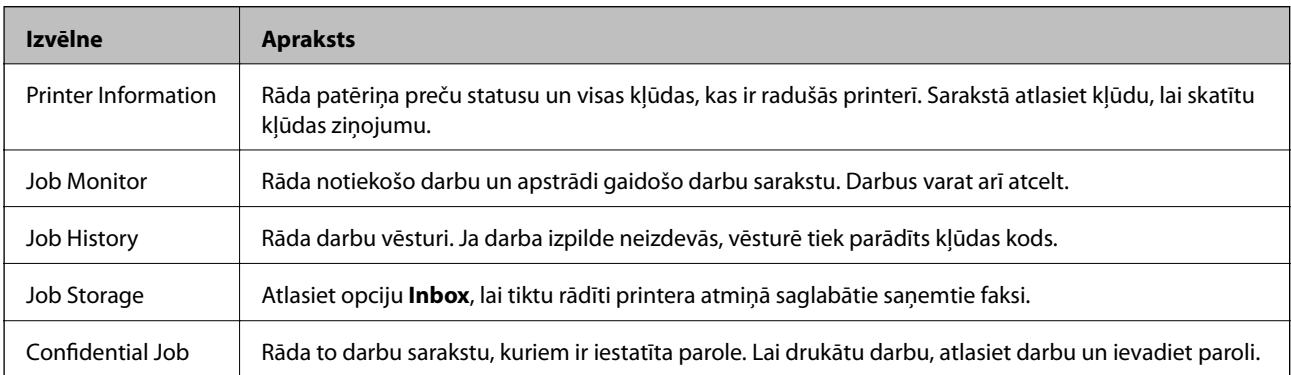

# <span id="page-42-0"></span>**Papīra ievietošana**

# **Drošības pasākumi saistībā ar papīra lietošanu**

- ❏ Izlasiet instrukciju, kas ir ietverta kopā ar papīru.
- ❏ Pirms ievietojat papīru, pārlapojiet to un nolīdziniet tā malas. Nepārlapojiet un nesarullējiet fotopapīru. Šādi rīkojoties, varat sabojāt apdrukājamo pusi.

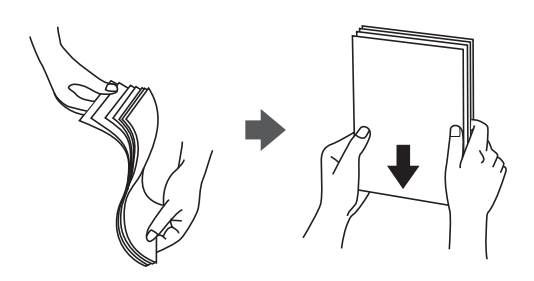

❏ Ja papīrs ir sarullējies, pirms ievietošanas iztaisnojiet to vai nedaudz sarullējiet to pretējā virzienā. Drukāšana uz sarullēta papīra var izraisīt papīra iesprūšanu vai tintes izsmērēšanos uz izdrukas.

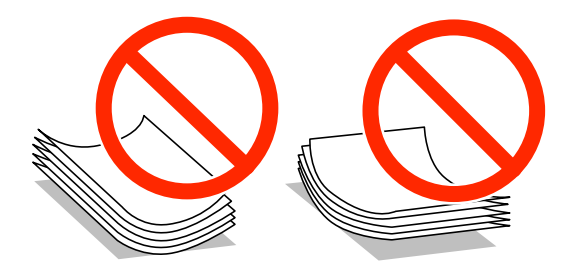

- ❏ Neizmantojiet viļņainu, saplēstu, sagrieztu, salocītu, mitru, pārāk biezu, pārāk plānu papīru vai papīru ar uzlīmēm. Šādu papīra veidu izmantošana var izraisīt papīra iesprūšanu vai tintes izsmērēšanos uz izdrukas.
- ❏ Pārliecinieties, ka izmantojat garšķiedru papīru. Ja neesat pārliecināts par izmantoto papīra veidu, skatiet papīra iepakojumu vai sazinieties ar ražotāju, lai apstiprinātu papīra specifikācijas.

### **Saistītā informācija**

& ["Printera specifikācijas" 201. lpp.](#page-200-0)

# **Pieejamie papīra veidi un daudzums**

Epson iesaka lietot oriģinālo Epson papīru, lai nodrošinātu augstas kvalitātes izdrukas.

### **Oriģinālais Epson papīrs**

#### *Piezīme:*

Oriģinālais Epson papīrs nav pieejams, ja tiek drukāts, izmantojot Epson universālo printera draiveri.

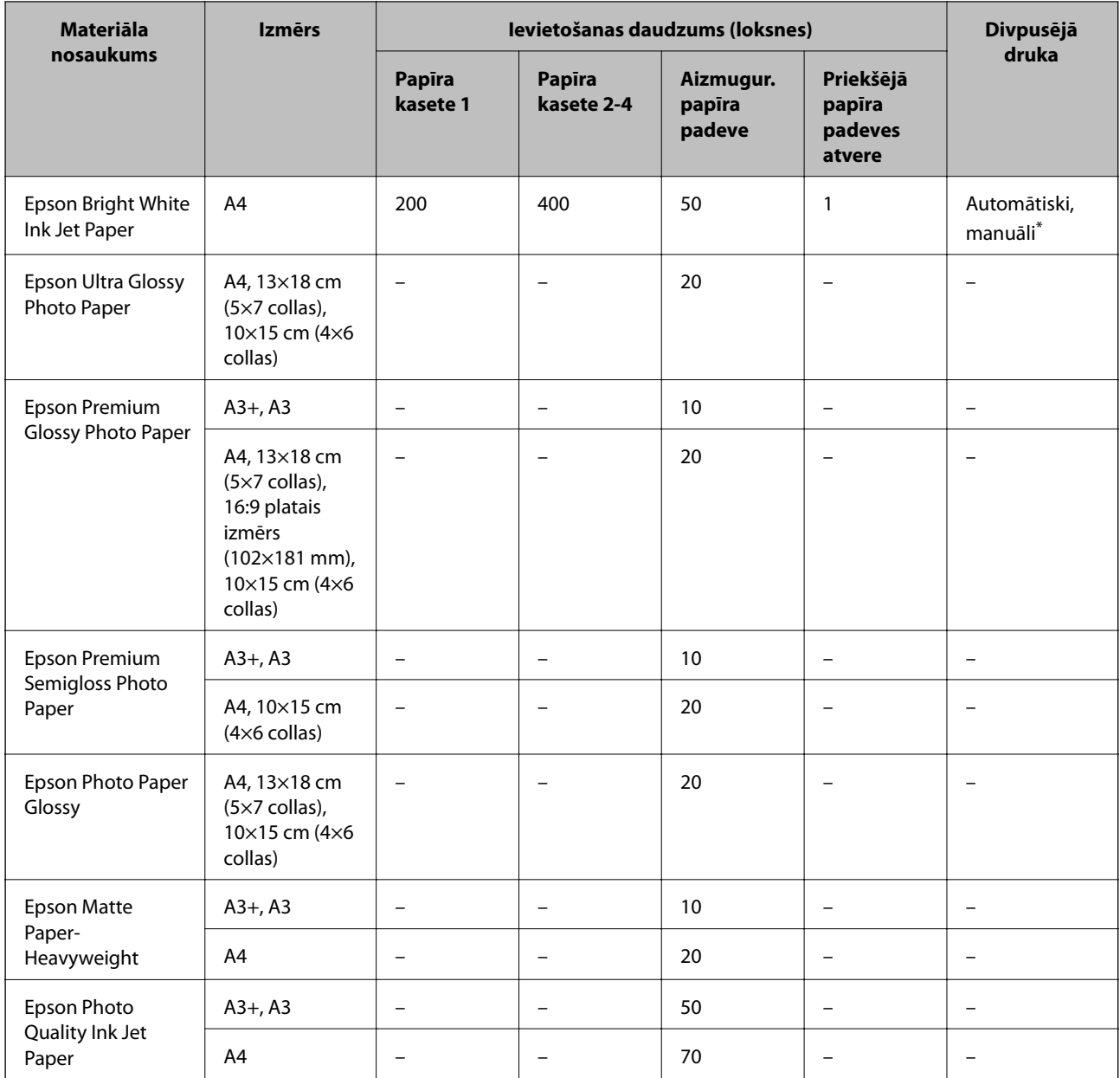

\* Izmantojiet aizmugur. papīra padeve tikai divpusējo drukas darbu manuālai drukāšanai. Ievietot var maks. 30 papīra loksnes, kurām viena puse jau ir apdrukāta.

### *Piezīme:*

❏ Papīra pieejamība atšķiras atkarībā no atrašanās vietas. Lai uzzinātu jaunāko informāciju par jūsu zonā pieejamo papīru, sazinieties ar Epson atbalsta dienestu.

❏ Kad drukājat uz oriģinālā Epson papīra ar lietotāja noteikto izmēru, ir pieejami tikai *Standarta* vai *Normal* drukas kvalitātes iestatījumi. Lai gan daži printera draiveri ļauj atlasīt labāku izdrukas kvalitāti, izdrukas tiek veiktas, lietojot *Standarta* vai *Normal* kvalitāti.

### **Komerciāli pieejams papīrs**

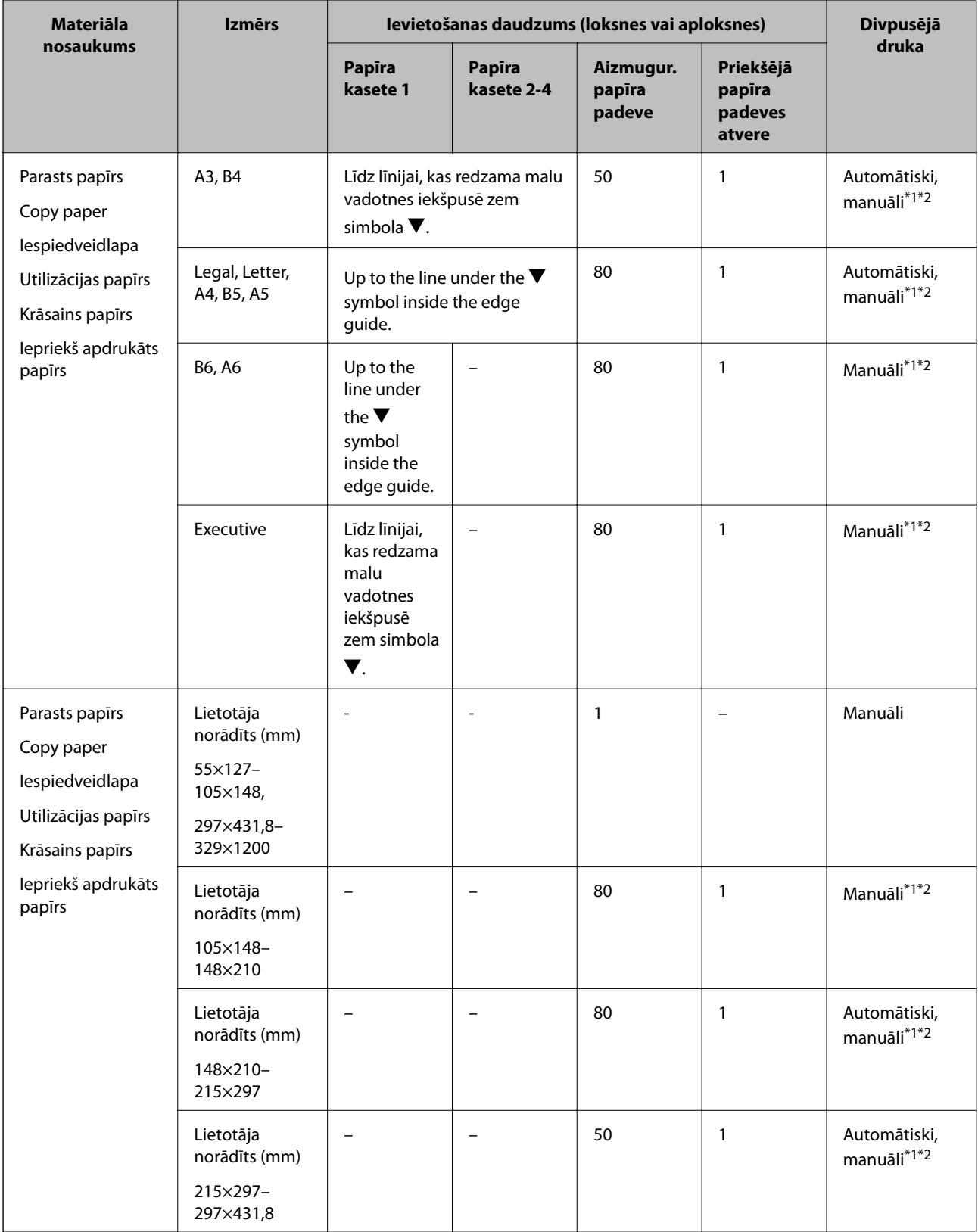

<span id="page-45-0"></span>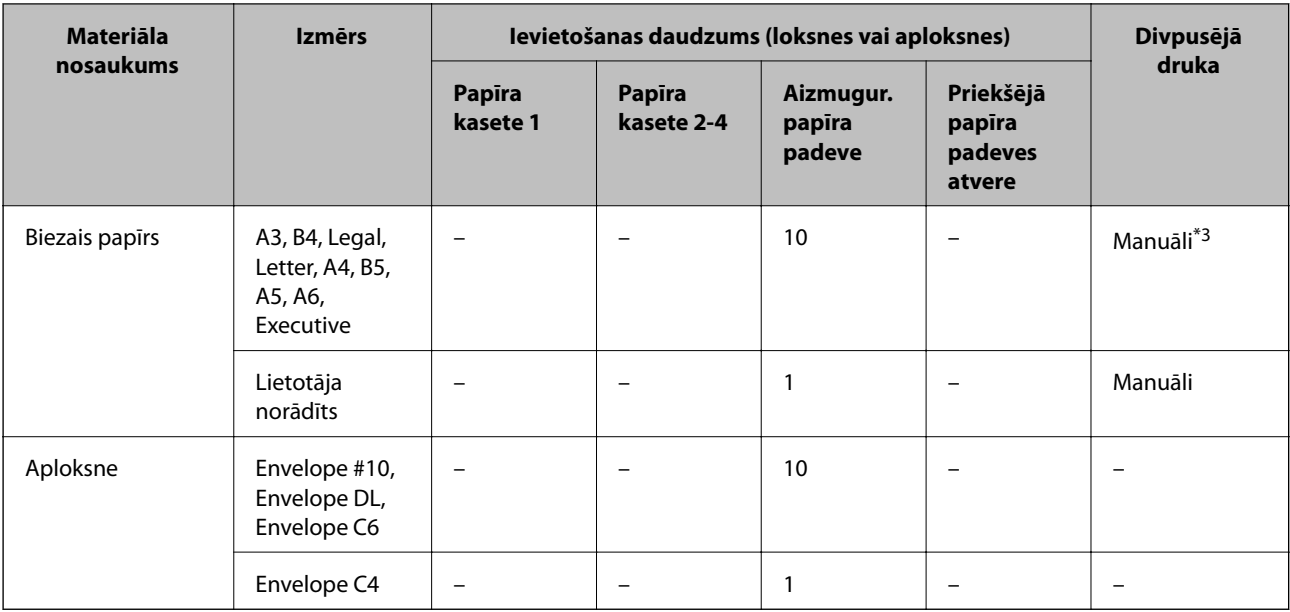

\*1 Izmantojiet aizmugur. papīra padeve tikai divpusējo drukas darbu manuālai drukāšanai.

\*2 Ievietot var maks. 30 papīra loksnes, kurām viena puse jau ir apdrukāta.

\*3 Ievietot var maks. 5 papīra loksnes, kurām viena puse jau ir apdrukāta.

### **Saistītā informācija**

& ["Daļu nosaukumi un funkcijas" 18. lpp.](#page-17-0)

## **Papīra veidu saraksts**

Lai iegūtu optimālus drukas rezultātus, atlasiet izmantotajam papīram atbilstošu papīra veidu.

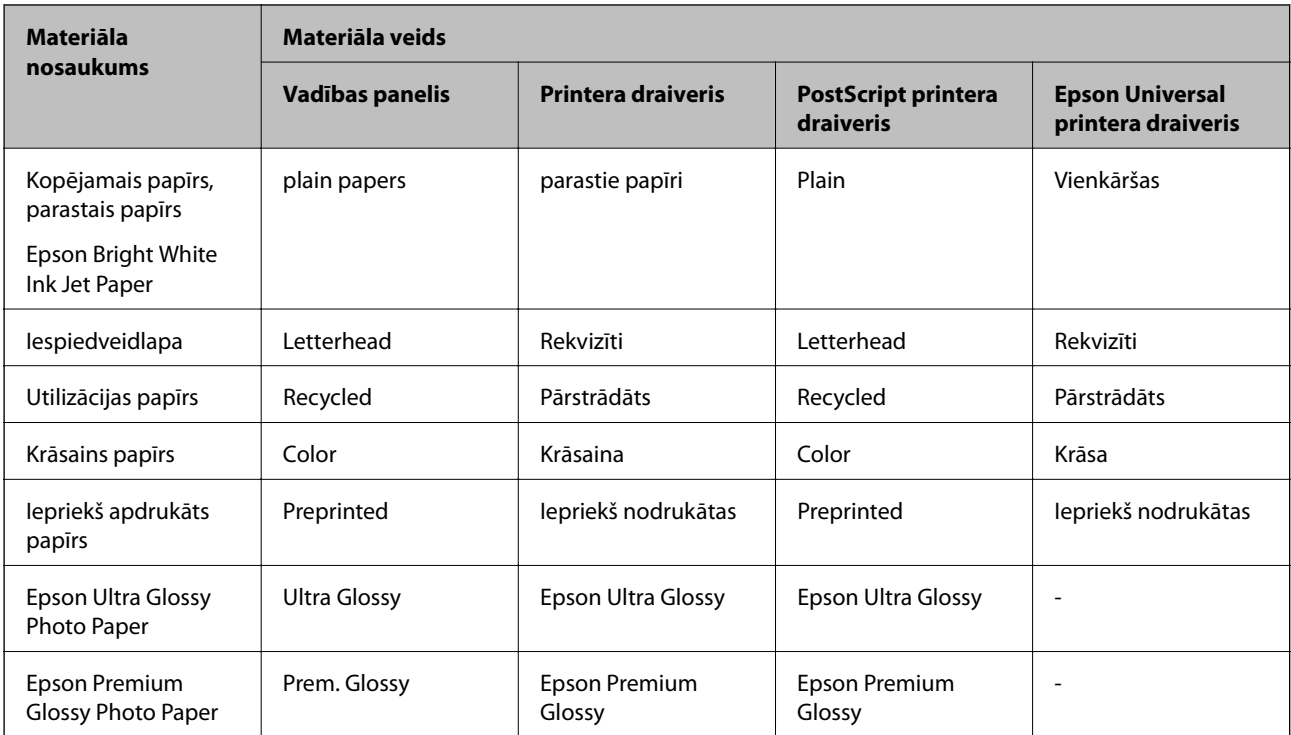

<span id="page-46-0"></span>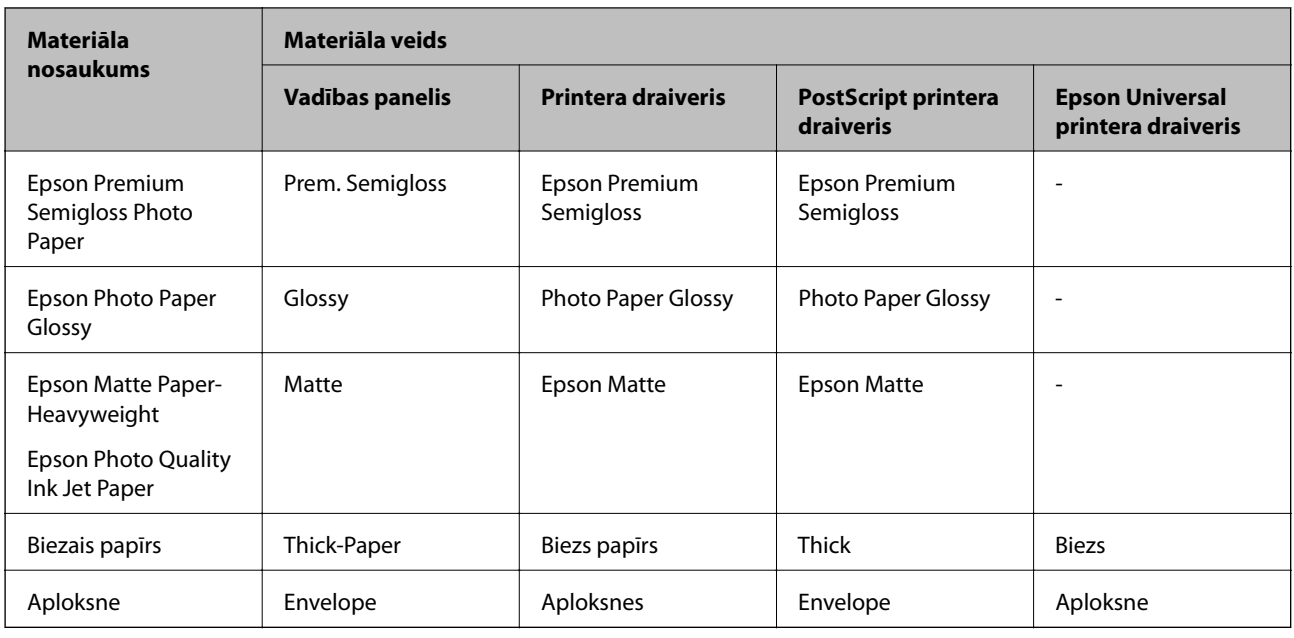

# **Papīra ievietošana Papīra kasete**

### *Piezīme:*

Ja ir uzstādīts papildu korpuss un papīra kasetes, nevelciet ārā vienlaicīgi divas vai vairākas papīra kasetes.

1. Pārliecinieties, ka printeris nedarbojas, un pēc tam izvelciet papīra kasete.

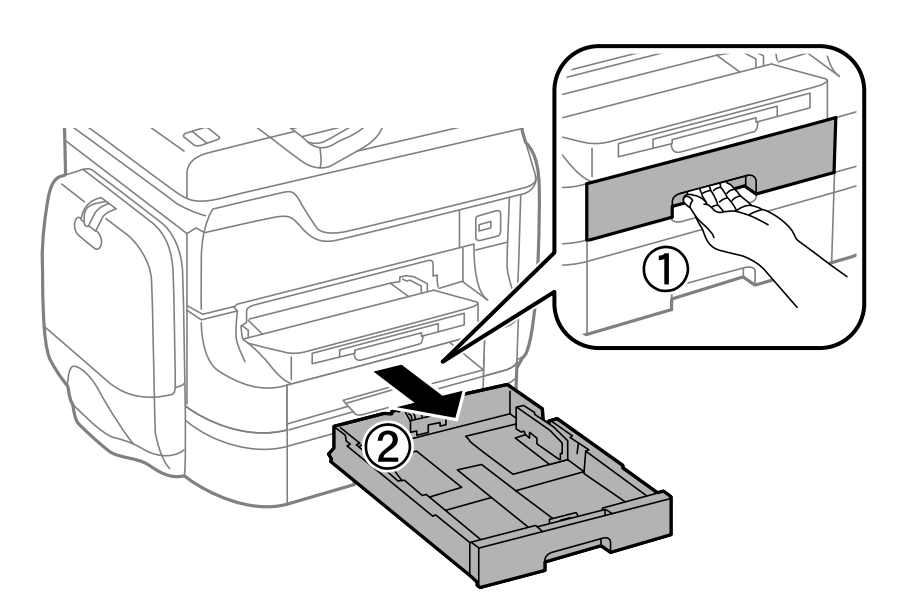

2. Virziet priekšējās malas vadotni tās maksimālajā pozīcijā un pēc tam virziet sānu malu vadotnes, lai pielāgotu tās atbilstoši vēlamajam papīra izmēram.

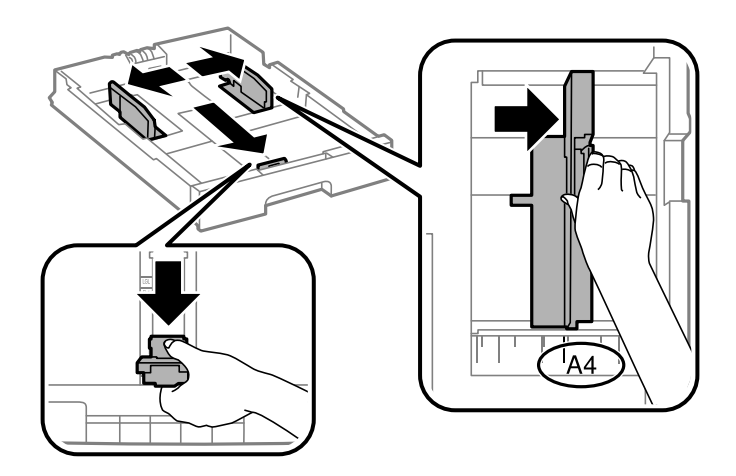

3. Ievietojiet papīru ar apdrukājamo pusi uz leju un pēc tam virziet priekšējās malas vadotni līdz papīra malai.

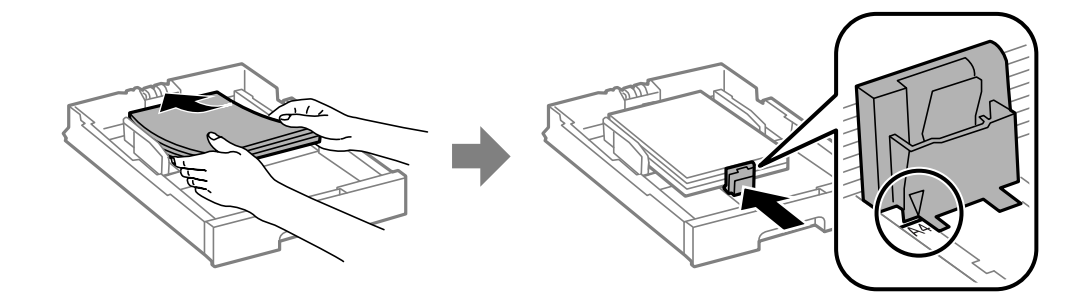

### c*Svarīga informācija:*

Neievietojiet vairāk par papīram norādīto maksimālo lokšņu skaitu. Ja izmantojat parastu papīru, neievietojiet to virs līnijas, kas atrodas tieši zem simbola  $\nabla$  malu vadotnes iekšpusē.

4. Pārbaudiet, vai papīra izmēra etiķete atbilst papīra kasetē ievietotā papīra izmēram. Ja neatbilst, izņemiet turētāju un nomainiet papīru, lai tas atbilstu uz etiķetes norādītajam izmēram.

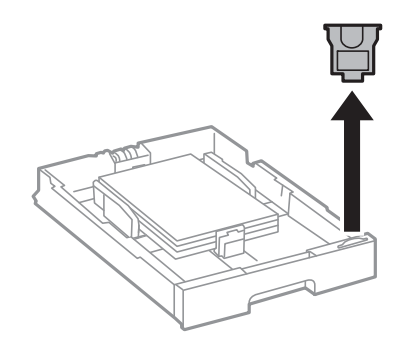

- 5. Pilnībā ievietojiet papīra kasete.
- 6. Vadības panelī iestatiet tā papīra izmēru un veidu, kas ievietots papīra kasete.

<span id="page-48-0"></span>7. Izbīdiet izvades paliktni.

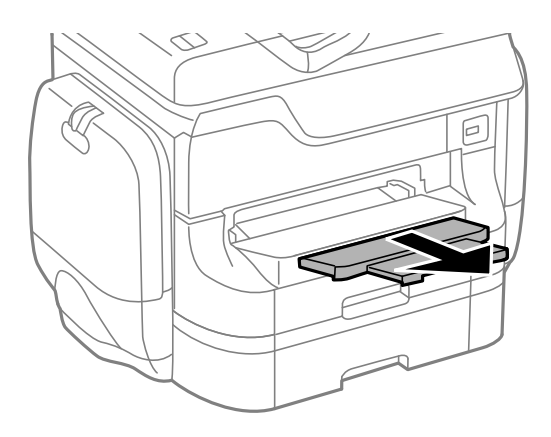

### **Saistītā informācija**

- & ["Drošības pasākumi saistībā ar papīra lietošanu" 43. lpp.](#page-42-0)
- & ["Pieejamie papīra veidi un daudzums" 43. lpp.](#page-42-0)

# **Papīra ievietošana Aizmugur. papīra padeve**

1. Atveriet padevēja aizsargu un izvelciet papīra balstu.

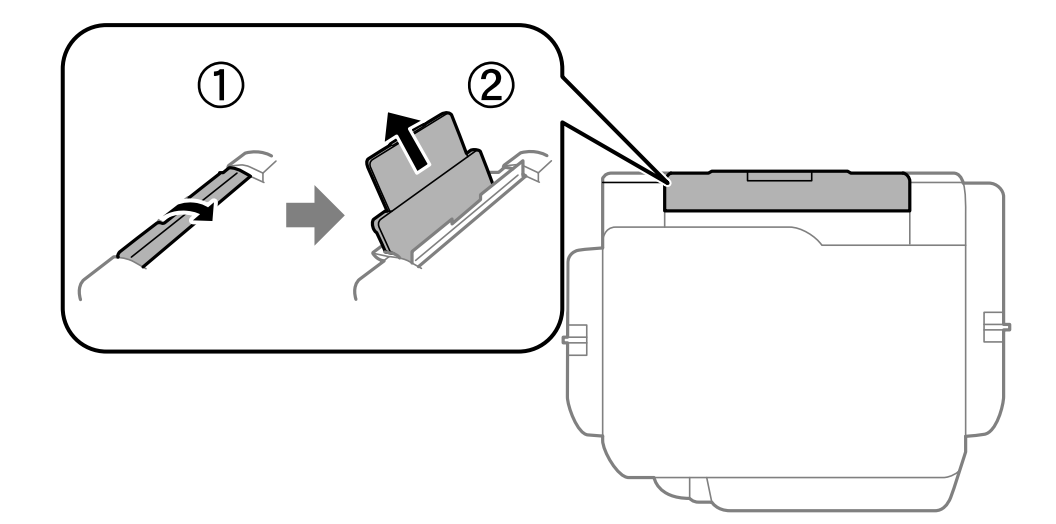

2. Virziet malu vadotnes.

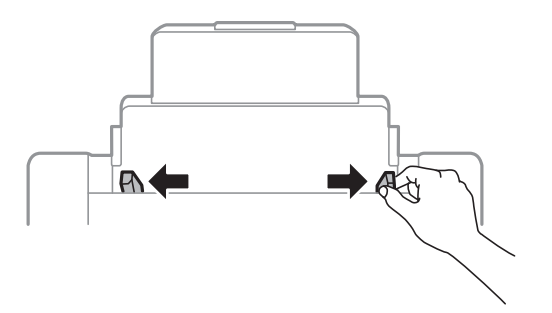

3. Ievietojiet papīru aizmugur. papīra padeve centrā ar apdrukājamo pusi uz augšu.

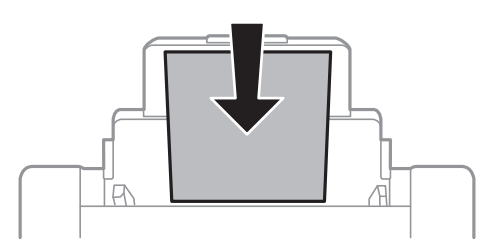

### c*Svarīga informācija:*

- ❏ Neievietojiet vairāk par papīram norādīto maksimālo lokšņu skaitu. Ja izmantojat parastu papīru, neievietojiet to virs līnijas, kas atrodas tieši zem simbola  $\nabla$  malu vadotnes iekšpusē.
- ❏ Vispirms ievietojiet papīra īso malu. Tomēr, ja garā mala ir iestatīta kā lietotāja norādītā izmēra platums, vispirms ievietojiet papīra garo malu.
- 4. Virziet malu vadotnes pie papīra malām.

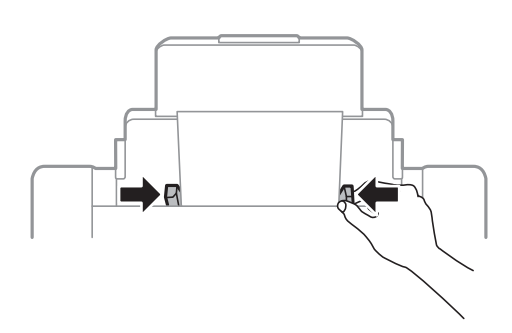

- 5. Vadības panelī iestatiet tā papīra izmēru un veidu, kas ievietots aizmugur. papīra padeve.
- 6. Izbīdiet izvades paliktni.

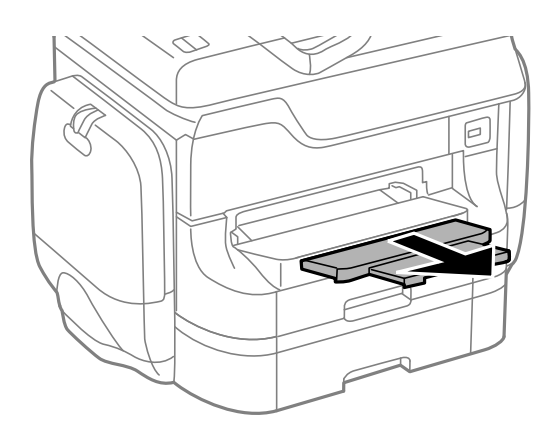

### <span id="page-50-0"></span>*Piezīme:*

- ❏ Atlikušo papīru ievietojiet atpakaļ papīra pakā. Ja papīrs paliks printerī, tas var sarullēties vai arī var pasliktināties drukas kvalitāte.
- ❏ Iepriekš perforētu papīru var lietot tālāk minētajos gadījumos. Iepriekš perforētam papīram automātiskā divpusējā druka nav pieejama.
	- ❏ Ievietošanas daudzums: viena loksne
	- ❏ Pieejamais izmērs: A3, B4, A4, B5, A5, Letter, Legal
	- ❏ Iesējuma caurumi: neievietojiet papīru ar iesējuma caurumiem augšpusē vai apakšpusē. Pielāgojiet faila drukas pozīciju, lai netiktu drukāts pāri caurumiem.

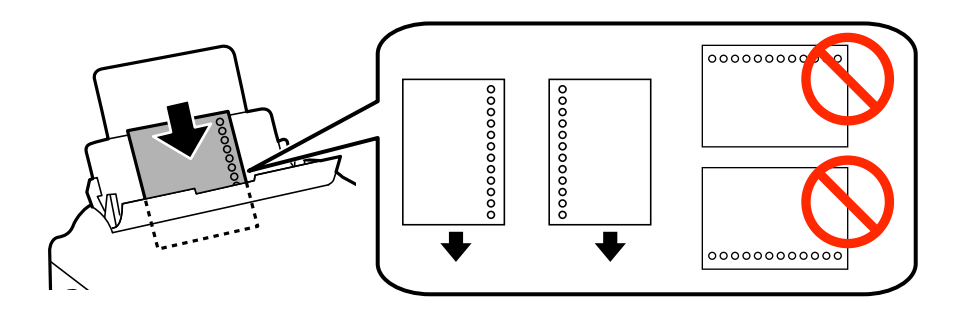

### **Saistītā informācija**

- & ["Drošības pasākumi saistībā ar papīra lietošanu" 43. lpp.](#page-42-0)
- & ["Pieejamie papīra veidi un daudzums" 43. lpp.](#page-42-0)
- & ["Aplokšņu ievietošana un piesardzības pasākumi" 53. lpp.](#page-52-0)

# **Papīra ievietošana Priekšējā papīra padeves atvere**

priekšējā papīra padeves atvere varat ievietot tikai vienu papīra loksni. priekšējā papīra padeves atvere kalpo arī kā izvades paliktnis, tāpēc nevar papīru ievietot drukāšanas laikā.

### c*Svarīga informācija:*

Varat ievietot papīru, kura biezums ir 0.08–0.11 mm, priekšējā papīra padeves atvere. Tomēr pat tad, ja biezums ir šī diapazona robežās, iespējams, atsevišķi papīra veidi netiks pareizi padoti atkarībā no to cietības.

1. Izbīdiet izvades paliktni.

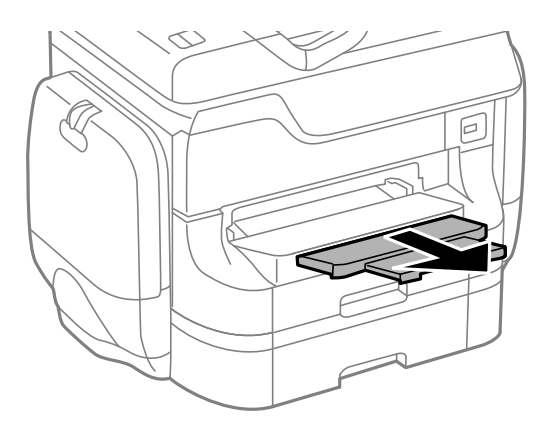

2. Virziet malu vadotnes, lai pielāgotu tās vēlamajam papīra izmēram.

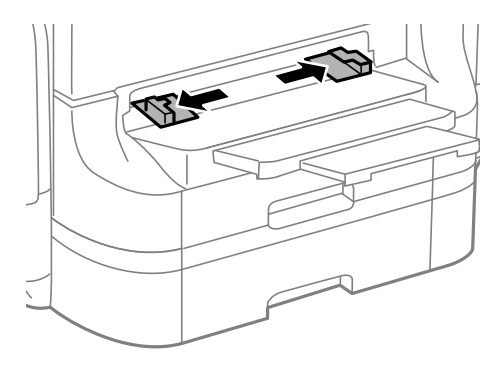

3. Ievietojiet papīru ar apdrukājamo pusi uz leju, līdz printeris daļēji ievelk papīru.

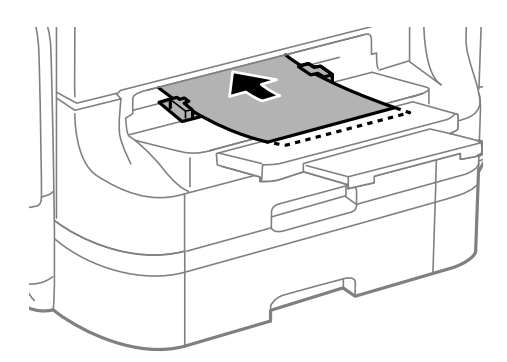

### c*Svarīga informācija:*

- ❏ Vispirms ievietojiet papīra īso malu. Tomēr, ja garā mala ir iestatīta kā lietotāja norādītā izmēra platums, vispirms ievietojiet papīra garo malu.
- ❏ Nodrošiniet, lai papīrs būtu taisns, lai tas netiktu šķībi padots.

### *Piezīme:*

Ja printeris neievelk papīru, ievietojiet to vēlreiz.

### **Saistītā informācija**

& ["Drošības pasākumi saistībā ar papīra lietošanu" 43. lpp.](#page-42-0)

<span id="page-52-0"></span>& ["Pieejamie papīra veidi un daudzums" 43. lpp.](#page-42-0)

# **Aplokšņu ievietošana un piesardzības pasākumi**

Aploksnes var ievietot tikai aizmugur. papīra padeve. Ievietojiet aploksnes ar īso malu pa priekšu centrā tā, lai pārloks būtu uz leju, un virziet malu vadotnes pie aplokšņu malām.

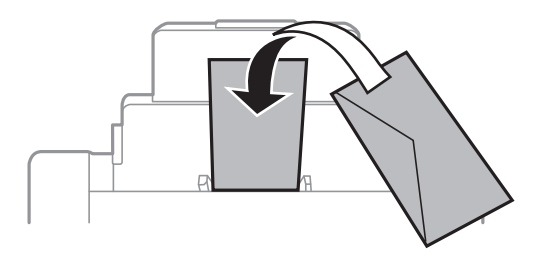

❏ Pirms ievietojat aploksnes, pārlapojiet tās un nolīdziniet to malas. Ja ievietotajās aploksnēs ir gaiss, pirms ievietošanas saspiediet tās, lai saplacinātu.

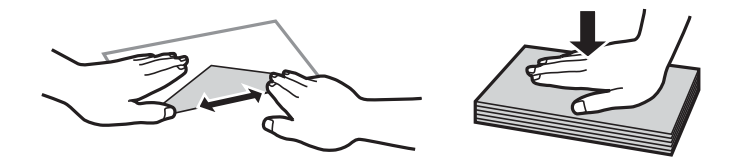

- ❏ Neizmantojiet aploksnes, ja tās ir sarullējušās vai salocītas. Šādu aplokšņu izmantošana var izraisīt papīra iesprūšanu un tintes izsmērēšanos uz izdrukas.
- ❏ Neizmantojiet aploksnes ar lipīgu virsmu uz pārloka vai aploksnes ar lodziņu.
- ❏ Neizmantojiet pārāk plānas aploksnes, jo tās drukāšanas laikā var sarullēties.

### **Saistītā informācija**

- & ["Pieejamie papīra veidi un daudzums" 43. lpp.](#page-42-0)
- & ["Papīra ievietošana Aizmugur. papīra padeve" 49. lpp.](#page-48-0)

# **Papīra izmēra un papīra veida iestatīšana katram papīra avotam**

Pēc papīra ievietošanas iestatiet vadības panelī papīra izmēru un papīra veidu katram papīra avotam. Kad šie iestatījumi ir veikti, ja ir iespējota automātiska papīra avota atlase, papīra padeve tiek automātiski veikta no papīra avota, kas atbilst drukas darba papīra izmēra un veida iestatījumiem. Nav jāatlasa papīra avots katrā drukāšanas reizē.

- 1. Sākuma ekrānā atveriet sadaļu **Setup**.
- 2. Atlasiet **Paper Setup**.
- 3. Atlasiet papīra avotu.
- 4. Atlasiet ievietotā papīra izmēru un papīra veidu.

### **Papīra ievietošana**

### **Saistītā informācija**

 $\blacktriangleright$  ["Papīra veidu saraksts" 46. lpp.](#page-45-0)

# <span id="page-54-0"></span>**Oriģinālu novietošana**

Novietojiet oriģinālus uz skenera stikls vai ievietojiet tos ADP ierīcē. ADP neatbalstīto oriģinālu novietošanai izmantojiet skenera stikls.

Ja izmantojat ADP, vienlaikus varat skenēt vairākus oriģinālus un veikt skenēšanu no abām pusēm.

# **ADP atbalstītie oriģināli**

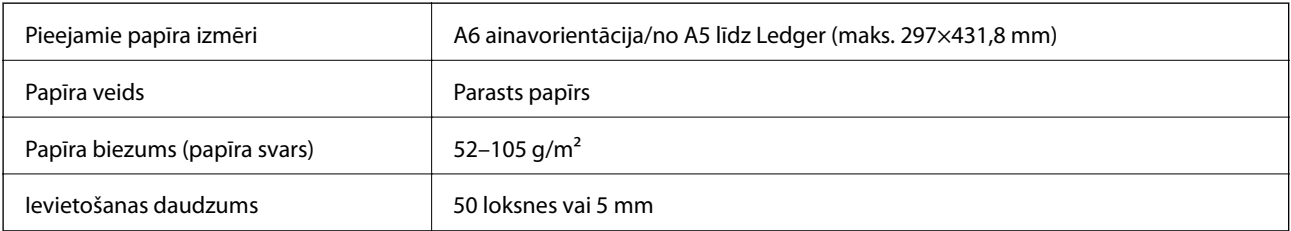

Lai novērstu papīra iestrēgšanu, neievietojiet ADP ierīcē tālāk norādīto veidu oriģinālus. Tālāk minēto veidu oriģinālu skenēšanai izmantojiet skenera stikls.

- ❏ Pārplēsti vai salocīti oriģināli, oriģināli ar nelīdzenu virsmu, bojāti oriģināli vai oriģināli ar nolocītām malām.
- ❏ Oriģināli ar iesiešanas caurumiem.
- ❏ Oriģināli, kas ir sastiprināti ar līmlenti, skavām, papīra saspraudēm utt.
- ❏ Oriģināli, uz kuriem ir uzlīmes vai etiķetes.
- ❏ Oriģināli nestandarta formā vai oriģināli, kuru stūri nav taisnā leņķī.
- ❏ Cauršūti oriģināli.
- ❏ Kodoskopu papīrs, termopārneses papīrs vai oriģināli, kam apakšā ir kopējamais papīrs.

# **Oriģinālu ievietošana ADP ierīcē**

1. Nolīdziniet oriģinālu malas.

2. Virziet ADP malu vadotnes.

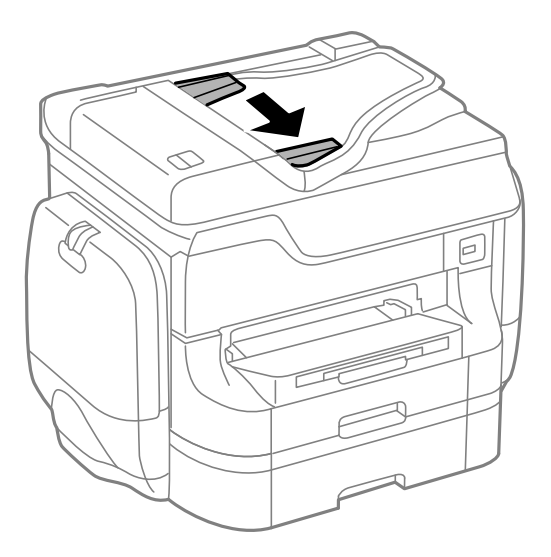

3. Novietojiet oriģinālus ADP centrā ar nepieciešamo pusi uz augšu.

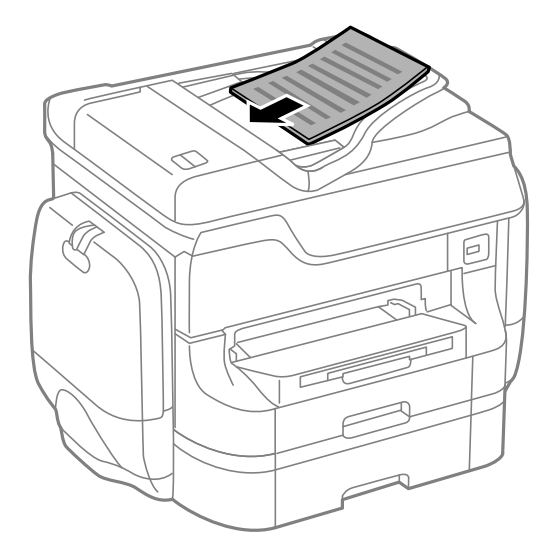

# c*Svarīga informācija:*

Neievietojiet oriģinālus virs līnijas, kas atrodas tieši zem simbola  $\nabla$  ADP malu vadotnes iekšpusē.

### *Piezīme:*

Oriģinālus, kuru izmērs ir mazāks par A4 formātu, varat novietot ar garo malu ADP virzienā.

4. Virziet ADP malu vadotnes pie oriģinālu malām. Oriģinālu izmērs tiek automātiski noteikts.

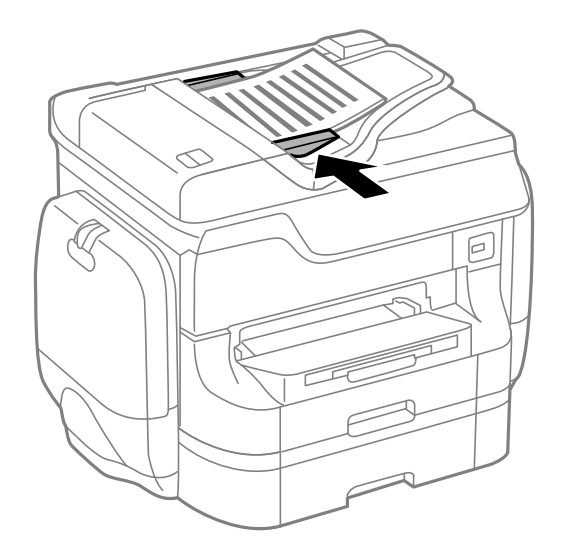

### *Piezīme:*

Iespējams, atsevišķi izmēri netiks automātiski noteikti. Šādā gadījumā manuāli atlasiet oriģinālu izmēru.

### **Saistītā informācija**

& ["ADP atbalstītie oriģināli" 55. lpp.](#page-54-0)

# **Oriģinālu novietošana uz Skenera stikls**

# !*Brīdinājums:*

Aizverot dokumentu vāku, uzmanieties, lai nesaspiestu pirkstus. Pretējā gadījumā varat gūt traumas.

### c*Svarīga informācija:*

Novietojot apjomīgus oriģinālus, piemēram, grāmatas, izvairieties no ārējā apgaismojuma nokļūšanas tieši uz skenera stikls.

1. Atveriet dokumentu vāku.

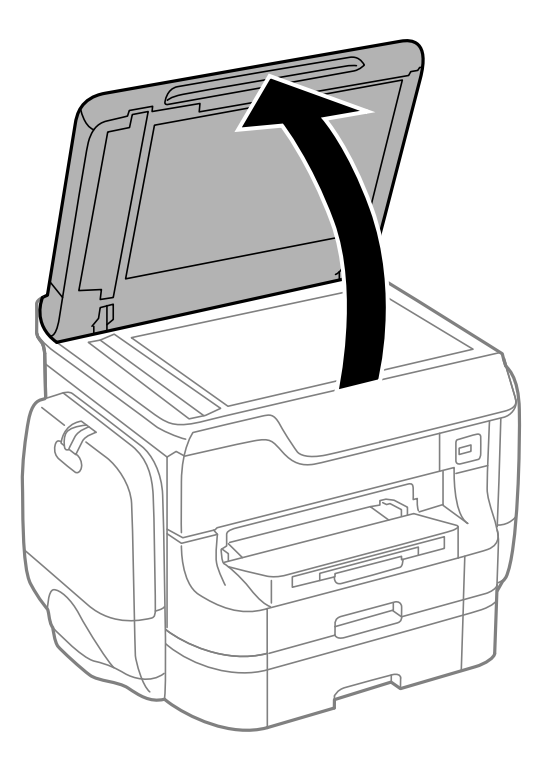

- 2. Notīriet no skenera stikls putekļus uz traipus.
- 3. Novietojiet oriģinālu ar nepieciešamo pusi uz leju un virziet to stūra atzīmes virzienā.

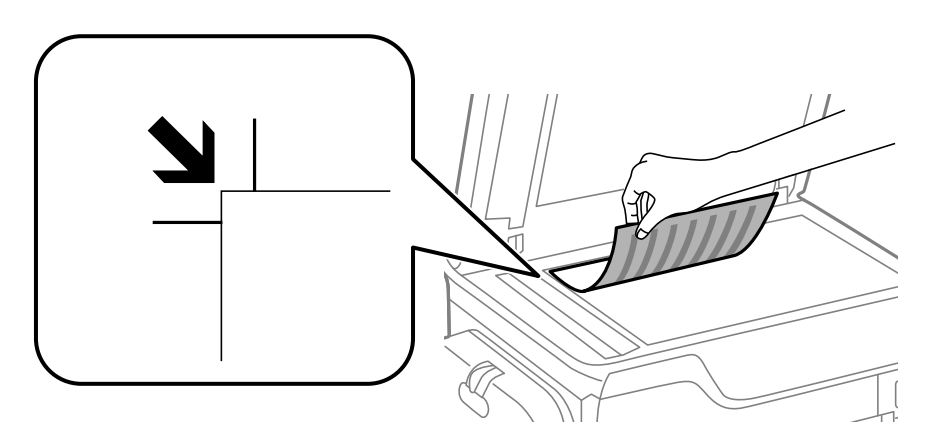

*Piezīme:*

- ❏ Skenējot netiek aptverts 1,5 mm plats apgabals no skenera stikls malām.
- ❏ Ja oriģināli vienlaikus tiek ievietoti ADP ierīcē un novietoti uz skenera stikls, vispirms tiek skenēti oriģināli ADP ierīcē.
- 4. Uzmanīgi aizveriet vāku.

Oriģinālu izmērs tiek automātiski noteikts.

### *Piezīme:*

- ❏ Iespējams, atsevišķi izmēri netiks automātiski noteikti. Šādā gadījumā manuāli atlasiet oriģinālu izmēru.
- ❏ Pēc skenēšanas vai kopēšanas izņemiet oriģinālus. Ja oriģināli ilgstoši paliek novietoti uz skenera stikls, tie var pielipt pie stikla virsmas.

# **Kontaktpersonu pārvaldība**

Ja reģistrēsiet kontaktpersonu sarakstu, varēsiet ērti ievadīt mērķus. Jūs varat reģistrēt līdz 200 ievadēm, un jūs varat izmantot kontaktpersonu sarakstu, kad ievadāt faksa numuru, ievadāt mērķi skenētā attēla pievienošanai epastam, un saglabājot skenētu attēlu tīkla mapē.

Kontaktpersonas varat reģistrēt arī LDAP serverī. Skatiet Administratora rokasgrāmata, lai reģistrētu kontaktpersonas LDAP serverī.

# **Kontaktpersonu reģistrēšana**

### *Piezīme:*

Pirms kontaktpersonu reģistrēšanas pārliecinieties, ka esat konfigurējuši e-pasta servera iestatījumus, lai izmantotu e-pasta adresi.

- 1. Sākuma ekrānā atlasiet **Contacts**, režīmu **Scan** vai režīmu **Fax**.
- 2. Nospiediet uz **Menu** un pēc tam atlasiet **Add Entry**.
- 3. Atlasiet kontakta veidu, kuru vēlaties reģistrēt.
	- ❏ Fax: faksa sūtīšanai reģistrējiet kontaktu (faksa numuru).
	- ❏ Email: reģistrējiet e-pasta adresi, uz kuru sūtīt skenēto attēlu vai pārsūtīt saņemto faksu.
	- ❏ Network Folder/FTP: reģistrējiet tīkla mapi, kurā saglabāt skenēto attēlu un saņemto faksu.

### *Piezīme:*

Šis ekrāns tiek parādīts, ja kontaktpersonu saraksts tiek atvērts no sākuma ekrāna.

- 4. Atlasiet reģistrējamā ieraksta numuru.
- 5. Katrā režīmā veiciet nepieciešamos iestatījumus.

### *Piezīme:*

Ievadot faksa numuru, faksa numura sākumā ievadiet ārējo piekļuves kodu, ja izmantojat PBX tālruņa sistēmu un ir nepieciešams piekļuves kods, lai izveidotu savienojumu ar ārēju līniju. Ja piekļuves kods ir iestatīts opcijā *Line Type*, ievadiet numurzīmi (#), nevis faktisko piekļuves kodu. Lai numura sastādīšanas laikā pievienotu pauzi (trīs sekunžu pauze), ievadiet defisi, nospiežot uz  $\Box$ 

6. Nospiediet uz **Save**.

### *Piezīme:*

- ❏ Lai rediģētu vai dzēstu ievadi, mērķa ieraksta labajā pusē nospiediet uz informācijas ikonas un pēc tam nospiediet *Edit* vai *Delete*.
- ❏ Varat reģistrēt adresi, kas ir reģistrēta LDAP serverī printera vietējā kontaktpersonu sarakstā. Parādiet ierakstu un pēc tam nospiediet *Save*.

### **Saistītā informācija**

& ["E-pasta servera lietošana" 237. lpp.](#page-236-0)

# **Grupētu kontaktpersonu reģistrēšana**

Pievienojot kontaktpersonas grupai, varat sūtīt faksu vai sūtīt skenētu attēlu pa e-pastu uz vairākiem mērķiem vienlaicīgi.

- 1. Sākuma ekrānā atlasiet **Contacts**, režīmu **Scan** vai režīmu **Fax**.
- 2. Nospiediet uz **Menu** un pēc tam atlasiet **Add Group**.
- 3. Atlasiet grupas adreses veidu, kuru vēlaties reģistrēt.
	- ❏ Fax: faksa sūtīšanai reģistrējiet kontaktu (faksa numuru).
	- ❏ Email: reģistrējiet e-pasta adresi, uz kuru sūtīt skenēto attēlu vai pārsūtīt saņemto faksu.

### *Piezīme:*

Šis ekrāns tiek parādīts, ja kontaktpersonu saraksts tiek atvērts no sākuma ekrāna.

- 4. Atlasiet reģistrējamā ieraksta numuru.
- 5. Ievadiet vienumus **Name** un **Index Word**, pēc tam nospiediet uz **Proceed**.
- 6. Nospiediet uz to kontaktpersonu izvēles rūtiņām, kuras vēlaties reģistrēt grupā.

### *Piezīme:*

- ❏ Reģistrēt var līdz pat 199 kontaktpersonām.
- ❏ Lai noņemtu atzīmi, vēlreiz nospiediet uz attiecīgās kontaktpersonas izvēles rūtiņas.
- 7. Nospiediet uz **Save**.

### *Piezīme:*

Lai rediģētu vai dzēstu grupēto kontaktu, grupētā mērķa kontakta labajā pusē nospiediet uz informācijas ikonas un pēc tam nospiediet *Edit* vai *Delete*.

# **Kontaktpersonu reģistrēšana un dublēšana, izmantojot datoru**

Varat reģistrēt un dublēt kontaktpersonas printerī, izmantojot EpsonNet Config. Skatiet EpsonNet Config rokasgāmatas palīdzību, lai iegūtu detalizētu informāciju.

Kontaktpersonu dati var tikt zaudēti printera disfunkcijas dēļ. Ieteicams izveidot datu dublējumkopiju pēc katras datu atjaunināšanas reizes. Epson neuzņemas atbildību par jebkādiem zaudētiem datiem, kā arī par datu un/vai iestatījumu dublēšanu un atjaunošanu pat garantijas perioda laikā.

### **Saistītā informācija**

◆ ["EpsonNet Config" 158. lpp.](#page-157-0)

# **Drukāšana no vadības paneļa**

Varat tiešā veidā drukāt tādā atmiņas ierīcē kā USB zibatmiņas disks saglabātos datus.

- 1. Ievietojiet papīru printerī.
- 2. Ievietojiet atmiņas ierīci printera ārējā interfeisa USB portā.
- 3. Sākuma ekrānā atveriet sadaļu **Memory Device**.
- 4. Atlasiet faila formātu.

### *Piezīme:*

Ja atmiņas ierīcē ir vairāk par 999 attēliem, tiek automātiski tiek sadalīti grupās un tiek parādīts grupas atlases ekrāns. Atlasiet grupu, kurā ietverts drukājamais attēls. Attēli tiek kārtoti pēc to uzņemšanas datuma. Lai atlasītu citu grupu, atlasiet *Options* > *Select Group*.

- 5. Atlasiet failu, kuru vēlaties drukāt.
- 6. Ievadiet izdruku skaitu, izmantojot cipartastatūru.
- 7. Nospiediet uz **Settings** un pēc tam veiciet drukas iestatījumus.

### *Piezīme:*

Ja kā faila formāts ir atlasīts JPEG, varat pielāgot attēlu. Nospiediet uz *Adjustments*. Varat arī pievienot vairāk attēlu. Nospiediet uz pogas  $\mathfrak F$  vai pavelciet ekrānu horizontālā virzienā, lai atlasītu attēlu.

8. Nospiediet uz pogas  $\hat{\mathcal{D}}$ .

### **Saistītā informācija**

- & ["Papīra ievietošana Papīra kasete" 47. lpp.](#page-46-0)
- & ["Papīra ievietošana Aizmugur. papīra padeve" 49. lpp.](#page-48-0)
- & ["Papīra ievietošana Priekšējā papīra padeves atvere" 51. lpp.](#page-50-0)
- & ["Daļu nosaukumi un funkcijas" 18. lpp.](#page-17-0)
- & ["Režīms Memory Device" 29. lpp.](#page-28-0)

# **Drukāšana no datora**

Ja atsevišķus printera draivera iestatījumus nevarat mainīt, iespējams, administrators ir tos ierobežojis. Sazinieties ar printera administratoru, lai iegūtu palīdzību.

## <span id="page-61-0"></span>**Lietotāju autentifikācija printera draiverī, ja ir iespējots lietotāja funkciju ierobežojums (tikai Windows)**

Ja ir iespējots lietotāja funkciju ierobežojums, ir jāievada lietotāja ID un parole, lai drukātu. Reģistrējiet lietotāja ID un paroli printera draiverī. Ja nezināt paroli, sazinieties ar printera administratoru.

- 1. Piekļūstiet printera draivera logam.
- 2. Noklikšķiniet uz **Informācija par Printeri un Opcijām** cilnē **Apkope**.
- 3. Atlasiet **Saglabāt piekļuves vadības iestatījumus**, noklikšķiniet uz **Iestatījumi**, un pēc tam ievadiet lietotājvārdu un paroli.

### **Saistītā informācija**

& ["Printera draiveris operētājsistēmā Windows" 153. lpp.](#page-152-0)

# **Pamatinformācija par drukāšanu — Windows**

### *Piezīme:*

- ❏ Skatiet tiešsaistes palīdzību, lai iegūtu skaidrojumus par iestatījumu vienumiem. Ar peles labo pogu noklikšķiniet uz vienuma un pēc tam noklikšķiniet uz *Palīdzība*.
- ❏ Darbības var atšķirties atkarībā no lietojumprogrammas. Lai iegūtu detalizētu informāciju, skatiet attiecīgās lietojumprogrammas palīdzību.
- 1. Ievietojiet papīru printerī.
- 2. Atveriet failu, kuru vēlaties drukāt.
- 3. Atlasiet **Drukāt** vai **Drukas iestatīšana** izvēlnē **Fails**.
- 4. Atlasiet printeri.

5. Atlasiet **Preferences** vai **Rekvizīti**, lai piekļūtu printera draivera logam.

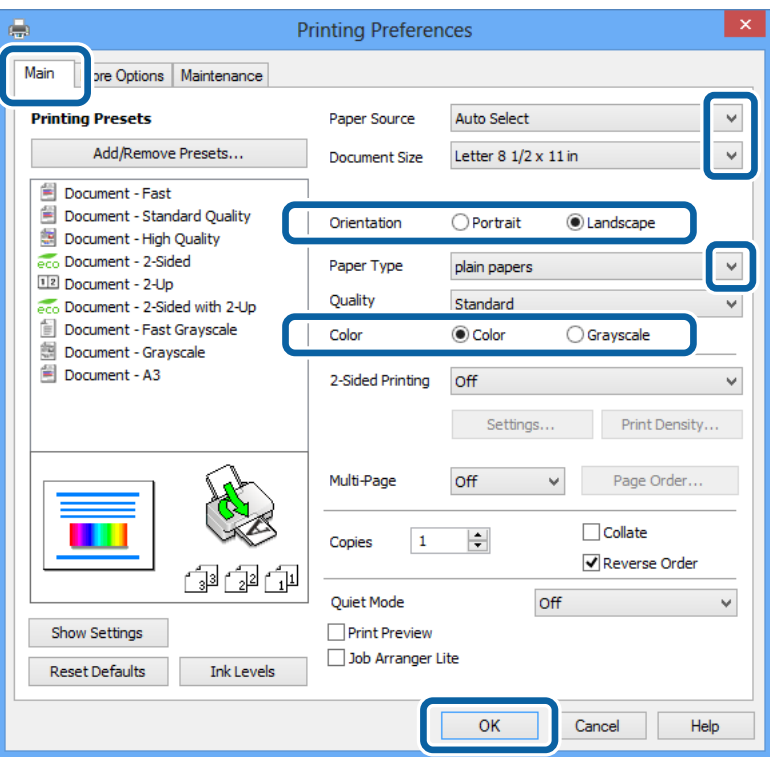

- 6. Iestatiet tālāk minētos iestatījumus.
	- ❏ Papīra avots: atlasiet papīra avotu, kurā ir ievietots papīrs.
	- ❏ Dokumenta izmērs: atlasiet papīra izmēru, ko iestatījāt lietojumprogrammā.
	- ❏ Orientācija: atlasiet orientāciju, ko iestatījāt lietojumprogrammā.
	- ❏ Papīra veids: atlasiet ievietotā papīra veidu.
	- ❏ Krāsaina: atlasiet **Pelēktoņu**, ja vēlaties drukāt melnbalti vai pelēkos toņus.

### *Piezīme:*

- ❏ Ja drukājat augsta blīvuma datus uz parastā papīra, iespiedveidlapas vai iepriekš apdrukāta papīra, atlasiet opciju Standarta spilgtums kā vienuma Kvalitāte iestatījumu, lai izdruka būtu spilgtas.
- ❏ Drukājot uz aploksnēm, atlasiet Ainavorientācija kā *Orientācija* iestatījumu.
- 7. Noklikšķiniet uz **Labi**, lai aizvērtu printera draivera logu.
- 8. Noklikšķiniet uz **Drukāt**.

### **Saistītā informācija**

- & ["Pieejamie papīra veidi un daudzums" 43. lpp.](#page-42-0)
- & ["Papīra ievietošana Papīra kasete" 47. lpp.](#page-46-0)
- & ["Papīra ievietošana Aizmugur. papīra padeve" 49. lpp.](#page-48-0)
- & ["Papīra ievietošana Priekšējā papīra padeves atvere" 51. lpp.](#page-50-0)
- & ["Papīra veidu saraksts" 46. lpp.](#page-45-0)

& ["Lietotāju autentifikācija printera draiverī, ja ir iespējots lietotāja funkciju ierobežojums \(tikai](#page-61-0) [Windows\)" 62. lpp.](#page-61-0)

# <span id="page-63-0"></span>**Pamatinformācija par drukāšanu — Mac OS X**

### *Piezīme:*

Dažādās lietojumprogrammās darbības atšķiras. Lai iegūtu detalizētu informāciju, skatiet attiecīgās lietojumprogrammas palīdzību.

- 1. Ievietojiet papīru printerī.
- 2. Atveriet failu, kuru vēlaties drukāt.
- 3. Izvēlieties opciju **Print** izvēlnē **File** vai citu komandu, lai piekļūtu printera dialoglodziņam.

Ja nepieciešams, noklikšķiniet uz **Show Details** vai ▼, lai izvērstu drukas logu.

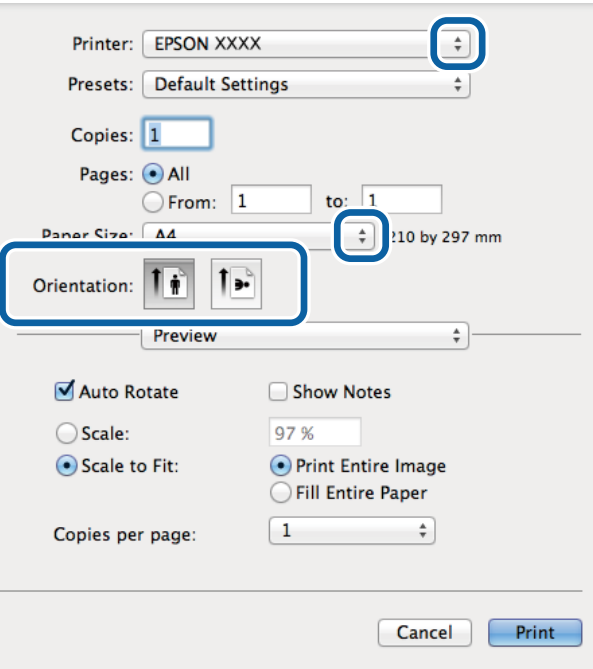

- 4. Iestatiet tālāk minētos iestatījumus.
	- ❏ Printeris: atlasiet printeri.
	- ❏ Iepriekšnoteiktā vērtība: Izvēlieties, kad vēlaties lietot reģistrētos iestatījumus.
	- ❏ Papīra izmērs: atlasiet papīra izmēru, ko iestatījāt lietojumprogrammā.
	- ❏ Orientācija: atlasiet orientāciju, ko iestatījāt lietojumprogrammā.

### *Piezīme:*

Drukājot uz aploksnēm, atlasiet ainavas orientāciju.

5. Uznirstošajā izvēlnē atlasiet **Printera iestatījumi**.

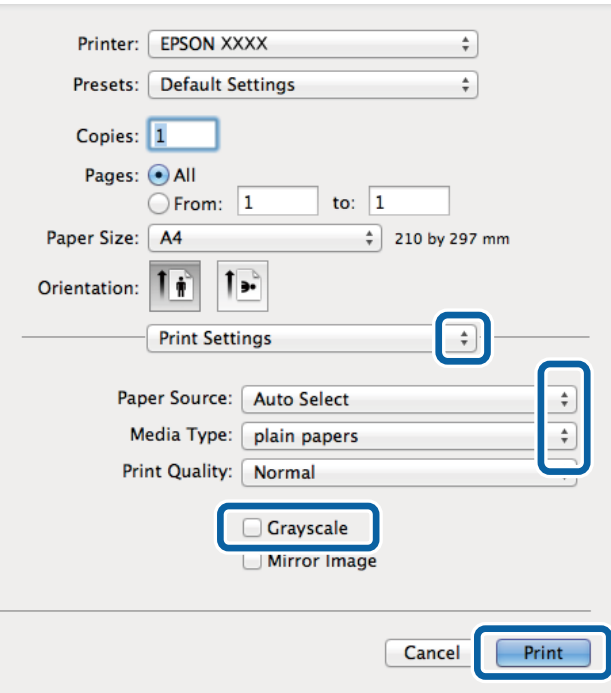

#### *Piezīme:*

Mac OS X v10.8.x vai jaunāku versiju, ja *Printera iestatījumi* izvēlne netiek parādīta, Epson printera draiveris nav instalēts pareizi.

Atlasiet *System Preferences* izvēlnē > *Printers & Scanners* (vai *Print & Scan*, *Print & Fax*), noņemiet printeri un pēc tam atkal pievienojiet printeri. Skatiet tālāk minēto, lai pieslēgtu printeri.

[http://epson.sn](http://epson.sn/?q=2)

- 6. Veiciet tālāk minētos iestatījumus.
	- ❏ Paper Source: atlasiet papīra avotu, kurā ir ievietots papīrs.
	- ❏ Materiālu veids: atlasiet ievietotā papīra veidu.
	- ❏ Pelēktoņu: atlasiet, ja vēlaties drukāt melnbalti vai pelēkos toņus.
- 7. Noklikšķiniet uz **Drukāt**.

#### **Saistītā informācija**

- & ["Pieejamie papīra veidi un daudzums" 43. lpp.](#page-42-0)
- & ["Papīra ievietošana Papīra kasete" 47. lpp.](#page-46-0)
- & ["Papīra ievietošana Aizmugur. papīra padeve" 49. lpp.](#page-48-0)
- & ["Papīra ievietošana Priekšējā papīra padeves atvere" 51. lpp.](#page-50-0)
- & ["Papīra veidu saraksts" 46. lpp.](#page-45-0)

## **Drukāšana uz abām pusēm**

Varat lietot jebkuru no tālāk minētajām metodēm, lai drukātu uz papīra abām pusēm.

❏ Automātiska divpusēja drukāšana

❏ Manuāla divpusējā drukāšana (tikai Windows)

Kad printeris ir pabeidzis drukāšanu uz vienas puses, apgrieziet papīru otrādi, lai drukātu uz otras puses. Varat drukāt arī bukletu, ko var izveidot, salokot izdruku. (Tikai Windows)

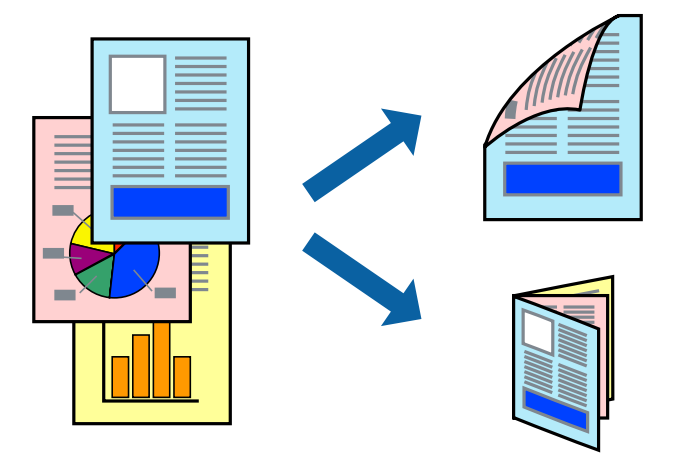

### *Piezīme:*

❏ Ja neizmantojat papīru, kas ir piemērots divpusējai drukāšanai, drukas kvalitāte var pasliktināties un papīrs var iestrēgt.

❏ Atkarībā no papīra veida un datiem tinte var izspiesties cauri otrā papīra lapas pusē.

### **Saistītā informācija**

& ["Pieejamie papīra veidi un daudzums" 43. lpp.](#page-42-0)

## **Drukāšana uz abām pusēm — Windows**

### *Piezīme:*

- ❏ Manuāla divpusējā drukāšana ir pieejama, ja ir iespējots vienums *EPSON Status Monitor 3*. Ja *EPSON Status Monitor 3* ir atspējots, piekļūstiet printera draiverim, noklikšķiniet uz *Paplašināti iestatījumi* cilnē *Apkope* un pēc tam atlasiet *Iespējot EPSON Status Monitor 3*.
- ❏ Manuāla divpusējā drukāšana, iespējams, nebūs pieejama, ja piekļuve printerim tiek veikta ar tīkla starpniecību vai tas tiek izmantots kā kopīgots printeris.
- 1. Ievietojiet papīru printerī.
- 2. Atveriet failu, kuru vēlaties drukāt.
- 3. Piekļūstiet printera draivera logam.
- 4. Atlasiet **Automātiski (garākās malas iesiešana)**, **Automātiski (īsākās malas iesiešana)**, **Manuāli (garākās malas iesiešana)** vai **Manuāli (īsākās malas iesiešana)** sadaļā **2-pusēja drukāšana**, kas atrodama cilnē **Galvenie**.
- 5. Uzklikšķiniet uz **Iestatījumi**, veiciet atbilstošos iestatījumus un pēc tam uzklikšķiniet uz **Labi**.

### *Piezīme:*

Lai drukātu salocītu bukletu, atlasiet *Buklets*.

6. Uzklikšķiniet uz **Drukāšanas blīvums**, atlasiet dokumenta veidu no **Izvēlēties Dokumenta veidu**, un tad uzklikšķiniet uz **Labi**.

Printera draiveris automātiski iestata vienuma **Pielāgošana** opcijas attiecīgajam dokumenta veidam.

### *Piezīme:*

- ❏ Drukāšana var būt lēna atkarībā no opciju kombinācijas, kuras atlasītas vienumam *Izvēlēties Dokumenta veidu* logā *Drukāšanas blīvuma pielāgošana* un vienumam *Kvalitāte* cilnē *Galvenie*.
- ❏ Manuālai divpusējai izdrukai iestatījums *Drukāšanas blīvuma pielāgošana* nav pieejams.
- 7. Pēc nepieciešamības iestatiet pārējos vienumus cilnēs **Galvenie** un **Papildu opcijas** un pēc tam noklikšķiniet uz **Labi**.
- 8. Noklikšķiniet uz **Drukāt**.

Veicot manuālu divpusējo drukāšanu, pēc pirmās puses drukāšanas pabeigšanas datorā tiek parādīts uznirstošais logs. Izpildiet ekrānā redzamos norādījumus.

### **Saistītā informācija**

- & ["Papīra ievietošana Papīra kasete" 47. lpp.](#page-46-0)
- & ["Papīra ievietošana Aizmugur. papīra padeve" 49. lpp.](#page-48-0)
- & ["Papīra ievietošana Priekšējā papīra padeves atvere" 51. lpp.](#page-50-0)
- & ["Pamatinformācija par drukāšanu Windows" 62. lpp.](#page-61-0)

### **Drukāšana uz abām pusēm — Mac OS X**

- 1. Ievietojiet papīru printerī.
- 2. Atveriet failu, kuru vēlaties drukāt.
- 3. Atveriet drukas dialoglodziņu.
- 4. Uznirstošajā izvēlnē atlasiet **Two-sided Printing Settings**.
- 5. Atlasiet iesējumus un **Document Type**.

### *Piezīme:*

- ❏ Drukāšana var būt lēna atkarībā no vienuma *Document Type* iestatījuma.
- ❏ Ja drukājat augsta blīvuma datus, piemēram, fotoattēlus vai diagrammas, atlasiet opciju *Text & Graphics* vai *Text & Photos kā vienuma Document Type* iestatījumu. Ja attēls kļūst netīrs vai arī tinte izspiežas cauri otrā pusē, pielāgojiet drukas blīvumu un tintes nožūšanas laiku, noklikšķinot uz bultiņas atzīmes, kas atrodas blakus vienumam *Adjustments*.
- 6. Ja nepieciešams, iestatiet citus vienumus.
- 7. Noklikšķiniet uz **Print**.

### **Saistītā informācija**

- & ["Papīra ievietošana Papīra kasete" 47. lpp.](#page-46-0)
- & ["Papīra ievietošana Aizmugur. papīra padeve" 49. lpp.](#page-48-0)
- & ["Papīra ievietošana Priekšējā papīra padeves atvere" 51. lpp.](#page-50-0)
- $\rightarrow$  ["Pamatinformācija par drukāšanu Mac OS X" 64. lpp.](#page-63-0)

## **Vairāku lapu drukāšana uz vienas papīra loksnes**

Varat drukāt divas vai četras datu lapas uz vienas papīra loksnes.

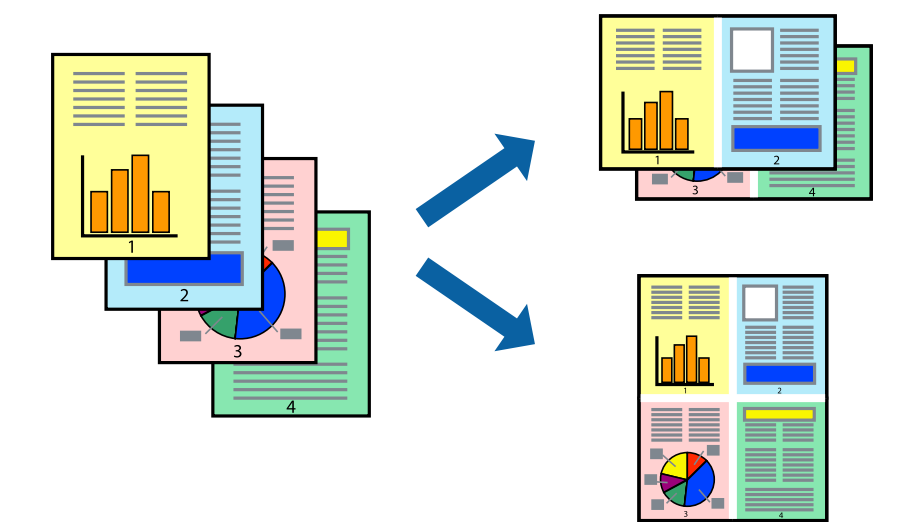

## **Vairāku lapu drukāšana uz vienas papīra loksnes — Windows**

- 1. Ievietojiet papīru printerī.
- 2. Atveriet failu, kuru vēlaties drukāt.
- 3. Piekļūstiet printera draivera logam.
- 4. Atlasiet **2 lapas loksnē** vai **4 lapas loksnē** kā vienuma **Vairākas lapas** iestatījumu cilnē **Galvenie**.
- 5. Noklikšķiniet uz **Lapu secība**, atlasiet atbilstošos iestatījumus un pēc tam noklikšķiniet uz **Labi**, lai aizvērtu logu.
- 6. Pēc nepieciešamības iestatiet pārējos vienumus cilnēs **Galvenie** un **Papildu opcijas** un pēc tam noklikšķiniet uz **Labi**.
- 7. Noklikšķiniet uz **Drukāt**.

### **Saistītā informācija**

- & ["Papīra ievietošana Papīra kasete" 47. lpp.](#page-46-0)
- & ["Papīra ievietošana Aizmugur. papīra padeve" 49. lpp.](#page-48-0)
- & ["Papīra ievietošana Priekšējā papīra padeves atvere" 51. lpp.](#page-50-0)
- & ["Pamatinformācija par drukāšanu Windows" 62. lpp.](#page-61-0)

## **Vairāku lapu drukāšana uz vienas papīra loksnes — Mac OS X**

- 1. Ievietojiet papīru printerī.
- 2. Atveriet failu, kuru vēlaties drukāt.
- 3. Atveriet drukas dialoglodziņu.
- 4. Uznirstošajā izvēlnē atlasiet **Layout**.
- 5. Iestatiet lapu skaitu opcijā **Pages per Sheet**, vienumu **Layout Direction** (lapu secība) un **Border**.
- 6. Ja nepieciešams, iestatiet citus vienumus.
- 7. Noklikšķiniet uz **Print**.

### **Saistītā informācija**

- & ["Papīra ievietošana Papīra kasete" 47. lpp.](#page-46-0)
- & ["Papīra ievietošana Aizmugur. papīra padeve" 49. lpp.](#page-48-0)
- & ["Papīra ievietošana Priekšējā papīra padeves atvere" 51. lpp.](#page-50-0)
- $\rightarrow$  ["Pamatinformācija par drukāšanu Mac OS X" 64. lpp.](#page-63-0)

## **Drukāšana atbilstoši papīra izmēram**

Varat drukāt atbilstoši printerī ievietotā papīra izmēram.

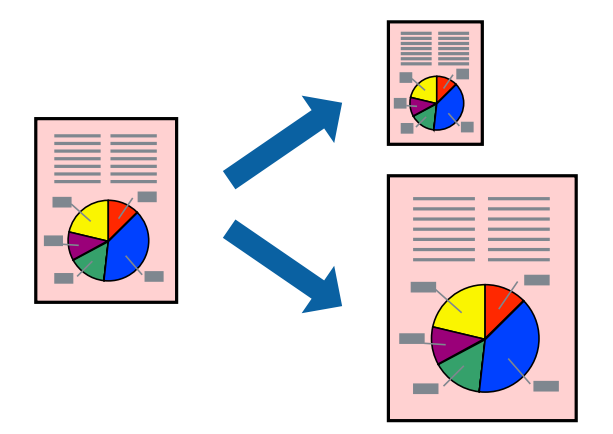

## **Drukāšana atbilstoši papīra izmēram — Windows**

- 1. Ievietojiet papīru printerī.
- 2. Atveriet failu, kuru vēlaties drukāt.
- 3. Piekļūstiet printera draivera logam.
- 4. Cilnē **Papildu opcijas** veiciet tālāk minētos iestatījumus.
	- ❏ Dokumenta izmērs: atlasiet papīra izmēru, ko iestatījāt lietojumprogrammā.
	- ❏ Papīra izvade: atlasiet papīra izmēru, ko ievietojāt printerī. Iestatījums **Pielāgot lapai** tiek atlasīts automātiski.

### *Piezīme:*

Ja vēlaties drukāt samazinātu attēlu lapas centrā, atlasiet opciju *Centrā*.

- 5. Pēc nepieciešamības iestatiet pārējos vienumus cilnēs **Galvenie** un **Papildu opcijas** un pēc tam noklikšķiniet uz **Labi**.
- 6. Noklikšķiniet uz **Drukāt**.

### **Saistītā informācija**

- & ["Papīra ievietošana Papīra kasete" 47. lpp.](#page-46-0)
- & ["Papīra ievietošana Aizmugur. papīra padeve" 49. lpp.](#page-48-0)
- & ["Papīra ievietošana Priekšējā papīra padeves atvere" 51. lpp.](#page-50-0)
- & ["Pamatinformācija par drukāšanu Windows" 62. lpp.](#page-61-0)

## **Drukāšana atbilstoši papīra izmēram — Mac OS X**

- 1. Ievietojiet papīru printerī.
- 2. Atveriet failu, kuru vēlaties drukāt.
- 3. Atveriet drukas dialoglodziņu.
- 4. Atlasiet lietojumprogrammā iestatītā papīra izmēru kā vienuma **Papīra izmērs** iestatījumu.
- 5. Uznirstošajā izvēlnē atlasiet papīra lietošanas iestatījumu **Paper Handling**.
- 6. Atlasiet mērogošanu atbilstoši papīra izmēram **Scale to fit paper size**.
- 7. Atlasiet printerī ievietotā papīra izmēru kā vienuma **Destination Paper Size** iestatījumu.
- 8. Ja nepieciešams, iestatiet citus vienumus.
- 9. Noklikšķiniet uz **Print**.

### **Saistītā informācija**

- & ["Papīra ievietošana Papīra kasete" 47. lpp.](#page-46-0)
- & ["Papīra ievietošana Aizmugur. papīra padeve" 49. lpp.](#page-48-0)
- & ["Papīra ievietošana Priekšējā papīra padeves atvere" 51. lpp.](#page-50-0)
- & ["Pamatinformācija par drukāšanu Mac OS X" 64. lpp.](#page-63-0)

# **Vairāku failu drukāšana vienlaikus (tikai Windows)**

Opcija **Darbu kārtotājs - versija Lite** ļauj apvienot vairākus failus, kas izveidoti dažādās lietojumprogrammās, un drukāt tos kā vienu drukas darbu. Varat norādīt drukas iestatījumus apvienotiem failiem, piemēram, izkārtojumu, drukas secību un orientāciju.

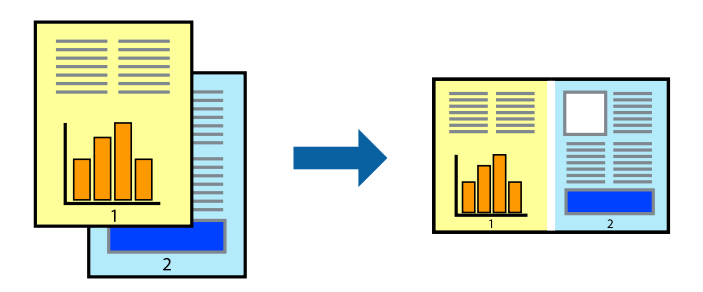

### *Piezīme:*

Lai atvērtu *Drukāšanas projekts*, kas saglabāts *Darbu kārtotājs - versija Lite*, uzklikšķiniet uz *Darbu kārtotājs - versija Lite* printera draivera *Apkope* cilnē. Pēc tam izvēlieties *Atvērt* izvēlnē *Datne*, lai atlasītu datni. Saglabāto datņu paplašinājums ir "ecl".

- 1. Ievietojiet papīru printerī.
- 2. Atveriet failu, kuru vēlaties drukāt.
- 3. Piekļūstiet printera draivera logam.
- 4. Atlasiet **Darbu kārtotājs versija Lite** cilnē **Galvenie**.
- 5. Noklikšķiniet uz **Labi**, lai aizvērtu printera draivera logu.
- 6. Noklikšķiniet uz **Drukāt**.

Tiek parādīts logs **Darbu kārtotājs - versija Lite**, un drukas darbs tiek pievienots **Drukāšanas projekts**.

7. Kad ir atvērts **Darbu kārtotājs - versija Lite**logs, atveriet datni, kuru vēlaties apvienot ar pašreizējo datni, un pēc tam atkārtoti veiciet 3.–6. darbību.

### *Piezīme:*

Ja logs *Darbu kārtotājs - versija Lite* tiek aizvērts, nesaglabātais *Drukāšanas projekts* tiek dzēsts. Lai drukātu vēlāk, izvēlieties *Saglabāt* izvēlnē *Datne*.

- 8. Izvēlieties **Izkārtojums** un **Rediģēt** izvēlnes **Darbu kārtotājs versija Lite**, lai pēc nepieciešamības rediģētu **Drukāšanas projekts**.
- 9. Izvēlieties opciju **Drukāt** izvēlnē **Datne**.

### **Saistītā informācija**

- & ["Papīra ievietošana Papīra kasete" 47. lpp.](#page-46-0)
- & ["Papīra ievietošana Aizmugur. papīra padeve" 49. lpp.](#page-48-0)
- & ["Papīra ievietošana Priekšējā papīra padeves atvere" 51. lpp.](#page-50-0)
- & ["Pamatinformācija par drukāšanu Windows" 62. lpp.](#page-61-0)

## **Palielināti drukas darbi un plakātu izveide (tikai Windows)**

Varat drukāt vienu attēlu uz vairākām papīra loksnēm, lai izveidotu lielāku plakātu. Varat drukāt līdzināšanas atzīmes, kas palīdz salīmēt papīra loksnes kopā.

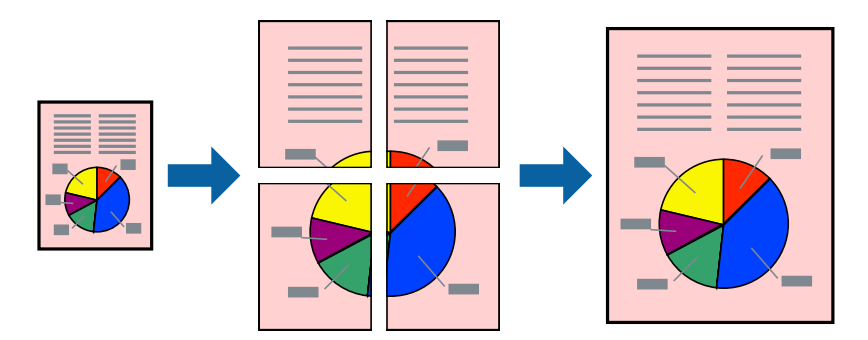

1. Ievietojiet papīru printerī.

- 2. Atveriet failu, kuru vēlaties drukāt.
- 3. Piekļūstiet printera draivera logam.
- 4. Atlasiet opciju **Plakāts 2x1**, **Plakāts 2x2**, **Plakāts 3x3** vai **Plakāts 4x4** sadaļā **Vairākas lapas**, kas atrodas cilnē **Galvenie**.
- 5. Noklikšķiniet uz **Iestatījumi**, veiciet atbilstošos iestatījumus un pēc tam noklikšķiniet uz **Labi**.
- 6. Pēc nepieciešamības iestatiet pārējos vienumus cilnēs **Galvenie** un **Papildu opcijas** un pēc tam noklikšķiniet uz **Labi**.
- 7. Noklikšķiniet uz **Drukāt**.

### **Saistītā informācija**

- & ["Papīra ievietošana Papīra kasete" 47. lpp.](#page-46-0)
- & ["Papīra ievietošana Aizmugur. papīra padeve" 49. lpp.](#page-48-0)
- & ["Papīra ievietošana Priekšējā papīra padeves atvere" 51. lpp.](#page-50-0)
- & ["Pamatinformācija par drukāšanu Windows" 62. lpp.](#page-61-0)

## **Plakātu izveide, izmantojot Nolīdzināšanas atzīmes dublējas**

Turpinājumā ir sniegts piemērs, kā izveidot plakātu, ja ir atlasīta opcija **Plakāts 2x2**, un opcija **Nolīdzināšanas atzīmes dublējas** ir atlasīta sadaļā **Izdrukāt griešanas norādījumus**.

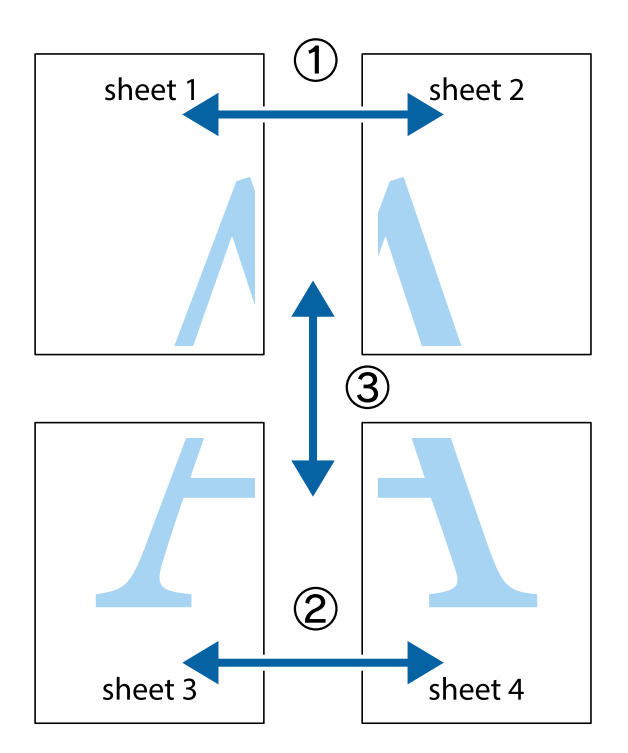
1. Sagatavojiet Sheet 1 un Sheet 2. Nogrieziet Sheet 1 malas, ņemot vērā vertikālo zilo līniju, kas virzās caur augšējā un apakšējā krustiņa atzīmju centram.

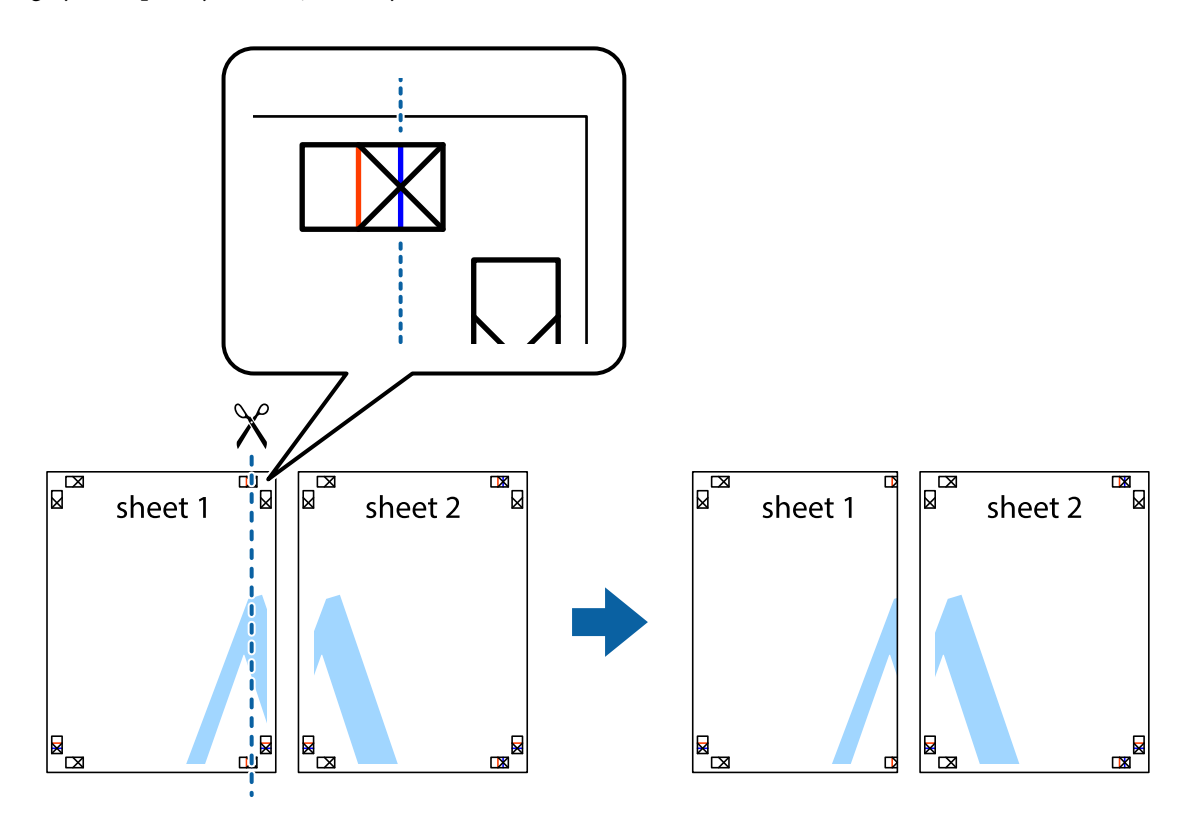

2. Novietojiet Sheet 1 malu uz Sheet 2 un nolīdziniet krustiņa atzīmes, pēc tam īslaicīgi abas papīra loksnes no aizmugures salīmējiet kopā.

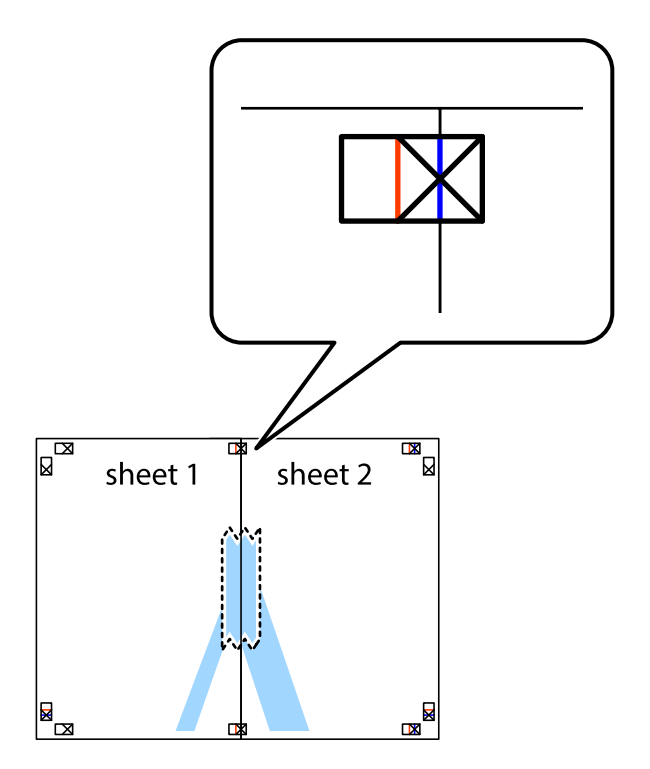

3. Sagrieziet salīmētās papīra loksnes divās daļās, ņemot vērā vertikālo sarkano līniju, kas virzās caur līdzināšanas marķieriem (šajā gadījumā tā ir līnija pa kreisi no krustiņa atzīmēm).

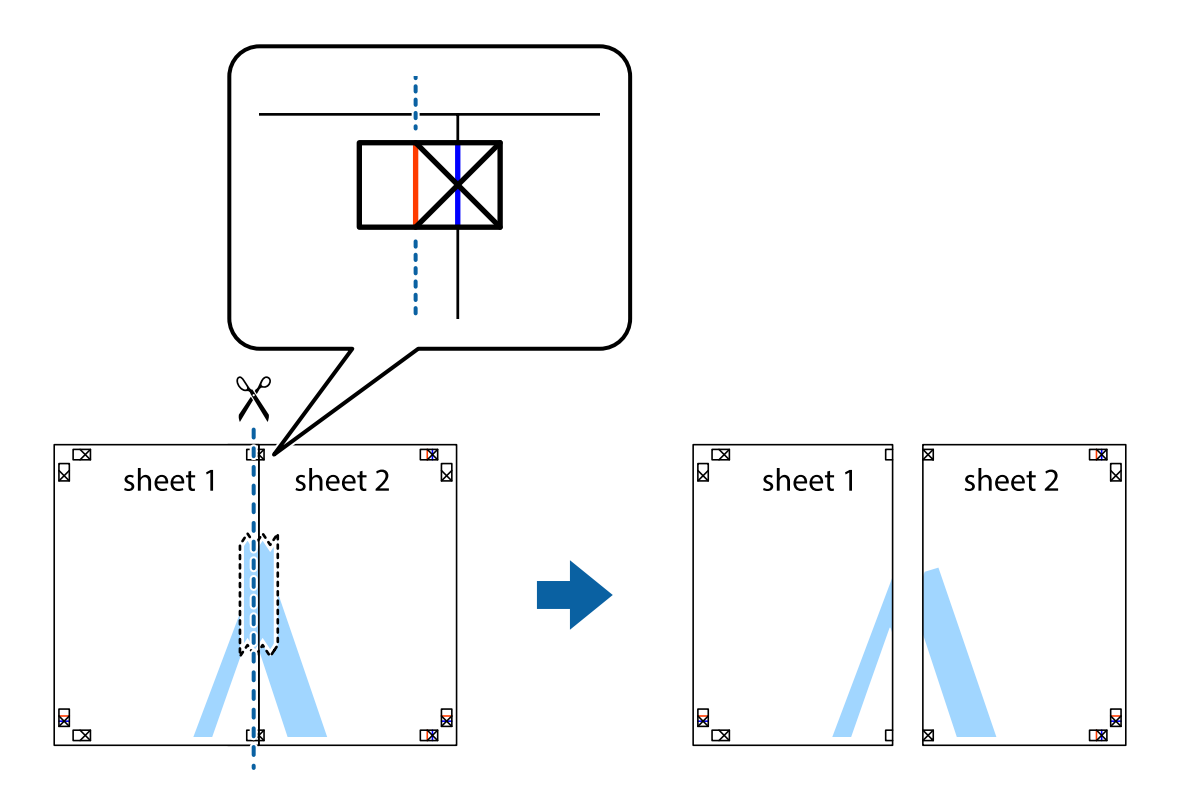

4. Salīmējiet papīra loksnes kopā no aizmugures.

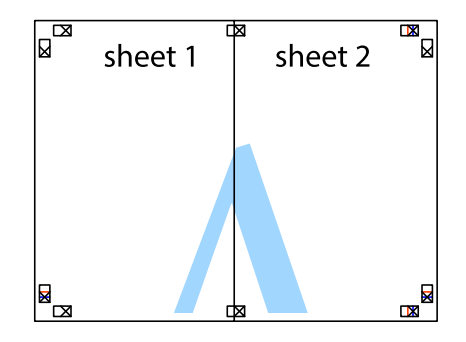

5. Atkārtoti veiciet 1.–4. darbību, lai salīmētu kopā Sheet 3 un Sheet 4.

6. Nogrieziet Sheet 1 un Sheet 2 malas, ņemot vērā horizontālo zilo līniju kreisās un labās puses krustiņa atzīmju centrā.

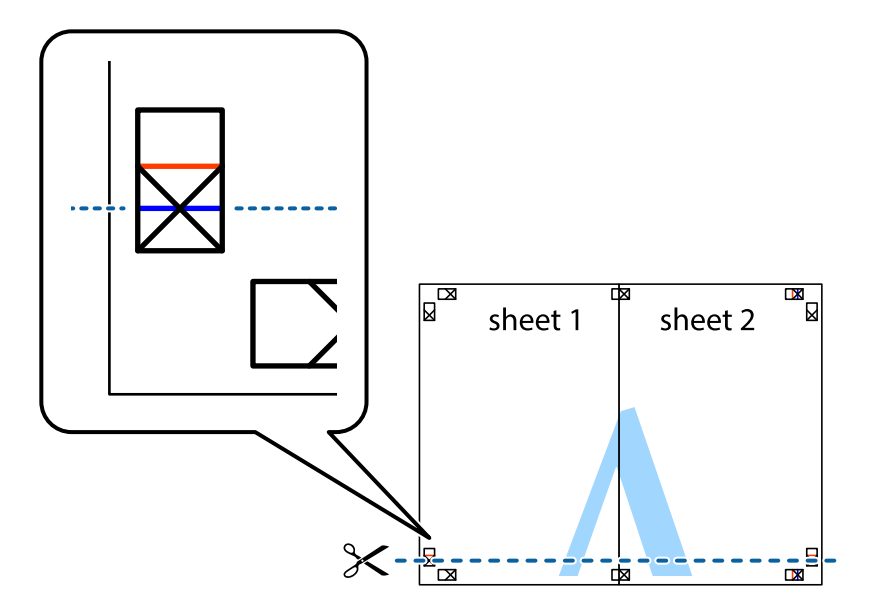

7. Novietojiet Sheet 1 un Sheet 2 malu uz Sheet 3 un Sheet 4 un nolīdziniet krustiņa atzīmes, pēc tam īslaicīgi no aizmugures salīmējiet tās kopā.

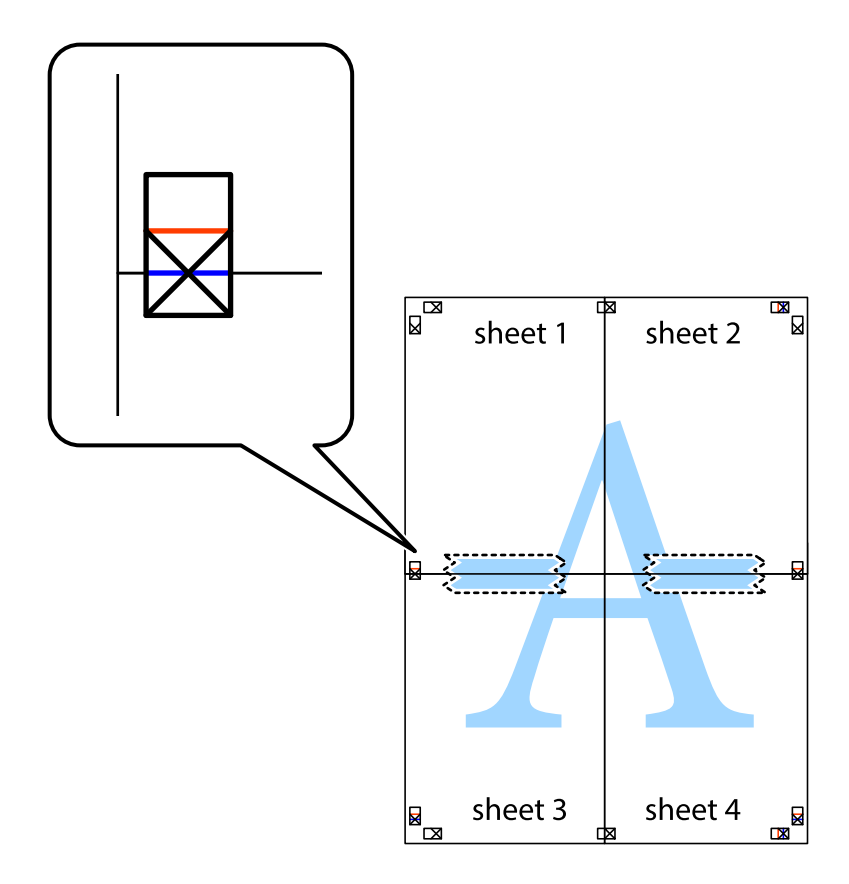

8. Sagrieziet salīmētās loksnes divās daļās, ņemot vērā horizontālo sarkano līniju, kas virzās caur līdzināšanas marķieriem (šajā gadījumā tā ir līnija virs krustiņa atzīmēm).

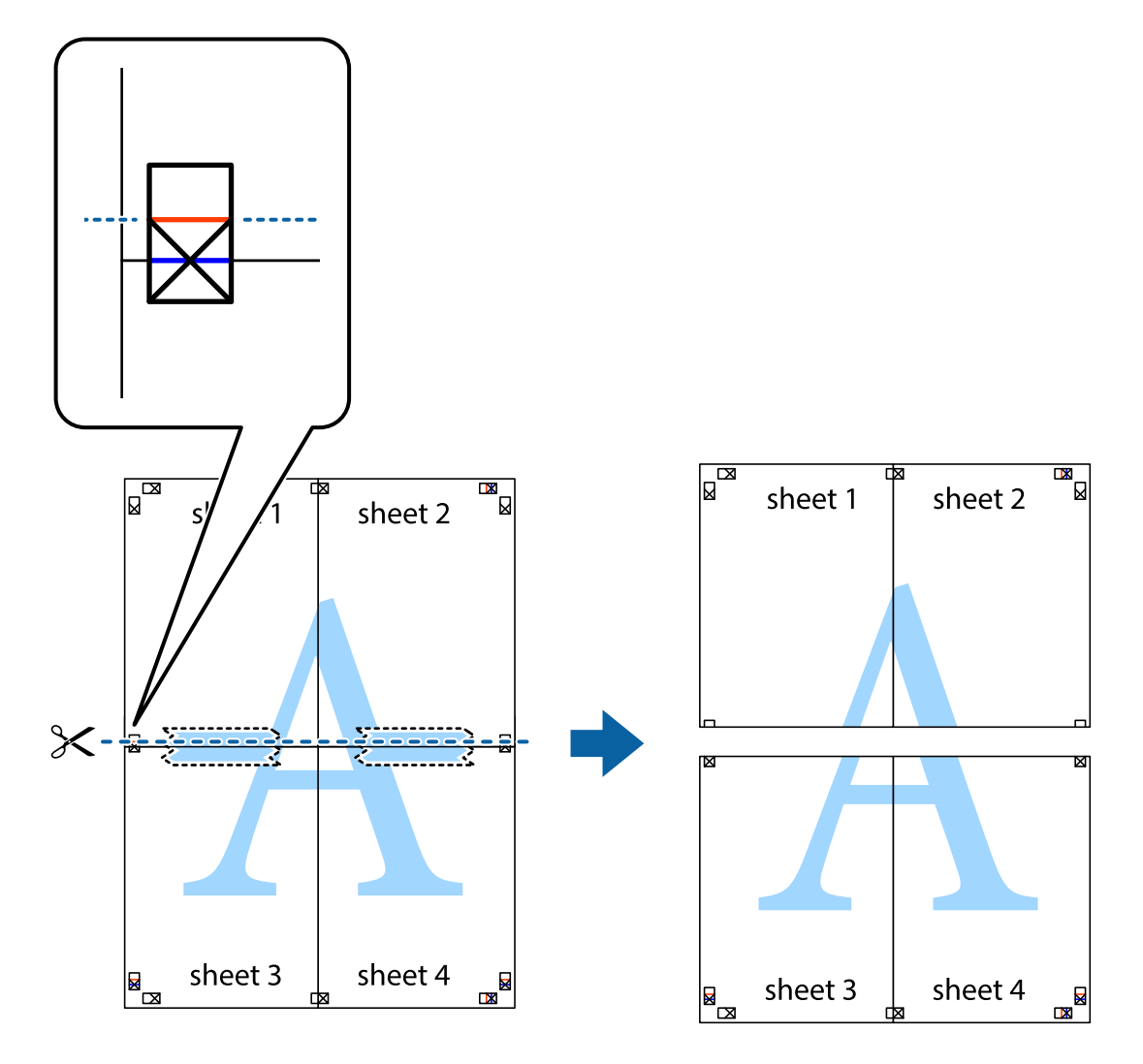

9. Salīmējiet papīra loksnes kopā no aizmugures.

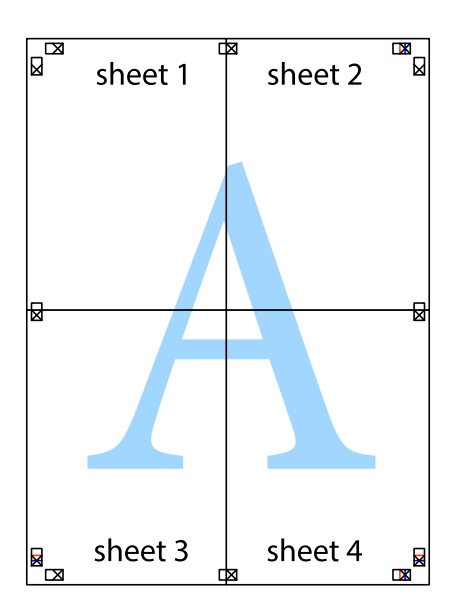

10. Nogrieziet atlikušās malas, kas ir gar ārējo vadotni.

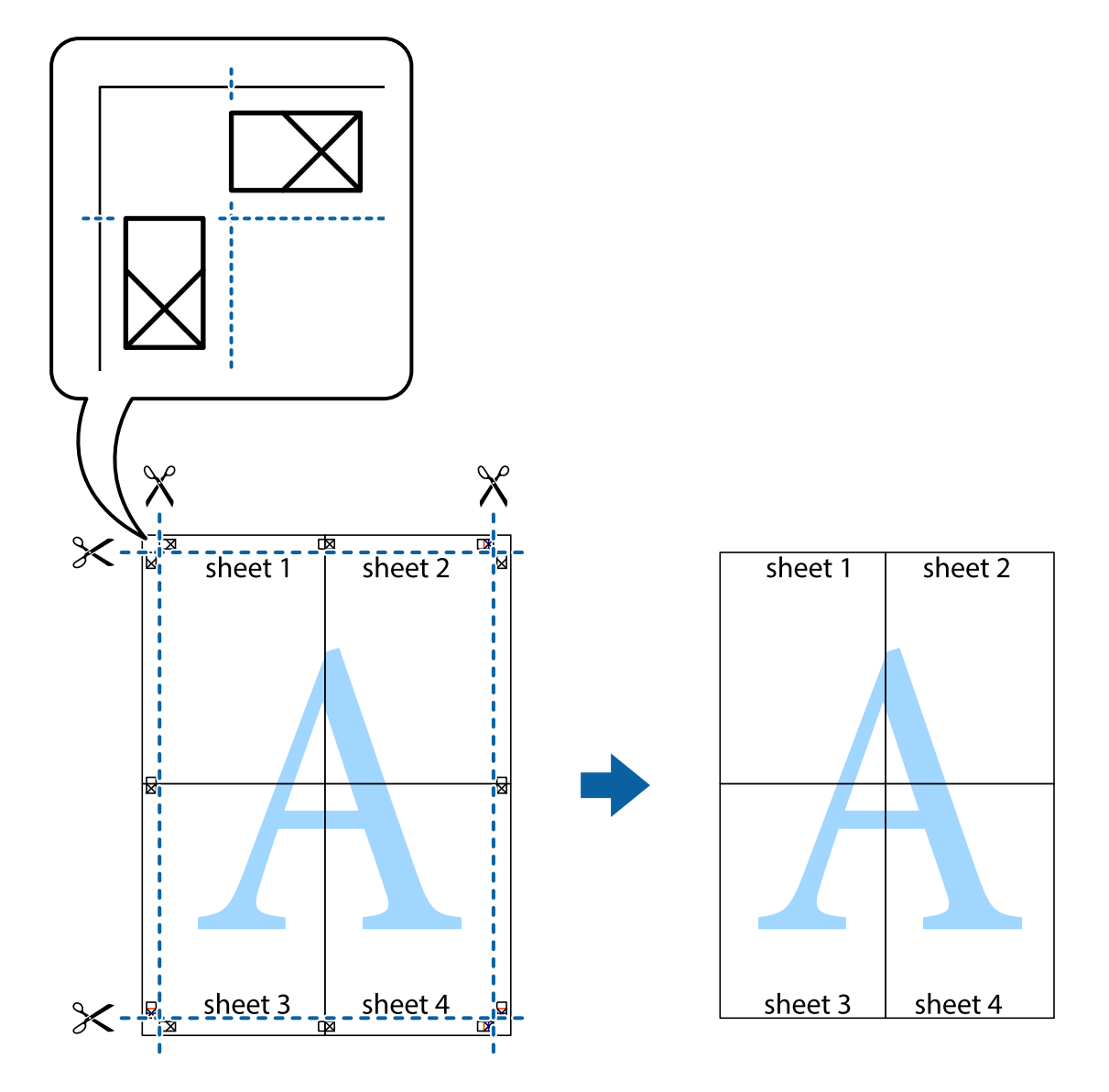

### **Drukāšana, izmantojot papildu funkcijas**

Šajā nodaļā ir sniegta informācija par dažādām papildu izkārtojuma un drukas funkcijām, kas pieejamas printera draiverī.

#### **Saistītā informācija**

- & ["Printera draiveris operētājsistēmā Windows" 153. lpp.](#page-152-0)
- & ["Printera draiveris operētājsistēmā Mac OS X " 155. lpp.](#page-154-0)

### **Drukāšanas iepriekšnoteiktās vērtības pievienošana**

Ja printera draiverī izveidojat bieži lietoto drukāšanas iestatījumu iepriekšnoteikto vērtību, varat ērti drukāt, sarakstā atlasot attiecīgo iepriekšnoteikto vērtību.

#### **Windows**

Lai pievienotu iepriekšnoteikto vērtību, iestatiet tādus vienumus kā **Dokumenta izmērs** un **Papīra veids** cilnē **Galvenie** vai **Papildu opcijas** un pēc tam noklikšķiniet uz **Pievienot/noņemt iepriekšnoteiktās vērtības** sadaļā **Druk. iepriekšnot. vērt.**.

#### **Mac OS X**

Atveriet drukas dialoglodziņu. Lai pievienotu iepriekšnoteikto vērtību, iestatiet tādus vienumus kā **Papīra izmērs** un **Materiālu veids** un pēc tam saglabājiet pašreizējos iestatījumus kā iepriekšnoteikto vērtību vienuma **Presets** iestatījumā.

### **Samazināta vai palielināta dokumenta drukāšana**

Varat samazināt vai palielināt dokumenta izmēru par noteiktu procentuālo vērtību.

#### **Windows**

Iestatiet vienumu **Dokumenta izmērs** cilnē **Papildu opcijas**. Atlasiet **Samazināt/palielināt dokumentu**, **Tuvināt** un pēc tam ievadiet procentuālo vērtību.

#### **Mac OS X**

Izvēlieties **Darba lapas parametru izvēle Datnes** izvēlnē. Izvēlieties iestatījumus **Formāts** un **Papīra izmērs**, un tad ievadiet procentus izvēlnē**Mērogs**. Aizveriet logu un veiciet drukāšanu, ievērojot drukāšanas pamatnoteikumus.

#### **Saistītā informācija**

 $\rightarrow$  ["Pamatinformācija par drukāšanu — Mac OS X" 64. lpp.](#page-63-0)

### **Drukas krāsas pielāgošana**

Varat pielāgot drukas darbā lietotās krāsas.

Režīms **PhotoEnhance** rada asākus attēlus un spilgtākas krāsas, automātiski pielāgojot oriģinālā attēla datu kontrastu, piesātinājumu un spilgtumu.

#### *Piezīme:*

- ❏ Šie pielāgojumi netiek lietoti oriģinālajiem datiem.
- ❏ *PhotoEnhance* pielāgo krāsu, analizējot objekta atrašanās vietu. Tādējādi, ja esat mainījis objekta atrašanās vietu, samazinot, palielinot, apgriežot vai pagriežot attēlu, krāsa var negaidīti mainīties. Ja attēls nav fokusēts, tā tonis var būt nedabisks. Ja krāsa tiek mainīta vai kļūst nedabiska, drukājiet režīmā, kas nav *PhotoEnhance*.

#### **Windows**

Atlasiet vienumu **Pielāgotie** kā **Krāsu korekcija** iestatījumu cilnē **Papildu opcijas**. Noklikšķiniet uz **Uzlabots**, atlasiet **Krāsu pārvaldība** iestatījumu un pēc tam veiciet atbilstošos iestatījumus.

#### **Mac OS X**

Atveriet drukas dialoglodziņu. Uznirstošajā izvēlnē atlasiet opciju **Color Matching** un pēc tam atlasiet **EPSON Color Controls**. Uznirstošajā izvēlnē atlasiet opciju **Color Options** un pēc tam atlasiet vienu no pieejamām opcijām. Noklikšķiniet uz bultiņas līdzās **Papildu iestatījumi** un veiciet atbilstošos iestatījumus.

### **Pretkopēšanas raksta drukāšana (tikai Windows)**

Varat drukāt dokumentus ar neredzamiem burtiem, piemēram, "Kopija". Šie burti kļūst redzami, ja dokuments tiek kopēts, lai kopijas varētu atšķirt no oriģināla. Varat arī pievienot savu pretkopēšanas rakstu.

#### *Piezīme:*

Šī funkcija ir pieejama tikai tad, ja ir atlasīti tālāk minētie iestatījumi.

- ❏ Papīra veids: parastie papīri
- ❏ Kvalitāte: Standarta
- ❏ Automātiska divpusējā drukāšana: atspējots
- ❏ Krāsu korekcija: Automātiska
- ❏ Īsu šķiedru papīrs: atspējots

Noklikšķiniet uz **Ūdenszīmes funkcijas** cilnē **Papildu opcijas** un pēc tam atlasiet pretkopēšanas rakstu. Noklikšķiniet uz **Iestatījumi**, lai mainītu detalizēto informāciju, piemēram, izmēru un blīvumu.

### **Ūdenszīmes drukāšana (tikai Windows)**

Varat uz izdrukām drukāt ūdenszīmi, piemēram, "Konfidenciāls". Varat arī pievienot savu ūdenszīmi.

Noklikšķiniet uz **Ūdenszīmes funkcijas** cilnē **Papildu opcijas** un pēc tam atlasiet ūdenszīmi. Noklikšķiniet uz **Iestatījumi**, lai mainītu detalizēto informāciju, piemēram, ūdenszīmes krāsu un pozīciju.

### **Galvenes un kājenes drukāšana (tikai Windows)**

Varat galvenē vai kājenē drukāt tādu informāciju kā lietotājvārds un drukāšanas datums.

Noklikšķiniet uz **Ūdenszīmes funkcijas** cilnē **Papildu opcijas** un pēc tam atlasiet **Galvene/kājene**. Noklikšķiniet uz **Iestatījumi** un nolaižamajā sarakstā atlasiet vajadzīgos vienumus.

### **Paroles iestatīšana drukas darbam (tikai Windows)**

Drukas darbam varat iestatīt paroli, lai neatļautu drukāšanu, līdz printera vadības panelī tiek ievadīta parole.

Atlasiet **Konfidenciāls darbs** cilnē **Papildu opcijas** un pēc tam ievadiet paroli.

Lai drukātu darbu, printera vadības panelī nospiediet uz pogas i un pēc tam atlasiet **Confidential Job**. Atlasiet darbu un ievadiet paroli.

# **Drukāšana, izmantojot PostScript printera draiveri**

### **Drukāšana, izmantojot PostScript printera draiveri — Windows**

- 1. Ievietojiet papīru printerī.
- 2. Atveriet failu, kuru vēlaties drukāt.
- 3. Piekļūstiet PostScript printera draivera logam.

4. Atlasiet lietojumprogrammā iestatīto orientāciju kā opciju **Orientācija** cilnē **Izkārtojums**.

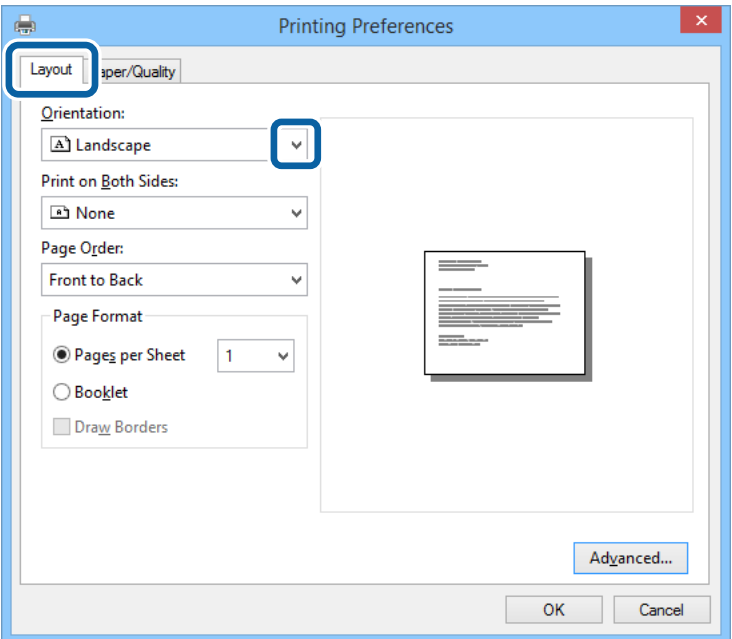

5. Cilnē **Papīrs/kvalitāte** veiciet tālāk minētos iestatījumus.

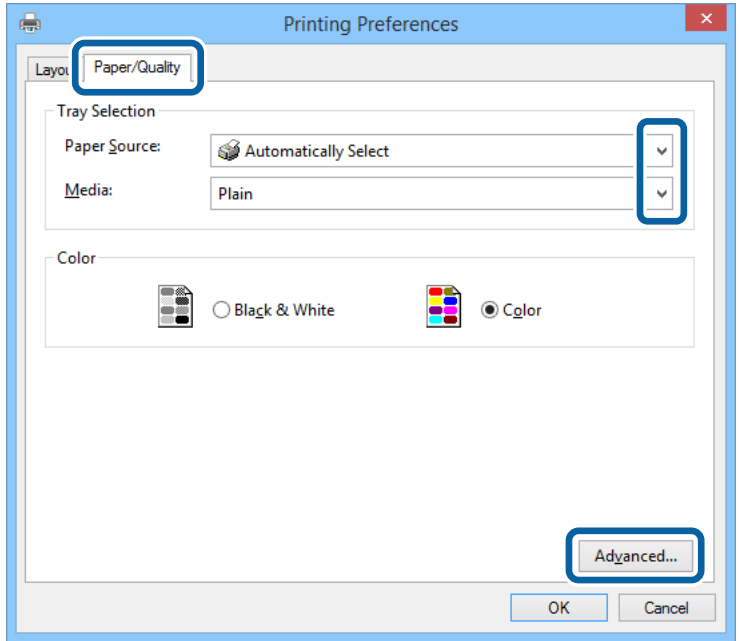

- ❏ Papīra avots: atlasiet papīra avotu, kurā ir ievietots papīrs.
- ❏ Materiāls: atlasiet ievietotā papīra veidu.

Lietotāja rokasgrāmata

6. Noklikšķiniet uz **Papildu**, veiciet atbilstošos iestatījumus un pēc tam noklikšķiniet uz **Labi**.

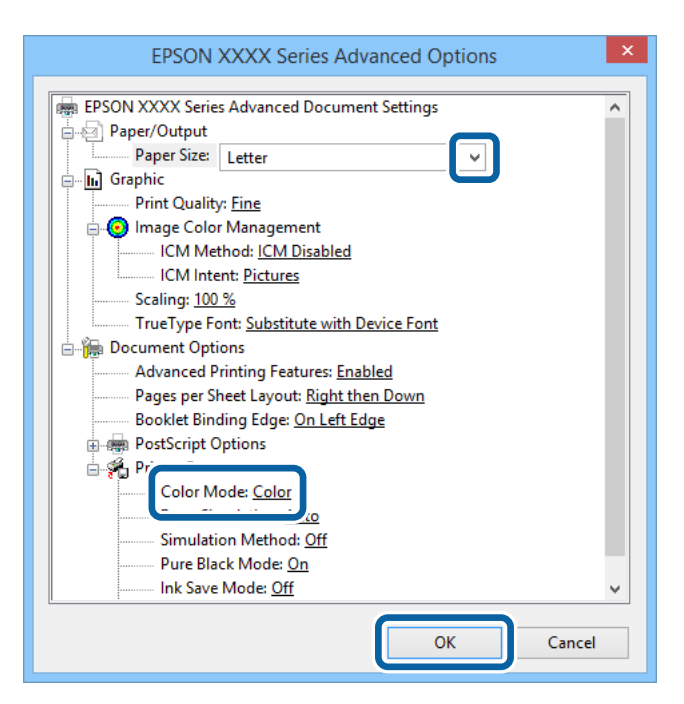

- ❏ Papīra izmērs: atlasiet papīra izmēru, ko iestatījāt lietojumprogrammā.
- ❏ Color Mode: atlasiet, vai drukāt pilnkrāsu vai vienkrāsainā režīmā.
- 7. Noklikšķiniet uz **Labi**.
- 8. Noklikšķiniet uz **Drukāt**.

### **Drukāšana, izmantojot PostScript printera draiveri — Mac OS X**

- 1. Ievietojiet papīru printerī.
- 2. Atveriet failu, kuru vēlaties drukāt.

Lietotāja rokasgrāmata

#### **Drukāšana**

3. Atveriet drukas dialoglodziņu.

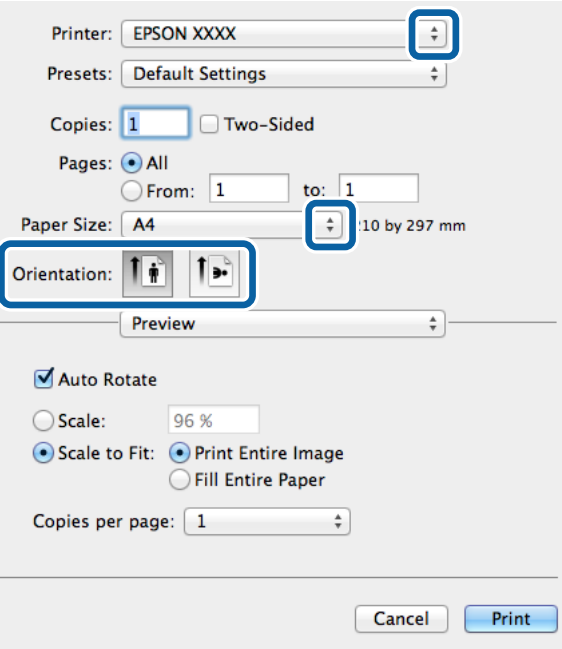

- 4. Iestatiet tālāk minētos iestatījumus.
	- ❏ Printeris: atlasiet printeri.
	- ❏ Papīra izmērs: atlasiet papīra izmēru, ko iestatījāt lietojumprogrammā.
	- ❏ Orientācija: atlasiet orientāciju, ko iestatījāt lietojumprogrammā.
- 5. Uznirstošajā izvēlnē atlasiet **Papīra padeve** un pēc tam atlasiet to papīra avotu, kurā ievietojāt papīru.

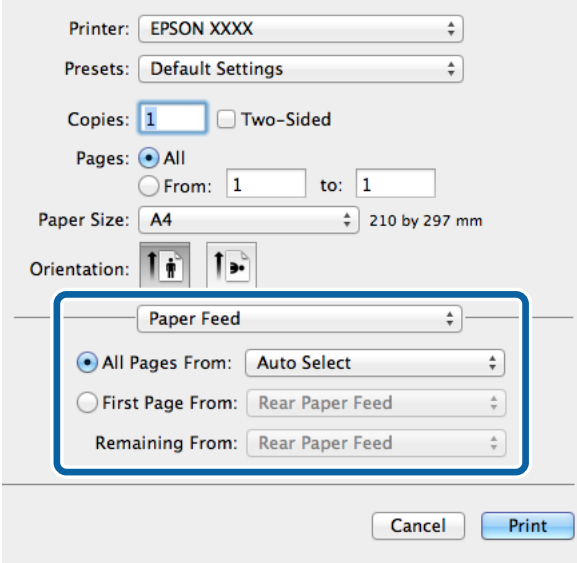

6. Uznirstošajā izvēlnē atlasiet **Printera funkcijas**, atlasiet opciju **Quality** kā vienuma **Funkciju kopas** iestatījumu un pēc tam atlasiet ievietotā papīra veidu kā vienuma **MediaType** iestatījumu.

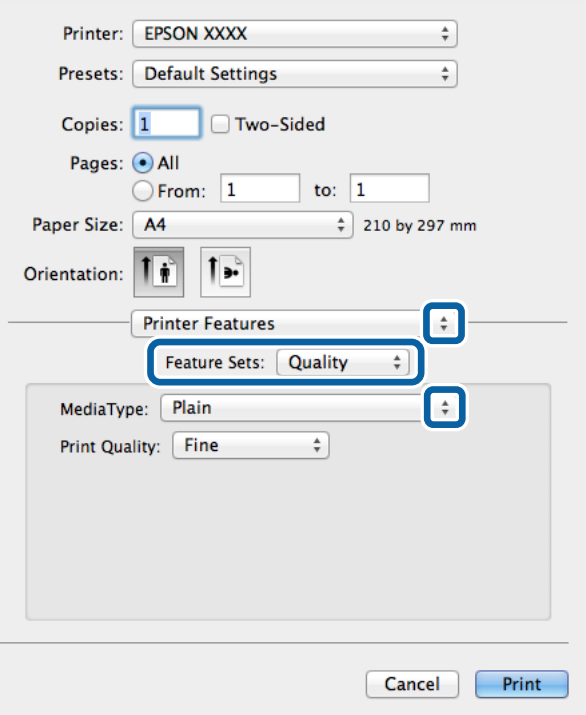

7. Atlasiet **Color** kā vienuma **Funkciju kopas** iestatījumu un pēc tam atlasiet **Color Mode** iestatījumu.

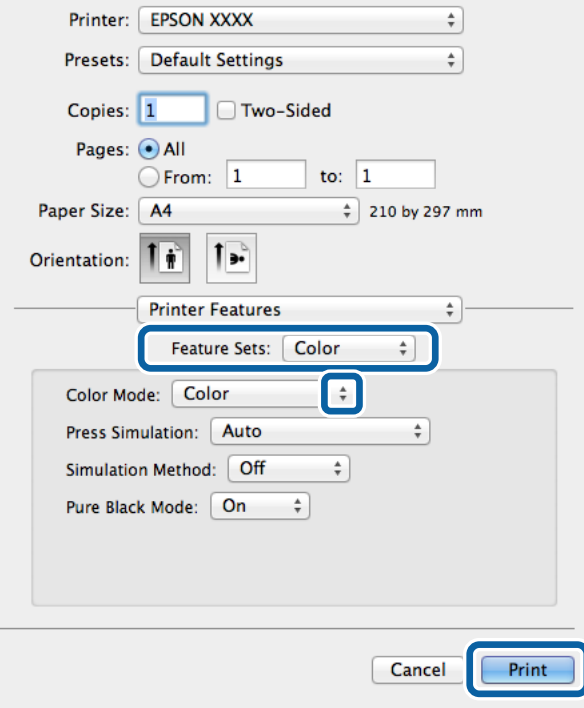

8. Noklikšķiniet uz **Drukāt**.

### **Vienumu iestatīšana PostScript printera draiverim**

#### *Piezīme:*

Šo iestatījumu pieejamība atšķiras atkarībā no modeļa.

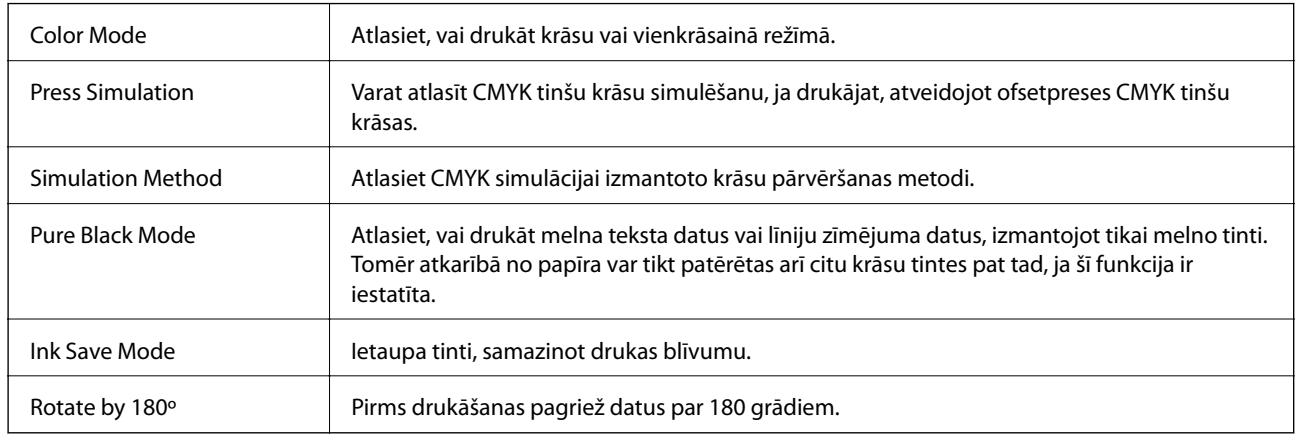

# **Drukāšana, izmantojot viedierīces**

### **Funkcijas Epson iPrint lietošana**

Izmantojot lietojumprogrammu Epson iPrint, var drukāt fotogrāfijas, dokumentus un tīmekļa lapas no viedās ierīces, piemēram, viedtālruņa vai planšetdatora. Var drukāt lokāli, izmantojot viedo ierīci, kas savienota vienā bezvadu tīklā ar printeri, vai drukāt attāli, drukājot no attālas vietas, izmantojot internetu. Lai izmantotu attālās drukāšanas funkciju, reģistrējiet printeri pakalpojumā Epson Connect.

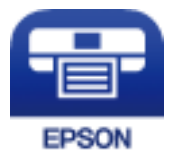

#### **Saistītā informācija**

& ["Pakalpojums Epson Connect" 151. lpp.](#page-150-0)

### **Epson iPrint instalēšana**

Programmu Epson iPrint var instalēt viedajā ierīcē, izmantojot tālāk norādīto vietrādi URL vai QR kodu. <http://ipr.to/c>

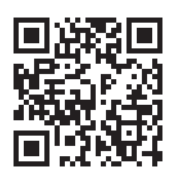

### **Drukāšana, izmantojot Epson iPrint**

Viedajā ierīcē palaidiet Epson iPrint un atlasiet vienumu, kuru vēlaties izmantot sākumekrānā. Tālāk norādītie ekrāni var tikt mainīti bez iepriekšēja paziņojuma.

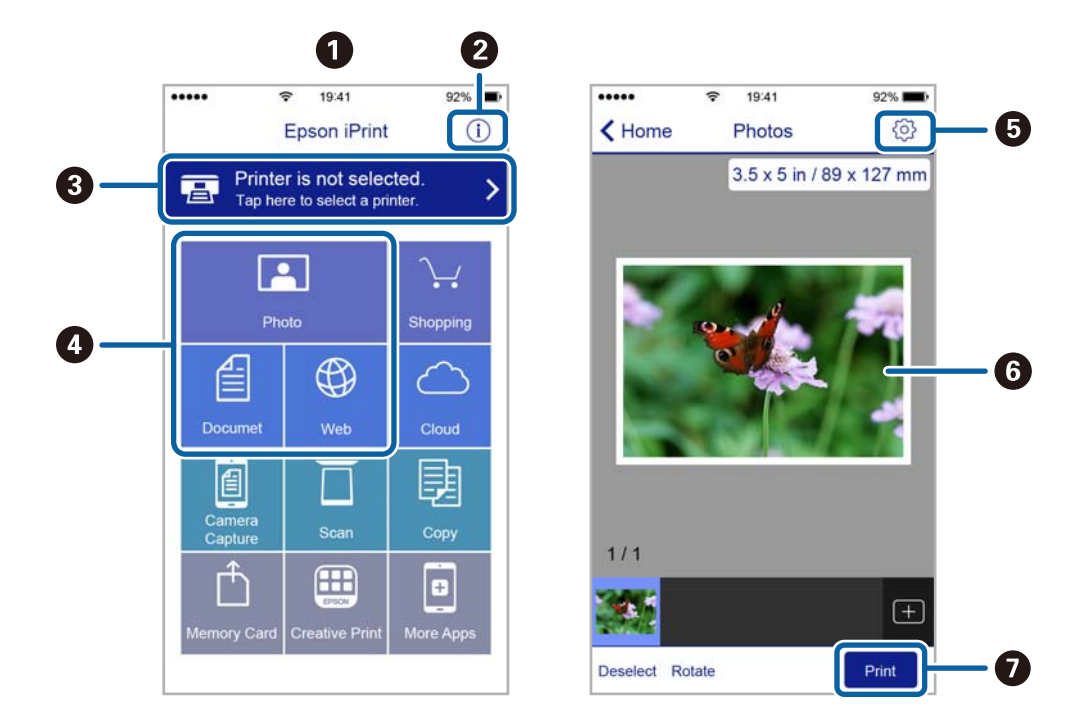

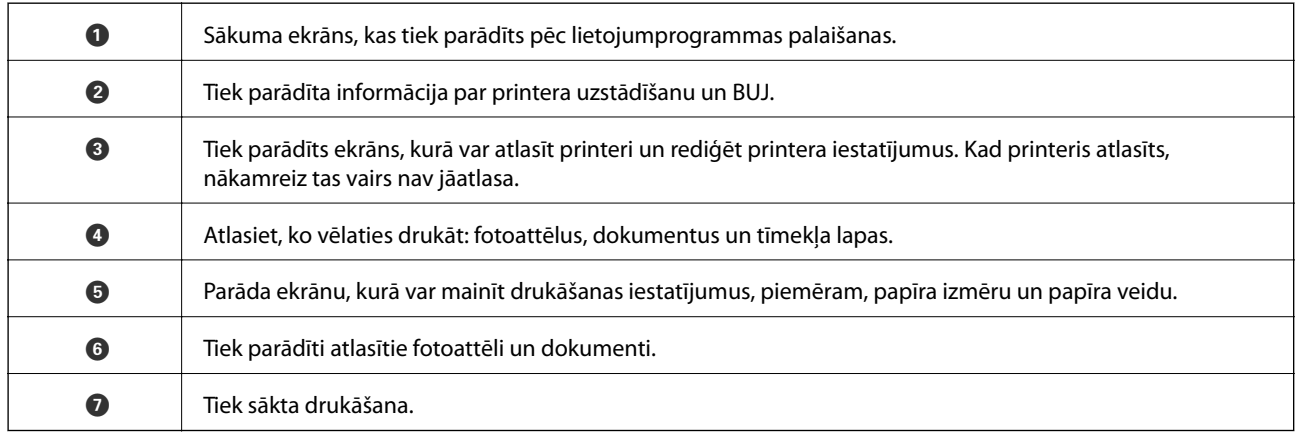

#### *Piezīme:*

Lai drukātu no dokumenta izvēlnes, izmantojot ierīces iPhone, iPad uniPod touch ar operētājsistēmu iOS, palaidiet Epson iPrint pēc tam, kad esat pārsūtījis drukājamo dokumentu failu uz iTunes, izmantojot failu koplietošanas funkciju.

### **Funkcijas AirPrint lietošana**

AirPrint ļauj bezvadu režīmā drukāt ar printeri, kam iespējots AirPrint, no iOS ierīces, izmantojot jaunāko iOS versiju, no Mac OS X v10.7.x vai jaunākas operētājsistēmas.

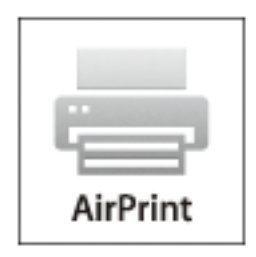

#### *Piezīme:*

Sīkāk skatiet AirPrint lapu Apple vietnē.

- 1. Ievietojiet papīru printerī.
- 2. Pievienojiet savu ierīci tam pašam bezvadu tīklam, kuru lieto jūsu printeris.
- 3. Drukājiet no savas ierīces uz sava printera.

#### **Saistītā informācija**

- & ["Papīra ievietošana Papīra kasete" 47. lpp.](#page-46-0)
- & ["Papīra ievietošana Aizmugur. papīra padeve" 49. lpp.](#page-48-0)
- & ["Papīra ievietošana Priekšējā papīra padeves atvere" 51. lpp.](#page-50-0)

## **Drukāšanas atcelšana**

#### *Piezīme:*

- ❏ Operētājsistēmā Windows, nevar atcelt drukas darbu no datora, ja tas ir pilnībā nosūtīts uz printeri. Šādā gadījumā atceliet drukas darbu, izmantojot printera vadības paneli.
- ❏ Drukājot vairākas lapas no operētājsistēmas Mac OS X, nevar atcelt visus darbus, izmantojot vadības paneli. Šādā gadījumā atceliet drukas darbu datorā.
- ❏ Ja drukas darbs tika nosūtīts no operētājsistēmas Mac OS X v10.6.x vai v10.5.8, izmantojot tīklu, iespējams, nevarēsiet atcelt drukāšanu no datora. Šādā gadījumā atceliet drukas darbu, izmantojot printera vadības paneli. Lai atceltu drukāšanu no datora, jums jāmaina iestatījumi Web Config. Skatiet Tīkla vednis, lai iegūtu detalizētu informāciju.

### **Drukāšanas atcelšana — printera poga**

Nospiediet uz pogas  $\bigcirc$ , lai atceltu notiekošu drukas darbu.

### **Drukāšanas atcelšana — statusa izvēlne**

1. Nospiediet uz pogas *i*, lai tiktu parādīta Status Menu.

#### 2. Atlasiet **Job Monitor** > **Print Job**.

Sarakstā ir redzami notiekošie darbi un darbi, kuri gaida izpildi.

- 3. Atlasiet atceļamo darbu.
- 4. Nospiediet uz **Cancel**.

### **Drukāšanas atcelšana — Windows**

- 1. Piekļūstiet printera draivera logam.
- 2. Atlasiet cilni **Apkope**.
- 3. Noklikšķiniet uz **Drukas rinda**.
- 4. Noklikšķiniet ar peles labo pogu uz darba, ko nepieciešams atcelt, un pēc tam atlasiet **Atcelt**.

#### **Saistītā informācija**

& ["Printera draiveris operētājsistēmā Windows" 153. lpp.](#page-152-0)

### **Drukāšanas atcelšana — Mac OS X**

- 1. Sadaļā **Dock** noklikšķiniet uz printera ikonas.
- 2. Atlasiet atceļamo darbu.
- 3. Atceliet darbu.
	- ❏ Mac OS X v10.8.x–Mac OS X v10.9.x

Noklikšķiniet uz , kas atrodas blakus norises rādītājam.

❏ Mac OS X v10.5.8–v10.7.x Noklikšķiniet uz **Dzēst**.

**87**

# **Kopēšana**

- 1. Ievietojiet papīru printerī.
- 2. Novietojiet oriģinālus.
- 3. Sākuma ekrānā atveriet sadaļu **Copy**.
- 4. Ievadiet kopiju skaitu, izmantojot cipartastatūru.
- 5. Nospiediet uz **Layout** un pēc tam atlasiet atbilstošo izkārtojumu.
- 6. Veiciet citus iestatījumus, ja nepieciešams. Varat veikt detalizētus iestatījumus, nospiežot uz **Settings**.

#### *Piezīme:*

- ❏ Nospiediet uz *Preset*, lai iestatījumus saglabātu kā iepriekšnoteikto vērtību.
- ❏ Nospiediet uz *Preview*, lai priekšskatītu kopēšanas rezultātus. Taču nevar veikt priekšskatīšanu, ja oriģināli ir novietoti uz ADP.
- 7. Nospiediet uz pogas  $\hat{\mathcal{D}}$ .

#### **Saistītā informācija**

- & ["Papīra ievietošana Papīra kasete" 47. lpp.](#page-46-0)
- & ["Papīra ievietošana Aizmugur. papīra padeve" 49. lpp.](#page-48-0)
- & ["Papīra ievietošana Priekšējā papīra padeves atvere" 51. lpp.](#page-50-0)
- & ["Oriģinālu novietošana" 55. lpp.](#page-54-0)
- ◆ ["Režīms Copy" 24. lpp.](#page-23-0)
- & ["Iepriekšnoteikto vērtību režīms" 42. lpp.](#page-41-0)

# **Skenēšana, izmantojot vadības paneli**

### **Skenēšana e-pasta ziņojumā**

Varat sūtīt skenēto attēlu failus e-pasta ziņojumā tieši no printera, izmantojot iepriekš konfigurētu e-pasta serveri. Pirms šīs funkcijas izmantošanas ir jākonfigurē e-pasta serveris.

Varat norādīt e-pasta adresi, ievadot to tiešā veidā, vai arī, iespējams, būs ērtāk, ja vispirms reģistrēsiet e-pasta adresi kontaktpersonu sarakstā.

#### *Piezīme:*

- ❏ Pirms lietojat šo funkciju, pārliecinieties, ka printera *Date/Time* un *Time Difference* iestatījumi ir pareizi. Piekļūstiet izvēlnēm no *System Administration* > *Common Settings*.
- ❏ Izmantojot *Document Capture Pro* funkciju vadības panelī šīs funkcijas vietā, varat sūtīt e-pastus tieši. Pirms šīs funkcijas izmantošanas pārliecinieties, ka esat reģistrējuši darbu Document Capture Pro e-pastu sūtīšanai, un dators ir ieslēgts.
- 1. Novietojiet oriģinālus.
- 2. Sākuma ekrānā atveriet sadaļu **Scan**.
- 3. Atlasiet **Email**.
- 4. Ievadiet e-pasta adreses.
	- ❏ Lai atlasītu no kontaktpersonu saraksta, veiciet tālāk minētās darbības. Nospiediet uz **Contacts**, nospiediet uz izvēlnes rūtiņas, lai kontaktpersonai pievienotu atzīmi, un pēc tam nospiediet uz **Proceed**.
	- ❏ Lai manuāli ievadītu e-pasta adresi, veiciet tālāk minētās darbības. Atlasiet **Enter Email Address** > **Enter Email Address**, ievadiet e-pasta adresi un pēc tam nospiediet ievadīšanas taustiņu, kas atrodas ekrāna apakšdaļā pa labi.
	- *Piezīme:* Varat sūtīt e-pasta ziņojumus uz maks. 10 atsevišķām e-pasta adresēm un grupām.
- 5. Nospiediet uz **Format** un pēc tam atlasiet faila formātu.
- 6. Nospiediet uz **Menu** un pēc tam veiciet iestatījumus vienumā **Email Settings** un **Basic Settings**.

#### *Piezīme:*

- ❏ Varat norādīt maksimālo izmēru failiem, ko var pievienot e-pasta ziņojumam, vienumā *Attached File Max Size*.
- ❏ Ja kā faila formāts ir atlasīts PDF, varat iestatīt paroli faila aizsardzībai. Atlasiet *PDF Settings* un pēc tam veiciet iestatījumus.
- ❏ Nospiediet uz *Preset*, lai iestatījumus saglabātu kā iepriekšnoteikto vērtību.
- 7. Nospiediet uz pogas  $\mathcal{D}$ .

Skenētais attēls tiek sūtīts pa e-pastu.

#### **Saistītā informācija**

- & ["System Administration" 32. lpp.](#page-31-0)
- & ["Pasta servera konfigurēšana" 237. lpp.](#page-236-0)
- & ["Kontaktpersonu pārvaldība" 59. lpp.](#page-58-0)
- & ["Oriģinālu novietošana" 55. lpp.](#page-54-0)
- ◆ ["Režīms Scan" 26. lpp.](#page-25-0)
- & ["Iepriekšnoteikto vērtību režīms" 42. lpp.](#page-41-0)
- & ["Skenēšana, izmantojot Document Capture Pro \(tikai Windows\)" 92. lpp.](#page-91-0)

### **Skenēšana uz tīkla mapi vai FTP serveri**

Skenēto attēlu varat saglabāt tīklā norādītā mapē. Varat norādīt mapi, ievadot mapes ceļu tiešā veidā, taču, iespējams, būs ērtāk, ja vispirms reģistrēsiet mapes informāciju kontaktpersonu sarakstā.

#### *Piezīme:*

Pirms lietojat šo funkciju, pārliecinieties, ka printera *Date/Time* un *Time Difference* iestatījumi ir pareizi. Piekļūstiet izvēlnēm no *System Administration* > *Common Settings*.

- 1. Novietojiet oriģinālus.
- 2. Sākuma ekrānā atveriet sadaļu **Scan**.
- 3. Atlasiet **Network Folder/FTP**.
- 4. Norādiet mapi.
	- ❏ Lai atlasītu no kontaktpersonu saraksta, veiciet tālāk minētās darbības. Nospiediet uz **Contacts**, atlasiet kontaktpersonu un pēc tam nospiediet uz **Proceed**.
	- ❏ Lai ievadītu mapes ceļu tiešā veidā, veiciet tālāk minētās darbības. Nospiediet uz **Enter Location**. Atlasiet **Communication Mode**, ievadiet mapes ceļu kā vienumu **Location** un pēc tam veiciet citus mapes iestatījumus.

*Piezīme:* Ievadiet ceļu uz mapi šādā formātā. Kad izmantojat SMB kā sakaru režīmu: \\resursdatora nosaukums\mapes nosaukums Kad izmantojat FTP kā sakaru režīmu: ftp://resursdatora nosaukums/mapes nosaukums

- 5. Nospiediet uz **Format** un pēc tam atlasiet faila formātu.
- 6. Nospiediet uz **Menu** un pēc tam veiciet iestatījumus vienumā **File Settings** un **Basic Settings**.

*Piezīme:*

- ❏ Ja kā faila formāts ir atlasīts PDF, varat iestatīt paroli faila aizsardzībai. Atlasiet *PDF Settings* un pēc tam veiciet iestatījumus.
- ❏ Nospiediet uz *Preset*, lai iestatījumus saglabātu kā iepriekšnoteikto vērtību.
- 7. Nospiediet uz pogas  $\hat{\mathcal{D}}$ .

Skenētais attēls ir saglabāts.

#### **Saistītā informācija**

- & ["System Administration" 32. lpp.](#page-31-0)
- & ["Kontaktpersonu pārvaldība" 59. lpp.](#page-58-0)
- & ["Oriģinālu novietošana" 55. lpp.](#page-54-0)
- & ["Režīms Scan" 26. lpp.](#page-25-0)
- & ["Iepriekšnoteikto vērtību režīms" 42. lpp.](#page-41-0)

### **Skenēšana uz atmiņas ierīci**

Skenēto attēlu varat saglabāt atmiņas ierīcē.

- 1. Ievietojiet atmiņas ierīci printera ārējā interfeisa USB portā.
- 2. Novietojiet oriģinālus.
- 3. Sākuma ekrānā atveriet sadaļu **Scan**.
- 4. Atlasiet **Memory Device**.
- 5. Nospiediet uz **Format** un pēc tam atlasiet faila saglabāšanas formātu.
- 6. Nospiediet uz **Settings** un pēc tam veiciet skenēšanas iestatījumus.

#### *Piezīme:*

- ❏ Ja kā faila formāts ir atlasīts PDF, varat iestatīt paroli faila aizsardzībai. Atlasiet *PDF Settings* un pēc tam veiciet iestatījumus.
- ❏ Nospiediet uz *Preset*, lai iestatījumus saglabātu kā iepriekšnoteikto vērtību.
- 7. Nospiediet uz pogas  $\hat{\Phi}$ .

Skenētais attēls ir saglabāts.

#### **Saistītā informācija**

- & ["Daļu nosaukumi un funkcijas" 18. lpp.](#page-17-0)
- & ["Oriģinālu novietošana" 55. lpp.](#page-54-0)
- & ["Režīms Scan" 26. lpp.](#page-25-0)
- & ["Iepriekšnoteikto vērtību režīms" 42. lpp.](#page-41-0)

### **Skenēšana uz mākoni**

Skenētos attēlus var nosūtīt mākoņpakalpojumiem, izmantojot Epson Connect.

Lai iegūtu detalizētu informāciju, skatiet Epson Connect portāla vietni.

<https://www.epsonconnect.com/>

```
http://www.epsonconnect.eu (tikai Eiropā)
```
### <span id="page-91-0"></span>**Skenēšana, izmantojot Document Capture Pro (tikai Windows)**

Varat skenēt oriģinālu, izmantojot iestatījumus, kas norādītu programmatūrā Document Capture Pro.

*Piezīme:*

- ❏ Pirms skenēšanas instalējiet programmatūru Document Capture Pro un veiciet darbam nepieciešamos iestatījumus.
- ❏ Pirms skenēšanas savienojiet printeri un datoru ar tīklu.
- 1. Novietojiet oriģinālus.
- 2. Sākuma ekrānā atveriet sadaļu **Scan**.
- 3. Atlasiet **Document Capture Pro**.
- 4. Nospiediet uz **Select Computer** un pēc tam atlasiet datoru, kas reģistrēts darbam programmatūrā Document Capture Pro.

#### *Piezīme:*

- ❏ Ja atlasāt *Option* > *Network Scanning Settings*, un iespējojat *Protect with password* programmatūrā Document Capture Pro, ievadiet paroli.
- ❏ Ja iestatāt tikai vienu darbu, pārejiet uz 6. darbību.
- 5. Atlasiet darbu.
- 6. Nospiediet uz apgabala, kurā ir attēlots darba saturs, un pārbaudiet darba detalizēto informāciju.
- 7. Nospiediet uz pogas  $\hat{\mathcal{D}}$ .

Skenētais attēls ir saglabāts.

#### **Saistītā informācija**

- & ["Oriģinālu novietošana" 55. lpp.](#page-54-0)
- & ["Document Capture Pro \(tikai Windows\)" 156. lpp.](#page-155-0)

### **Skenēšana uz datoru (WSD)**

#### *Piezīme:*

- ❏ Pirms šīs funkcijas izmantošanas ir jāiestata dators. Skatiet Tīkla vednis, lai iegūtu detalizētu informāciju.
- ❏ Šī funkcija ir pieejama tikai datoros, kuros darbojas operētājsistēma Windows 8.1/Windows 8/Windows 7/Windows Vista.
- 1. Novietojiet oriģinālus.
- 2. Sākuma ekrānā atveriet sadaļu **Scan**.
- 3. Atlasiet **Computer (WSD)**.
- 4. Atlasiet datoru.
- 5. Nospiediet pogu  $\mathcal{D}$ .

Skenētais attēls ir saglabāts.

#### *Piezīme:*

Skatiet datora komplektā ietverto dokumentāciju, lai iegūtu informāciju par skenētā attēla saglabāšanas vietu datorā.

#### **Saistītā informācija**

& ["Oriģinālu novietošana" 55. lpp.](#page-54-0)

# **Skenēšana no datora**

Skenējiet, izmantojot skenera draiveri "EPSON Scan". Skatiet EPSON Scan palīdzību, lai iegūtu skaidrojumu par katru iestatījumu vienumu.

### **Lietotāju autentifikācija, izmantojot piekļuves vadību programmatūrā EPSON Scan (tikai Windows)**

Ja printerī ir iespējota piekļuves vadības funkcija, skenējot ir jāievada lietotāja ID un parole. Reģistrējiet lietotājvārdu un paroli programmatūrā EPSON Scan. Ja nezināt paroli, sazinieties ar printera administratoru.

- 1. Piekļūstiet EPSON Scan iestatījumiem.
	- ❏ Windows 8.1/Windows 8/Windows Server 2012 R2/Windows Server 2012

Meklēšanas viedpogā ievadiet "EPSON Scan iestatījumi" un pēc tam atlasiet parādīto ikonu.

❏ Izņemot Windows 8.1/Windows 8/Windows Server 2012 R2/Windows Server 2012

Noklikšķiniet uz pogas Sākt, atlasiet **Visas programmas** vai **Programmas** > **EPSON** > **EPSON Scan** > **EPSON Scan iestatījumi**.

- 2. Noklikšķiniet uz **Piekļuves kontrole**.
- 3. Ievadiet lietotājvārdu un paroli.

### **Skenēšana, izmantojot Biroja režīms**

Varat ātri skenēt daudzus teksta dokumentus.

- 1. Novietojiet oriģinālus.
- 2. Startējiet EPSON Scan.

3. Atlasiet opciju **Biroja režīms** sarakstā **Režīms**.

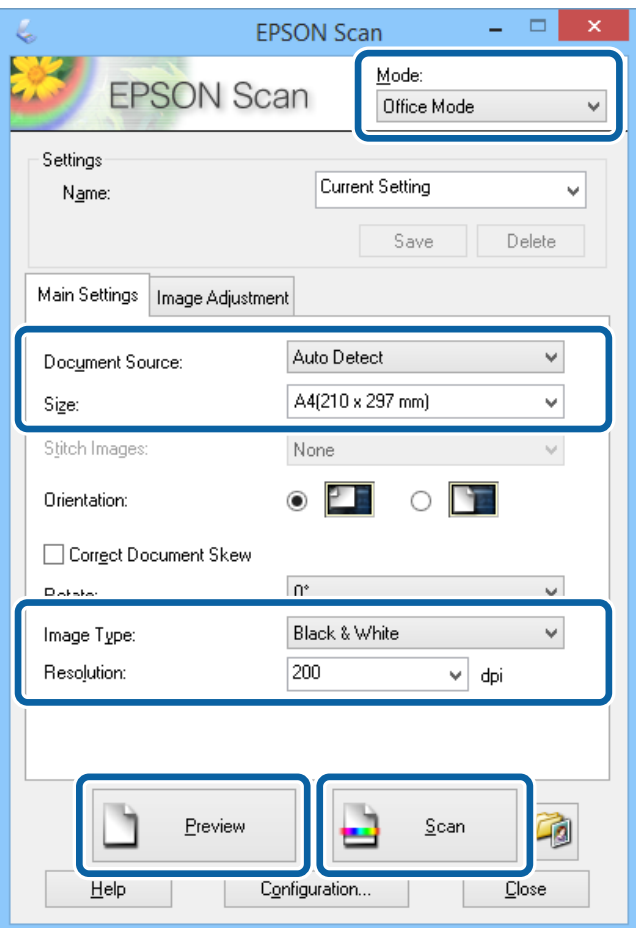

- 4. Cilnē **Pamata iestatījumi** veiciet tālāk minētos iestatījumus.
	- ❏ Dokumenta avots: atlasiet dokumenta avotu, kurā ir ievietots oriģināls.
	- ❏ Lielums: atlasiet oriģināla izmēru.
	- ❏ Attēla veids: atlasiet skenējamā attēla veidu.
	- ❏ Izšķirtspēja: atlasiet skenējamā attēla izšķirtspēju.

#### 5. Noklikšķiniet uz **Priekšskatīt**.

Tiek atvērts priekšskatījuma logs.

#### *Piezīme:*

Ja oriģinālus ievietojat ADP ierīcē, oriģinālu pirmā lapa tiek izvadīta, kad tiek pabeigta priekšskatīšana. Novietojiet pirmo dokumenta lapu uz pārējām lapām un pēc tam ievietojiet visu oriģinālu ADP ierīcē.

6. Apstipriniet priekšskatījumu un veiciet iestatījumus cilnē **Attēla pielāgošana**, ja nepieciešams.

#### *Piezīme:*

Attēlu varat pielāgot, piemēram, uzlabojot tekstu.

- 7. Noklikšķiniet uz **Skenēt**.
- 8. Logā **Faila saglabāšanas iestatījumi** atlasiet atbilstošos iestatījumus un pēc tam noklikšķiniet uz **OK**. Skenētais attēls ir saglabāts norādītajā mapē.

#### *Piezīme:*

Ja kā vienuma *Attēla formāts* iestatījums ir atlasīts PDF, varat iestatīt paroli faila aizsardzībai. Noklikšķiniet uz *Opcijas*, atlasiet cilni *Drošība* un pēc tam veiciet iestatījumus.

#### **Saistītā informācija**

- & ["Oriģinālu novietošana" 55. lpp.](#page-54-0)
- & ["EPSON Scan \(skenera draiveris\)" 156. lpp.](#page-155-0)

### **Skenēšana, izmantojot Profesionāls režīms**

Varat saglabāt attēlus, pielāgojot kvalitāti un krāsas. Šis režīms ir ieteicams kvalificētiem lietotājiem.

- 1. Novietojiet oriģinālus.
- 2. Startējiet EPSON Scan.

3. Atlasiet opciju **Profesionāls režīms** sarakstā **Režīms**.

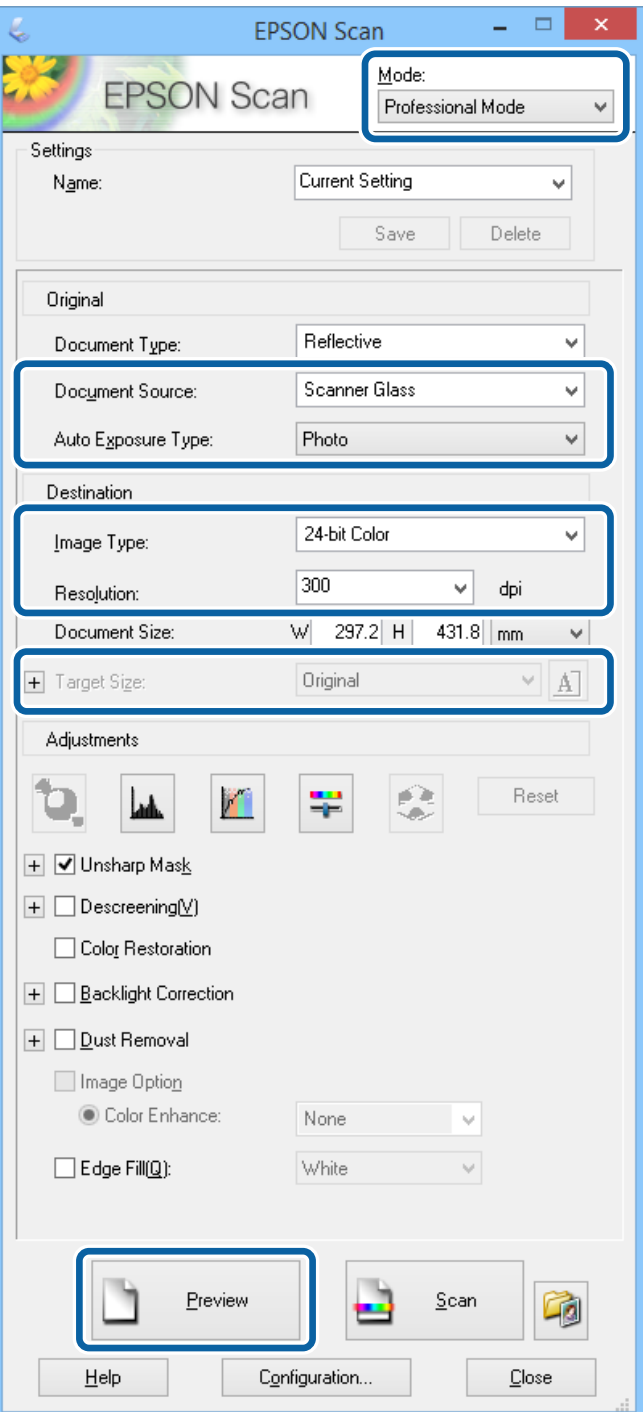

- 4. Veiciet tālāk minētos iestatījumus.
	- ❏ Dokumenta avots: atlasiet dokumenta avotu, kurā ir ievietots oriģināls.
	- ❏ Automāt. ekspozīcijas veids: atlasiet oriģinālam piemērotu ekspozīcijas veidu.
	- ❏ Attēla veids: atlasiet skenējamā attēla veidu.
	- ❏ Izšķirtspēja: atlasiet skenējamā attēla izšķirtspēju.
	- ❏ Mērķa lielums: atlasiet izvades attēla izmēru, kādā vēlaties skenēt.

#### 5. Noklikšķiniet uz **Priekšskatīt**.

Tiek atvērts priekšskatījuma logs.

#### *Piezīme:*

Ja oriģinālus ievietojat ADP ierīcē, oriģinālu pirmā lapa tiek izvadīta, kad tiek pabeigta priekšskatīšana. Novietojiet pirmo dokumenta lapu uz pārējām lapām un pēc tam ievietojiet visu oriģinālu ADP ierīcē.

6. Skatiet priekšskatījumu un pielāgojiet attēlu, ja nepieciešams.

#### *Piezīme:*

Varat veikt dažādus attēla pielāgojumus, piemēram, uzlabot krāsu, asumu un kontrastu.

- 7. Noklikšķiniet uz **Skenēt**.
- 8. Logā **Faila saglabāšanas iestatījumi** atlasiet atbilstošos iestatījumus un pēc tam noklikšķiniet uz **OK**.

Skenētais attēls ir saglabāts norādītajā mapē.

*Piezīme:*

Ja kā vienuma *Attēla formāts* iestatījums ir atlasīts PDF, varat iestatīt paroli faila aizsardzībai. Noklikšķiniet uz *Opcijas*, atlasiet cilni *Drošība* un pēc tam veiciet iestatījumus.

#### **Saistītā informācija**

- & ["Oriģinālu novietošana" 55. lpp.](#page-54-0)
- & ["EPSON Scan \(skenera draiveris\)" 156. lpp.](#page-155-0)

## **Skenēšana, izmantojot viedierīces**

Epson iPrint ir lietojumprogramma, kas paredzēta fotogrāfiju un dokumentu skenēšanai, izmantojot viedierīci, piemēram, viedtālruni vai planšetdatoru, kas pievienots vienā bezvadu tīklā ar printeri. Skenētos datus var saglabāt viedierīcē vai mākoņpakalpojumos, nosūtīt e-pastā vai drukāt.

Programmu Epson iPrint vai instalēt viedierīcē, izmantojot tālāk norādīto vietrādi URL vai QR kodu.

<http://ipr.to/c>

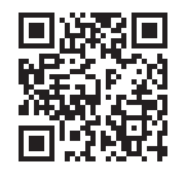

#### **Funkcijas Epson iPrint lietošana**

Palaidiet viedierīcē Epson iPrint un atlasiet vienumu, kuru vēlaties izmantot sākuma ekrānā.

Tālāk norādītie ekrāni var tikt mainīti bez iepriekšēja paziņojuma.

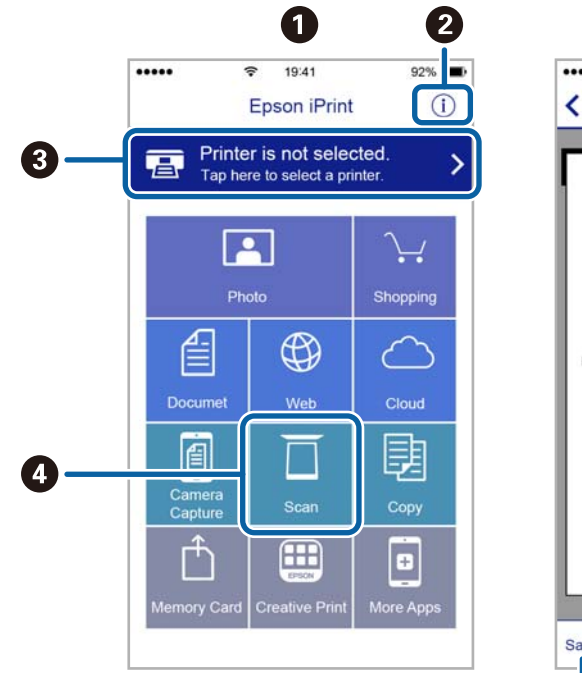

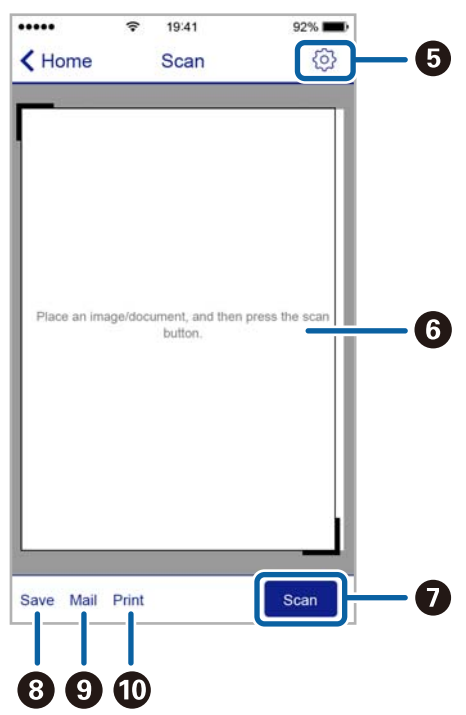

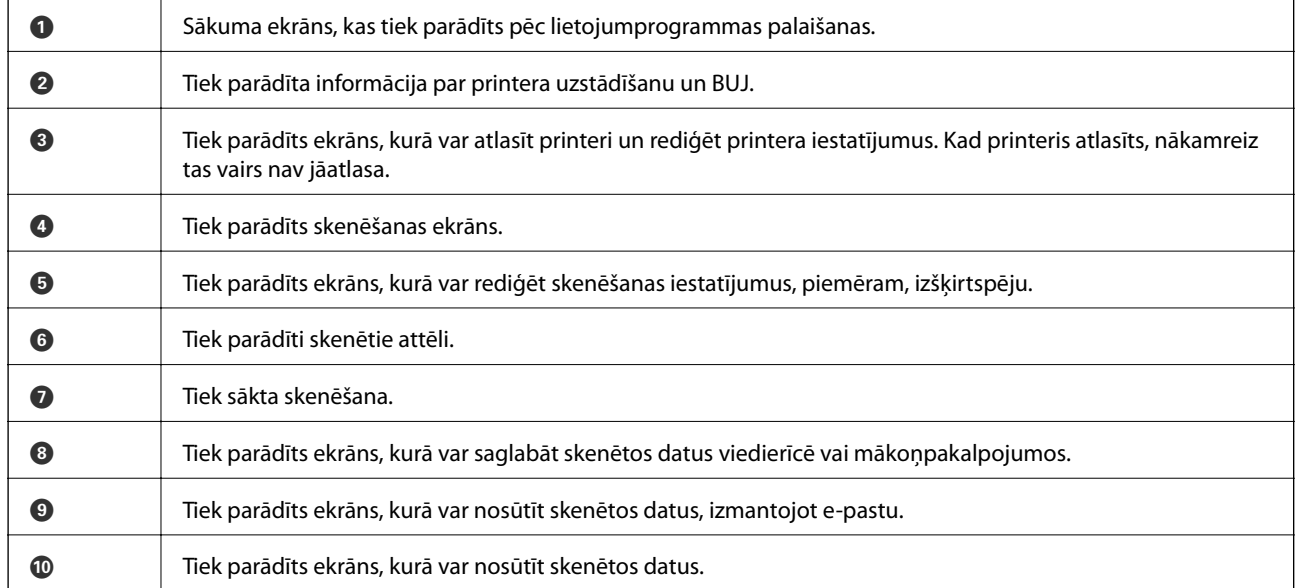

# <span id="page-98-0"></span>**Faksa lietošana**

# **Faksa iestatīšana**

### **Savienošana ar tālruņa līniju**

### **Saderīgas tālruņa līnijas**

Varat izmantot printeri, lietojot standarta analogās tālruņa līnijas (PSTN = publiskais komutējamais telefonu tīkls) un PBX (privātā atzara centrāle) tālruņa sistēmas.

Iespējams, nevarēsiet printeri izmantot kopā ar tālāk minētajām tālruņa līnijām vai sistēmām.

- ❏ VoIP tālruņa līnija, piemēram, DSL vai šķiedru optikas digitālais pakalpojums
- ❏ Digitālā tālruņa līnija (ISDN)
- ❏ Atsevišķas PBX tālruņa sistēmas
- ❏ Ja adapteri, piemēram, termināla adapteri, VoIP adapteri, sadalītāji vai DSL maršrutētājs ir savienots ar tālruņa sienas pieslēgvietu un printeri

### **Printera savienošana ar tālruņa līniju**

Pievienojiet printeri pie tālruņa sienas ligzdas, izmantojot tālruņa kabeli RJ-11 (6P2C). Kad printerim pievienojat tālruni, izmantojiet otru tālruņa kabeli RJ-11 (6P2C).

Atkarībā no apgabala tālruņa kabelis var būt ietverts printera komplektācijā. Ja tas ir ietverts, izmantojiet attiecīgo kabeli.

Iespējams, tālruņa kabelis būs jāsavieno ar adapteri, kas ir paredzēts jūsu valstij vai reģionam.

#### c*Svarīga informācija:*

Noņemiet vāciņu no printera porta EXT. tikai tad, ja savienojat tālruni ar printeri. Nenoņemiet vāciņu, ja nepievienojat tālruni.

Apgabalos, kuros bieži vērojami zibens spērieni, ieteicams izmantot pārsprieguma aizsargu.

#### *Savienojuma izveide ar standarta tālruņa līniju (PSTN) vai PBX*

Savienojiet tālruņa kabeli no tālruņa sienas pieslēgvietas vai PBX porta ar portu LINE printera aizmugurē.

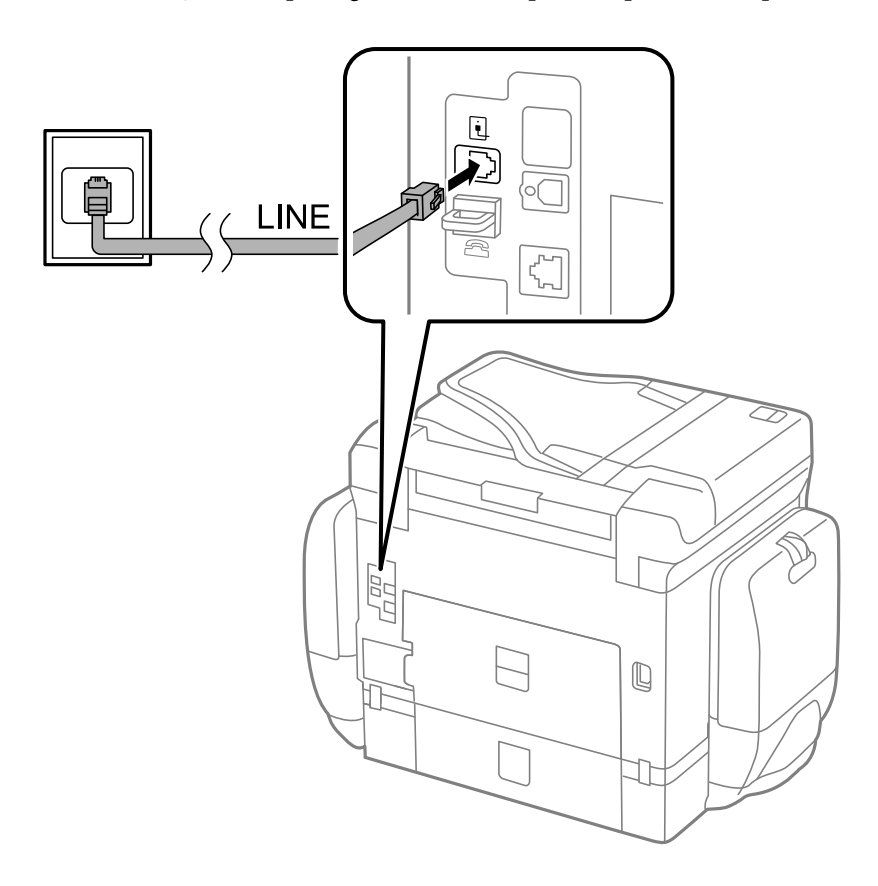

#### **Saistītā informācija**

& ["PBX tālruņa sistēmas iestatījumu veikšana" 105. lpp.](#page-104-0)

#### *Savienojuma izveide ar DSL vai ISDN*

Savienojiet tālruņa kabeli no DSL modema vai ISDN termināla adaptera ar portu LINE printera aizmugurē. Papildinformāciju skatiet modema vai adaptera komplektā iekļautajā dokumentācijā.

#### **Faksa lietošana**

#### *Piezīme:*

Ja DSL modems ir aprīkots ar iebūvētu DSL filtru, savienojiet atsevišķu DSL filtru.

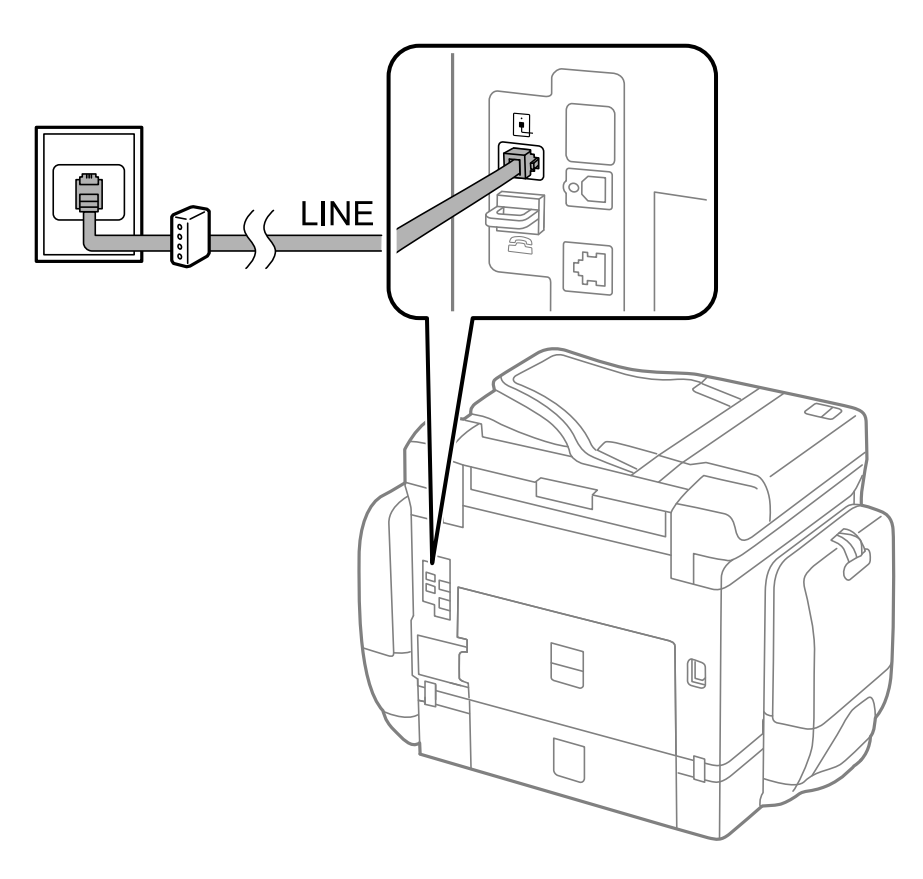

### **Tālruņa ierīces savienošana ar printeri**

Ja printeri un tālruni izmantojat vienā tālruņa līnijā, savienojiet tālruni ar printeri.

#### *Piezīme:*

- ❏ Ja tālruņa ierīcei ir faksa funkcija, pirms savienošanas atspējojiet faksa funkciju. Detalizētu informāciju skatiet rokasgrāmatās, kas bija ietvertas tālruņa ierīces komplektācijā.
- ❏ Ja pievienojat automātisko atbildētāju, pārliecinieties, ka printera *Rings to Answer* iestatījums ir lielāks nekā zvanu skaits, kas iestatīts automātiskajā atbildētājā atbildei uz zvanu.

1. Noņemiet vāciņu no porta EXT. printera aizmugurē.

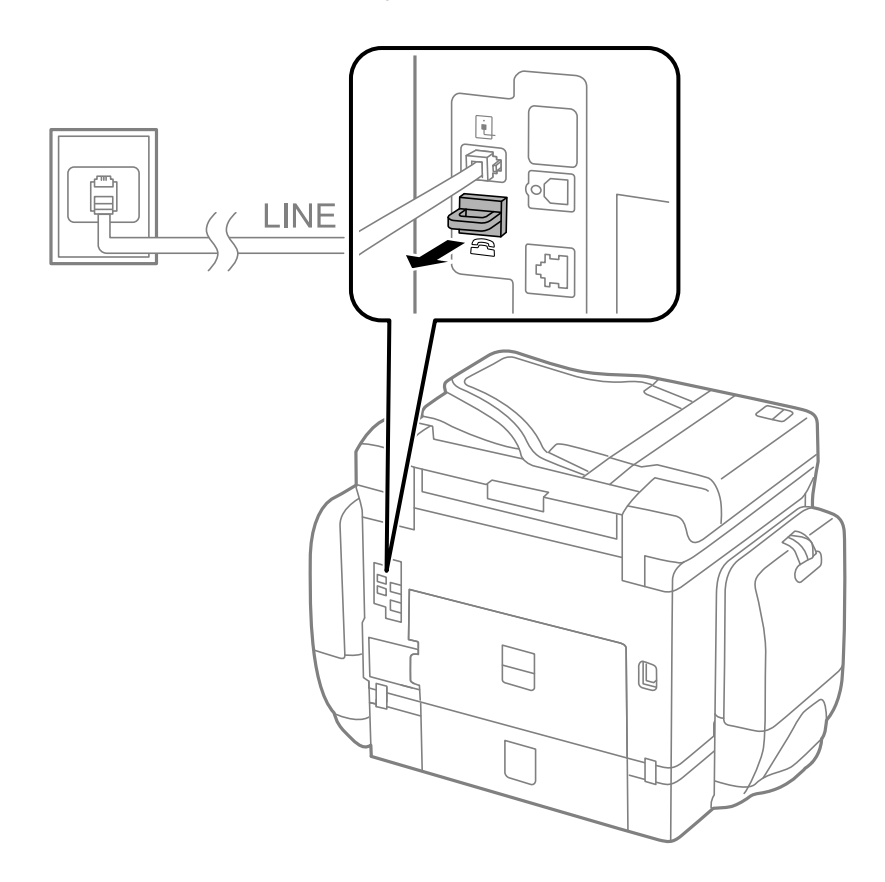

2. Savienojiet tālruņa ierīci ar portu EXT., izmantojot tālruņa kabeli.

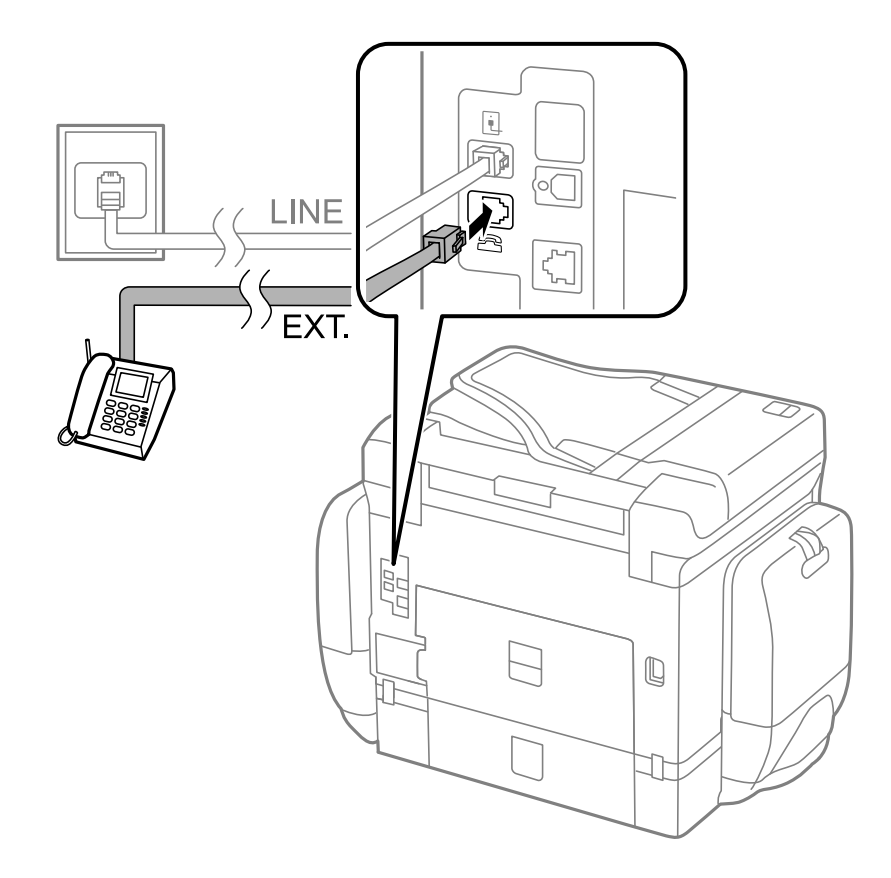

#### c*Svarīga informācija:*

Koplietojot vienu tālruņa līniju, obligāti savienojiet tālruņa ierīci ar printera portu EXT.. Ja sadalīsiet līniju, lai atsevišķi savienotu tālruņa ierīci un printeri, tālrunis un printeris nedarbosies pareizi.

3. Paceliet savienotās tālruņa ierīces klausuli un apstipriniet, ka LCD ekrānā ir redzams ziņojums [The phone line is in use.].

Ja ziņojums netiek rādīts, pārbaudiet, vai tālruņa kabelis ir droši savienots ar portu EXT..

#### **Saistītā informācija**

& ["Automātiskā atbildētāja iestatījumi" 112. lpp.](#page-111-0)

### **Faksa pamata iestatījumu veikšana**

Vispirms veiciet tādus faksa pamata iestatījumus kā **Receive Mode**, izmantojot **Fax Setting Wizard**, un pēc tam konfigurējiet parējos iestatījumus, ja nepieciešams.

**Fax Setting Wizard** tiek automātiski parādīts, pirmo reizi ieslēdzot printeri. Pēc iestatījumu veikšanas tie nav jāiestata vēlreiz, ja vien netiek mainīta savienojuma vide.

Ja administrators ir bloķējis iestatījumus, tikai administrators var veikt iestatījumus.

### **Faksa pamata iestatījumu veikšana, izmantojot Fax Setting Wizard**

Veiciet pamata iestatījumus, izpildot ekrānā sniegtās instrukcijas.

1. Savienojiet printeri ar tālruņa līniju.

#### c*Svarīga informācija:*

Vedņa lietošanas beigās tiek veikta automātiska faksa savienojuma pārbaude, tāpēc pārliecinieties, ka printeris ir savienots ar tālruņa līniju, un tikai pēc tam startējiet vedni.

- 2. Sākuma ekrānā atveriet **Setup**.
- 3. Atlasiet **System Administration** > **Fax Settings** > **Fax Setting Wizard** un pēc tam nospiediet uz **Start**. Tiek startēts vednis.
- 4. Faksa galvenes ievades ekrānā ievadiet sūtītāja vārdu, piemēram, jūsu uzņēmuma nosaukumu.

#### *Piezīme:*

Jūsu sūtītāja vārds un faksa numurs ir norādīti kā galvene izejošajiem faksiem.

- 5. Tālruņa numura ievades ekrānā ievadiet faksa numuru.
- 6. Ekrānā **DRD Setting** veiciet tālāk minētos iestatījumus.
	- ❏ Ja abonējat atšķiramu zvanu pakalpojumu no sava telefona sakaru operatora, veiciet tālāk minētās darbības. Nospiediet uz **Proceed**, atlasiet zvana veidu, ko izmantot ienākošajiem faksiem, un pēc tam pārejiet uz 9. darbību. **Receive Mode** tiek automātiski iestatīts uz **Auto**.
	- ❏ Ja šo opciju nav nepieciešams iestatīt, veiciet tālāk minētās darbības. Nospiediet uz **Skip** un pēc tam pārejiet uz nākamo darbību.

#### **Faksa lietošana**

#### *Piezīme:*

- ❏ Atšķiramu zvanu pakalpojumi, ko piedāvā daudzi telefona sakaru operatori (pakalpojuma nosaukums atšķiras atkarībā no uzņēmuma), ļauj jums izmantot vairākus tālruņa numurus vienā tālruņa līnijā. Katram numuram tiek piešķirts cits zvana veids. Vienu numuru varat lietot balss zvaniem, savukārt otru — faksa zvaniem. Atlasiet zvana veidu, kas ir piešķirts faksa zvaniem, sadaļā *DRD*.
- ❏ Atkarībā no reģiona vienumi *On* un *Off* tiek rādīti kā *DRD* opcijas. Atlasiet *On*, lai izmantotu atšķirīga zvana funkciju.
- 7. Ekrānā **Receive Mode Setting** atlasiet, vai lietojat ar printeri savienoto tālruņa ierīci.
	- ❏ Ja savienojums ir izveidots: nospiediet uz **Yes** un pārejiet uz nākamo darbību.
	- ❏ Ja savienojums nav izveidots: nospiediet uz **No** un pārejiet uz 9. darbību. **Receive Mode** tiek iestatīts uz **Auto**.
- 8. Ekrānā **Receive Mode Setting** atlasiet, vai vēlaties automātiski saņemt faksus.
	- ❏ Lai saņemtu automātiski, veiciet tālāk minētās darbības. Nospiediet uz **Yes**. **Receive Mode** tiek iestatīts uz **Auto**.
	- ❏ Lai saņemtu manuāli, veiciet tālāk minētās darbības. Nospiediet uz **No**. **Receive Mode** tiek iestatīts uz **Manual**.
- 9. Ekrānā **Confirm Settings** pārbaudiet veiktos iestatījumus un pēc tam nospiediet uz **Proceed**.

Lai labotu vai mainītu iestatījumus, nospiediet uz pogas  $\mathcal{S}$ .

10. Nospiediet uz **Start**, lai veiktu faksa savienojuma pārbaudi, un, kad ekrānā tiek parādīta uzvedne drukāt pārbaudes rezultātus, nospiediet uz pogas  $\hat{\mathcal{D}}$ .

Tiek drukāta atskaite ar pārbaudes rezultātiem, kurā norādīts savienojuma statuss.

#### *Piezīme:*

❏ Ja tiek norādītas jebkādas kļūdas, izpildiet atskaitē sniegtās instrukcijas, lai novērstu tās.

- ❏ Ja tiek parādīts ekrāns *Select Line Type*, atlasiet līnijas veidu. Ja printeris tiek savienots ar PBX tālruņa sistēmu vai termināla adapteri, atlasiet *PBX*.
- ❏ Ja tiek parādīts ekrāns *Select Dial Tone Detection*, atlasiet *Disable*.

Tomēr, iestatot šo vienumu uz *Disable*, numura sastādīšanas laikā printeris, iespējams, izlaidīs faksa numura pirmo ciparu, un fakss tiks nosūtīts uz nepareizu numuru.

#### **Saistītā informācija**

- & ["Printera savienošana ar tālruņa līniju" 99. lpp.](#page-98-0)
- & ["Saņemšanas režīma iestatīšana" 111. lpp.](#page-110-0)
- & ["PBX tālruņa sistēmas iestatījumu veikšana" 105. lpp.](#page-104-0)
- $\blacktriangleright$  ["Fax Settings" 36. lpp.](#page-35-0)

### **Atsevišķu faksa pamata iestatījumu veikšana**

Faksa iestatījumus varat veikt, atlasot katru iestatījuma izvēlni atsevišķi, nevis izmantojot faksa iestatīšanas vedni. Ar vedni konfigurētos iestatījumus arī var mainīt. Detalizētu informāciju skatiet faksa iestatījumu izvēlņu sarakstā.

#### **Saistītā informācija**

 $\blacktriangleright$  ["Fax Settings" 36. lpp.](#page-35-0)

#### <span id="page-104-0"></span>*PBX tālruņa sistēmas iestatījumu veikšana*

Veiciet tālāk minētos iestatījumus, izmantojot printeri birojos, kuros tiek lietoti paplašinājumi un ir nepieciešami ārējie piekļuves kodi, piemēram, 0 un 9, lai izveidotu savienojumu ar ārēju līniju.

- 1. Sākuma ekrānā atveriet **Setup**.
- 2. Atlasiet **System Administration** > **Fax Settings** > **Basic Settings** > **Line Type**.
- 3. Atlasiet **PBX**.
- 4. Ekrānā **Access Code** atlasiet **Use**.
- 5. Nospiediet uz lauka **Access Code**, ievadiet jūsu tālruņa sistēmai lietoto ārējo piekļuves kodu un pēc tam nospiediet ievades taustiņu ekrāna apakšdaļā pa labi.

Piekļuves kods tiek saglabāts printerī. Sūtot faksu uz ārēju faksa numuru, ievadiet # (numurzīme), nevis faktisko piekļuves kodu.

#### *Piezīme:*

Ja faksa numura sākumā tiek ievadīts # (numurzīme), numura sastādīšanas laikā printeris aizstāj # ar saglabāto piekļuves kodu. Izmantojot #, nerodas savienojuma problēmas, ja tiek veidots savienojums ar ārēju līniju.

#### *Papīra avota iestatījumu veikšana faksu saņemšanai*

Iestatiet papīra avotus, ko nevēlaties izmantot saņemto dokumentu vai faksa atskaišu drukāšanai. Veiciet šo iestatījumu, ja vienā papīra avotā ir ievietots īpašs papīrs, piemēram, fotopapīrs, un nevēlaties lietot šo papīru faksu drukāšanai.

- 1. Sākuma ekrānā atveriet sadaļu **Setup**.
- 2. Atlasiet **System Administration** > **Printer Settings** > **Paper Source Settings** > **Auto Select Settings** > **Fax**.
- 3. Atlasiet papīra avotu, ko nevēlaties izmantot faksu drukāšanai, un pēc tam atspējojiet to.

## **Faksu sūtīšana**

### **Faksu sūtīšanas pamata darbības**

Sūtiet faksus krāsu vai vienkrāsainā režīmā. Sūtot faksu vienkrāsainā režīmā, pirms sūtīšanas varat LCD ekrānā priekšskatīt skenēto attēlu.

#### *Piezīme:*

- ❏ Ja faksa numurs ir aizņemts vai ir radusies problēma, printeris automātiski pārzvana pēc vienas minūtes.
- ❏ Varat rezervēt maks. 50 vienkrāsainus faksa darbus pat tad, ja tālruņa līnija tiek lietota balss zvanam, cita faksa sūtīšanai vai faksa saņemšanai. Varat pārbaudīt vai atcelt rezervētos faksa darbus sadaļā *Job Monitor*, kas pieejama *Status Menu*.
- ❏ Ja ir iespējota funkcija *Save Failure Data*, nenosūtītie faksi tiek saglabāti un varat tos atkārtoti nosūtīt no sadaļas *Job Monitor*, kas pieejama *Status Menu*.

### <span id="page-105-0"></span>**Faksu sūtīšana, izmantojot vadības paneli**

1. Novietojiet oriģinālus.

#### *Piezīme:*

Vienas pārraides laikā varat sūtīt līdz pat 100 lapām; tomēr atkarībā no atlikušās atmiņas apjoma, iespējams, nevarēsiet nosūtīt faksus, kuru apjoms ir mazāks par 100 lapām.

- 2. Sākuma ekrānā atveriet sadaļu **Fax**.
- 3. Norādiet adresātu.
	- ❏ Lai ievadītu manuāli, veiciet tālāk minētās darbības. Ievadiet skaitļus, izmantojot cipartastatūru vadības panelī vai LCD ekrānā un pēc tam nospiediet uz ievades tautiņa ekrāna apakšdaļā pa labi.
	- ❏ Lai atlasītu no kontaktpersonu saraksta, veiciet tālāk minētās darbības. Nospiediet uz **Contacts**, nospiediet uz izvēlnes rūtiņas, lai kontaktpersonai pievienotu atzīmi, un pēc tam nospiediet uz **Proceed**.
	- ❏ Lai atlasītu no nosūtīto faksu vēstures, veiciet tālāk minētās darbības. Nospiediet uz **History**, atlasiet adresātu un pēc tam nospiediet uz **Menu** > **Send to this number**.

#### *Piezīme:*

- ❏ To pašu vienkrāsaino faksu varat sūtīt maks. 200 adresātiem. Krāsainu faksu vienlaicīgi var sūtīt tikai vienam adresātam.
- ❏ Lai numura sastādīšanas laikā pievienotu pauzi (trīs sekunžu pauze), ievadiet defisi, nospiežot uz .
- ❏ Ja ir iespējots vienums *Direct Dialing Restrictions* sadaļā *Security Settings*, varat atlasīt tikai faksa adresātus no kontaktpersonu saraksta vai nosūtīto faksu vēstures. Faksa numuru nevar manuāli ievadīt.
- ❏ Ja vienumā *Line Type* iestatāt ārēju piekļuves kodu, faksa numura sākumā ievadiet "#" (numurzīmi), nevis faktisko ārējo piekļuves kodu.
- ❏ Lai dzēstu ievadītos adresātus, atveriet adresātu sarakstu, ekrānā nospiežot uz tā lauka, kurā redzams faksa numurs vai adresātu skaits, atlasiet adresātu no saraksta un pēc tam atlasiet *Delete from the List*.
- 4. Nospiediet uz **Menu**, atlasiet **Fax Send Settings** un pēc tam veiciet tādus iestatījumus kā izšķirtspēja un sūtīšanas metode, ja nepieciešams.

#### *Piezīme:*

- ❏ Lai sūtītu divpusējus oriģinālus, iespējojiet vienumu *ADF 2-Sided*. Tomēr, izmantojot šo iestatījumu, nevar sūtīt krāsu režīmā.
- ❏ Faksa augšējā ekrānā nospiediet *Preset*, lai saglabātu pašreizējos iestatījumus un adresātus sadaļā *Preset*. Adresāti var netikt saglabāti atkarībā no tā, kā esat norādījis adresātus, piemēram, ievadot faksa numuru manuāli.
- 5. Sūtot vienkrāsainu faksu, faksa augšējā ekrānā nospiediet uz **Preview**, lai pārbaudītu skenēto dokumentu.

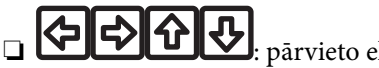

 $\bigcirc$ : pārvieto ekrānu bultinu virzienā.

- samazina vai palielina.
- $\mathsf{J}_:$  pāriet uz iepriekšējo vai nākamo lapu.
- ❏ Retry: atceļ priekšskatījumu.
- ❏ View: rāda vai paslēpj darbību ikonas.

#### **Faksa lietošana**

#### *Piezīme:*

- ❏ Pēc priekšskatīšanas nevar sūtīt faksu krāsu režīmā.
- ❏ Ja ir iespējota funkcija *Direct Send*, priekšskatīšana nav iespējama.
- ❏ Ja priekšskatīšanas ekrāns netiek lietots 20 sekundes, fakss tiek automātiski nosūtīts.
- ❏ Nosūtītā faksa attēla kvalitāte var atšķirties no priekšskatījuma kvalitātes atkarībā no adresāta iekārtas iespējām.

#### 6. Nospiediet uz pogas  $\hat{\mathcal{D}}$ .

#### *Piezīme:*

- □ Lai atceltu sūtīšanu, nospiediet pogu  $\otimes$ .
- ❏ Krāsaina faksa sūtīšana aizņem ilgāku laiku, jo printeris vienlaicīgi veic skenēšanu un sūtīšanu. Kamēr printeris sūta krāsainu faksu, citas funkcijas nevar izmantot.

#### **Saistītā informācija**

- & ["Oriģinālu novietošana" 55. lpp.](#page-54-0)
- & ["Režīms Fax" 28. lpp.](#page-27-0)
- & ["Faksa darbu skatīšana" 120. lpp.](#page-119-0)
- & ["Kontaktpersonu pārvaldība" 59. lpp.](#page-58-0)
- & ["Iepriekšnoteikto vērtību režīms" 42. lpp.](#page-41-0)

### **Faksu sūtīšana, sastādot numuru no ārējas tālruņa ierīces**

Varat sūtīt faksu, sastādot numuru, izmantojot savienoto tālruni, ja vēlaties runāt pa tālruni pirms faksa sūtīšanas vai gadījumā, ja adresāta faksa iekārta automātiski nepieslēdzas faksam.

1. Novietojiet oriģinālus.

*Piezīme:* Vienas pārraides laikā varat sūtīt maks. 100 lapas.

- 2. Paceliet savienotā tālruņa klausuli un pēc tam sastādiet adresāta faksa numuru, izmantojot tālruni.
- 3. Printera vadības panelī nospiediet uz **Start Fax** un pēc tam nospiediet uz **Send**.
- 4. Nospiediet uz **Menu**, atlasiet **Fax Send Settings** un pēc tam veiciet tādus iestatījumus kā izšķirtspēja un sūtīšanas metode, ja nepieciešams.
- 5. Kad ir dzirdams faksa signāls, nospiediet uz pogas  $\hat{\Phi}$  un pēc tam nolieciet klausuli.

#### *Piezīme:*

Ja numurs tiek sastādīts, izmantojot savienoto tālruni, faksa nosūtīšanai ir nepieciešams vairāk laika, jo printeris vienlaicīgi veic skenēšanu un sūtīšanu. Faksa sūtīšanas laikā citas funkcijas nevar izmantot.

#### **Saistītā informācija**

- & ["Oriģinālu novietošana" 55. lpp.](#page-54-0)
- & ["Režīms Fax" 28. lpp.](#page-27-0)

### **Dažādi faksu sūtīšanas veidi**

### **Faksu sūtīšana pēc adresāta statusa apstiprināšanas**

Varat sūtīt faksu, klausoties skaņas vai balsis pa printera skaļruni numura sastādīšanas, saziņas un pārraides laikā. Šo funkciju varat arī izmantot, ja vēlaties saņemt faksu no faksa aptaujas pakalpojuma, izpildot audio norādījumus.

- 1. Novietojiet oriģinālus.
- 2. Sākuma ekrānā atveriet sadaļu **Fax**.
- 3. Nospiediet uz **On Hook**.

*Piezīme:* Skaļruņa skaņas skaļumu var pielāgot.

- 4. Norādiet adresātu.
- 5. Kad ir dzirdams faksa signāls, nospiediet uz **Send/Receive** un pēc tam nospiediet uz **Send**.

#### *Piezīme:*

Ja saņemat faksu no faksa aptaujas pakalpojuma un ir dzirdami audio norādījumi, rīkojieties saskaņā ar norādījumiem, lai izpildītu printera darbības.

6. Nospiediet uz pogas  $\hat{\mathcal{D}}$ .

#### **Saistītā informācija**

- & ["Faksu sūtīšana, izmantojot vadības paneli" 106. lpp.](#page-105-0)
- & ["Faksu saņemšana, veicot aptauju \(Polling Receive\)" 113. lpp.](#page-112-0)
- & ["Oriģinālu novietošana" 55. lpp.](#page-54-0)
- & ["Režīms Fax" 28. lpp.](#page-27-0)

#### **Faksu nosūtīšana noteiktā laikā (Send Fax Later)**

Varat iestatīt faksa sūtīšanu noteiktā laikā. Ja ir norādīts sūtīšanas laiks, nosūtīt var tikai vienkrāsainus faksus.

- 1. Novietojiet oriģinālus.
- 2. Sākuma ekrānā atveriet sadaļu **Fax**.
- 3. Norādiet adresātu.
- 4. Nospiediet uz **Menu** un pēc tam atlasiet **Send Fax Later**.
- 5. Nospiediet uz **On**, ievadiet faksa sūtīšanas laiku un pēc tam nospiediet uz **OK**.
- 6. Nospiediet uz **Menu**, atlasiet **Fax Send Settings** un pēc tam veiciet tādus iestatījumus kā izšķirtspēja un sūtīšanas metode, ja nepieciešams.
- 7. Nospiediet uz pogas  $\hat{\mathcal{D}}$ .

*Piezīme:* Lai atceltu faksu, atceliet to sadaļā *Job Monitor*, kas pieejama *Status Menu*.
### **Saistītā informācija**

- & ["Faksu sūtīšana, izmantojot vadības paneli" 106. lpp.](#page-105-0)
- & ["Oriģinālu novietošana" 55. lpp.](#page-54-0)
- & ["Režīms Fax" 28. lpp.](#page-27-0)
- & ["Faksa darbu skatīšana" 120. lpp.](#page-119-0)

### **Faksa saglabāšana, nenorādot adresātu (Store Fax Data)**

Vienkrāsainā režīmā varat saglabāt maks. viena dokumenta 100 lapas. Šādi varat ietaupīt laiku, kas tiek patērēts, skenējot dokumentu, ja nepieciešams bieži sūtīt vienu dokumentu.

- 1. Novietojiet oriģinālus.
- 2. Sākuma ekrānā atveriet sadaļu **Fax**.
- 3. Nospiediet uz **Menu**, atlasiet **Store Fax Data** un pēc tam iespējojiet funkciju.
- 4. Nospiediet uz **Menu**, atlasiet **Fax Send Settings** un pēc tam veiciet tādus iestatījumus kā izšķirtspēja un sūtīšanas metode, ja nepieciešams.
- 5. Nospiediet uz pogas  $\hat{\Phi}$  (Melnbalts).

Varat sūtīt saglabāto dokumentu no sadaļas **Job Monitor**, kas pieejama **Status Menu**.

### **Saistītā informācija**

- & ["Faksu sūtīšana, izmantojot vadības paneli" 106. lpp.](#page-105-0)
- & ["Oriģinālu novietošana" 55. lpp.](#page-54-0)
- **→ ["Režīms Fax" 28. lpp.](#page-27-0)**
- & ["Faksa darbu skatīšana" 120. lpp.](#page-119-0)

### **Faksu sūtīšana pēc pieprasījuma (Polling Send)**

Aptaujas faksam vienkrāsainā režīmā varat saglabāt maks. viena dokumenta 100 lapas. Saglabātais dokuments tiek nosūtīts pēc pieprasījuma no citas faksa iekārtas, kurai ir aptaujas saņemšanas funkcija.

- 1. Novietojiet oriģinālus.
- 2. Sākuma ekrānā atveriet sadaļu **Fax**.
- 3. Nospiediet uz **Menu**, atlasiet **Polling Send** un pēc tam iespējojiet funkciju.
- 4. Nospiediet uz **Menu**, atlasiet **Fax Send Settings** un pēc tam veiciet tādus iestatījumus kā izšķirtspēja un sūtīšanas metode, ja nepieciešams.
- 5. Nospiediet uz pogas  $\hat{\diamond}$  (Melnbalts).

Lai dzēstu saglabāto dokumentu, dzēsiet to no sadaļas **Job Monitor**, kas pieejama **Status Menu**.

### **Saistītā informācija**

- & ["Faksu sūtīšana, izmantojot vadības paneli" 106. lpp.](#page-105-0)
- & ["Oriģinālu novietošana" 55. lpp.](#page-54-0)
- & ["Režīms Fax" 28. lpp.](#page-27-0)
- & ["Faksa darbu skatīšana" 120. lpp.](#page-119-0)

### **Vienkrāsaina dokumenta daudzu lapu sūtīšana (Direct Send)**

Sūtot faksu vienkrāsainā režīmā, skenētais dokuments īslaicīgi tiek saglabāts printera atmiņā. Tādēļ, sūtot daudzas lapas, printerī var pietrūkt atmiņas un faksa sūtīšana var tikt apturēta. No šīs problēmas var izvairīties, iespējojot funkciju **Direct Send**; tomēr faksa sūtīšanai ir nepieciešams vairāk laika, jo printeris vienlaicīgi veic skenēšanu un sūtīšanu. Šo funkciju var izmantot, ja ir tikai viens adresāts.

Sākuma ekrānā atlasiet **Fax** > **Menu** > **Fax Send Settings** > **Direct Send** > **On**.

### **Privileģēta faksa sūtīšana (Priority Send)**

Varat nosūtīt steidzamu dokumentu ātrāk par citiem faksiem, kas gaida sūtīšanu.

Sākuma ekrānā atlasiet **Fax** > **Menu** > **Fax Send Settings** > **Priority Send** > **On**.

#### *Piezīme:*

Dokumentu nevar nosūtīt privileģēti, ja tiek veikta viena no tālāk minētajām darbībām, jo printeris nevar pieņemt vēl vienu faksu.

- ❏ Tiek sūtīts vienkrāsains fakss, kad iespējota funkcija Direct Send
- ❏ Tiek sūtīts krāsains fakss
- ❏ Tiek sūtīts fakss, izmantojot savienotu tālruni
- ❏ Fakss tiek sūtīts no datora

### **Dažāda izmēra dokumentu sūtīšana, izmantojot ADP (Continuous Scan from ADF)**

Ja uz ADP novietojat dažāda izmēra oriģinālus, visi oriģināli tiek sūtīti to lielākajā formātā. Varat tos sūtīt oriģinālajā izmērā, kārtojot un novietojot tos pēc izmēra vai novietojot tos pa vienam.

Pirms oriģinālu novietošanas sākuma ekrānā atlasiet **Fax** > **Menu** > **Fax Send Settings** > **Continuous Scan from ADF** > **On**. Lai novietotu oriģinālus, izpildiet ekrānā sniegtās instrukcijas.

Printeris saglabā skenētos dokumentus un sūta tos kā vienu dokumentu.

#### *Piezīme:*

Ja printeris netiek lietots 20 sekundes pēc uzvednes parādīšanas novietot nākamos oriģinālus, printeris pārtrauc dokumenta saglabāšanu un sāk sūtīšanu.

### **Vienlaicīga vairāku faksu sūtīšana vienam adresātam (Batch Send)**

Ja ir vairāki faksi, kas jāsūta vienam adresātam, varat iestatīt printeri, lai faksi tiktu grupēti un nosūtīti vienā reizē. Vienlaicīgi var nosūtīt maks. 5 dokumentus (kopumā maks. 100 lapas). Šādi varat ietaupīt savienojuma izveides maksas, samazinot pārraižu skaitu.

Sākuma ekrānā atlasiet **Setup** > **System Administration** > **Fax Settings** > **Send Settings** > **Batch Send** > **On**.

#### <span id="page-110-0"></span>*Piezīme:*

- ❏ Plānotie faksi tiek grupēti arī tad, ja atbilst adresāts un faksa sūtīšanas laiks.
- ❏ Funkcija *Batch Send* netiek lietota tālāk minētajiem faksa darbiem.
	- ❏ Vienkrāsains fakss, kad iespējota funkcija *Priority Send*
	- ❏ Vienkrāsains fakss, kad iespējota funkcija *Direct Send*
	- ❏ Krāsaini faksi
	- ❏ No datora sūtīti faksi

### **Faksa sūtīšana no datora**

Varat sūtīt faksus no datora, izmantojot FAX Utility un PC-FAX draiveri. Skatiet FAX Utility un PC-FAX draivera palīdzību, lai iegūtu lietošanas instrukcijas.

### **Saistītā informācija**

- & ["PC-FAX draiveris \(faksa draiveris\)" 157. lpp.](#page-156-0)
- & ["FAX Utility" 157. lpp.](#page-156-0)

## **Faksu saņemšana**

### **Saņemšanas režīma iestatīšana**

Varat iestatīt **Receive Mode**, izmantojot **Fax Setting Wizard**. Pirmoreiz iestatot faksa funkciju, ieteicams izmantot **Fax Setting Wizard**. Ja vēlaties atsevišķi mainīt **Receive Mode** iestatījumus, veiciet tālāk minētās darbības.

- 1. Sākuma ekrānā atveriet sadaļu **Setup**.
- 2. Atlasiet **System Administration** > **Fax Settings** > **Receive Settings** > **Receive Mode**.
- 3. Atlasiet saņemšanas veidu.

❏ Auto: ieteicams biežiem faksa lietotājiem. Printeris automātiski saņem faksu pēc norādītā zvanu skaita.

### c*Svarīga informācija:*

Ja nesavienojat tālruni ar printeri, atlasiet režīmu *Auto*.

❏ Manual: ieteicams lietotājiem, kas faksu iekārtu bieži neizmanto vai kas vēlas saņemt faksu pēc atbildēšanas uz zvaniem ar savienoto tālruni. Saņemot faksu, paceliet klausuli un pēc tam lietojiet printeri.

#### *Piezīme:*

Ja iespējota funkcija *Remote Receive*, faksa saņemšanu var sākt, izmantojot pievienoto tālruni.

### **Saistītā informācija**

- & ["Faksa pamata iestatījumu veikšana, izmantojot Fax Setting Wizard" 103. lpp.](#page-102-0)
- & ["Manuāla faksu saņemšana" 112. lpp.](#page-111-0)
- & ["Faksu saņemšana, izmantojot savienoto tālruni \(Remote Receive\)" 112. lpp.](#page-111-0)

### <span id="page-111-0"></span>**Automātiskā atbildētāja iestatījumi**

Lai lietotu automātisko atbildētāju, ir nepieciešami iestatījumi.

- ❏ Printera opciju **Receive Mode** iestatiet uz **Auto**.
- ❏ Kā printera opcijas **Rings to Answer** iestatījumu norādiet skaitli, kas ir lielāks par automātiskā atbildētāja zvanu skaitu. Pretējā gadījumā automātiskais atbildētājs nevar saņemt balss zvanus, lai ierakstītu balss ziņojumus. Iestatījumus skatiet rokasgrāmatās, kas bija ietvertas automātiskā atbildētāja komplektācijā.

Atkarībā no reģiona opcijas **Rings to Answer** iestatījums, iespējams, nebūs redzams.

### **Saistītā informācija**

 $\blacktriangleright$  ["Fax Settings" 36. lpp.](#page-35-0)

### **Dažādi faksu saņemšanas veidi**

### **Manuāla faksu saņemšana**

Kad tālrunis ir savienots un printera opcijas **Receive Mode** iestatījums ir iestatīts uz **Manual**, izpildiet tālāk minētās darbības, lai saņemtu faksus.

- 1. Kad tālrunis zvana, paceliet klausuli.
- 2. Kad ir dzirdams faksa signāls, printera LCD ekrānā nospiediet uz **Start Fax**.

*Piezīme:* Ja iespējota funkcija *Remote Receive*, faksa saņemšanu var sākt, izmantojot pievienoto tālruni.

- 3. Nospiediet uz **Receive**.
- 4. Nospiediet uz pogas  $\Diamond$  un pēc tam nolieciet klausuli.

### **Saistītā informācija**

- & "Faksu saņemšana, izmantojot savienoto tālruni (Remote Receive)" 112. lpp.
- & ["Saņemto faksu saglabāšana iesūtnē" 114. lpp.](#page-113-0)
- & ["Papīra avota iestatījumu veikšana faksu saņemšanai" 105. lpp.](#page-104-0)

### **Faksu saņemšana, izmantojot savienoto tālruni (Remote Receive)**

Lai manuāli saņemtu faksu, printeris ir jādarbina pēc tālruņa klausules pacelšanas. Izmantojot funkciju **Remote Receive**, varat sākt faksa saņemšanu, lietojot tikai tālruni.

Funkcija **Remote Receive** ir pieejama tālruņiem, kas atbalsta toņa numura sastādīšanu.

### **Saistītā informācija**

& "Manuāla faksu saņemšana" 112. lpp.

### *Funkcijas Remote Receive iestatīšana*

- 1. Sākuma ekrānā atveriet **Setup**.
- 2. Atlasiet **System Administration** > **Fax Settings** > **Receive Settings** > **Remote Receive**.
- 3. Pēc **Remote Receive** iespējošanas ievadiet divciparu kodu (var ievadīt 0–9, \* un #) laukā **Start Code**.
- 4. Nospiediet uz **OK**.

### *Funkcijas Remote Receive lietošana*

- 1. Kad tālrunis zvana, paceliet klausuli.
- 2. Kad ir dzirdams faksa signāls, ievadiet sākuma kodu, izmantojot tālruni.
- 3. Kad esat apstiprinājis, ka printeris ir sācis faksa saņemšanu, nolieciet klausuli.

### **Faksu saņemšana, veicot aptauju (Polling Receive)**

Varat saņemt faksu, kas saglabāts citā faksa iekārtā, sastādot faksa numuru. Izmantojiet šo iespēju, lai saņemtu dokumentu no faksa informācijas pakalpojuma. Tomēr, ja faksa informācijas pakalpojumam ir audio vadības funkcija, kas jums jāievēro, lai saņemtu dokumentu, jūs šo iespēju izmantot nevarat.

### *Piezīme:*

Lai saņemtu dokumentu no faksa informācijas pakalpojuma, kas izmanto audio vadību, vienkārši sastādiet faksa numuru, izmantojot *On Hook* funkciju vai pievienoto tālruni, un darbiniet tālruni un printeri, izpildot audio norādes.

- 1. Sākuma ekrānā atveriet sadaļu **Fax**.
- 2. Atlasiet **Menu** > **Polling Receive** un pēc tam iespējojiet funkciju.
- 3. Ievadiet faksa numuru.

### *Piezīme:*

Ja ir iespējots vienums *Direct Dialing Restrictions* sadaļā *Security Settings*, varat atlasīt tikai faksa adresātus no kontaktpersonu saraksta vai nosūtīto faksu vēstures. Faksa numuru nevar manuāli ievadīt.

4. Nospiediet uz pogas  $\hat{\mathcal{D}}$ .

### **Saistītā informācija**

- & ["Faksu sūtīšana pēc adresāta statusa apstiprināšanas" 108. lpp.](#page-107-0)
- & ["Faksu sūtīšana, sastādot numuru no ārējas tālruņa ierīces" 107. lpp.](#page-106-0)

### **Saņemto faksu saglabāšana un pārsūtīšana**

Printeris nodrošina tālāk norādītās saņemto faksu saglabāšanas un pārsūtīšanas funkcijas.

- ❏ Saglabāšana printera iesūtnē
- ❏ Saglabāšana ārējā atmiņas ierīcē
- ❏ Saglabāšana datorā
- ❏ Pārsūtīšana uz citu faksa iekārtu, e-pasta adresi vai koplietotu tīkla mapi.

#### <span id="page-113-0"></span>*Piezīme:*

- ❏ Iepriekš norādītās funkcijas var lietot vienlaicīgi. Ja vēlaties tās lietot vienlaicīgi, saņemtie dokumenti tiek saglabāti iesūtnē, ārējā atmiņas ierīcē, datorā un pārsūtīti uz noteiktu atrašanās vietu.
- ❏ Kad ir saņemti dokumenti, kuri vēl nav lasīti, saglabāti vai pārsūtīti, uz faksa režīma ikonas tiek rādīts neapstrādāto uzdevumu skaits.

### **Saistītā informācija**

- & "Saņemto faksu saglabāšana iesūtnē" 114. lpp.
- & ["Saņemto faksu saglabāšana ārējā atmiņas ierīcē" 115. lpp.](#page-114-0)
- & ["Saņemto faksu saglabāšana datorā" 116. lpp.](#page-115-0)
- & ["Saņemtu faksu pārsūtīšana" 117. lpp.](#page-116-0)
- $\rightarrow$  "Pazinojums par neapstrādātiem sanemtiem faksiem" 120. lpp.

### **Saņemto faksu saglabāšana iesūtnē**

Varat iestatīt, lai saņemtie faksi tiktu saglabāti printera iesūtnē. Var saglabāt līdz 100 dokumentus. Ja lietojat šo funkciju, saņemtie dokumenti netiek automātiski drukāti. Tos varat skatīt printera LCD ekrānā un drukāt tikai tad, kad nepieciešams.

#### *Piezīme:*

100 dokumentu saglabāšana varbūt nav iespējama atkarībā no lietošanas apstākļiem, piemēram, saglabāto dokumentu faila izmēra un vairāku faksu saglabāšanas funkciju vienlaicīgas izmantošanas.

### *Saņemto faksu saglabāšanas iestatīšana iesūtnē*

- 1. Sākumekrānā atveriet **Setup**.
- 2. Atlasiet **System Administration** > **Fax Settings** > **Output Settings** > **Fax Output**.
- 3. Pārbaudiet ekrānā parādītos pašreizējos iestatījumus un nospiediet **Settings**.
- 4. Atlasiet **Save to Inbox** > **Yes**.
- 5. Atlasiet opciju lietošanai, kad iesūtne ir pilna.
	- ❏ **Receive and print faxes**: printeris drukā visus saglabātos dokumentus, kurus nevar saglabāt iesūtnē.
	- ❏ **Reject incoming faxes**: printeris neatbild uz ienākošajiem faksa zvaniem.

### *Saņemto faksu skatīšana LCD ekrānā*

1. Sākumekrānā atveriet **Fax**.

*Piezīme:* Kad ir saņemti faksi, kuri nav lasīti, sākumekrānā uz faksa režīma ikonas tiek rādīts nelasīto dokumentu skaits.

- 2. Atlasiet **Open Inbox**.
- 3. Ja iesūtne tiek aizsargāta ar paroli, ievadiet iesūtnes paroli vai administratora paroli.
- 4. Sarakstā atlasiet skatāmo faksu.

Tiek parādīts faksa saturs.

### **Faksa lietošana**

- <span id="page-114-0"></span>❏ : pagriež attēlu pa labi par 90 grādiem.
	- $\bm{\Sigma}$ : pārvieto ekrānu bultinu virzienā.
	- samazina vai palielina.
- □ **| △ || V |** pāriet uz iepriekšējo vai nākamo lapu.
- ❏ View: rāda vai paslēpj darbību ikonas.
- ❏ : dzēš priekšskatītos dokumentus.
- 5. Nospiediet uz **Menu**, atlasiet, vai drukāt vai dzēst skatīto dokumentu, un pēc tam izpildiet ekrānā redzamos norādījumus.

### c*Svarīga informācija:*

Ja printerim nepietiek vietas atmiņā, iespējams, faksu saņemšana un nosūtīšana tiek atspējota. Dzēsiet dokumentus, kuri jau ir izlasīti vai izdrukāti.

### **Saistītā informācija**

- & ["Paziņojums par neapstrādātiem saņemtiem faksiem" 120. lpp.](#page-119-0)
- & ["Fax Settings" 36. lpp.](#page-35-0)

### **Saņemto faksu saglabāšana ārējā atmiņas ierīcē**

Varat iestatīt, lai saņemtos dokumentus pārvērstu PDF formātā un saglabātu tos printerim pievienotā ārējā atmiņas ierīcē. Var iestatīt arī automātisku dokumentu drukāšanu, kad tie tiek saglabāti atmiņas ierīcē.

### c*Svarīga informācija:*

Turiet atmiņas ierīci pievienotu printerim pēc iespējas ilgāk. Ja atstājat ierīci atvienotu, printeris īslaicīgi saglabā saņemtos dokumentus un tādā veidā var rasties kļūda par pilnu atmiņu, kas atspējo faksu nosūtīšanu un saņemšanu. Kad printeris īslaicīgi saglabā dokumentus, sākumekrānā uz faksa režīma ikonas tiek rādīts nesaglabāto uzdevumu skaits.

- 1. Printerim pievienojiet ārējo atmiņas ierīci.
- 2. Sākumekrānā atveriet **Setup**.
- 3. Atlasiet **System Administration** > **Fax Settings** > **Output Settings** > **Fax Output**.
- 4. Pārbaudiet ekrānā parādītos pašreizējos iestatījumus un nospiediet **Settings**.
- 5. Atlasiet **Other Settings** > **Create Folder to Save**.
- 6. Pārbaudiet ekrāna ziņojumu un pēc tam nospiediet **Create**.

Atmiņas ierīcē tiek izveidota saņemto dokumentu saglabāšanas mape.

7. Nospiediet pogu  $\delta$ , lai atgrieztos ekrānā **Fax Output**.

<span id="page-115-0"></span>8. Atlasiet **Save to Memory Device** > **Yes**. Lai automātiski drukātu dokumentus, kamēr tie tiek saglabāti atmiņas ierīcē, atlasiet opciju **Yes and Print**.

### **Saistītā informācija**

& ["Paziņojums par neapstrādātiem saņemtiem faksiem" 120. lpp.](#page-119-0)

### **Saņemto faksu saglabāšana datorā**

Varat iestatīt, lai saņemtos dokumentus pārvērstu PDF formātā un saglabātu tos printerim pievienotā datorā. Varat iestatīt arī automātisku dokumentu drukāšanu, kad tie tiek saglabāti datorā.

Lai veiktu iestatīšanu, vispirms jālieto lietojumprogramma FAX Utility. Datorā instalējiet lietojumprogrammu FAX Utility.

### c*Svarīga informācija:*

- ❏ Printera saņemšanas režīmu iestatiet uz *Auto*.
- ❏ Mēģiniet neļaut datoram pārslēgties miega režīmā. Ja dators tiek pārslēgts miega režīmā vai izslēgts, printeris īslaicīgi saglabā saņemtos dokumentus un tādā veidā var rasties kļūda par pilnu atmiņu, kas atspējo faksu nosūtīšanu un saņemšanu. Kad printeris īslaicīgi saglabā dokumentus, sākumekrānā uz faksa režīma ikonas tiek rādīts nesaglabāto uzdevumu skaits.
- 1. Printerim pievienotā datorā palaidiet lietojumprogrammu FAX Utility.
- 2. Atveriet lietojumprogrammas FAX Utility iestatījumu ekrānu.
	- ❏ Windows

Atlasiet **Fax Settings for Printer** > **Received Fax Output Settings**.

❏ **Mac OS X**

Noklikšķiniet uz **Fax Receive Monitor**, atlasiet printeri un pēc tam noklikšķiniet uz **Received Fax Output Settings.**.

- 3. Noklikšķiniet uz **Save faxes on this computer** un norādiet mapi, kurā saglabāt saņemtos dokumentus.
- 4. Ja nepieciešams, veiciet citus iestatījumus un pēc tam nosūtiet iestatījumu uz printeri.

#### *Piezīme:*

Lai saņemtu informāciju par iestatījumu vienumiem un procedūrām, skatiet lietojumprogrammas FAX Utility palīdzību.

- 5. Printera vadības panelī atveriet opciju **Setup**.
- 6. Atlasiet **System Administration** > **Fax Settings** > **Output Settings** > **Fax Output**.
- 7. Tiek rādīts pašreizējais iestatījums. Pārbaudiet, vai printeris ir iestatīts saglabāt faksus datorā (Save to Computer). Ja vēlaties automātiski drukāt saņemtos dokumentus, kamēr tie tiek saglabāti datorā, nospiediet **Settings** un turpiniet ar nākamo darbību.
- 8. Atlasiet **Save to Computer** > **Yes and Print**.

#### *Piezīme:*

Lai apturētu saņemto dokumentu saglabāšanu datorā, printera iestatījumu *Save to Computer* iestatiet uz *No*. Lai manītu iestatījumu, varat lietot arī lietojumprogrammu FAX Utility, tomēr iestatījumu maiņas lietojumprogrammā FAX Utility nav atļauta, kad tiek saņemti faksi, kuri netiek saglabāti datorā.

### <span id="page-116-0"></span>**Saistītā informācija**

- & ["Saņemšanas režīma iestatīšana" 111. lpp.](#page-110-0)
- $\blacktriangleright$  ["FAX Utility" 157. lpp.](#page-156-0)
- & ["Paziņojums par neapstrādātiem saņemtiem faksiem" 120. lpp.](#page-119-0)

### **Saņemtu faksu pārsūtīšana**

Jūs varat iestatīt saņemtu dokumentu pārsūtīšanu uz citu faksa iekārtu vai dokumentu pārvēršanu PDF formātā un pārsūtīšanu uz koplietošanas mapi tīklā vai uz e-pasta adresi. Pārsūtītie dokumenti tiek dzēsti no printera. Vispirms reģistrējiet pārsūtīšanas mērķus kontaktpersonu sarakstā. Lai pārsūtītu uz e-pasta adresi, jums ir jākonfigurē arī epasta servera iestatījumi.

### *Piezīme:*

- ❏ Krāsainus dokumentus nevar pārsūtīt uz citu faksa iekārtu. Tie tiek apstrādāti kā dokumenti, kurus neizdevās pārsūtīt.
- ❏ Pirms izmantojat šo funkciju, pārliecinieties, ka printera *Date/Time* un *Time Difference* iestatījumi ir pareizi. Piekļūstiet izvēlnēm šeit: *System Administration* > *Common Settings*.
- 1. Sākuma ekrānā atveriet sadaļu **Setup**.
- 2. Atlasiet **System Administration** > **Fax Settings** > **Output Settings** > **Fax Output**.
- 3. Pārbaudiet ekrānā parādītos pašreizējos iestatījumus, un nospiediet **Settings**.
- 4. Atlasiet **Forward** > **Yes**.

#### *Piezīme:* Lai dokumentus automātiski drukātu to pārsūtīšanas laikā, atlasiet *Yes and Print*.

- 5. Atlasiet **Other Settings** > **Where to Forward**.
- 6. Kontaktpersonu sarakstā atlasiet pārsūtīšanas mērķus.

#### *Piezīme:*

- ❏ Nospiediet *View*, lai šķirotu kontaktpersonas pēc printera funkcijām.
- ❏ Pārsūtīšanai varat norādīt maksimāli piecus mērķus. Atzīmējiet izvēles rūtiņu, lai atlasītu mērķi. Lai atceltu atlasīto, vēlreiz atzīmējiet izvēles rūtiņu.
- 7. Kad esat beidzis pārsūtīšanas mērķu atlasi, nospiediet **Proceed**.
- 8. Pārbaudiet, vai atlasītie pārsūtīšanas mērķi ir pareizi, pēc tam nospiediet **Close**.

### 9. Atlasiet **Options When Forwarding Failed**.

10. Atlasiet, vai saņemtie dokumenti ir jāizdrukā vai jāsaglabā printera iesūtnē, ja to pārsūtīšana neizdodas.

### c*Svarīga informācija:*

Kad iestatāt tādu dokumentu saglabāšanu, kurus neizdevās pārsūtīt uz iesūtni, uzreiz pēc dokumentu pārbaudes tos nepieciešams dzēst no iesūtnes. Ja tiek gaidīti dokumenti vai tos neizdevās nosūtīt, sākumekrānā uz faksa režīma ikonas tiek rādīts nepabeigto uzdevumu skaits.

11. Pārsūtot uz e-pasta adresi, varat norādīt e-pasta ziņojuma tēmu. Atlasiet **Email Subject to Forward** un ievadiet tēmu.

#### *Piezīme:*

- ❏ Ja esat atlasījis koplietošanas mapi vai e-pasta adresi kā pārsūtīšanas mērķi, ieteicams pārbaudīt, vai varat nosūtīt skenētu attēlu uz mērķi skenēšanas režīmā. Sākuma ekrānā atlasiet *Scan* > *Email* vai *Scan* > *Network Folder/FTP*, atlasiet mērķi un tad sāciet skenēšanu.
- ❏ Datorā ar operētājsistēmu Windows var iestatīt paziņojumu par jauna faksa saņemšanu, kad saņemtie dokumenti ir saglabāti tīkla koplietošanas mapē. Lai veiktu iestatījumus, izmantojiet FAX Utility. Sīkāk skatiet FAX Utility palīdzības sadaļā.

### **Saistītā informācija**

- & ["System Administration" 32. lpp.](#page-31-0)
- & ["Kontaktpersonu pārvaldība" 59. lpp.](#page-58-0)
- & ["E-pasta servera lietošana" 237. lpp.](#page-236-0)
- & ["Saņemto faksu skatīšana LCD ekrānā" 114. lpp.](#page-113-0)
- $\blacktriangleright$  "Pazinojums par neapstrādātiem sanemtiem faksiem" 120. lpp.
- & ["Skenēšana e-pasta ziņojumā" 89. lpp.](#page-88-0)
- & ["Skenēšana uz tīkla mapi vai FTP serveri" 90. lpp.](#page-89-0)
- $\blacktriangleright$  ["FAX Utility" 157. lpp.](#page-156-0)

## **Citu faksa funkciju lietošana**

### **Faksu atskaites un saraksta drukāšana**

### **Manuāla faksu atskaites drukāšana**

- 1. Sākuma ekrānā atveriet **Fax**.
- 2. Atlasiet **Menu** > **Fax Report**.
- 3. Atlasiet drukājamo atskaiti un pēc tam izpildiet ekrānā sniegtās instrukcijas.

#### *Piezīme:*

Atskaites formātu var mainīt. Sākuma ekrānā atlasiet *Setup* > *System Administration* > *Fax Settings* > *Output Settings* un pēc tam mainiet vienuma *Attach Image to Report* vai *Report Format* iestatījumus.

### **Saistītā informācija**

- & ["Režīms Fax" 28. lpp.](#page-27-0)
- $\blacktriangleright$  ["Fax Settings" 36. lpp.](#page-35-0)

### **Faksu atskaišu automātiskas drukāšanas iestatīšana**

Varat veikt iestatījumus, lai tālāk minētās faksu atskaites drukātu automātiski.

### **Transmission Report**

Sākuma ekrānā atlasiet **Setup** > **System Administration** > **Fax Settings** > **User Default Settings** > **Transmission Report** un pēc tam atlasiet **Print** vai **Print on Error**.

### *Piezīme:*

Lai mainītu iestatījumu, sūtot faksu, faksa augšējā ekrānā nospiediet uz *Menu* un pēc tam atlasiet *Fax Send Settings* > *Transmission Report*.

### **Forwarding Report**

Sākuma ekrānā atlasiet **Setup** > **System Administration** > **Fax Settings** > **Output Settings** > **Forwarding Report** un pēc tam atlasiet **Print** vai **Print on Error**.

### **Fax Log**

Sākuma ekrānā atlasiet **Setup** > **System Administration** > **Fax Settings** > **Output Settings** > **Fax Log Auto Print** un pēc tam atlasiet **On(Every 30)** vai **On(Time)**.

### **Saistītā informācija**

- ◆ ["Režīms Fax" 28. lpp.](#page-27-0)
- $\blacktriangleright$  ["Fax Settings" 36. lpp.](#page-35-0)

### **Faksa drošības iestatīšana**

Varat veikt drošības iestatījumus, lai neatļautu faksa sūtīšanu nepareizam adresātam vai novērstu saņemto dokumentu nopludināšanu vai nozaudēšanu. Dublētos faksa datus varat arī dzēst.

- 1. Sākuma ekrānā atveriet sadaļu **Setup**.
- 2. Atlasiet **System Administration** > **Fax Settings** > **Security Settings**.
- 3. Atlasiet izvēlni un pēc tam veiciet iestatījumus.

### **Saistītā informācija**

& ["Fax Settings" 36. lpp.](#page-35-0)

### <span id="page-119-0"></span>**Faksa darbu skatīšana**

### **Paziņojums par neapstrādātiem saņemtiem faksiem**

Ja pastāv neapstrādāti saņemtie dokumenti, sākumekrānā uz faksa režīma ikonas tiek rādīts neapstrādāto uzdevumu skaits. Stāvokļa "neapstrādāts" definīciju skatiet tabulā tālāk.

合 Copy Scan Fax Presets Epson<br>Connect Contacts Eco Mode

#### *Piezīme:*

Ja lietojat vairāk nekā vienu faksa izvades iestatījumu, neapstrādāto uzdevumu skaits var tikt rādīts "2" vai "3", pat tad, ja saņemts tikai viens fakss. Piemēram, ja jums ir iestatīts faksus saglabāt iesūtnē un datorā un tiek saņemts viens fakss, neapstrādāto uzdevumu skaits tiek rādīts "2", ja fakss netiek saglabāts iesūtnē un datorā.

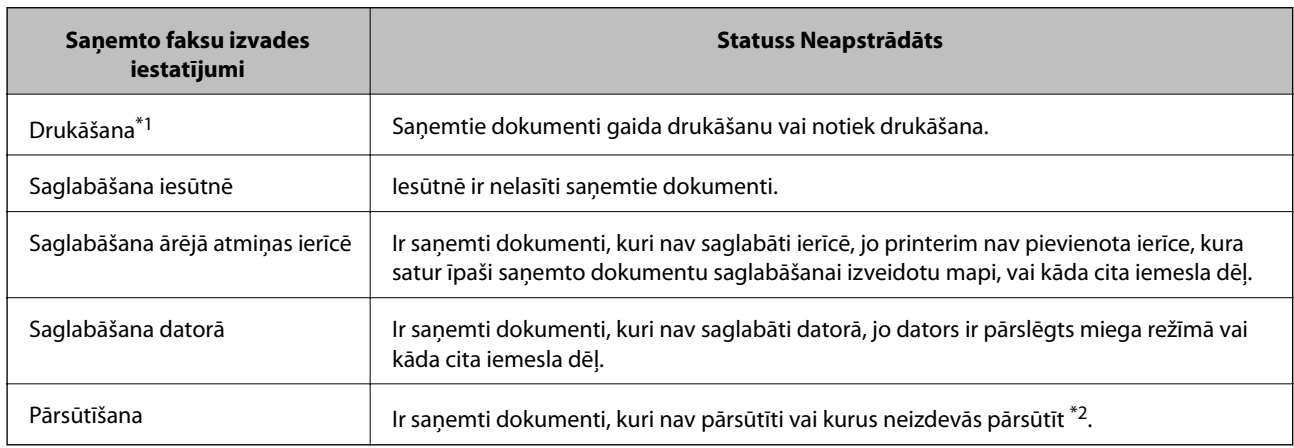

\*1 : kad nav iestatīts neviens no faksa izvades iestatījumiem vai ir iestatīts izdrukāt saņemtos dokumentus to saglabāšanas laikā ārējā atmiņas ierīcē vai datorā.

\*2 : kad ir iestatīts saglabāt dokumentus, kurus nevar pārsūtīt uz iesūtni, pastāv nelasīti dokumenti, kurus neizdevās pārsūtīt uz iesūtni. Kad ir iestatīts drukāt dokumentus, kurus neizdevās pārsūtīt, drukāšana nav pabeigta.

### **Saistītā informācija**

- & ["Saņemto faksu saglabāšana iesūtnē" 114. lpp.](#page-113-0)
- & ["Saņemto faksu saglabāšana ārējā atmiņas ierīcē" 115. lpp.](#page-114-0)
- & ["Saņemto faksu saglabāšana datorā" 116. lpp.](#page-115-0)
- & ["Saņemtu faksu pārsūtīšana" 117. lpp.](#page-116-0)
- & ["Saņemto faksu skatīšana LCD ekrānā" 114. lpp.](#page-113-0)
- & ["Notiekošo faksa darbu skatīšana" 121. lpp.](#page-120-0)

### <span id="page-120-0"></span>**Notiekošo faksa darbu skatīšana**

Varat skatīt, atcelt drukāt, atkārtoti sūtīt vai dzēst tālāk minētos faksa dokumentus.

- ❏ Saņemtie dokumenti, kas vēl nav izdrukāti.
- ❏ Dokumenti, kas vēl nav nosūtīti.
- ❏ Dokumenti, kas ir saglabāti, izmantojot opciju **Polling Send** vai **Store Fax Data**.
- ❏ Dokumenti, kuru sūtīšana neizdevās (ja ir iespējota opcija **Save Failure Data**)
- ❏ Saņemtie dokumenti, kas netiek saglabāti datorā vai ārējās atmiņas ierīcēs.
- 1. Nospiediet uz pogas *i*.
- 2. Atlasiet **Job Monitor** un pēc tam atlasiet **Communication Job** vai **Print Job**.
- 3. Atlasiet darbu, kuru vēlaties skatīt.

### **Faksa darbu vēstures skatīšana**

Varat skatīt sūtīto vai saņemto faksa darbu vēsturi. Saņemto faksu žurnāli ietver saņemtos dokumentus, lai varat tos drukāt atkārtoti. Nevar drukāt vai atkārtoti nosūtīt dokumentus no nosūtīto faksu žurnāla.

- 1. Nospiediet uz pogas  $\mathbf{i}$ .
- 2. Atlasiet **Job History** un pēc tam atlasiet **Receive Job** vai **Send Job**.
- 3. Atlasiet darbu, kuru vēlaties skatīt.

### *Piezīme:*

Visi saņemtie dokumenti tiek saglabāti sadaļā *Job History*, lai varat tos atkārtoti drukāt, taču tie tiek dzēsti hronoloģiskā secībā, ja printerī ir atlicis maz atmiņas vietas.

### **Saņemto dokumentu skatīšana iesūtnē**

Varat skatīt printera iesūtnē saglabātos saņemtos dokumentus.

- 1. Nospiediet uz pogas  $\mathbf{i}$ .
- 2. Atlasiet **Job Storage** un pēc tam atlasiet **Inbox**.

### *Piezīme:*

Nospiediet uz *Menu*, lai tiktu parādītas izvēlnes visu iesūtnē ietverto dokumentu drukāšanai vai dzēšanai.

3. Atlasiet faksu, kuru vēlaties skatīt.

Tiek parādīts dokumenta saturs.

### *Piezīme:*

- ❏ Nospiediet uz *Menu* un pēc tam atlasiet *Details*, lai skatītu detalizētu informāciju, piemēram, datumu un laiku un sūtītāju.
- ❏ Printeris nevar saņemt un sūtīt faksus, ja atmiņa ir pilna. Ieteicams dzēst skatītos vai drukātos dokumentus.

## **Tintes kasetņu atlikušās tintes un apkopes kastes statusa pārbaude**

Aptuveno tintes līmeni un apkopes kastes darbmūžu varat pārbaudīt no vadības paneļa vai datora.

### **Tintes kasetņu atlikušās tintes un apkopes kastes statusa pārbaude — vadības panelis**

- 1. Vadības panelī nospiediet uz pogas *i*.
- 2. Atlasiet **Printer Information**.

*Piezīme:* Indikators labajā pusē līdz galam norāda pieejamo vietu apkopes kastē.

### **Tintes kasetņu atlikušās tintes un apkopes kastes statusa pārbaude - Windows**

- 1. Piekļūstiet printera draivera logam.
- 2. Noklikšķiniet uz **EPSON Status Monitor 3** cilnē **Apkope** un pēc tam noklikšķiniet uz **Informācija**.

#### *Piezīme:*

Ja ir atspējots *EPSON Status Monitor 3*, noklikšķiniet uz *Paplašināti iestatījumi* cilnē *Apkope* un pēc tam atlasiet *Iespējot EPSON Status Monitor 3*.

### **Saistītā informācija**

& ["Printera draiveris operētājsistēmā Windows" 153. lpp.](#page-152-0)

### **Tintes kasetņu atlikušās tintes un apkopes kastes statusa pārbaude - Mac OS X**

- 1. Startējiet printera draivera utilītu:
	- ❏ Mac OS X v10.6.x v10.9.x

Atlasiet **System Preferences** izvēlnē > **Printers & Scanners** (vai **Print & Scan**, **Print & Fax**) un pēc tam atlasiet printeri. Noklikšķiniet uz **Options & Supplies** > **Utility** > **Open Printer Utility**.

❏ Mac OS X v10.5.8

Atlasiet **System Preferences** izvēlnē > **Print & Fax** pēc tam atlasiet printeri. Noklikšķiniet uz **Open Print Queue** > **Utility**.

<span id="page-122-0"></span>2. Uzklikšķiniet uz **EPSON Status Monitor**.

## **Tintes padeves bloks kodi**

Uzņēmums Epson iesaka izmantot oriģinālās Epson tintes padeves bloki. Epson negarantē neoriģinālas tintes kvalitāti un drošumu. Neoriģinālas tintes izmantošana var radīt bojājumu, kura novēršanu Epson garantijas neparedz, un noteiktos apstākļos var radīt printera darbības traucējumus. Informācija par neoriģinālās tintes līmeni var nebūt nodrošināta.

Turpinājumā ir norādīti oriģinālo Epson tintes padeves bloki kodi.

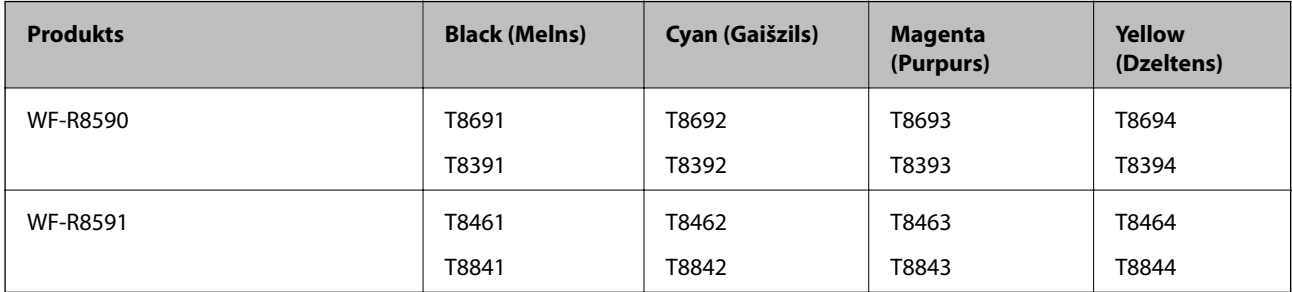

#### *Piezīme:*

- ❏ Visos reģionos nav pieejamas visu veidu tintes padeves bloki.
- ❏ Eiropas lietotājiem ir jāapmeklē tālāk norādītā tīmekļa vietne, lai uzzinātu informāciju par Epson tintes padeves bloks. <http://www.epson.eu/pageyield>

Austrālijai/Jaunzēlandei

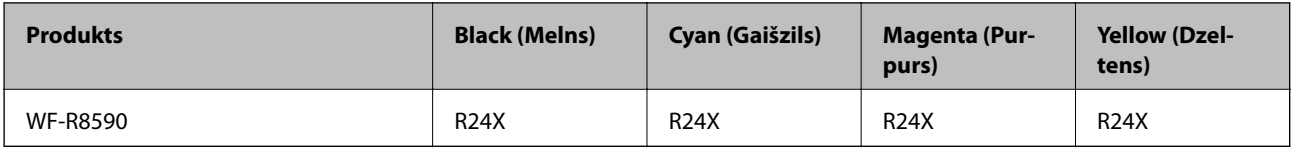

## **Piesardzība, rīkojoties ar Tintes padeves bloks**

Pirms tintes padeves bloki nomaiņas izlasiet tālāk sniegtos norādījumus.

### **Lietošanas piesardzības pasākumi**

- ❏ Uzglabājiet tintes padeves bloki normālā istabas temperatūrā un aizsargājiet tās no tiešiem saules stariem.
- ❏ Epson iesaka izlietot tintes padeves bloks pirms derīguma termiņa beigām, kas norādīts uz iepakojuma.
- ❏ Lai nodrošinātu augstāko kvalitāti, glabājiet tintes padeves bloks ar apakšējo daļu uz leju.
- ❏ Pēc tintes padeves bloks iznešanas no aukstas uzglabāšanas vietas ļaujiet tai sasilt istabas temperatūrā vismaz 12 stundas pirms lietošanas.

❏ Nenoņemiet caurspīdīgo blīvējumu no tintes padeves zonas, citādi tintes padeves bloks var kļūt nederīga.

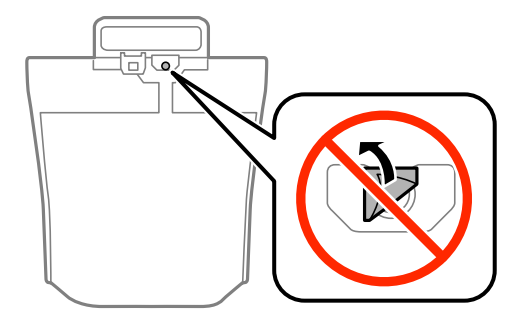

❏ Nepieskarieties attēlā parādītajām daļām. Citādi printera normāla darbība un drukāšana var būt neiespējama.

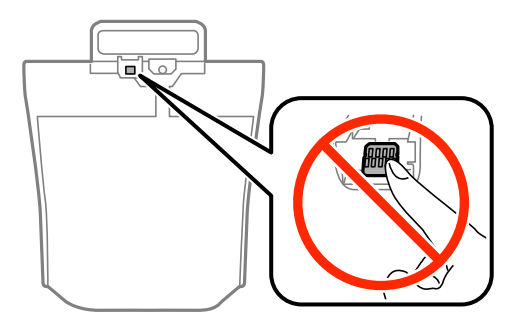

- ❏ Instalējiet visu tintes padeves bloki, citādi drukāšana nav iespējama.
- ❏ Neizslēdziet printeri tintes uzpildes laikā. Ja tintes uzpilde netiks pabeigta, iespējams, nevarēsit drukāt.
- ❏ Neatstājiet printeri ar izņemtām tintes padeves bloki, citādi tinte, kas ir palikusi drukas galviņas sprauslās, izžūs un drukāšana var būt neiespējama.
- ❏ Ja jums ir īslaicīgi jāizņem tintes padeves bloks, nepieļaujiet tintes padeves zonā iekļūt netīrumiem un putekļiem. Glabājiet tintes padeves bloks tajā pašā vietā, kur glabājat printeri. Nav nepieciešams nodrošināt savus vāciņus vai aizbāžņus, jo tintes padeves portam ir paredzēts vārsts, kas ir domāts liekās tintes izplūdei.
- ❏ Izņemtajai tintes padeves bloki var būt tinte ap tintes padeves portu, tāpēc nepieļaujiet tintes nokļūšanu apkārtējā vidē, noņemot tintes padeves bloki.
- ❏ Printerim tiek izmantotas tintes padeves bloks, kam ir paredzēta zaļa mikroshēma, kas pārvalda informāciju, piemēram, atlikušās tintes daudzumu katrā tintes padeves bloks. Tas nozīmē, ka pat tad, ja tintes padeves bloks tiek izņemta no printera pirms tā kļūst tukša, tintes padeves bloks joprojām var lietot pēc atkārtotas ievietošanas atpakaļ printerī.
- ❏ Lai nodrošinātu visaugstāko drukāšanas kvalitāti un aizsargātu drukas galviņu, brīdī, kad printeris norāda par tintes padeves bloks nomaiņas nepieciešamību, tintes padeves bloks vēl paliek noteikts daudzums tintes drošības rezervei. Atlikušais noteiktais tintes daudzums neietver šo rezervi.
- ❏ Lai gan tintes padeves bloki sastāvā var būt pārstrādāti materiāli, tas neietekmē printera darbību vai veiktspēju.
- ❏ tintes padeves bloks specifikācija un izskats var tikt mainīts bez iepriekšēja brīdinājuma par uzlabojumu veikšanu.
- ❏ Neizjauciet vai nepārveidojiet tintes padeves bloks, pretēja gadījumā normāla drukāšana var būt neiespējama.
- ❏ Nemetiet un nedauziet tintes padeves bloks pret cietiem priekšmetiem, citādi var rasties tintes noplūde.
- ❏ Nedrīkst lietot tintes padeves bloki kas ir paredzēta printera komplektācijā nomaiņai.
- ❏ Vienas kasetnes izdrukāto lapu skaits ir atkarīgs no drukājamiem attēliem, izmantotā papīra veida, drukāšanas biežuma un vides apstākļiem, piemēram, temperatūras.

#### **Tintes patēriņš**

- ❏ Lai saglabātu optimālu drukas galviņas veiktspēju, noteikts tintes daudzums tiek patērēts no visām tintes padeves bloki ne tikai drukāšanas laikā, bet arī apkopes laikā, piemēram, drukas galviņas tīrīšanas laikā.
- ❏ Drukājot melnbaltus vai pelēktoņu attēlus, atkarībā no papīra veida un drukas kvalitātes iestatījumiem melnās tintes vietā var tikt izmantotas krāsainās tintes. Šādā gadījumā, lai iegūtu melnu krāsu, tiek izmantots krāsaino tinšu maisījums.

## **Tintes padeves bloki nomaiņa**

1. Atveriet tintes tvertne.

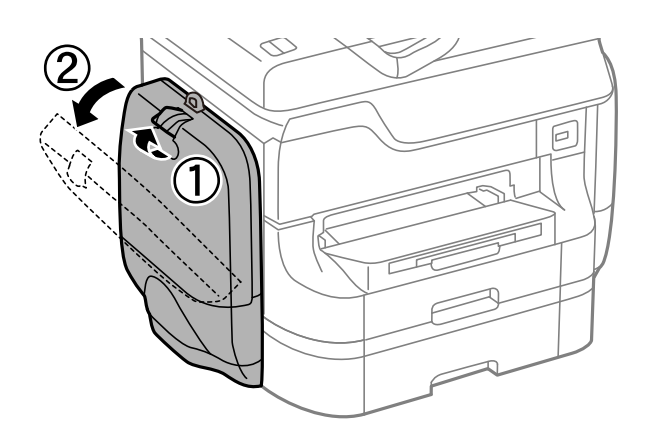

#### *Piezīme:*

Šajā procedūrā paskaidrots, kā nomainīt melnās tintes padeves bloks. Lai nomainītu krāsainās tintes padeves bloki, atveriet tintes tvertne otrā printera pusē. Nomaiņas paņēmieni ir tādi paši.

2. Piespiediet rokturi uz tās tintes padeves bloks, ko vēlaties nomainīt.

Tad tintes padeves bloks izbīdīsies ārā.

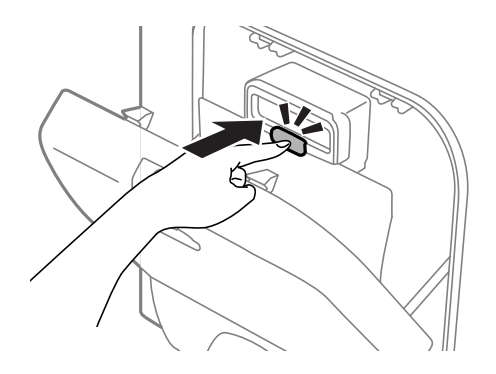

3. Paceliet tintes padeves bloks.

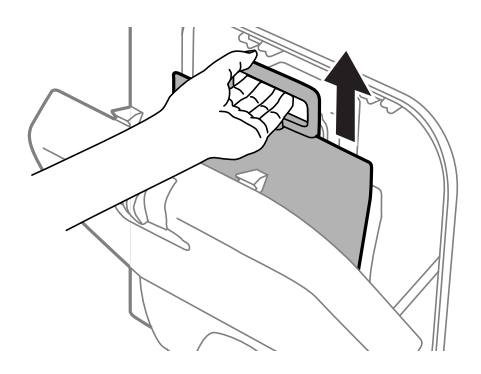

#### *Piezīme:*

Ja nevarat pacelt tintes padeves bloks, pavelciet rokturi uz priekšu.

4. Izņemiet jauno tintes padeves bloks no iepakojuma.

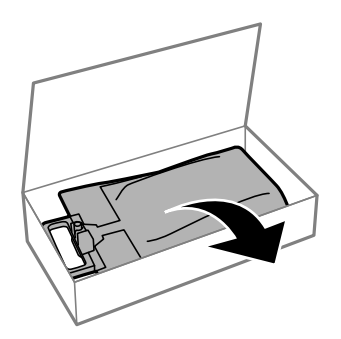

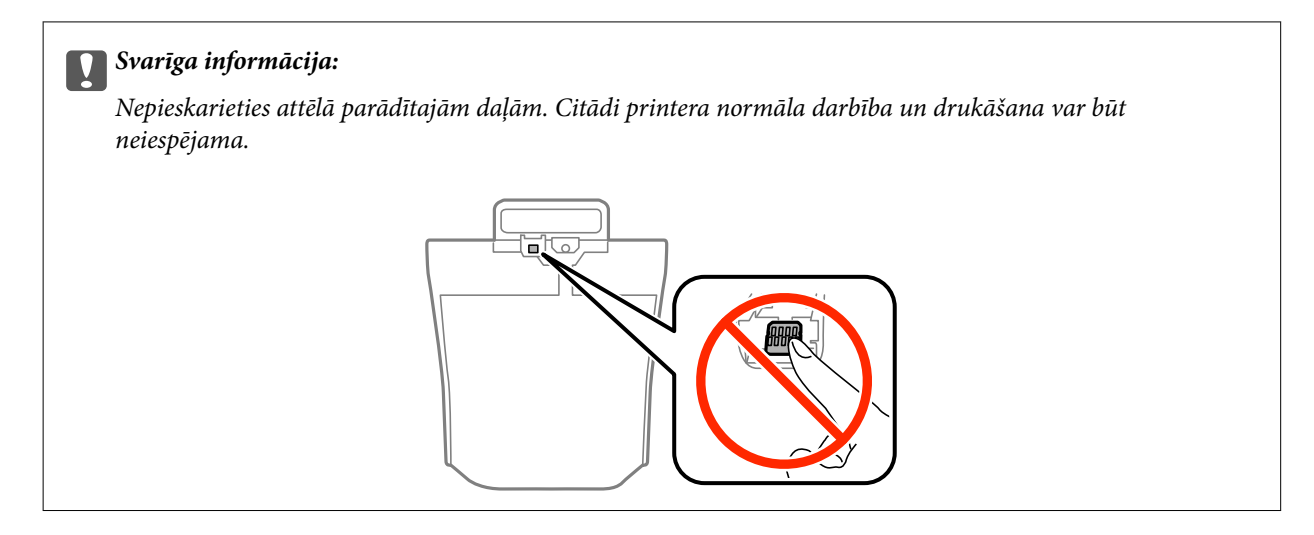

#### *Piezīme:*

Ja tintes padeves bloks apakšā piestiprināts aizsargājošs materiāls, noņemiet to. Aizsargājošo materiālu forma un skaits, kā arī to piestiprināšanas vieta var tikt mainīta bez brīdinājuma.

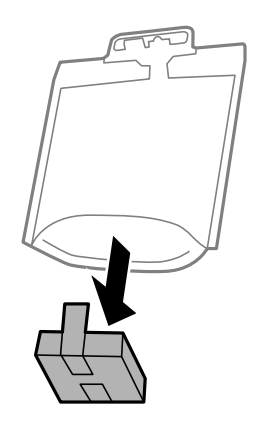

5. Labi sakratiet tintes padeves bloks 20 reizes.

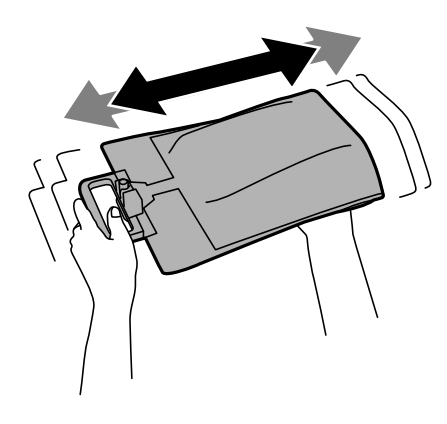

6. Ievietojiet tintes padeves bloks tintes tvertne tā, lai tā ievietotos printerī.

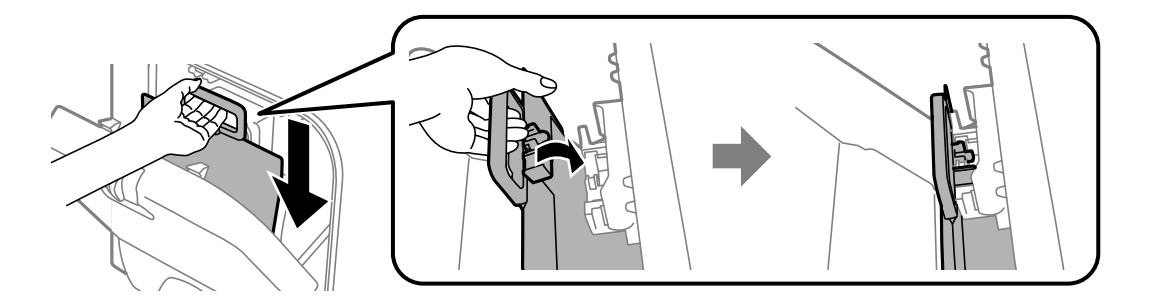

#### <span id="page-127-0"></span>*Piezīme:*

- ❏ Ja tintes padeves bloks ir mainījusi formu, nokrītot, vai citā veidā, izlabojiet formu pirms kasetnes ievietošanas printerī, citādi tā var tikt ievietota nepareizi vai var tikt parādīts nepareizs tintes līmenis.
- ❏ Ja tintes padeves bloks ir ar paplašināmu pamatni, izpletiet pamatni un uzlieciet to uz izvirzītās tintes tvertne daļas. Dažām tintes padeves bloki nav paplašināmas pamatnes.

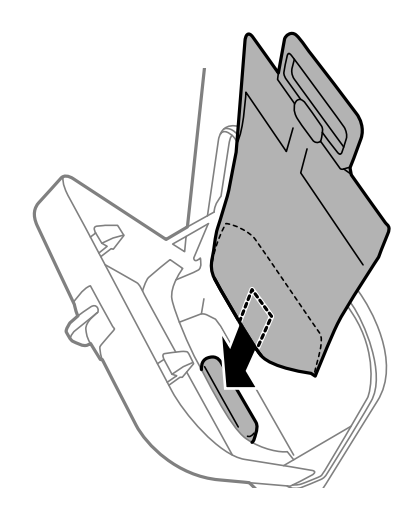

7. Bīdiet tintes padeves bloks rokturi, līdz tā ar klikšķi nonāk vietā.

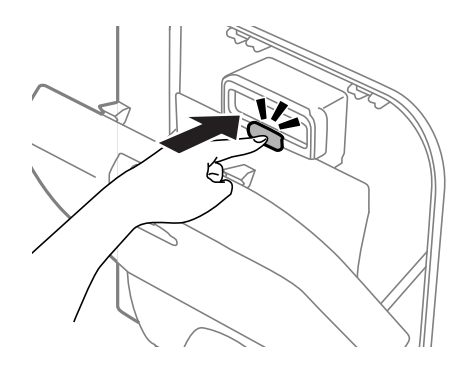

#### *Piezīme:*

Lai pārliecinātos, ka tintes padeves bloki ir uzstādīta pareizi, nospiediet *Check*, kad tas redzams vadības panelī.

8. Aizveriet tintes tvertne.

### **Saistītā informācija**

- & ["Tintes padeves bloks kodi" 123. lpp.](#page-122-0)
- & ["Piesardzība, rīkojoties ar Tintes padeves bloks" 123. lpp.](#page-122-0)

## **Apkopes kastes kods**

Uzņēmums Epson iesaka izmantot oriģinālo Epson apkopes kasti.

Turpinājumā ir norādīts oriģinālās Epson apkopes kastes kods.

T6712

## <span id="page-128-0"></span>**Apkopes kastes lietošanas piesardzības pasākumi**

Izlasiet tālāk sniegtās instrukcijas, pirms veicat apkopes kastes nomaiņu.

- ❏ Nepieskarieties apkopes kastes sānos redzamajai zaļajai mikroshēmai. Citādi printera normāla darbība un drukāšana var būt neiespējama.
- ❏ Nenoņemiet plēvi no kastes augšdaļas; pretējā gadījumā var rasties tintes noplūde.
- ❏ Nesagāziet izlietotu apkopes kasti, līdz tā tiek cieši noslēgta plastmasas maisiņā, citādi tinte var izplūst.
- ❏ Neglabājiet apkopes kasti tiešos saules staros.
- ❏ Neveiciet apkopes kastes nomaiņu drukāšanas laikā, citādi tinte var izplūst.
- ❏ Neizmantojiet apkopes kasti, kas ilgstoši ir bijusi noņemta. Kastes iekšpusē esošā tinte var būt sacietējusi, tādēļ tinte vairs netiks absorbēta.

## **Apkopes kastes nomaiņa**

Atsevišķos drukas ciklos var tikt apkopots pavisam neliels liekās tintes apjoms apkopes kastē. Lai novērstu tintes noplūdi no apkopes kastes, printeris ir veidots tā, lai apturētu drukāšanu, ja apkopes kastes absorbēšanas tilpums ir sasniedzi savu ierobežojumu. Šāda procesa nepieciešamība un biežums ir atkarīgs no izdrukāto lappušu skaita, apdrukājamā materiāla veida un printera izpildīto tīrīšanas ciklu skaita. Nomainiet apkopes kasti, kad tas tiek ieteikts. Epson statusa monitors, LCD ekrāns vai vadības paneļa lampiņas informē, kad ir nepieciešams nomainīt šo detaļu. Kastes nomaiņas nepieciešamība nenozīmē, ka printeris vairs nedarbojas atbilstoši tā specifikācijām. Epson garantijā nav paredzēta šādas nomaiņas izdevumu segšana. Tā ir detaļa, kuras apkopi var veikt lietotājs.

#### *Piezīme:*

Ja tā ir pilna, drukāšana nav iespējama, līdz apkopes kaste tiek nomainīta, lai nerastos tintes noplūde. Tomēr varat veikt tādas darbības kā faksu sūtīšana un datu saglabāšana ārējā USB ierīcē.

1. Izņemiet jauno apkopes kasti no iepakojuma.

#### c*Svarīga informācija:*

- ❏ Nepieskarieties apkopes kastes sānos redzamajai zaļajai mikroshēmai. Citādi printera normāla darbība un drukāšana var būt neiespējama.
- ❏ Nenoņemiet plēvi no kastes augšdaļas; pretējā gadījumā var rasties tintes noplūde.

#### *Piezīme:*

Kopā ar jauno apkopes kasti izmantotajai apkopes kastei tiek nodrošināts caurspīdīgs maiss.

2. Atveriet aizmugures pārsegs 1.

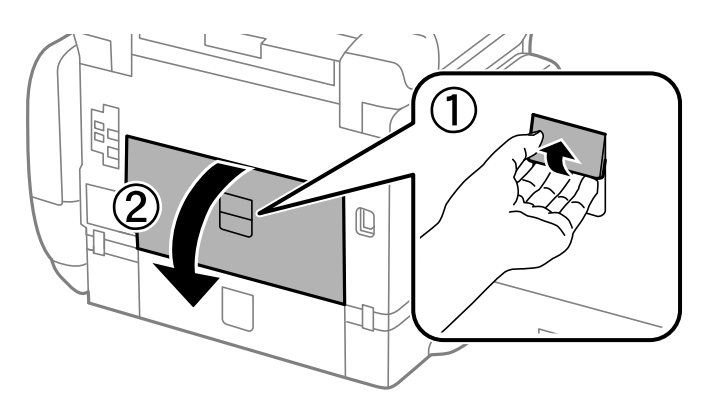

<span id="page-129-0"></span>3. Izņemiet izlietoto apkopes kasti.

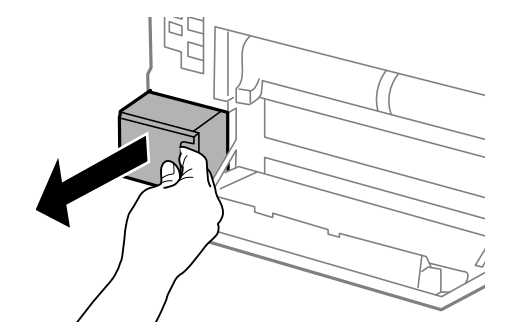

4. Ievietojiet izlietoto apkopes kasti caurspīdīgajā maisā, kas ir komplektā ar jauno apkopes kasti, un cieši to noslēdziet.

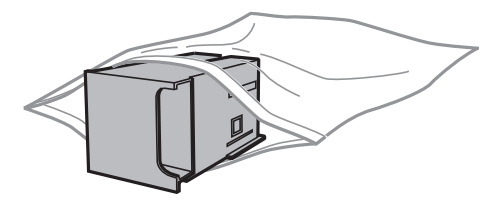

c*Svarīga informācija:*

- ❏ Nenoņemiet plēvi no apkopes kastes augšdaļas.
- ❏ Nesagāziet izlietotu apkopes kasti, līdz tā tiek cieši noslēgta plastmasas maisiņā, citādi tinte var izplūst.
- 5. Ievietojiet jauno apkopes kasti līdz galam printerī.
- 6. Aizveriet aizmugures pārsegs 1.

### **Saistītā informācija**

- & ["Apkopes kastes kods" 128. lpp.](#page-127-0)
- & ["Apkopes kastes lietošanas piesardzības pasākumi" 129. lpp.](#page-128-0)

## **Apkopes ruļļi kodi**

Uzņēmums Epson iesaka izmantot oriģinālos Epson apkopes ruļļi.

Turpinājumā ir norādīti kodi.

Apkopes ruļļi, papīra kasete 1: S990011

Apkopes ruļļi, papīra kasete 2-4: S990021

## **Apkopes ruļļi nomaiņa Papīra kasete 1**

apkopes ruļļi ir jānomaina divās vietās: printera aizmugurē (divi ruļļi) un uz papīra kasete (viens rullis).

1. Izņemiet jaunos apkopes ruļļi no iepakojuma.

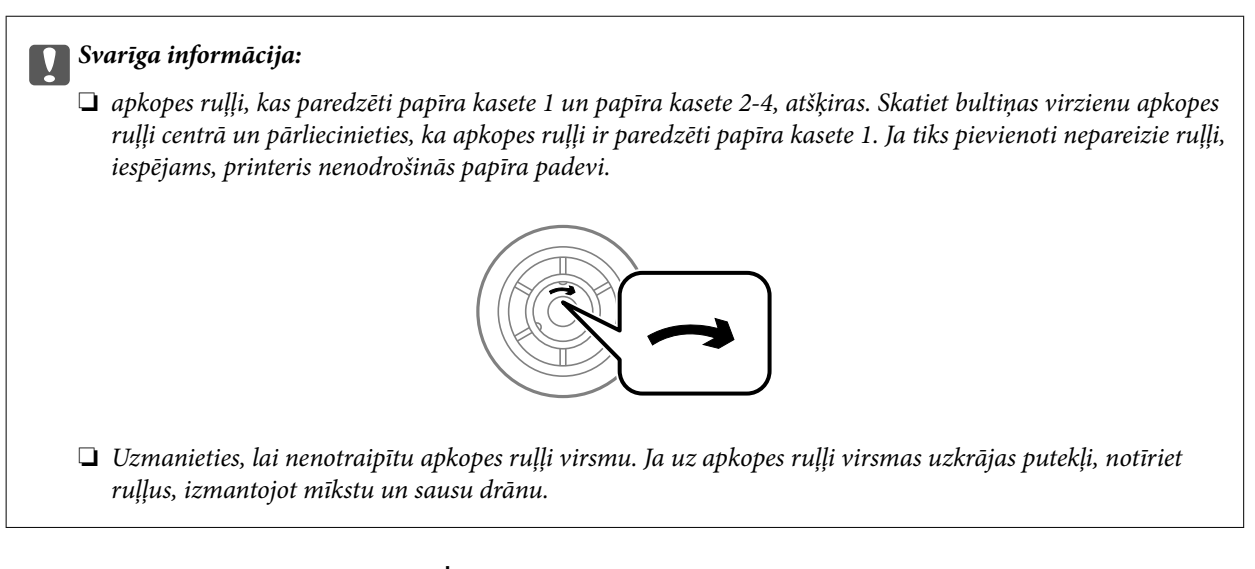

- 2. Izslēdziet printeri, nospiežot uz pogas  $\mathcal{O}$ , un pēc tam atvienojot elektrības vadu.
- 3. Izvelciet papīra kasete 1.

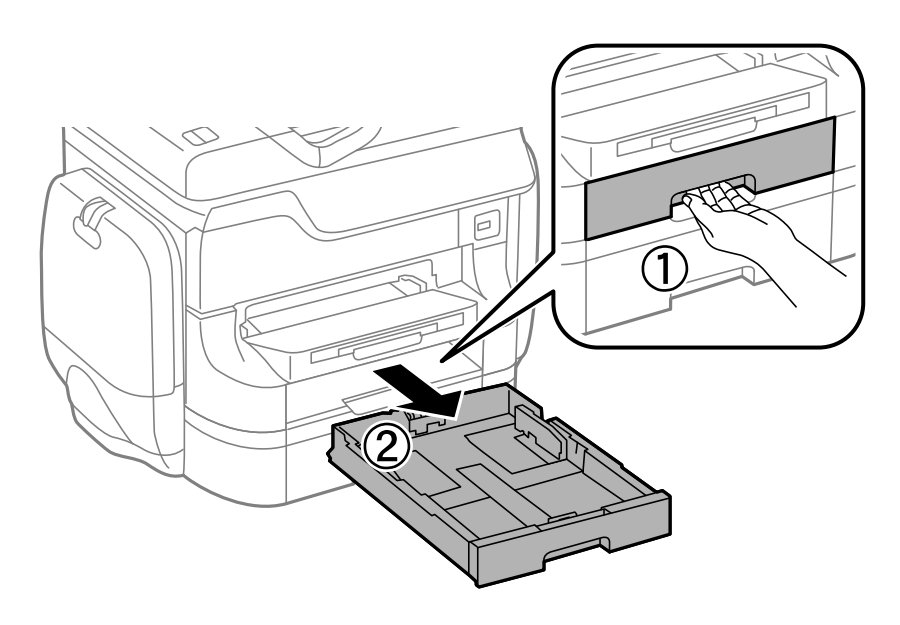

4. Apgrieziet printeri otrādi un atveriet aizmugures pārsegs 1.

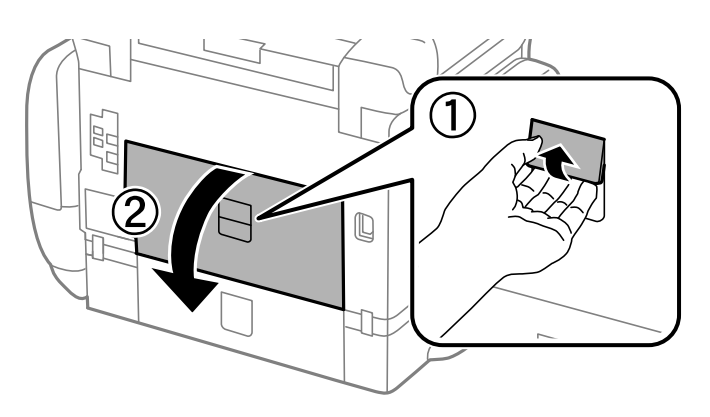

5. Izvelciet aizmugures pārsegs 2.

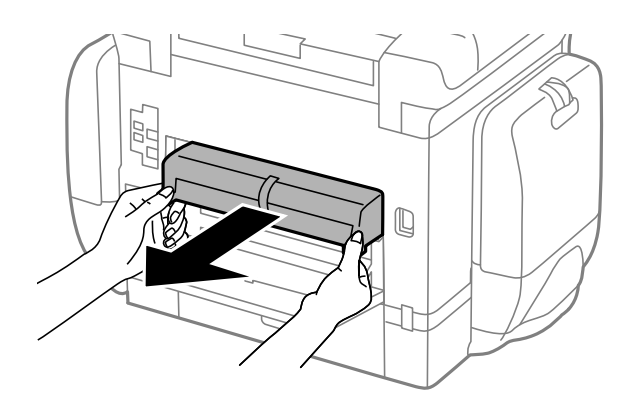

6. Noņemiet vāku printera aizmugures iekšpusē.

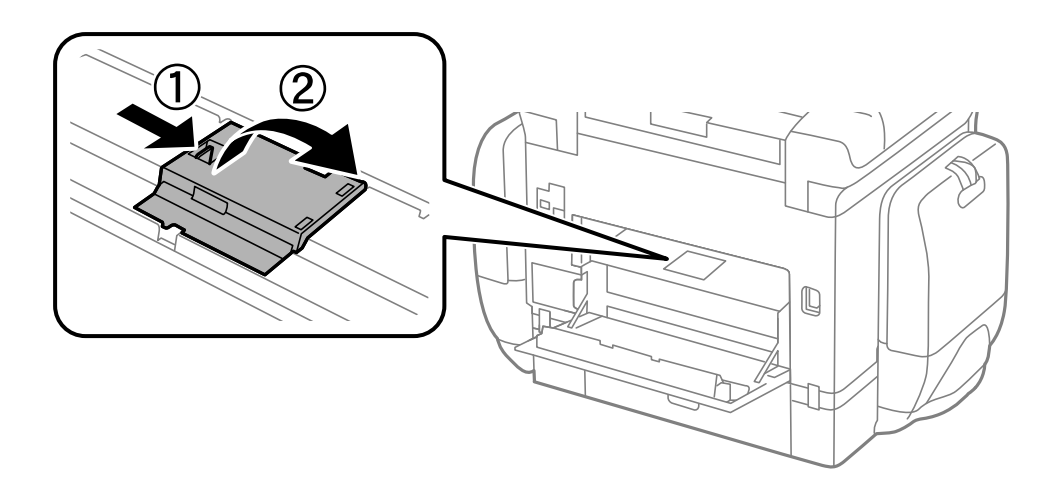

7. Izbīdiet abus izlietotos apkopes ruļļi un izņemiet tos.

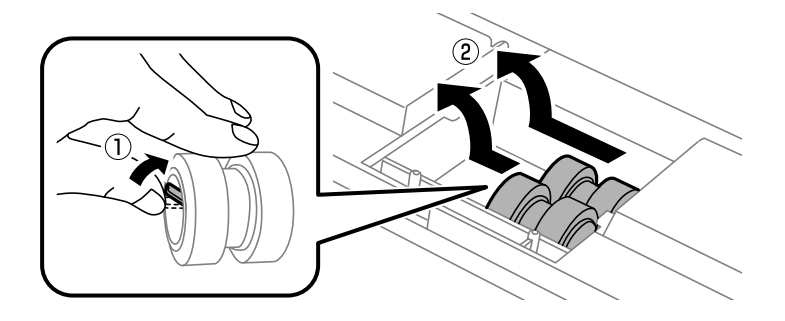

8. Ievietojiet abus jaunos apkopes ruļļi, līdz ir dzirdams klikšķis.

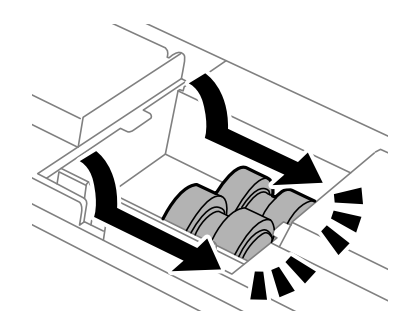

#### *Piezīme:*

Ievietojiet apkopes ruļļi, ripinot tos, lai varat tos viegli ievietot.

9. Uzlieciet atpakaļ vāku printera aizmugures iekšpusē.

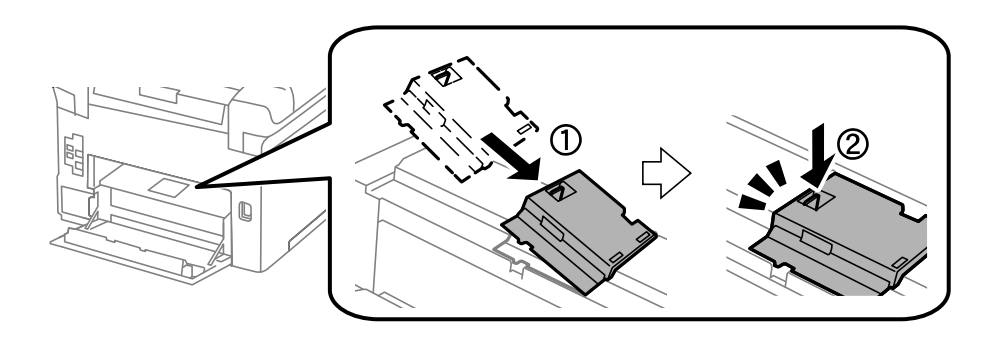

10. Balstiet apkopes rullis, kas paredzēts papīra kasete, ripinot to uz augšu, un pēc tam izņemiet to.

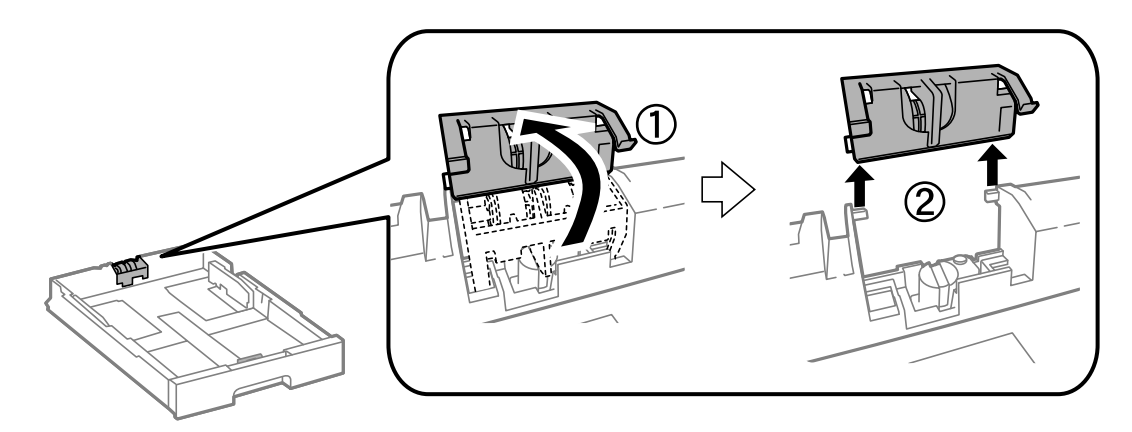

11. Uzstādiet jauno apkopes rullis papīra kasete.

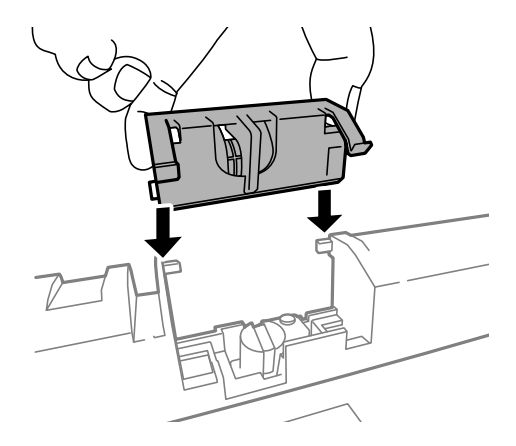

12. Cieši piespiediet apkopes rullis.

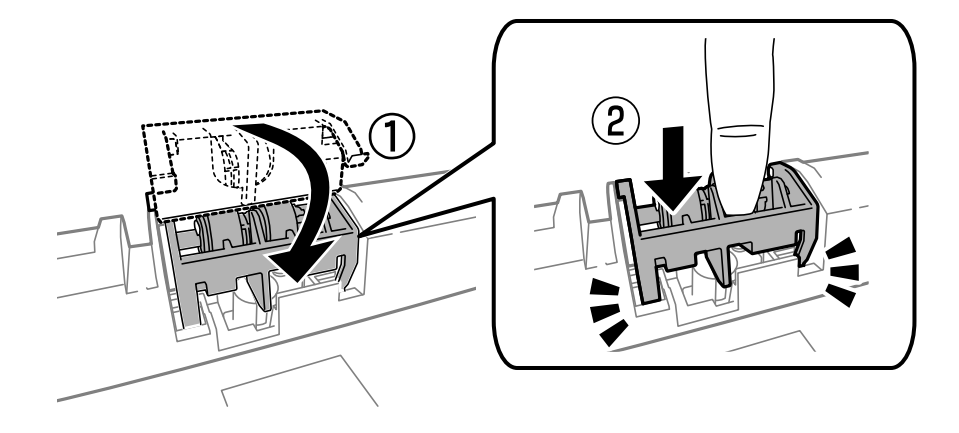

- 13. Ievietojiet aizmugures pārsegs 2, aizveriet aizmugures pārsegs 1 un pēc tam ievietojiet papīra kasete.
- 14. Ieslēdziet printeri, atlasiet **Setup** > **Maintenance** > **Maintenance Roller Information** > **Reset Maintenance Roller Counter** un pēc tam atlasiet papīra kasete, kurā nomainījāt apkopes ruļļi.

### **Saistītā informācija**

& ["Apkopes ruļļi kodi" 130. lpp.](#page-129-0)

## **Apkopes ruļļi nomaiņa Papīra kasete 2-4**

apkopes ruļļi ir jānomaina divās vietās: printera aizmugurē (divi ruļļi) un uz papīra kasete (viens rullis).

1. Izņemiet jaunos apkopes ruļļi no iepakojuma.

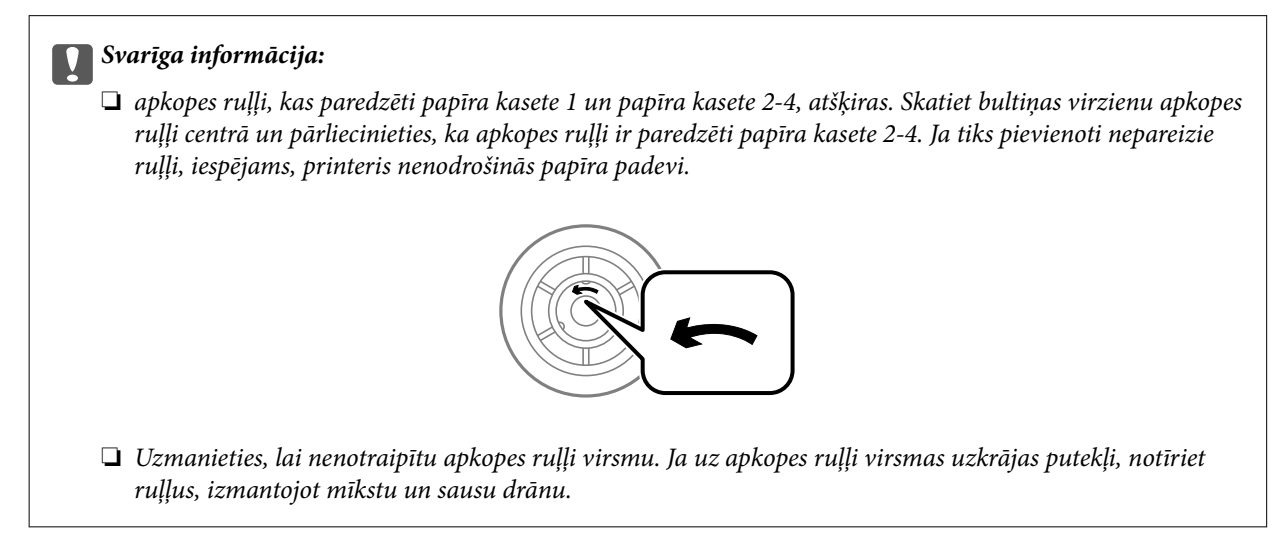

2. Izslēdziet printeri, nospiežot uz pogas  $\mathcal{O}$ , un pēc tam atvienojot elektrības vadu.

3. Izvelciet papīra kasete , kurai vēlaties nomainīt rullīšus.

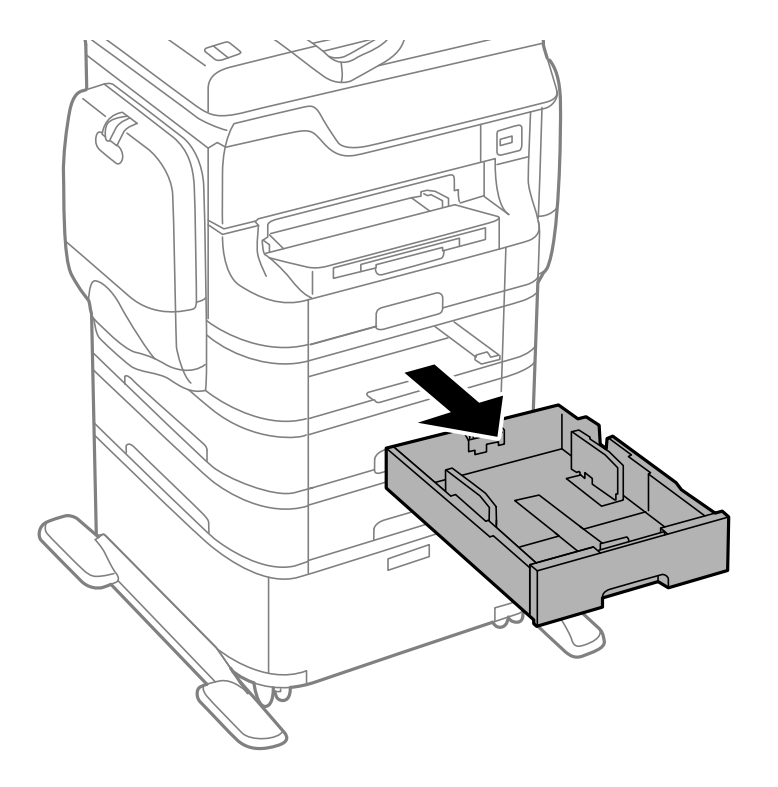

4. Apgrieziet printeri, un atveriet printera aizmugurējais pārsegs.

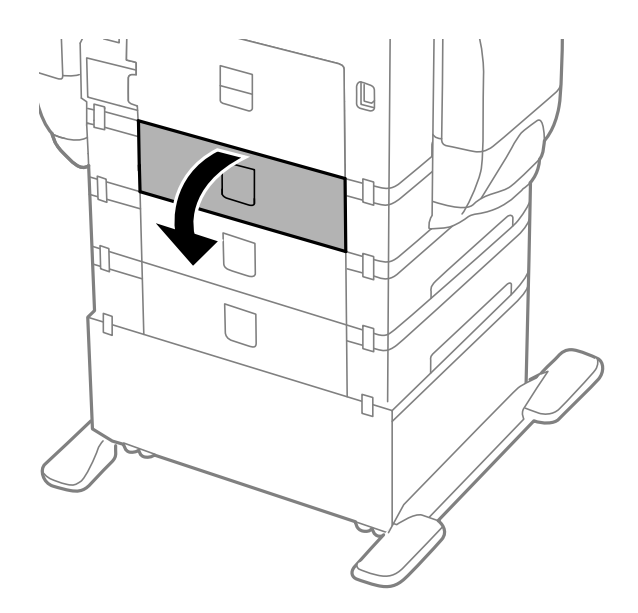

5. Izņemiet skrūves, izmantojot skrūvgriezi, un noņemiet vāku printera iekšpuses aizmugurē.

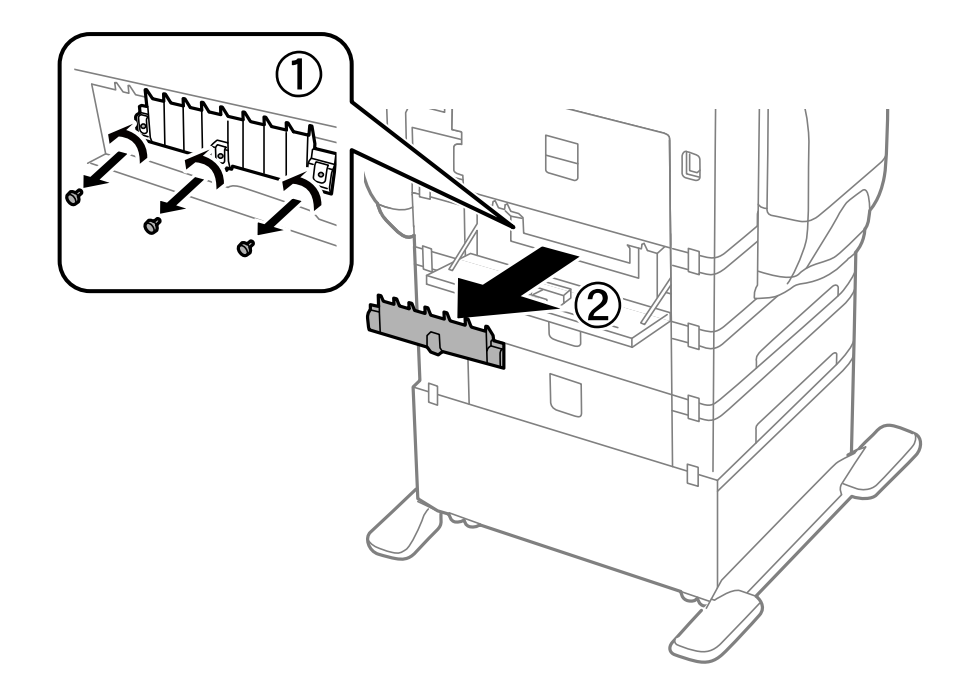

6. Izbīdiet abus izlietotos apkopes ruļļi un izņemiet tos.

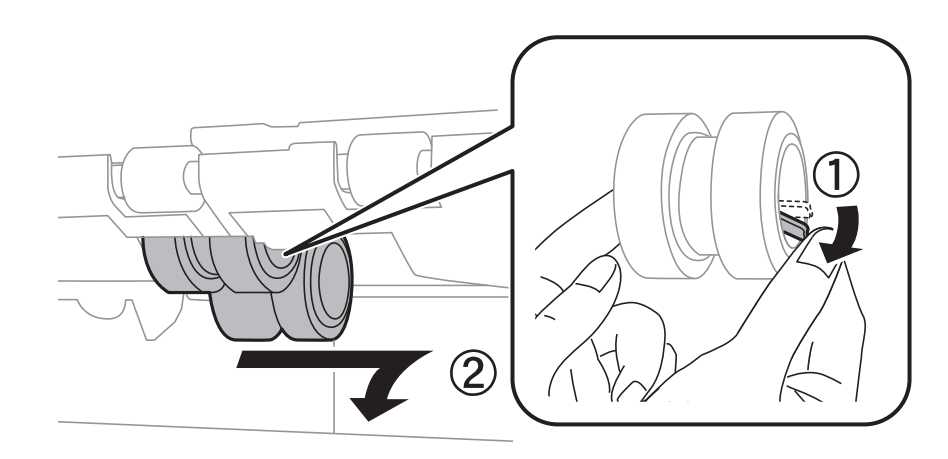

7. Ievietojiet abus jaunos apkopes ruļļi, līdz ir dzirdams klikšķis.

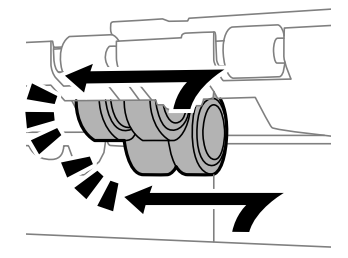

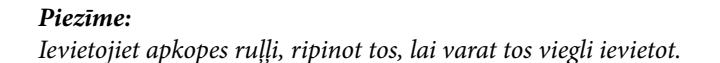

8. Balstiet apkopes rullis, kas paredzēts papīra kasete, ripinot to uz augšu, un pēc tam izņemiet to.

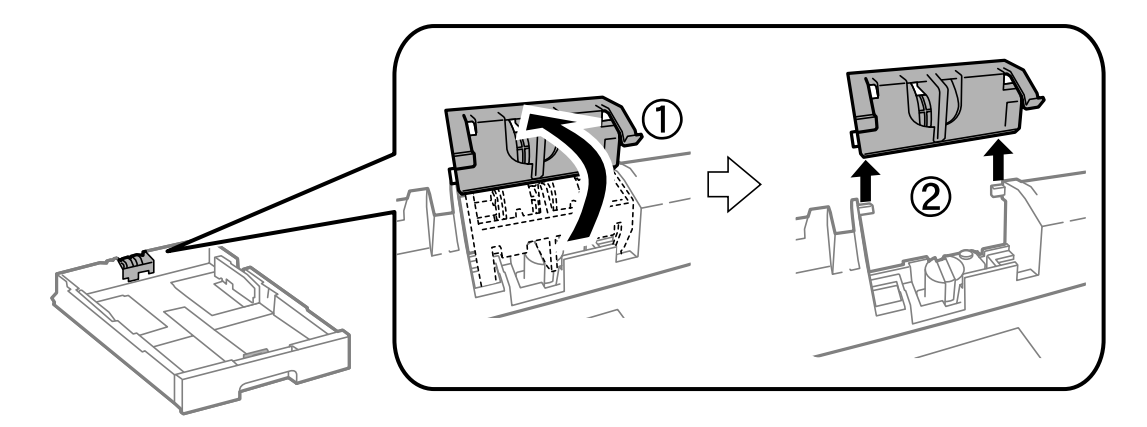

9. Uzstādiet jauno apkopes rullis papīra kasete.

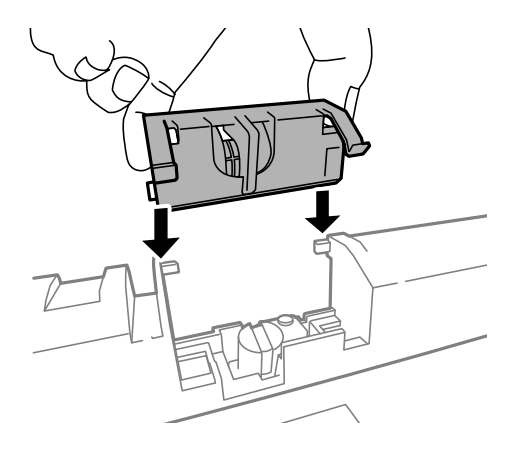

10. Cieši piespiediet apkopes rullis.

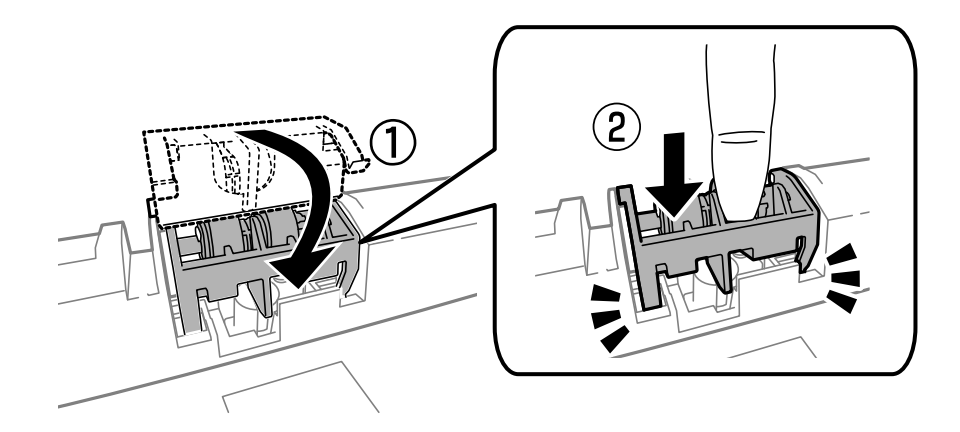

- 11. Pievelciet skrūves, lai piestiprinātu vāku, un aizveriet aizmugurējais pārsegs.
- 12. Ievietojiet papīra kasete.
- 13. Ieslēdziet printeri, atlasiet **Setup** > **Maintenance** > **Maintenance Roller Information** > **Reset Maintenance Roller Counter** un pēc tam atlasiet papīra kasete, kurā nomainījāt apkopes ruļļi.

### **Saistītā informācija**

& ["Apkopes ruļļi kodi" 130. lpp.](#page-129-0)

## **Īslaicīga drukāšana ar melnu tinti**

Kad uzlietota krāsainā tinte, bet vēl ir melnā tinte, jūs varat izmantot tālāk norādītos iestatījumus, lai īsu laiku turpinātu drukāt, izmantojot tikai melnu tinti.

- ❏ Papīra veids: parastie papīri, Aploksnes
- ❏ Krāsa: **Pelēktoņu**
- ❏ EPSON Status Monitor 3: Iespējots (tikai Windows)

Tā kā šī funkcija ir pieejama tikai aptuveni piecas dienas, nomainiet izlietoto tintes padeves bloks, cik ātri vien iespējams.

### *Piezīme:*

- ❏ Ja *EPSON Status Monitor 3* ir atspējots, ieslēdziet printera draiveri, uzklikšķiniet *Paplašināti iestatījumi* uz *Apkope* cilnes, un tad izvēlieties *Iespējot EPSON Status Monitor 3*.
- ❏ Pieejamības periods ir atkarīgs no lietošanas apstākļiem.

### **Pagaidu drukāšana, izmantojot melno tinti — Windows**

1. Kad tiek parādīts zemāk redzamais ekrāns, atceliet drukāšanu.

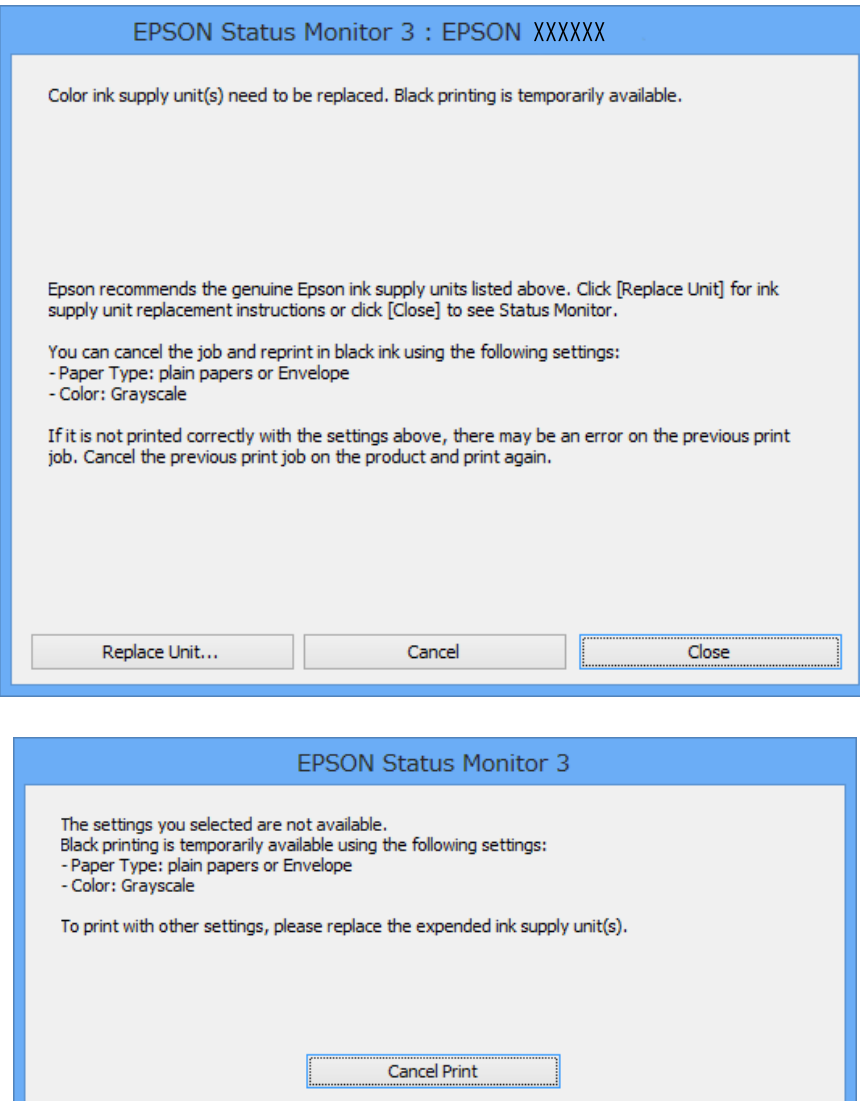

#### *Piezīme:*

Ja drukāšanu nevar atcelt no datora, atceliet to, izmantojot printera vadības paneli.

- 2. Piekļūstiet printera draivera logam.
- 3. Atlasiet **parastie papīri** vai **Aploksnes** kā vienuma **Papīra veids** iestatījumu cilnē **Galvenie**.
- 4. Atlasiet **Pelēktoņu**.
- 5. Pēc nepieciešamības iestatiet pārējos vienumus cilnēs **Galvenie** un **Papildu opcijas** un pēc tam noklikšķiniet uz **Labi**.
- 6. Noklikšķiniet uz **Drukāt**.
- 7. Logā, kas tiek atvērts, noklikšķiniet uz **Drukāt melnu**.

### **Saistītā informācija**

- & ["Papīra ievietošana Papīra kasete" 47. lpp.](#page-46-0)
- & ["Papīra ievietošana Aizmugur. papīra padeve" 49. lpp.](#page-48-0)
- & ["Papīra ievietošana Priekšējā papīra padeves atvere" 51. lpp.](#page-50-0)
- & ["Pamatinformācija par drukāšanu Windows" 62. lpp.](#page-61-0)

### **Pagaidu drukāšana, izmantojot melno tinti — Mac OS X**

### *Piezīme:*

Lai lietotu šo funkciju tīklā, izveidojiet savienojumu ar *Bonjour*.

- 1. Sadaļā **Dock** noklikšķiniet uz printera ikonas.
- 2. Atceliet darbu.
	- ❏ Mac OS X v10.8.x–Mac OS X v10.9.x

Noklikšķiniet blakus norises rādītājam.

❏ Mac OS X v10.5.8–v10.7.x

Noklikšķiniet uz **Dzēst**.

#### *Piezīme:*

Ja drukāšanu nevar atcelt no datora, atceliet to, izmantojot printera vadības paneli.

- 3. Izvēlnē atlasiet **System Preferences** > **Printers & Scanners** (vai **Print & Scan**, **Print & Fax**) un pēc tam atlasiet printeri. Noklikšķiniet uz **Options & Supplies** > **Options** (vai **Driver**).
- 4. Atlasiet **On** kā vienuma **Permit temporary black printing** iestatījumu.
- 5. Piekļūstiet printera draivera logam.
- 6. Uznirstošajā izvēlnē atlasiet **Printera iestatījumi**.
- 7. Atlasiet **parastie papīri** vai **Aploksnes** kā vienuma **Materiālu veids** iestatījumu.
- 8. Atlasiet **Pelēktoņu**.
- 9. Ja nepieciešams, iestatiet citus vienumus.
- 10. Noklikšķiniet uz **Print**.

### **Saistītā informācija**

- & ["Papīra ievietošana Papīra kasete" 47. lpp.](#page-46-0)
- & ["Papīra ievietošana Aizmugur. papīra padeve" 49. lpp.](#page-48-0)
- & ["Papīra ievietošana Priekšējā papīra padeves atvere" 51. lpp.](#page-50-0)
- $\rightarrow$  ["Pamatinformācija par drukāšanu Mac OS X" 64. lpp.](#page-63-0)

## **Melnās tintes taupīšana, ja melnās tintes līmenis ir zems (tikai Windows)**

Kad melnā tinte ir gandrīz izlietota un palicis pietiekams krāsainās tintes daudzums, jūs varat izmanto krāsaino tinšu sajaukumu, lai izveidotu melno. Varat turpināt drukāt, kamēr sagatavojat nomaiņai melno tintes padeves bloks.

Šī funkcija ir pieejama tikai tad, ja printera draiverī tiek atlasīti tālāk minētie iestatījumi.

❏ Papīra veids: **parastie papīri**

- ❏ Kvalitāte: **Standarta**
- ❏ EPSON Status Monitor 3: Iespējots

#### *Piezīme:*

- ❏ Ja *EPSON Status Monitor 3* ir atspējots, ieslēdziet printera draiveri, uzklikšķiniet *Paplašināti iestatījumi* uz *Apkope* cilnes, un tad izvēlieties *Iespējot EPSON Status Monitor 3*.
- ❏ Saliktā melnā izskatās nedaudz citāda nekā tīrā melnā. Papildus tam palēninās drukas ātrums.
- ❏ Lai saglabātu drukas galviņas kvalitāti, tiek patērēta arī melnā tinte.

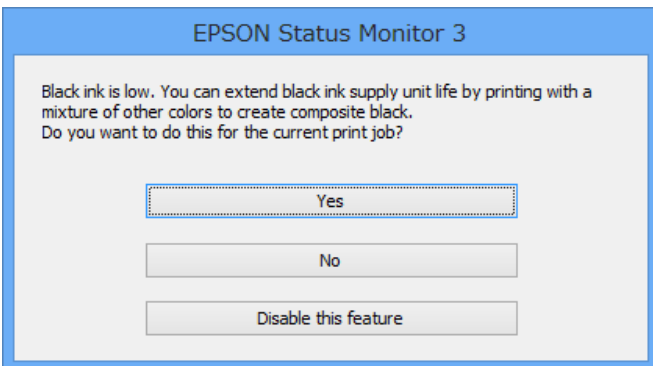

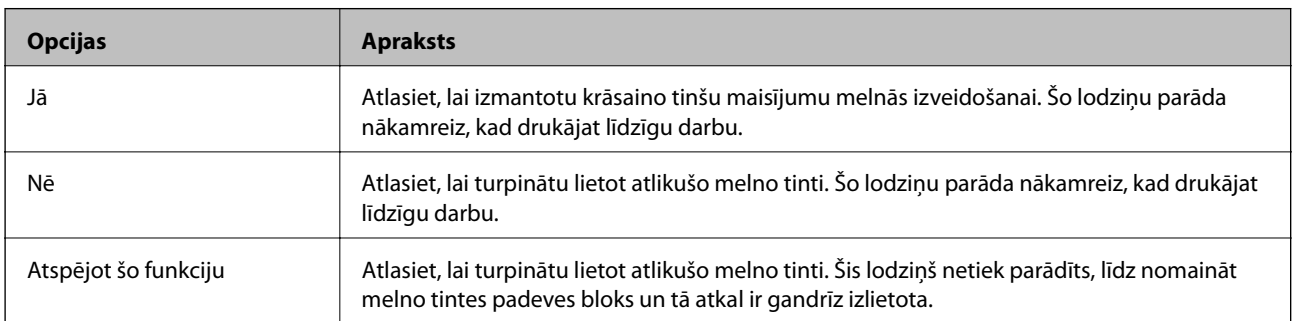

# **Drukas un skenēšanas kvalitātes uzlabošana**

## **Drukas galviņas pārbaude un tīrīšana**

Ja sprauslas ir aizsērējušas, izdrukas kļūst blāvas, ir redzama līniju saplūšana vai ir redzamas neatbilstošas krāsas. Ja drukas kvalitāte ir pasliktinājusies, izmantojiet sprauslu pārbaudes funkciju un pārbaudiet, vai sprauslas ir aizsērējušas. Ja sprauslas ir aizsērējušas, notīriet drukas galviņu. Varat veikt sprauslu pārbaudi un galviņas tīrīšanu no vadības paneļa vai datora.

### c*Svarīga informācija:*

Neatveriet tintes tvertne un neizslēdziet printeri galviņas tīrīšanas laikā. Ja drukas galviņas tīrīšana nav pabeigta, drukāšana var būt neiespējama.

#### *Piezīme:*

- ❏ Drukas galviņas tīrīšanas laikā tiek patērēts nedaudz tintes, tādēļ drukas galviņas tīrīšanu veiciet tikai tad, ja nepieciešams uzlabot drukas kvalitāti.
- ❏ Ja tintes līmenis ir zems, var neizdoties notīrīt drukas galviņu. Vispirms nomainiet attiecīgo tintes padeves bloks.
- ❏ Ja drukas kvalitāte nav uzlabojusies pēc atkārtotas sprauslu pārbaudes veikšanas un aptuveni četrām galviņas tīrīšanas reizēm, veiciet vienreizēju tīrīšanu. Ja drukas kvalitāte joprojām nav uzlabojusies, uzgaidiet vismaz sešas stundas, neveicot drukāšanu, un pēc tam vēlreiz darbiniet sprauslu pārbaudes funkciju un atkārtoti veiciet galviņas tīrīšanu, ja nepieciešams. Ieteicams izslēgt printeri. Ja drukas kvalitāte joprojām nav uzlabojusies, sazinieties ar uzņēmuma Epson atbalsta dienesta darbinieku.
- ❏ Lai novērstu drukas galviņas izžūšanu, vienmēr izslēdziet printeri, nospiežot P pogu.
- ❏ Lai nodrošinātu efektīvu drukas galviņas darbību, mēs iesakām regulāri izdrukāt dažas lappuses.

### **Drukas galviņas pārbaude un tīrīšana — vadības panelis**

- 1. Ievietojiet A4 parasto papīru printerī.
- 2. Sākuma ekrānā atveriet sadaļu **Setup**.
- 3. Atlasiet **Maintenance** > **Print Head Nozzle Check**.
- 4. Izpildiet ekrānā sniegtās instrukcijas, lai drukātu sprauslu pārbaudes rakstu.

*Piezīme:* Testa raksts var atšķirties atkarībā no modeļa. 5. Salīdziniet izdrukāto pārbaudes rakstu ar tālāk attēloto paraugu.

❏ Visas līnijas ir izdrukātas: drukas galviņas sprauslas nav aizsērējušas. Aizveriet sprauslu pārbaudes funkciju.

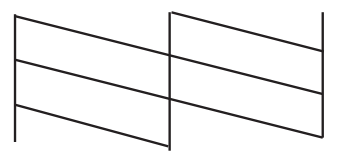

❏ Redzamas pārtrauktas līnijas vai trūkst segmenti: drukas galviņas sprauslas, iespējams, ir aizsērējušas. Veiciet nākamo darbību.

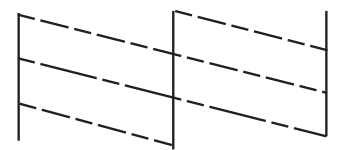

- 6. Izpildiet ekrānā redzamos noteikumus, lai notīrītu drukas galviņu.
- 7. Kad tīrīšana pabeigta, vēlreiz izdrukājiet sprauslu pārbaudes rakstu. Atkārtoti veiciet tīrīšanu un drukājiet rakstu, līdz visas līnijas ir pilnībā izdrukātas.

### **Drukas galviņas pārbaude un tīrīšana — Windows**

- 1. Ievietojiet A4 parasto papīru printerī.
- 2. Piekļūstiet printera draivera logam.
- 3. Noklikšķiniet uz **Sprauslu pārbaude** cilnē **Apkope**.
- 4. Izpildiet ekrānā redzamos norādījumus.

### **Saistītā informācija**

& ["Printera draiveris operētājsistēmā Windows" 153. lpp.](#page-152-0)

### **Drukas galviņas pārbaude un tīrīšana — Mac OS X**

- 1. Pārliecinieties, vai printerī ir ievietots A4 formāta parastais papīrs.
- 2. Startējiet printera draivera utilītu:
	- ❏ Mac OS X v10.6.x–v10.9.x

Izvēlnē atlasiet **System Preferences** > **Printers & Scanners** (vai **Print & Scan**, **Print & Fax**) un pēc tam atlasiet printeri. Noklikšķiniet uz **Options & Supplies** > **Utility** > **Open Printer Utility**.

❏ Mac OS X v10.5.8

#### **Drukas un skenēšanas kvalitātes uzlabošana**

Atlasiet **System Preferences** izvēlnē > **Print & Fax** un pēc tam atlasiet printeri. Noklikšķiniet uz **Open Print Queue** > **Utility**.

- 3. Noklikšķiniet uz **Sprauslu pārbaude**.
- 4. Izpildiet ekrānā redzamos norādījumus.

### **Piespiedu skalošana ar tinti**

#### *Piezīme:*

Lietojot šo funkciju, apkopes kastes apjoms tiek izmantots ātrāk. Nomainiet apkopes kasti, kad apkopes kastes absorbcijas spēja sasniegusi robežu.

- 1. Izslēdziet printeri, nospiediet vienlaicīgi pogu  $\bigcup$  un pogu  $\bigcup$ , lai parādītu apstiprinājuma lodziņu.
- 2. Izpildiet norādījumus ekrānā, lai palaistu piespiedu skalošanas ar tinti funkciju.

#### *Piezīme:*

Ja nevarat palaist šo funkciju, atrisiniet lodziņā parādītās problēmas. Tad izslēdziet printeri un vēlreiz palaidiet šo funkciju.

3. Pēc šīs funkcijas palaišanas, palaidiet sprauslu pārbaudi, lai pārliecinātos, ka sprauslas nav aizsērējušas.

### **Saistītā informācija**

& ["Apkopes kastes nomaiņa" 129. lpp.](#page-128-0)

## **Drukas galviņas līdzināšana**

Ja ievērojat vertikālu līniju nesakritības vai notraipītus attēlus, centrējiet drukas galviņu.

### **Drukas galviņas līdzināšana – vadības panelis**

- 1. Ievietojiet A4 parasto papīru printerī.
- 2. Sākuma ekrānā atveriet **Setup**.
- 3. Atlasiet **Maintenance** > **Print Head Alignment**.
- 4. Atlasiet vienu no līdzināšanas izvēlnēm, un izpildiet norādījumus ekrānā, lai izdrukātu attēlu līdzināšanai.
	- ❏ Ruled Line Alignment: atlasiet šo opciju, ja vertikālās līnijas izskatās nelīdzenas.
	- ❏ Vertical Alignment: atlasiet šo opciju, ja izdrukas izskatās neskaidras.
	- ❏ Horizontal Alignment: atlasiet šo opciju, ja regulāros intervālos ir redzamas horizontālas joslas.
- 5. Izpildiet ekrānā redzamos noteikumus, lai līdzinātu drukas galviņu.

#### *Piezīme:*

Līdzināšanas zīmējumi var nedaudz atšķirties no reālajiem, bet process ir identisks.
#### **Drukas un skenēšanas kvalitātes uzlabošana**

❏ Ruled Line Alignment: atrodiet un ievadiet zīmējuma numuru, kurā vertikālā līnija ir vismazāk nelīdzena.

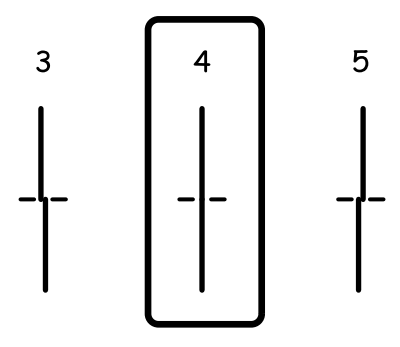

❏ Vertical Alignment: atrodiet un ievadiet vislabākā zīmējuma numuru katrā grupā.

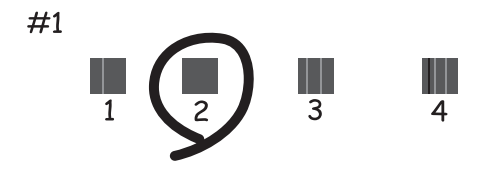

❏ Horizontal Alignment: atrodiet un ievadiet minimālā atdalītā vai pārklājošā zīmējuma numuru katrā grupā.

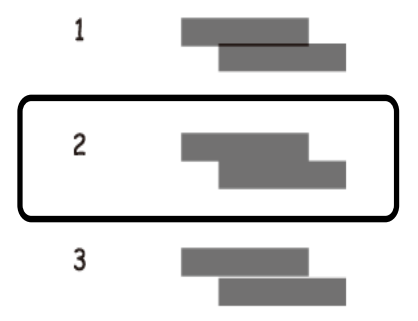

### **Drukas galviņas līdzināšana — Windows**

- 1. Ievietojiet A4 parasto papīru printerī.
- 2. Piekļūstiet printera draivera logam.
- 3. Noklikšķiniet uz **Drukas galviņas līdzināšana** cilnē **Apkope**.
- 4. Izpildiet ekrānā redzamos norādījumus.

#### **Saistītā informācija**

& ["Printera draiveris operētājsistēmā Windows" 153. lpp.](#page-152-0)

### **Drukas galviņas līdzināšana — Mac OS X**

- 1. Pārliecinieties, vai printerī ir ievietots A4 formāta parastais papīrs.
- 2. Startējiet printera draivera utilītu:
	- ❏ Mac OS X v10.6.x–v10.9.x

Izvēlnē atlasiet **System Preferences** > **Printers & Scanners** (vai **Print & Scan**, **Print & Fax**) un pēc tam atlasiet printeri. Noklikšķiniet uz **Options & Supplies** > **Utility** > **Open Printer Utility**.

❏ Mac OS X v10.5.8

Atlasiet **System Preferences** izvēlnē > **Print & Fax** un pēc tam atlasiet printeri. Noklikšķiniet uz **Open Print Queue** > **Utility**.

- 3. Noklikšķiniet uz **Print Head Alignment**.
- 4. Izpildiet ekrānā redzamos norādījumus.

# **Uzlabojums horizontālo joslu novēršanai**

Ja izdrukas satur horizontālas joslas vai svītras pēc tam, kad izmēģinājāt **Print Head Cleaning** un **Horizontal Alignment**, veiciet horizontālās līdzināšanas precizējumu.

- 1. Sākuma ekrānā atveriet **Setup**.
- 2. Atlasiet **Maintenance** > **Improve Horizontal Streaks**.
- 3. Lai veiktu horizontālās līdzināšanas precizējumu, izpildiet norādījumus ekrānā.

# **Tintes traipu iztīrīšana no papīra ceļa**

Ja uz izdrukām ir traipi vai tās it netīras, tīriet iekšējo rullīti.

#### c*Svarīga informācija:*

Printera iekšpuses tīrīšanai neizmantojiet papīra salveti. Drukas galviņas sprauslas var tikt nosprostotas ar kokvilnas plūksnām.

- 1. Ielādējiet A3 izmēra parasto papīru tajā papīra avotā, kuru vēlaties iztīrīt.
- 2. Sākuma ekrānā atveriet **Setup**.
- 3. Atlasiet **Maintenance** > **Paper Guide Cleaning**.
- 4. Atlasiet papīra avotu un pēc tam izpildiet ekrānā sniegtās instrukcijas, lai tīrītu papīra ceļu.

#### *Piezīme:*

Atkārtojiet šo procedūru, līdz uz papīra vairs nav tintes traipu. Ja uz izdrukām joprojām ir traipi vai tās joprojām kļūst netīras, tīriet pārējos papīra avotus.

# **Papīra padeves traucējumu novēršana papīra ceļā**

Ja papīrs netiek pareizi padots no aizmugur. papīra padeve, notīriet iekšējo rullīti.

#### c*Svarīga informācija:*

Printera iekšpuses tīrīšanai neizmantojiet papīra salveti. Drukas galviņas sprauslas var tikt nosprostotas ar kokvilnas plūksnām.

- 1. Ievietojiet tīrīšanas loksni, kas pievienota oriģinālajam Epson papīram, aizmugur. papīra padeve.
- 2. Sākuma ekrānā atveriet **Setup**.
- 3. Atlasiet **Maintenance** > **Paper Guide Cleaning**.
- 4. Atlasiet aizmugur. papīra padeve, un pēc tam izpildiet ekrānā sniegtos norādījumus, lai tīrītu papīra ceļu.
- 5. Atkārtojiet šo procedūru divas vai trīs reizes.

#### *Piezīme:*

Tīrīšanas loksnes iedarbība zūd pēc trijām vai vairākām lietošanas reizēm.

# **ADP tīrīšana**

Ja kopēti vai skenēti attēli no ADF ir izsmērēti vai oriģināli netiek pareizi padoti ADF padevē, tīriet ADF.

#### c*Svarīga informācija:*

Printera tīrīšanai nekad nelietojiet spirtu vai šķīdinātāju. Šīs ķimikālijas var sabojāt printeri.

#### 1. Atveriet ADF vāku.

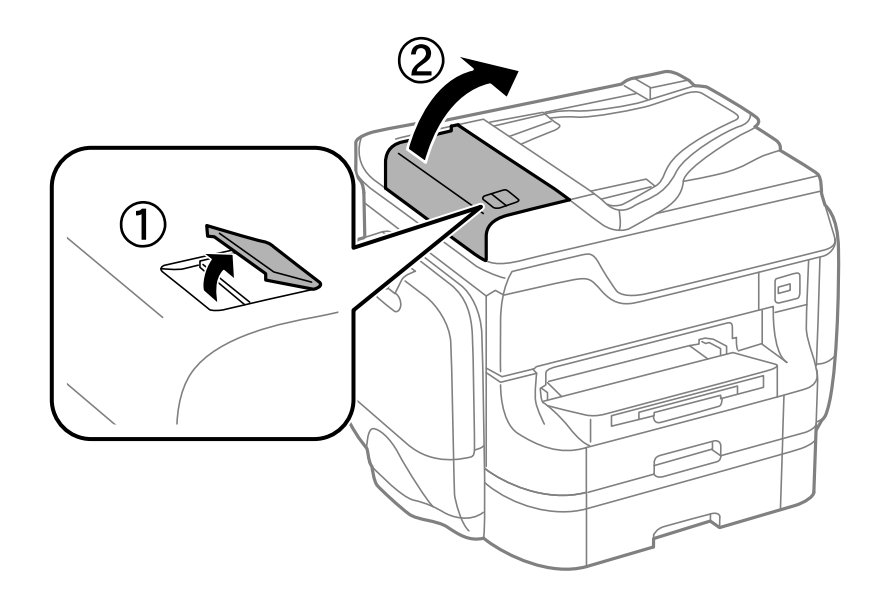

2. Izmantojiet mīkstu, sausu, tīru drānu, lai notīrītu rullīti un ADP iekšpusi.

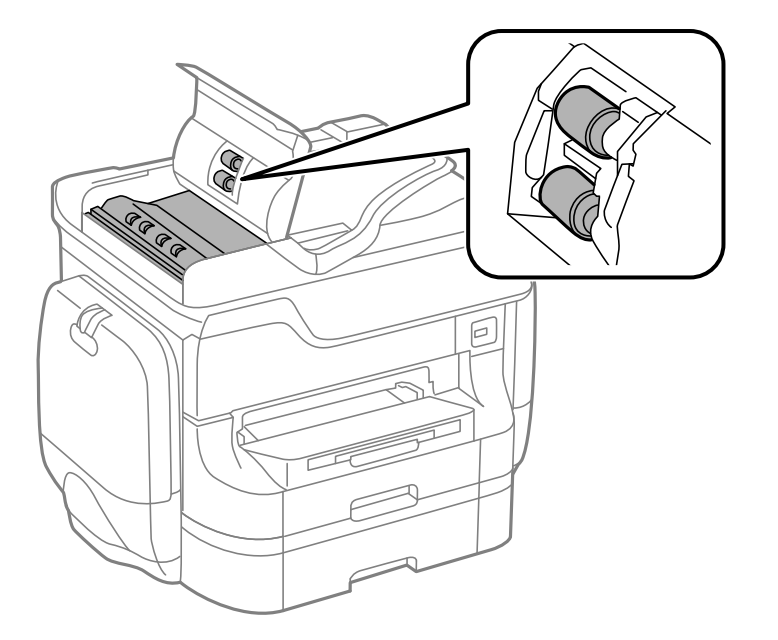

3. Atveriet dokumentu vāku.

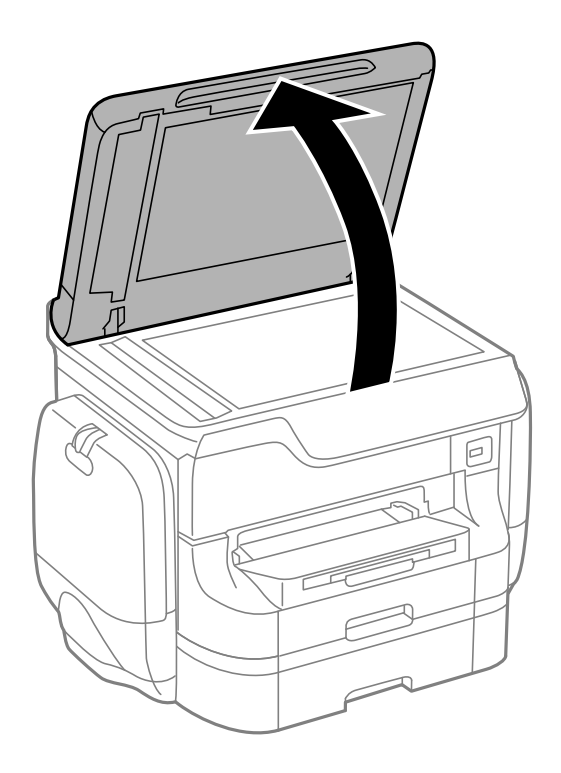

Lietotāja rokasgrāmata

#### **Drukas un skenēšanas kvalitātes uzlabošana**

4. Notīriet ilustrācijā attēloto detaļu.

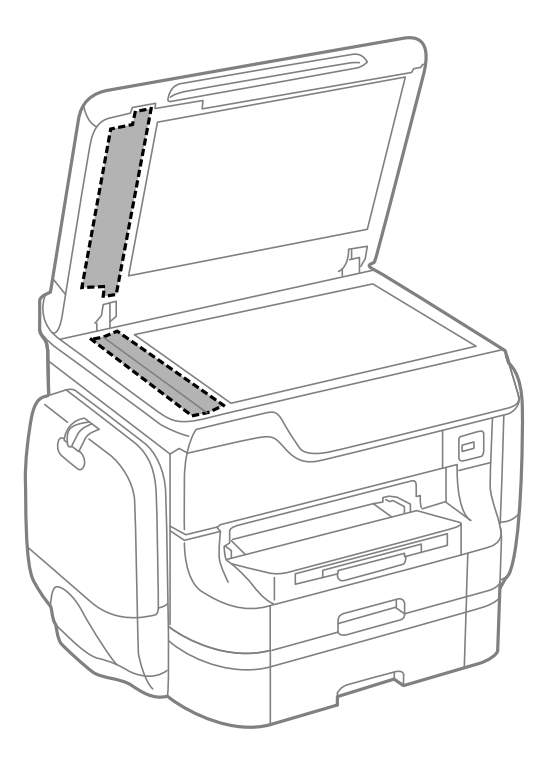

#### *Piezīme:*

- ❏ Ja stikla virsma ir notraipīta ar smērvielu vai citu grūti noņemamu vielu, izmantojiet nelielu daudzumu stikla mazgāšanas līdzekļa un mīkstu drānu, lai to notīrītu. Noslaukiet visu atlikušo šķidrumu.
- ❏ Nespiediet uz stikla virsmas pārāk stipri.
- ❏ Uzmanieties, lai nesaskrāpētu vai nesabojātu stikla virsmu. Bojāta stikla virsma var pasliktināt skenēšanas kvalitāti.

# **Skenera stikls tīrīšana**

Ja uz kopijām vai skenētiem attēliem ir redzami smērējumi vai neskaidras vietas, notīriet skenera stikls.

#### c*Svarīga informācija:*

Printera tīrīšanai nekad nelietojiet spirtu vai šķīdinātāju. Šīs ķimikālijas var sabojāt printeri.

#### **Drukas un skenēšanas kvalitātes uzlabošana**

1. Atveriet dokumentu vāku.

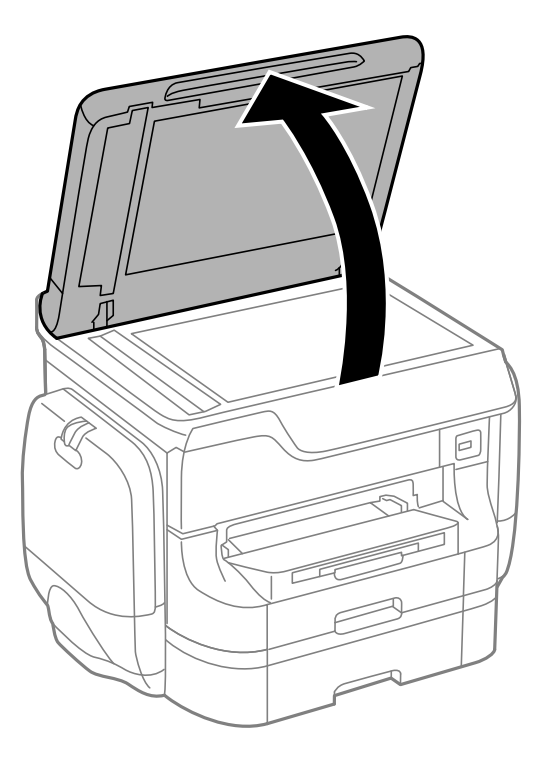

2. Izmantojiet mīkstu, sausu un tīru drānu, lai tīrītu skenera stikls virsmu.

#### *Piezīme:*

- ❏ Ja stikla virsma ir notraipīta ar smērvielu vai citu grūti noņemamu vielu, izmantojiet nelielu daudzumu stikla mazgāšanas līdzekļa un mīkstu drānu. Noslaukiet visu atlikušo šķidrumu.
- ❏ Nespiediet uz stikla virsmas pārāk stipri.
- ❏ Uzmanieties, lai nesaskrāpētu vai nesabojātu stikla virsmu. Bojāta stikla virsma var pasliktināt skenēšanas kvalitāti.

# **Pakalpojums Epson Connect**

Izmantojot internetā pieejamo pakalpojumu Epson Connect, var drukāt no viedtālruņa, planšetdatora vai klēpjdatora jebkurā laikā un praktiski jebkurā vietā.

Internetā pieejamās funkcijas norādītas tālāk.

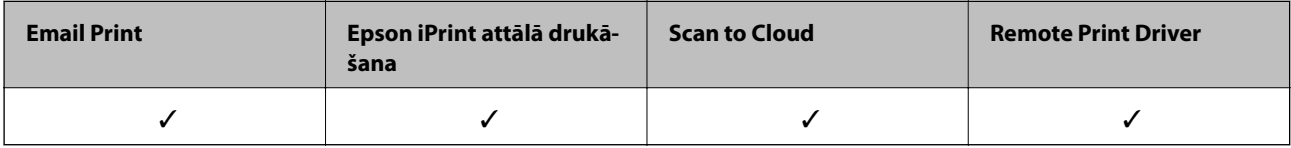

Lai iegūtu detalizētu informāciju, Epson Connect portāla vietni.

<https://www.epsonconnect.com/>

[http://www.epsonconnect.eu](http://www.epsonconnect.eu/) (tikai Eiropā)

# **Web Config**

Web Config ir lietojumprogramma, kura darbojas datora vai viedierīces tīmekļa pārlūkprogrammā, piemēram, Internet Explorer un Chrome. Varat apstiprināt printera statusu vai mainīt tīkla pakalpojumu un printera iestatījumus. Lai izmantotu Web Config, pievienojiet datoru vai ierīci tādam pašam tīklam, kā printerim.

#### *Piezīme:*

Tiek atbalstītas tālāk norādītās pārlūkprogrammas.

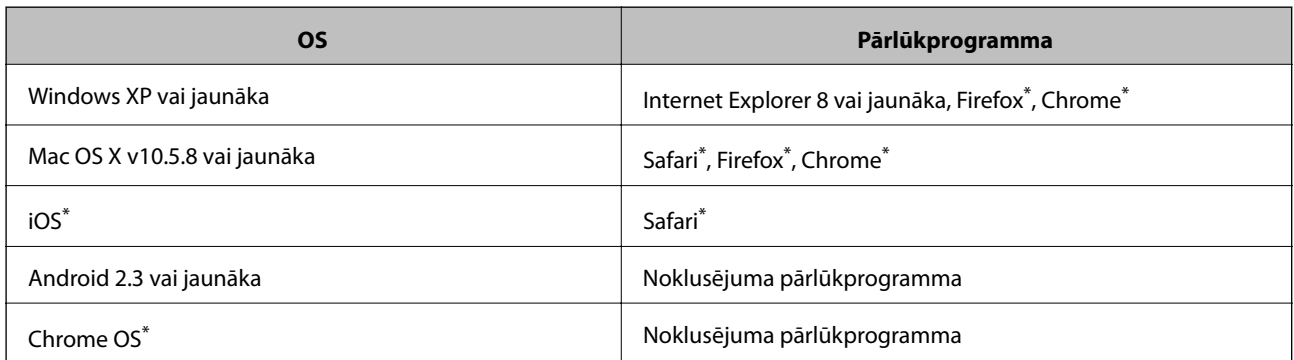

Izmantojiet jaunāko versiju.

## **Web Config palaišana tīmekļa pārlūkprogrammā**

1. Pārbaudiet printera IP adresi.

Sākuma ekrānā nospiediet tīkla ikonu (piemēram,  $\frac{1}{100}$  un pēc tam pārbaudiet printera IP adresi.

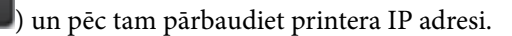

2. Palaidiet tīmekļa pārlūkprogrammu no datora vai viedierīces, pēc tam ievadiet printera IP adresi.

Formāts:

IPv4: http://printera IP adrese/

IPv6: http://[printera IP adrese]/

Piemēri:

IPv4: http://192.168.100.201/

IPv6: http://[2001:db8::1000:1]/

*Piezīme:*

Izmantojot viedierīci, jūs varat arī palaist Web Config no Epson iPrint apkopes ekrāna.

#### **Saistītā informācija**

& ["Drukāšana, izmantojot Epson iPrint" 85. lpp.](#page-84-0)

### **Web Config palaišana operētājsistēmā Windows**

Ja savienojat datoru ar printeri, lietojot WSD, izpildiet tālāk minētās darbības, lai palaistu Web Config.

- 1. Piekļūstiet ierīču un printeru ekrānam operētājsistēmā Windows.
	- ❏ Windows 8.1/Windows 8/Windows Server 2012 R2/Windows Server 2012 Atlasiet **Desktop** > **Settings** > **Control Panel** > **View devices and printers** no **Hardware and Sound** (vai **Hardware**).
	- ❏ Windows 7/Windows Server 2008 R2 Noklikšķiniet uz pogas Start un sadaļā **Hardware and Sound** atlasiet **Control Panel** > **View devices and printers**.
	- ❏ Windows Vista/Windows Server 2008 Noklikšķiniet uz pogas Start un sadaļā **Hardware and Sound** atlasiet **Control Panel** > **Printers**.
- 2. Ar peles labo pogu noklikšķiniet uz printera un atlasiet **Properties**.
- 3. Atlasiet cilni **Web Service** un noklikšķiniet uz URL.

### **Programmas Web Config palaišana operētājsistēmā Mac OS X**

- 1. Atlasiet izvēlnē > **Printers & Scanners** (vai **Print & Scan**, **Print & Fax**) atlasiet **System Preferences** un pēc tam atlasiet printeri.
- 2. Noklikšķiniet uz **Opcijas un izejvielas**> **Parādīt printera tīmekļa lapu**.

# <span id="page-152-0"></span>**Nepieciešamās lietojumprogrammas**

### **Printera draiveris operētājsistēmā Windows**

Printera draiveris ir lietojumprogramma, kas kontrolē printeri atbilstoši drukas komandām no citām lietojumprogrammām. Printera draivera iestatīšana nodrošina labākos drukas rezultātus. Varat arī pārbaudīt printera statusu vai nodrošināt tā vislabāko darbības stāvokli, izmantojot printera draivera utilītu.

#### *Piezīme:*

Varat mainīt printera draivera valodu. Atlasiet vēlamo valodu no vienuma *Valoda* iestatījuma cilnē *Apkope*.

#### **Piekļuve printera draiverim no lietojumprogrammām**

Lai veiktu iestatījumus, kas attiecas tikai uz jūsu izmantoto lietojumprogrammu, piekļūstiet no attiecīgās lietojumprogrammas.

Atlasiet **Drukāt** vai **Drukas iestatīšana** izvēlnē **Fails**. Atlasiet printeri un pēc tam noklikšķiniet uz **Preferences** vai **Rekvizīti**.

#### *Piezīme:*

Dažādās lietojumprogrammās darbības atšķiras. Lai iegūtu detalizētu informāciju, skatiet attiecīgās lietojumprogrammas palīdzību.

#### **Piekļuve printera draiverim no vadības paneļa**

Lai veiktu iestatījumus, kas attiecas uz visām lietojumprogrammām, piekļūstiet iestatījumiem no vadības paneļa.

❏ Windows 8.1/Windows 8/Windows Server 2012 R2/Windows Server 2012

Atlasiet **Darbvirsma** > **Iestatījumi** > **Vadības panelis** > **Skatīt ierīces un printerus** sadaļā **Aparatūra un skaņa**. Ar peles labo pogu noklikšķiniet uz printera vai nospiediet uz tās un turiet to nospiestu, pēc tam atlasiet **Drukāšanas preferences**.

❏ Windows 7/Windows Server 2008 R2

Noklikšķiniet uz pogas Sākt un atlasiet **Vadības panelis** > **Skatīt ierīces un printerus** sadaļā **Aparatūra un skaņa**. Ar peles labo pogu noklikšķiniet uz printera un atlasiet **Drukāšanas preferences**.

❏ Windows Vista/Windows Server 2008

Noklikšķiniet uz pogas Sākt, atlasiet **Vadības panelis** > **Printeri** sadaļā **Aparatūra un skaņa**. Ar peles labo pogu noklikšķiniet uz printera un atlasiet **Atlasīt drukāšanas preferences**.

❏ Windows XP/Windows Server 2003 R2/Windows Server 2003

Noklikšķiniet uz pogas Sākt, atlasiet **Vadības panelis** > **Printeri un cita aparatūra** > **Printeri un faksi**. Ar peles labo pogu noklikšķiniet uz printera un atlasiet **Drukāšanas preferences**.

#### **Utilītas startēšana**

Piekļūstiet printera draivera logam. Noklikšķiniet uz cilnes **Apkope**.

### **Pieejamo iestatījumu ierobežošana Windows printera draiverim**

Administratori var ierobežot tālāk minētos printera draivera iestatījumus katram lietotajam, lai novērstu iestatījumu netīšas izmaiņas.

❏ Pretkopēšanas raksts

❏ Ūdenszīme

- ❏ Galvene/kājene
- ❏ Krāsaina
- ❏ 2-pusēja drukāšana
- ❏ Vairākas lapas

#### *Piezīme:*

Piesakieties datorā kā administrators.

- 1. Printera rekvizītos atveriet cilni **Izvēles iestatījumi**.
	- ❏ Windows 8.1/Windows 8/Windows Server 2012 R2/Windows Server 2012

Atlasiet **Darbvirsma** > **Iestatījumi** > **Vadības panelis** > **Skatīt ierīces un printerus** sadaļā **Aparatūra un skaņa**. Ar peles labo pogu noklikšķiniet uz printera vai nospiediet uz tā un turiet to nospiestu, pēc tam atlasiet **Printera rekvizīti**. Noklikšķiniet uz cilnes **Izvēles iestatījumi**.

❏ Windows 7/Windows Server 2008 R2

Noklikšķiniet uz pogas Sākt un atlasiet **Vadības panelis** > **Skatīt ierīces un printerus** sadaļā **Aparatūra un skaņa**. Ar peles labo pogu noklikšķiniet uz printera un atlasiet **Printera rekvizīti**. Noklikšķiniet uz cilnes **Izvēles iestatījumi**.

❏ Windows Vista/Windows Server 2008

Noklikšķiniet uz pogas Sākt, atlasiet **Vadības panelis** > **Printeri** sadaļā **Aparatūra un skaņa**. Ar peles labo pogu noklikšķiniet uz printera un atlasiet **Rekvizīti**. Noklikšķiniet uz cilnes **Izvēles iestatījumi**.

❏ Windows XP/Windows Server 2003 R2/Windows Server 2003

Noklikšķiniet uz pogas Sākt, atlasiet **Vadības panelis** > **Printeri un cita aparatūra** > **Printeri un faksi**. Ar peles labo pogu noklikšķiniet uz printera un atlasiet **Rekvizīti**. Noklikšķiniet uz cilnes **Izvēles iestatījumi**.

- 2. Noklikšķiniet uz **Draivera iestatījumi**.
- 3. Atlasiet ierobežojamo funkciju.

Skatiet tiešsaistes palīdzību, lai iegūtu skaidrojumus par iestatījumu vienumiem.

4. Noklikšķiniet uz **Labi**.

#### **Windows printera draivera darbības iestatījumu veikšana**

Var veikt iestatījumus, piemēram, **EPSON Status Monitor 3** iespējošanu.

- 1. Piekļūstiet printera draivera logam.
- 2. Noklikšķiniet uz **Paplašināti iestatījumi** cilnē **Apkope**.
- 3. Atlasiet atbilstošos iestatījumus un pēc tam noklikšķiniet uz **Labi**.

Skatiet tiešsaistes palīdzību, lai iegūtu skaidrojumus par iestatījumu vienumiem.

#### **Saistītā informācija**

& ["Printera draiveris operētājsistēmā Windows" 153. lpp.](#page-152-0)

### **Printera draiveris operētājsistēmā Mac OS X**

Printera draiveris ir lietojumprogramma, kas kontrolē printeri atbilstoši drukas komandām no citām lietojumprogrammām. Printera draivera iestatīšana nodrošina labākos drukas rezultātus. Varat arī pārbaudīt printera statusu vai nodrošināt tā vislabāko darbības stāvokli, izmantojot printera draivera utilītu.

#### **Piekļuve printera draiverim no lietojumprogrammām**

Atlasiet **Drukāt** izvēlnē **Fails**. Ja nepieciešams, noklikšķiniet uz **Rādīt detalizētu informāciju** (vai d), lai izvērstu drukas logu.

#### *Piezīme:*

Dažādās lietojumprogrammās darbības atšķiras. Lai iegūtu detalizētu informāciju, skatiet attiecīgās lietojumprogrammas palīdzību.

#### **Utilītas startēšana**

❏ Mac OS X v10.6.x–v10.9.x

Izvēlnē atlasiet **System Preferences** > **Printers & Scanners** (vai **Print & Scan**, **Print & Fax**) un pēc tam atlasiet printeri. Noklikšķiniet uz **Options & Supplies** > **Utility** > **Open Printer Utility**.

❏ Mac OS X v10.5.8

Izvēlnē atlasiet **System Preferences** > **Print & Fax** un pēc tam atlasiet printeri. Noklikšķiniet uz **Open Print Queue** > **Utility**.

#### **Mac OS X printera draivera darbības iestatījumu veikšana**

Varat veikt dažādus iestatījumus, piemēram, izlaist tukšas lapas un iespējot/atspējot lielātruma druku.

- 1. Izvēlnē atlasiet **System Preferences** > **Printers & Scanners** (vai **Print & Scan**, **Print & Fax**) un pēc tam atlasiet printeri. Noklikšķiniet uz **Options & Supplies** > **Options** (vai **Driver**).
- 2. Atlasiet atbilstošos iestatījumus un pēc tam noklikšķiniet uz **Labi**.
	- ❏ Biezs papīrs un aploksnes: novērš tintes traipu rašanos, drukājot uz bieza papīra. Tomēr drukas ātrums, iespējams, būs mazāks.
	- ❏ Izlaist tukšo lapu: nedrukā tukšas lapas.
	- ❏ Klusais režīms: nodrošina klusu drukāšanu. Tomēr drukas ātrums, iespējams, būs mazāks.
	- ❏ Permit temporary black printing: īslaicīgi drukā tikai ar melno tinti.
	- ❏ High Speed Printing: nodrošina drukāšanu, drukas galviņai pārvietojoties abos virzienos. Drukas ātrums ir lielāks, taču kvalitāte var pasliktināties.
	- ❏ Warning Notifications: ļauj printera draiverī rādīt brīdinājuma paziņojumus.
	- ❏ Establish bidirectional communication: parasti šis vienums ir jāiestata uz **On**. Atlasiet **Off**, ja printera informācijas iegūšana nav iespējama, jo printeris tiek koplietots ar Windows datoriem tīklā vai jebkāda cita iemesla dēļ.
	- ❏ Lower Cassette: papīra avotam pievienojiet papildu papīra kasetes.

#### *Piezīme:*

Šo iestatījumu pieejamība var atšķirties atkarībā no modeļa.

#### **Saistītā informācija**

& ["Īslaicīga drukāšana ar melnu tinti" 138. lpp.](#page-137-0)

### **EPSON Scan (skenera draiveris)**

EPSON Scan ir lietojumprogramma skenēšanas kontrolēšanai. Varat pielāgot skenētā attēla izmēru, izšķirtspēju, spilgtumu, kontrastu un kvalitāti.

#### *Piezīme:*

Varat arī startēt EPSON Scan no TWAIN saderīgas skenēšanas lietojumprogrammas.

#### **Startēšana operētājsistēmā Windows**

#### *Piezīme:*

Ja tiek lietota operētājsistēma Windows Server, ir jāinstalē funkcija *Pieredze darbā ar datoru*.

❏ Windows 8.1/Windows 8/Windows Server 2012 R2/Windows Server 2012

Meklēšanas viedpogā ievadiet lietojumprogrammas nosaukumu un pēc tam izvēlieties attēloto ikonu.

❏ Izņemot Windows 8.1/Windows 8/Windows Server 2012 R2/Windows Server 2012

Noklikšķiniet uz pogas Sākt, atlasiet **Visas programmas** vai **Programmas** > **EPSON** > **EPSON Scan** > **EPSON Scan**.

#### **Startēšana operētājsistēmā Mac OS X**

*Piezīme:* EPSON Scan neatbalsta Mac OS X ātrās lietotāju pārslēgšanas funkciju. Izslēdziet ātro lietotāju pārslēgšanu.

Izvēlieties **Go** > **Applications** > **Epson Software** > **EPSON Scan**.

### **Document Capture Pro (tikai Windows)**

Document Capture Pro ir lietojumprogramma, kas ļauj iestatīt metodi to attēlu apstrādei, kas tika skenēti, izmantojot printeri, kas ir savienots ar datoru tīklā.

Varat reģistrēt maks. 30 darbus (atdalīšanas iestatījumi pēc skenēšanas, saglabāšanas formāts, mapes, kurās saglabāt, mērķis utt.), kurus vēlaties, lai programmatūra veic pēc dokumenta skenēšanas. Reģistrētos darbus var veikt ne tikai no datora, bet arī no printera vadības paneļa; atlasiet **Scan** > **Document Capture Pro**.

Lai iegūtu detalizētu informāciju par programmatūras lietošanu, skatiet Document Capture Pro palīdzību.

*Piezīme:* Operētājsistēma Windows Server netiek atbalstīta.

#### **Startēšana**

❏ Windows 8.1/Windows 8

Meklēšanas viedpogā ievadiet lietojumprogrammas nosaukumu un pēc tam atlasiet attēloto ikonu.

❏ Windows 7/Windows Vista/Windows XP

Noklikšķiniet uz pogas Sākt, atlasiet **Visas programmas** vai **Programmas** > **Epson Software** > **Document Capture Pro**.

### **PC-FAX draiveris (faksa draiveris)**

PC-FAX draiveris ir lietojumprogramma, kas ļauj sūtīt atsevišķā lietojumprogrammā izveidotu dokumentu kā faksu tieši no datora. PC-FAX draiveris tiek instalēts vienlaikus ar programmu FAX Utility. Lai iegūtu detalizētu informāciju, skatiet attiecīgās lietojumprogrammas palīdzību.

#### *Piezīme:*

- ❏ Windows Server operētājsistēmas netiek atbalstītas.
- ❏ Darbība atšķiras atkarībā no dokumenta izveidei izmantotās lietojumprogrammas. Lai iegūtu detalizētu informāciju, skatiet attiecīgās lietojumprogrammas palīdzību.

#### **Piekļuve no operētājsistēmas Windows**

Lietojumprogrammas izvēlnē **Fails** atlasiet **Drukāt** vai **Drukas iestatīšana**. Atlasiet printeri (FAKSU) un pēc tam noklikšķiniet uz **Preferences** vai **Rekvizīti**.

#### **Piekļuve no operētājsistēmas Mac OS X**

Lietojumprogrammas izvēlnē **File** atlasiet **Print**. Atlasiet printeri (FAKSU) kā vienuma **Printer** iestatījumu un pēc tam uznirstošajā izvēlnē atlasiet **Fax Settings** vai **Recipient Settings**.

### **FAX Utility**

FAX Utility ir lietojumprogramma, kas ļauj konfigurēt dažādus iestatījumus faksu sūtīšanai no datora. Varat izveidot vai rediģēt kontaktpersonu sarakstu, kas tiks izmantots faksa sūtīšanai, konfigurēt, lai saglabātu saņemtos faksus PDF formātā datorā, utt. Lai iegūtu detalizētu informāciju, skatiet attiecīgās lietojumprogrammas palīdzību.

#### *Piezīme:*

- ❏ Windows Server operētājsistēmas netiek atbalstītas.
- ❏ Pirms FAX Utility instalēšanas pārliecinieties, ka esat instalējis printera draiveri šim printerim; tas neietver PostScript printera draiveri un Epson universālo printera draiveri.

#### **Sākšana operētājsistēmā Windows**

❏ Windows 8.1/Windows 8

Meklēšanas viedpogā ievadiet lietojumprogrammas nosaukumu un pēc tam izvēlieties attēloto ikonu.

❏ Windows 7/Windows Vista/Windows XP

Noklikšķiniet uz pogas Start un atlasiet **All Programs** (vai **Programs**) > **Epson Software** > **FAX Utility**.

#### **Sākšana operētājsistēmā Mac OS X**

❏ Mac OS X v10.6.x - v10.9.x

Atlasiet **System Preferences** izvēlnē > **Printers & Scanners** (vai **Print & Scan**, **Print & Fax**) un pēc tam atlasiet printeri (faksu). Noklikšķiniet uz **Options & Supplies** > **Utility** > **Open Printer Utility**.

❏ Mac OS X v10.5.8

Atlasiet **System Preferences** izvēlnē > **Print & Fax** un pēc tam atlasiet printeri (faksu). Noklikšķiniet uz **Open Print Queue** > **Utility**.

### <span id="page-157-0"></span>**E-Web Print (tikai Windows)**

E-Web Print ir lietojumprogramma, kas ļauj ērti izdrukāt tīmekļa lapas ar dažādiem izkārtojumiem. Lai iegūtu detalizētu informāciju, skatiet attiecīgās lietojumprogrammas palīdzību. Palīdzībai var piekļūt no **E-Web Print** izvēlnes **E-Web Print** rīkjoslā.

#### *Piezīme:*

Operētājsistēma Windows Server netiek atbalstīta.

#### **Startēšana**

Instalējot E-Web Print, tā ir redzama pārlūkprogrammā. Noklikšķiniet uz **Print** vai **Clip**.

### **EPSON Software Updater**

EPSON Software Updater ir lietojumprogramma, kas meklē jaunu vai atjauninātu programmatūru internetā un instalē to. Varat arī atjaunināt printera aparātprogrammatūru un rokasgrāmatu.

*Piezīme:*

Operētājsistēma Windows Server netiek atbalstīta.

#### **Startēšana operētājsistēmā Windows**

❏ Windows 8.1/Windows 8

Meklēšanas viedpogā ievadiet lietojumprogrammas nosaukumu un pēc tam atlasiet attēloto ikonu.

❏ Windows 7/Windows Vista/Windows XP

Noklikšķiniet uz pogas Sākt, atlasiet **Visas programmas** (vai **Programmas**) > **Epson Software** > **EPSON Software Updater**.

#### **Startēšana operētājsistēmā Mac OS X**

Atlasiet **Doties** > **Lietojumprogrammas** > **Epson Software** > **EPSON Software Updater**.

### **EpsonNet Config**

EpsonNet Config ir lietojumprogramma, kas ļauj iestatīt tīkla interfeisa adreses un protokolus. Papildinformāciju skatiet EpsonNet Config darbības rokasgrāmatā vai programmas palīdzībā.

#### **Startēšana operētājsistēmā Windows**

❏ Windows 8.1/Windows 8/Windows Server 2012 R2/Windows Server 2012

Meklēšanas viedpogā ievadiet lietojumprogrammas nosaukumu un pēc tam atlasiet attēloto ikonu.

❏ Izņemot Windows 8.1/Windows 8/Windows Server 2012 R2/Windows Server 2012

Noklikšķiniet uz pogas Sākt, atlasiet **Visas programmas** (vai **Programmas**) > **EpsonNet** > **EpsonNet Config V4** > **EpsonNet Config**.

#### **Startēšana operētājsistēmā Mac OS X**

Atlasiet **Doties** > **Lietojumprogrammas** > **Epson Software** > **EpsonNet** > **EpsonNet Config V4** > **EpsonNet Config**.

# <span id="page-158-0"></span>**Lietojumprogrammu atinstalēšana**

#### *Piezīme:*

Piesakieties datorā kā administrators. Ievadiet administratora paroli, ja datorā tiek parādīta uzvedne.

### **Lietojumprogrammu atinstalēšana — Windows**

- 1. Nospiediet pogu  $\mathcal{O}$ , lai izslēgtu printeri.
- 2. Aizveriet visas darbībā esošās lietojumprogrammas.
- 3. Atveriet sadaļu **Vadības panelis**:
	- ❏ Windows 8.1/Windows 8/Windows Server 2012 R2/Windows Server 2012 Atlasiet **Darbvirsma** > **Iestatījumi** > **Vadības panelis**.
	- ❏ Izņemot Windows 8.1/Windows 8/Windows Server 2012 R2/Windows Server 2012 Noklikšķiniet uz pogas Sākt un atlasiet **Vadības panelis**.
- 4. Atveriet **Atinstalēt programmu** (vai **Pievienot vai noņemt programmas**):
	- ❏ Windows 8.1/Windows 8/Windows 7/Windows Vista/Windows Server 2012 R2/Windows Server 2012/ Windows Server 2008 R2/Windows Server 2008

Atlasiet **Atinstalēt programmu** sadaļā **Programmas**.

- ❏ Windows XP/Windows Server 2003 R2/Windows Server 2003 Noklikšķiniet uz **Pievienot un noņemt programmas**.
- 5. Atlasiet atinstalējamo lietojumprogrammu.
- 6. Atinstalējiet lietojumprogrammas
	- ❏ Windows 8.1/Windows 8/Windows 7/Windows Vista/Windows Server 2012 R2/Windows Server 2012/ Windows Server 2008 R2/Windows Server 2008

Noklikšķiniet uz **Atinstalēt/mainīt** vai **Atinstalēt**.

❏ Windows XP/Windows Server 2003 R2/Windows Server 2003

Noklikšķiniet uz **Mainīt/noņemt** vai **Noņemt**.

```
Piezīme:
```
Ja tiek parādīts logs *Lietotāja konta kontrole*, noklikšķiniet uz *Turpināt*.

7. Izpildiet ekrānā redzamos norādījumus.

### **Lietojumprogrammu atinstalēšana — Mac OS X**

1. Lejupielādējiet programmatūru Uninstaller, izmantojot EPSON Software Updater.

Kad programmatūra Uninstaller ir lejupielādēta, nav nepieciešams to lejupielādēt katru reizi, kad atinstalējat lietojumprogrammu.

2. Nospiediet pogu  $\mathcal{O}$ , lai izslēgtu printeri.

- <span id="page-159-0"></span>3. Lai atinstalētu printera draiveri vai PC-FAX draiveri, izvēlnē atlasiet **System Preferences** > **Printers & Scanners** (vai **Print & Scan**, **Print & Fax**) un pēc tam noņemiet printeri no iespējoto printeru saraksta.
- 4. Aizveriet visas darbībā esošās lietojumprogrammas.
- 5. Atlasiet **Doties** > **Lietojumprogrammas** > **Epson Software** > **Uninstaller**.
- 6. Atlasiet atinstalējamo lietojumprogrammu un pēc tam noklikšķiniet uz **Uninstall**.

#### c*Svarīga informācija:*

Uninstaller noņem visus Epson strūklprinteru draiverus datorā. Ja izmantojat vairākus Epson strūklprinterus un vēlaties dzēst tikai dažus draiverus, vispirms dzēsiet tos visus un pēc tam vēlreiz instalējiet nepieciešamo printera draiveri.

#### *Piezīme:*

Ja lietojumprogrammu sarakstā nevarat atrast lietojumprogrammu, kuru vēlaties atinstalēt, to nevar atinstalēt, izmantojot Uninstaller. Šādā gadījumā atlasiet *Go* > *Applications* > *Epson Software*, atlasiet atinstalējamo lietojumprogrammu un pēc tam velciet to uz atkritnes ikonu.

#### **Saistītā informācija**

& ["EPSON Software Updater" 158. lpp.](#page-157-0)

# **Lietojumprogrammu instalēšana**

Ja jūsu dators ir pieslēgts tīklam, instalējiet jaunākās lietojumprogrammas, kas ir pieejamas tīmekļa vietnē. Ja nav iespējams lejupielādēt lietojumprogrammas tīmekļa vietnē, instalējiet tās no programmatūras diska, kas ir printera komplektācijā.

#### *Piezīme:*

- ❏ Piesakieties datorā kā administrators. Ievadiet administratora paroli, ja datorā tiek parādīta uzvedne.
- ❏ Lai atkārtoti instalētu lietojumprogrammu, tā vispirms ir jāatinstalē.
- 1. Aizveriet visas darbībā esošās lietojumprogrammas.
- 2. Instalējot printera draiveri vai EPSON Scan, īslaicīgi atvienojiet printeri un datoru.

#### *Piezīme:*

Nesavienojiet printeri un datoru, līdz tiek parādīti atbilstoši norādījumi.

3. Instalējiet lietojumprogrammas, izpildot tālāk minētajā vietnē sniegtās instrukcijas.

#### [http://epson.sn](http://epson.sn/?q=2)

*Piezīme:* Instalējiet Document Capture Pro no tālāk norādītās vietnes.

<http://support.epson.net/>

[http://assets.epson-europe.com/gb/en/document\\_capture\\_pro/index.html](http://assets.epson-europe.com/gb/en/document_capture_pro/index.html) (Eiropa)

#### **Saistītā informācija**

& ["Lietojumprogrammu atinstalēšana" 159. lpp.](#page-158-0)

### **PostScript printera draivera instalēšana**

### **PostScript printera draivera instalēšana, izmantojot USB interfeisu — Windows**

- 1. Izslēdziet visas lietojumprogrammas, kas paredzētas aizsardzībai pret vīrusiem.
- 2. Ievietojiet programmatūras disku, kas ir printera komplektācijā, savā datorā un lejupielādējiet failu "Driver/ PostScript/eppsnt.inf".

*Piezīme:* Ja datorā nav CD/DVD diskdziņa, lejupielādējiet printera draiveri no Epson atbalsta vietnes.

[http://www.epson.eu/Support](HTTP://WWW.EPSON.EU/SUPPORT) (Eiropa) [http://support.epson.net/](HTTP://SUPPORT.EPSON.NET/) (ārpus Eiropas)

3. Savienojiet printeri ar datoru, izmantojot USB kabeli, un pēc tam ieslēdziet printeri.

#### *Piezīme:*

Operētājsistēmā Windows Vista/Windows XP, kad tiek parādīts ekrāns *Atrasta jauna aparatūra*, noklikšķiniet uz *Vēlāk jautāt man vēlreiz*.

- 4. Pievienojiet printeri.
	- ❏ Windows 8.1/Windows 8/Windows Server 2012 R2/Windows Server 2012

Atlasiet **Darbvirsma** > **Iestatījumi** > **Vadības panelis** > **Skatīt ierīces un printerus** sadaļā **Aparatūra un skaņa** un pēc tam noklikšķiniet uz **Pievienot printeri**.

❏ Windows 7/Windows Server 2008 R2

Noklikšķiniet uz pogas Sākt, atlasiet **Vadības panelis** > **Skatīt ierīces un printerus** sadaļā **Aparatūra un skaņa** un pēc tam noklikšķiniet uz **Pievienot printeri**.

❏ Windows Vista/Windows Server 2008

Noklikšķiniet uz pogas Sākt, atlasiet **Vadības panelis** > **Printeri** sadaļā **Aparatūra un skaņa** un pēc tam noklikšķiniet uz **Pievienot printeri**.

❏ Windows XP/Windows Server 2003 R2/Windows Server 2003

Noklikšķiniet uz pogas Sākt, atlasiet **Vadības panelis** > **Printeri un cita aparatūra** > **Printeri un faksi** > **Pievienot printeri** un pēc tam noklikšķiniet uz **Tālāk**.

- 5. Pievienojiet lokālu printeri.
	- ❏ Windows 8.1/Windows 8/Windows Server 2012 R2/Windows Server 2012

Noklikšķiniet uz **Vajadzīgais printeris nav norādīts sarakstā**, atlasiet **Pievienot lokālu printeri vai tīkla printeri ar manuāliem iestatījumiem** un pēc tam noklikšķiniet uz **Tālāk**.

❏ Windows 7/Windows Vista/Windows Server 2008 R2/Windows Server 2008

Noklikšķiniet uz **Pievienot lokālu printeri**.

❏ Windows XP/Windows Server 2003 R2/Windows Server 2003

Atlasiet **Šim datoram pievienots lokāls printeris**, noņemiet atzīmi no izvēles rūtiņas **Automātiski noteikt un instalēt Plug and Play printeri** un pēc tam noklikšķiniet uz **Tālāk**.

6. Atlasiet **Izmantot esošu portu**, atlasiet **USB001 (Virtuālā printera ports USB savienojumam)** un pēc tam noklikšķiniet uz **Tālāk**.

- 7. Noklikšķiniet uz **Ir disks**, norādiet failu "eppsnt.inf", kas ietverts programmatūras diskā vai tika lejupielādēts no vietnes, un pēc tam noklikšķiniet uz **Labi**.
- 8. Atlasiet printeri un pēc tam noklikšķiniet uz **Tālāk**.
- 9. Izpildiet ekrānā sniegtās instrukcijas, lai pabeigtu instalēšanu.

### **PostScript printera draivera instalēšana, izmantojot tīkla interfeisu — Windows**

- 1. Vadības panelī atlasiet **Setup** > **Network Status** > **Wi-Fi/Network Status** un pēc tam apstipriniet IP adresi.
- 2. Izslēdziet visas lietojumprogrammas, kas paredzētas aizsardzībai pret vīrusiem.
- 3. Ieslēdziet printeri.
- 4. Ievietojiet programmatūras disku, kas ir printera komplektācijā, savā datorā un lejupielādējiet failu "Driver/ PostScript/eppsnt.inf".

#### *Piezīme:* Ja datorā nav CD/DVD diskdziņa, lejupielādējiet printera draiveri no Epson atbalsta vietnes. [http://www.epson.eu/Support](HTTP://WWW.EPSON.EU/SUPPORT) (Eiropa) [http://support.epson.net/](HTTP://SUPPORT.EPSON.NET/) (ārpus Eiropas)

- 5. Pievienojiet printeri.
	- ❏ Windows 8.1/Windows 8/Windows Server 2012 R2/Windows Server 2012

Atlasiet **Darbvirsma** > **Iestatījumi** > **Vadības panelis** > **Skatīt ierīces un printerus** sadaļā **Aparatūra un skaņa** un pēc tam noklikšķiniet uz **Pievienot printeri**.

❏ Windows 7/Windows Server 2008 R2

Noklikšķiniet uz pogas Sākt, atlasiet **Vadības panelis** > **Skatīt ierīces un printerus** sadaļā **Aparatūra un skaņa** un pēc tam noklikšķiniet uz **Pievienot printeri**.

❏ Windows Vista/Windows Server 2008

Noklikšķiniet uz pogas Sākt, atlasiet **Vadības panelis** > **Printeri** sadaļā **Aparatūra un skaņa** un pēc tam noklikšķiniet uz **Pievienot printeri**.

❏ Windows XP/Windows Server 2003 R2/Windows Server 2003

Noklikšķiniet uz pogas Sākt, atlasiet **Vadības panelis** > **Printeri un cita aparatūra** > **Printeri un faksi** > **Pievienot printeri** un pēc tam noklikšķiniet uz **Tālāk**.

- 6. Pievienojiet lokālu printeri.
	- ❏ Windows 8.1/Windows 8/Windows Server 2012 R2/Windows Server 2012

Noklikšķiniet uz **Vajadzīgais printeris nav norādīts sarakstā**, atlasiet **Pievienot lokālu printeri vai tīkla printeri ar manuāliem iestatījumiem** un pēc tam noklikšķiniet uz **Tālāk**.

❏ Windows 7/Windows Vista/Windows Server 2008 R2/Windows Server 2008

Noklikšķiniet uz **Pievienot lokālu printeri**.

❏ Windows XP/Windows Server 2003 R2/Windows Server 2003

Atlasiet **Šim datoram pievienots lokāls printeris**, noņemiet atzīmi no izvēles rūtiņas **Automātiski noteikt un instalēt Plug and Play printeri** un pēc tam noklikšķiniet uz **Tālāk**.

7. Atlasiet **Izveidot jaunu portu**,atlasiet **Standarta TCP/IP ports** un pēc tam noklikšķiniet uz **Tālāk**.

#### *Piezīme:*

Operētājsistēmā Windows XP/Windows Server 2003 R2/Windows Server 2003, kad tiek parādīts ekrāns *Pievienot standarta TCP/IP printera porta vedni*, noklikšķiniet uz *Tālāk*.

8. Ievadiet printera IP adresi un pēc tam noklikšķiniet uz **Tālāk**.

#### *Piezīme:*

Operētājsistēmā Windows XP/Windows Server 2003 R2/Windows Server 2003, kad tiek parādīts ekrāns *Pievienot standarta TCP/IP printera porta vedni*, noklikšķiniet uz *Pabeigt*.

- 9. Noklikšķiniet uz **Ir disks**, norādiet failu "eppsnt.inf", kas ietverts programmatūras diskā vai tika lejupielādēts no vietnes, un pēc tam noklikšķiniet uz **Labi**.
- 10. Atlasiet printeri un pēc tam noklikšķiniet uz **Tālāk**.
- 11. Izpildiet ekrānā sniegtās instrukcijas, lai pabeigtu instalēšanu.

### **PostScript printera draivera instalēšana — Mac OS X**

Lejupielādējiet printera draiveri no Epson atbalsta vietnes un pēc tam instalējiet to.

<http://www.epson.eu/Support> (Eiropa)

#### <http://support.epson.net/> (ārpus Eiropas)

Printera draivera instalēšanas laikā ir nepieciešama printera IP adrese. Apstipriniet IP adresi, vadības panelī atlasot **Setup** > **Network Status** > **Wi-Fi/Network Status**.

#### *Printera draivera pievienošana (tikai Mac OS X)*

- 1. Atlasiet **System Preferences** izvēlnē > **Printers & Scanners** (vai **Print & Scan**, **Print & Fax**).
- 2. Noklikšķiniet uz **+** un pēc tam atlasiet **Add Other Printer or Scanner**.
- 3. Atlasiet printeri un pēc tam noklikšķiniet uz **Add**.

#### *Piezīme:*

- ❏ Ja printeris nav norādīts sarakstā, pārbaudiet, vai tas ir pareizi savienots ar datoru un vai printeris ir ieslēgts.
- ❏ Lai izveidotu USB, IP vai Bonjour savienojumu, manuāli iestatiet papildu papīra kaseti pēc printera draivera pievienošanas.

#### **Saistītā informācija**

& ["Papildu papīra kasetes iestatīšana printera draiverī — Mac OS X" 236. lpp.](#page-235-0)

### **Epson universālā printera draivera instalēšana (tikai Windows)**

Epson universālais printera draiveris ir universāls printera draiveris, kas ir saderīgs ar PCL6, un tam ir tālāk minētās funkcijas.

- ❏ Tas atbalsta pamata drukas funkcijas, kas nepieciešamas biznesa situācijās.
- ❏ Tas atbalsta vairākus Epson biznesa printerus, kā arī šo printeri.
- ❏ Tas atbalsta lielāko daļu valodu, kas ir pieejamas šim printerim paredzētajiem printera draiveriem.

<span id="page-163-0"></span>Instalējot printera draiveri, jums var būt vajadzīga printera IP adrese. Pārbaudiet IP adresi, atlasot **Setup** > **Network Status** > **Wi-Fi/Network Status** vadības panelī.

1. Lejupielādējiet izpildāmo printera failu no Epson atbalsta vietnes.

[http://www.epson.eu/Support](HTTP://WWW.EPSON.EU/SUPPORT) (Eiropa)

[http://support.epson.net/](HTTP://SUPPORT.EPSON.NET/) (ārpus Eiropas)

#### *Piezīme:*

Mēs iesakām lejupielādēt no tīmekļa vietnes visjaunāko draiveri. Taču jūs varat to atrast arī programmatūras diskā, kas ir printera komplektācijā. Piekļuve: "Driver\PCLUniversal" vai "Driver\Universal".

- 2. Izdariet dubultklikšķi uz izpildāmā faila, ko lejupielādējāt no tīmekļa vietnes, vai kas atrodas programmatūras diskā.
- 3. Izpildiet ekrānā sniegtās instrukcijas, lai pabeigtu instalēšanu.

# **Lietojumprogrammu un aparātprogrammatūras atjaunināšana**

Iespējams, varēsiet atrisināt noteiktas problēmas un uzlabot vai pievienot funkcijas, atjauninot lietojumprogrammas un aparātprogrammatūru. Pārliecinieties, ka izmantojat lietojumprogrammu un aparātprogrammatūras jaunāko versiju.

- 1. Pārliecinieties, ka printeris un dators ir savienoti un datoram ir izveidots savienojums ar internetu.
- 2. Startējiet EPSON Software Updater un atjauniniet lietojumprogrammas vai aparātprogrammatūru.

#### c*Svarīga informācija:*

Atjaunināšanas laikā neizslēdziet datoru vai printeri.

#### *Piezīme:*

Ja sarakstā nevarat atrast lietojumprogrammu, kuru vēlaties atjaunināt, to nevar atjaunināt, izmantojot EPSON Software Updater. Pārbaudiet lietojumprogrammu jaunāko versiju pieejamību vietējā Epson vietnē.

<http://www.epson.com>

#### **Saistītā informācija**

& ["EPSON Software Updater" 158. lpp.](#page-157-0)

# **Problēmu novēršana**

# **Printera statusa pārbaude**

Varat pārbaudīt kļūdu ziņojumus un aptuveno tintes līmeni LCD ekrānā vai datorā.

# **Ziņojumu skatīšana LCD ekrānā**

Ja LCD ekrānā tiek parādīts kļūdas ziņojums, izpildiet ekrānā redzamos norādījumus vai rīkojieties saskaņā ar tālāk norādītajiem risinājumiem, lai atrisinātu problēmu.

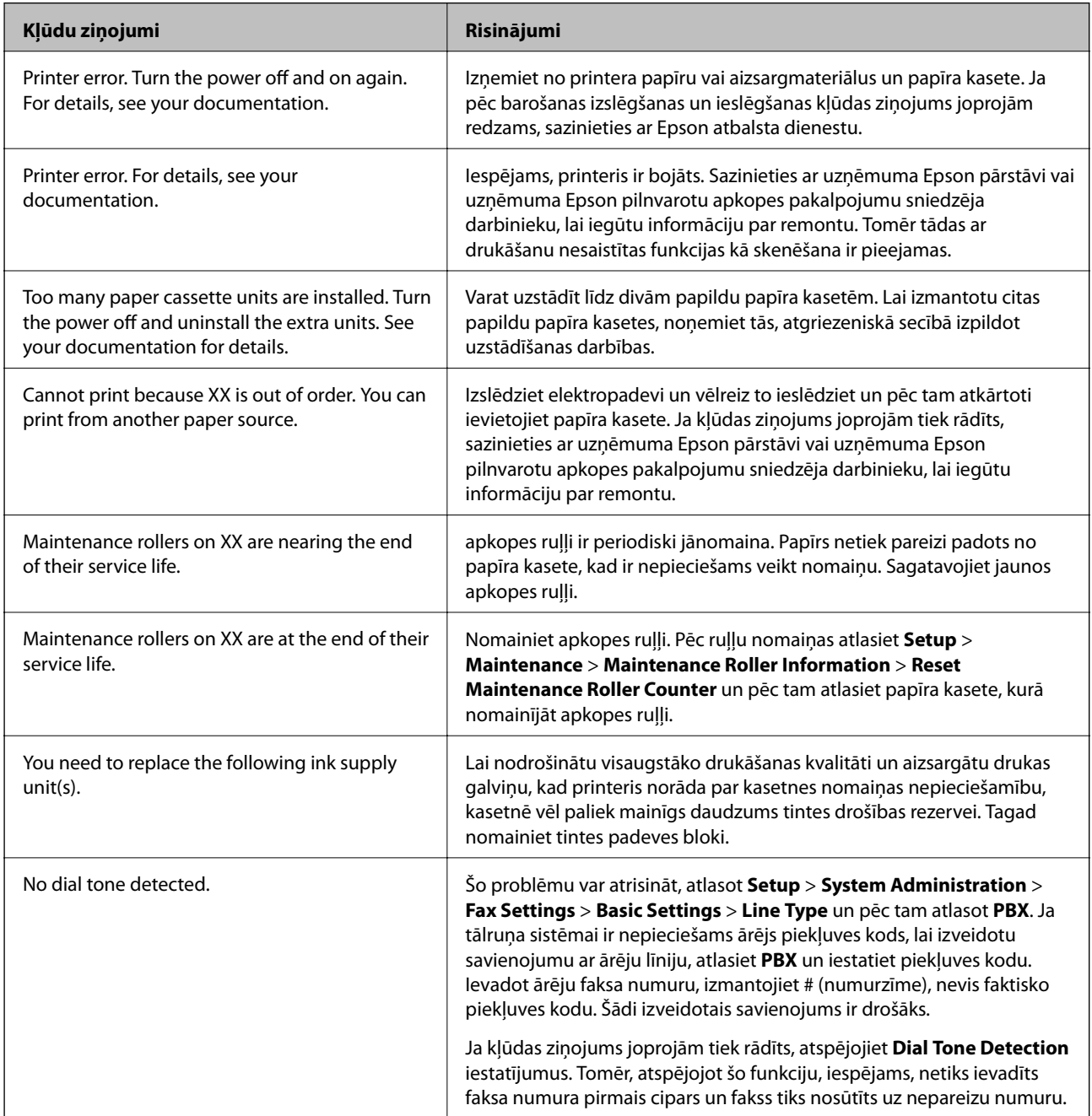

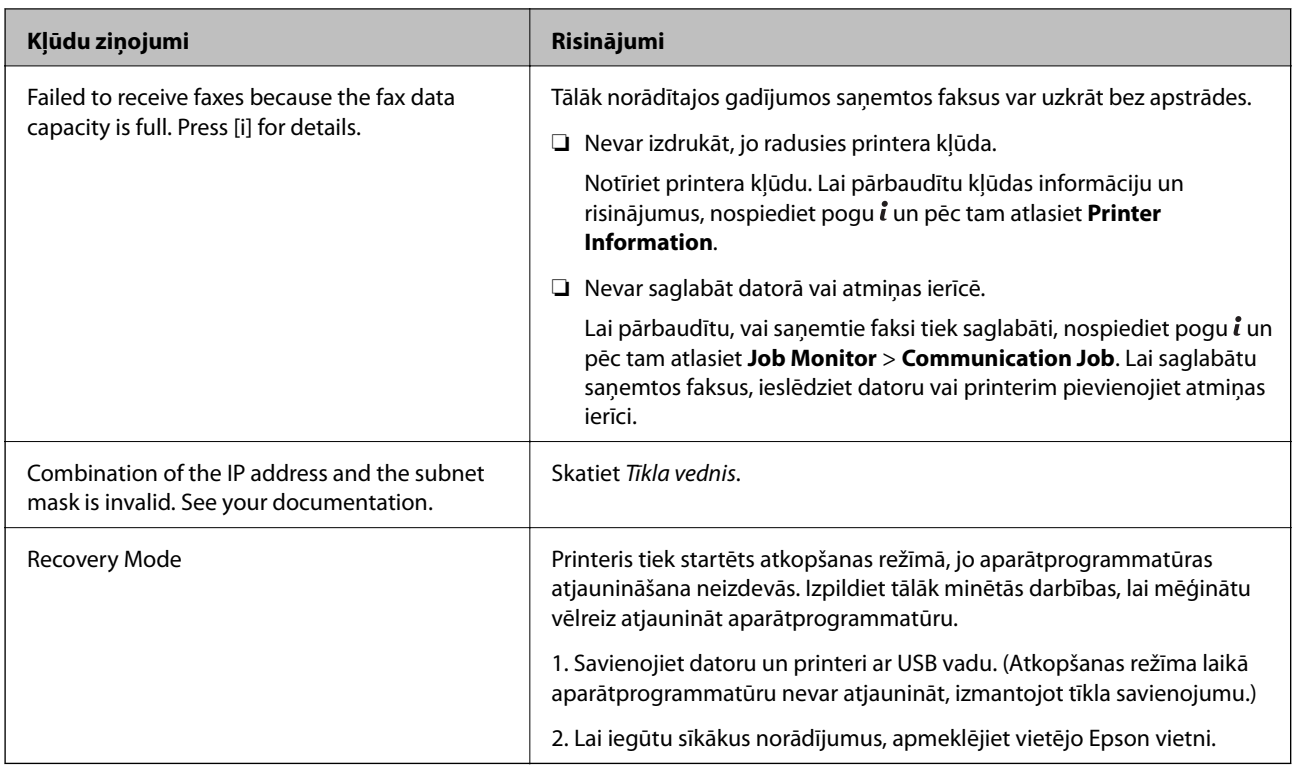

#### **Saistītā informācija**

- & ["Sazināšanās ar Epson atbalsta centru" 239. lpp.](#page-238-0)
- & ["Papildu ierīču uzstādīšana" 226. lpp.](#page-225-0)
- & ["Apkopes ruļļi nomaiņa Papīra kasete 1" 130. lpp.](#page-129-0)
- & ["Apkopes ruļļi nomaiņa Papīra kasete 2-4" 134. lpp.](#page-133-0)
- & ["Lietojumprogrammu instalēšana" 160. lpp.](#page-159-0)
- & ["Lietojumprogrammu un aparātprogrammatūras atjaunināšana" 164. lpp.](#page-163-0)

### **Kļūdas kods statusa izvēlnē**

Ja darbs netiek veiksmīgi pabeigts, skatiet katra darba vēsturē norādīto kļūdas kodu. Kļūdas kodu var skatīt, nospiežot uz pogas *i* un pēc tam atlasot **Job History**. Skatiet tālāk esošo tabulu, lai atrastu attiecīgo problēmu un tās risinājumu.

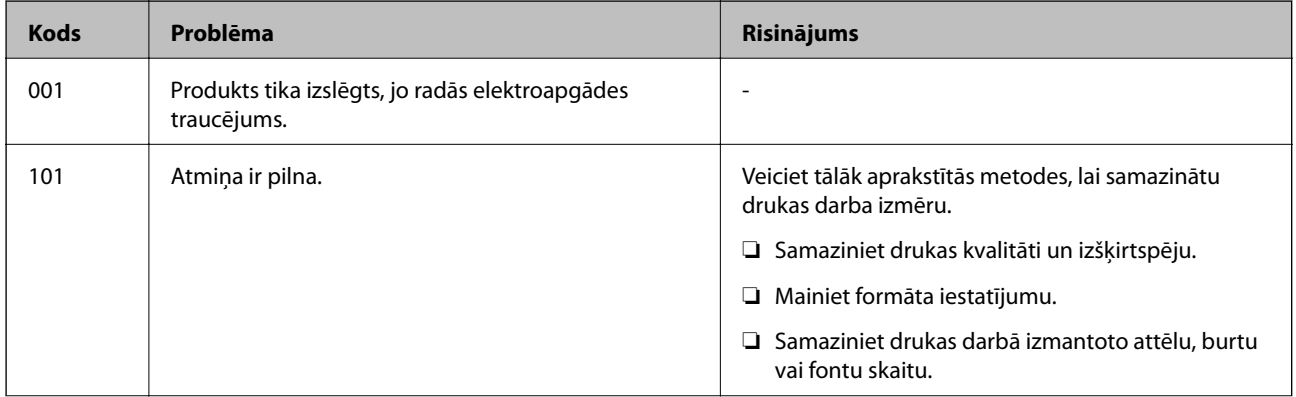

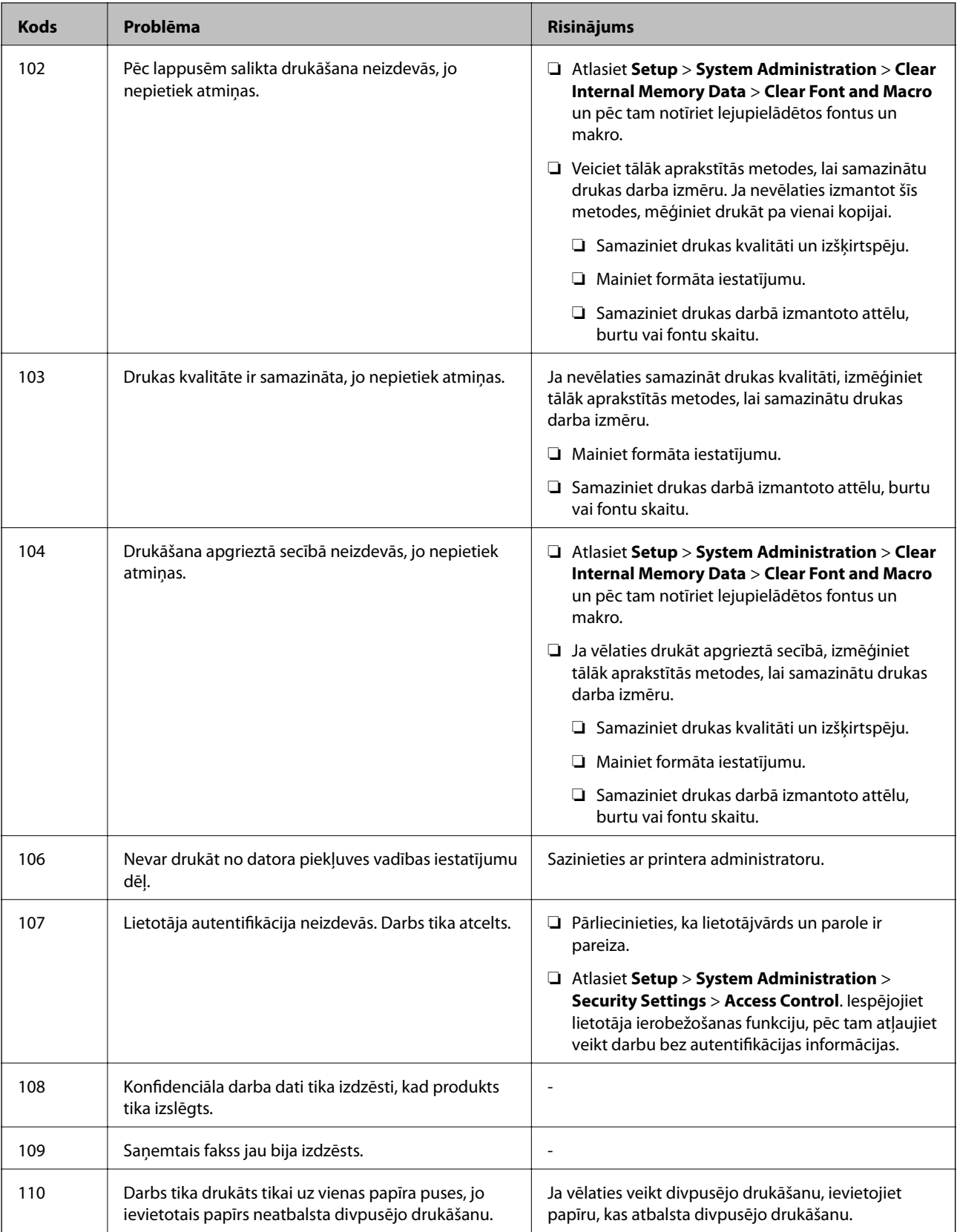

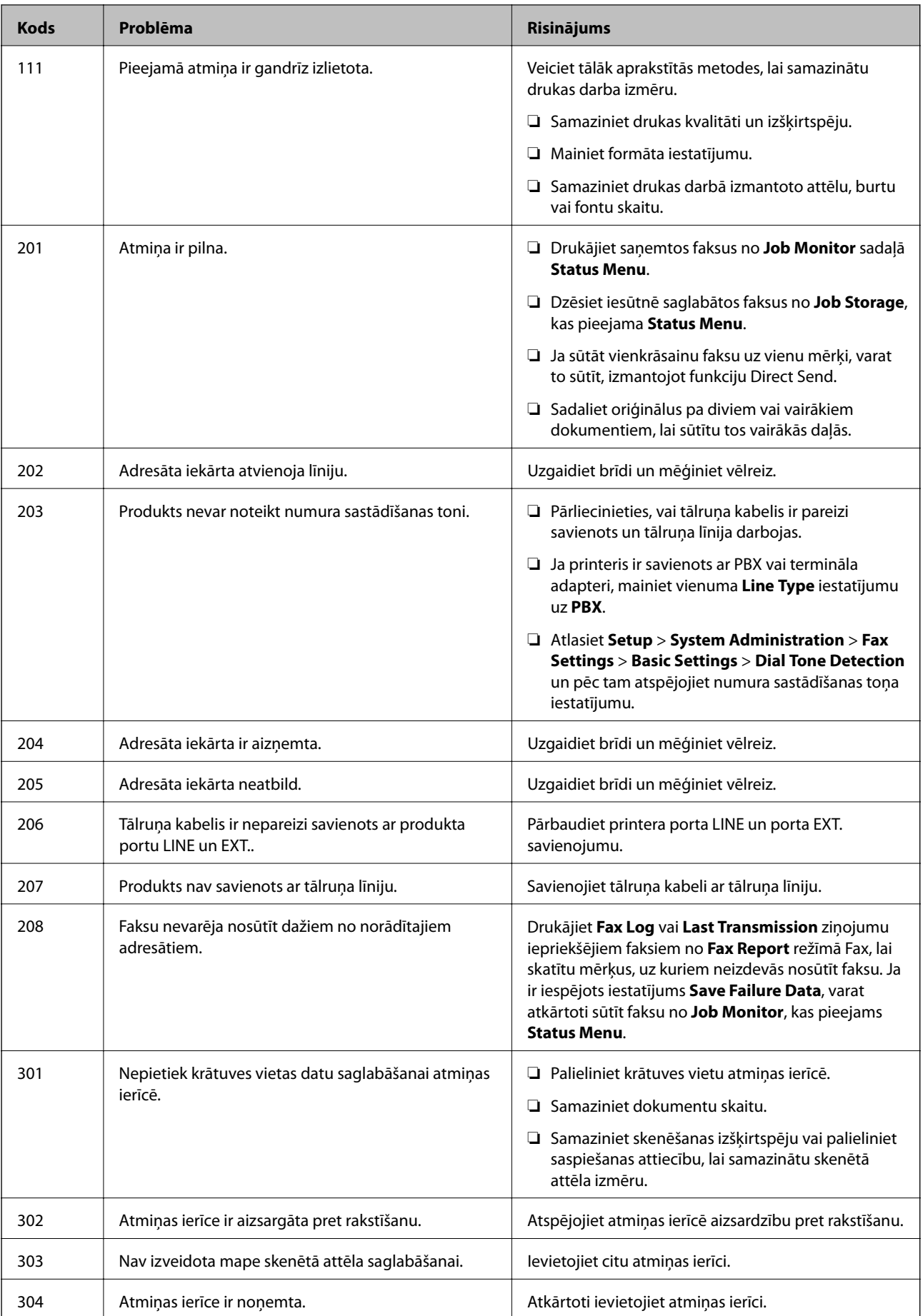

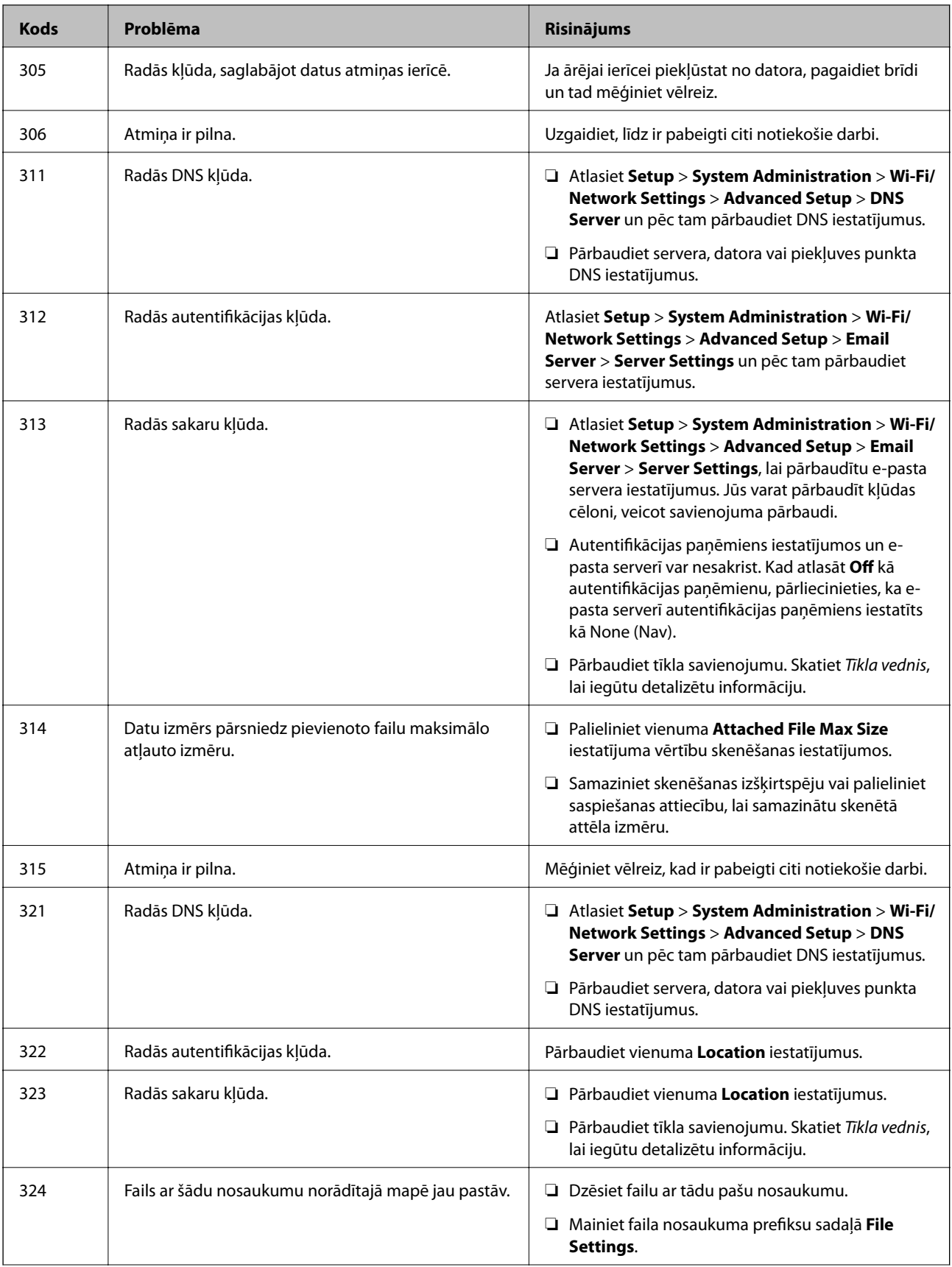

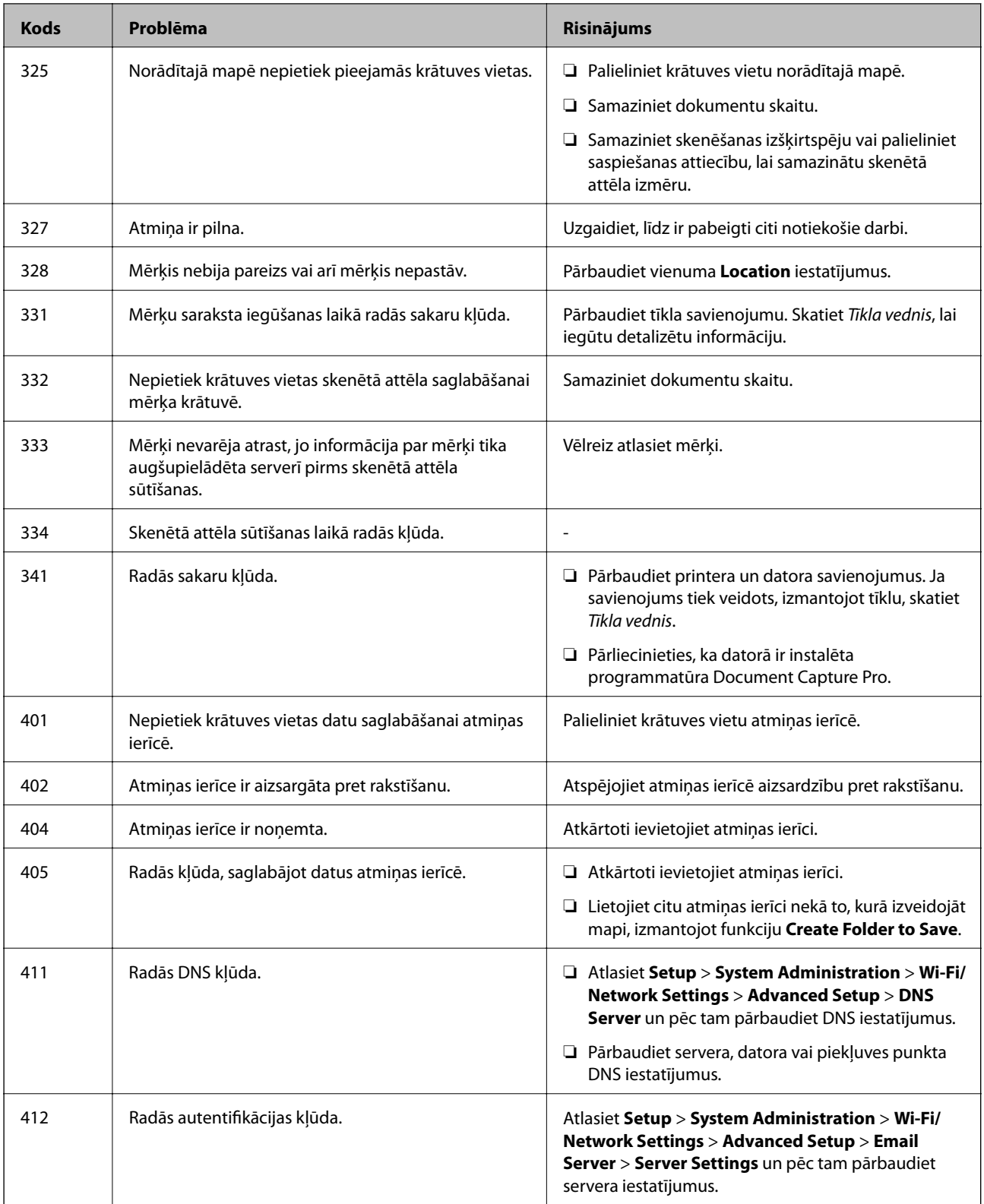

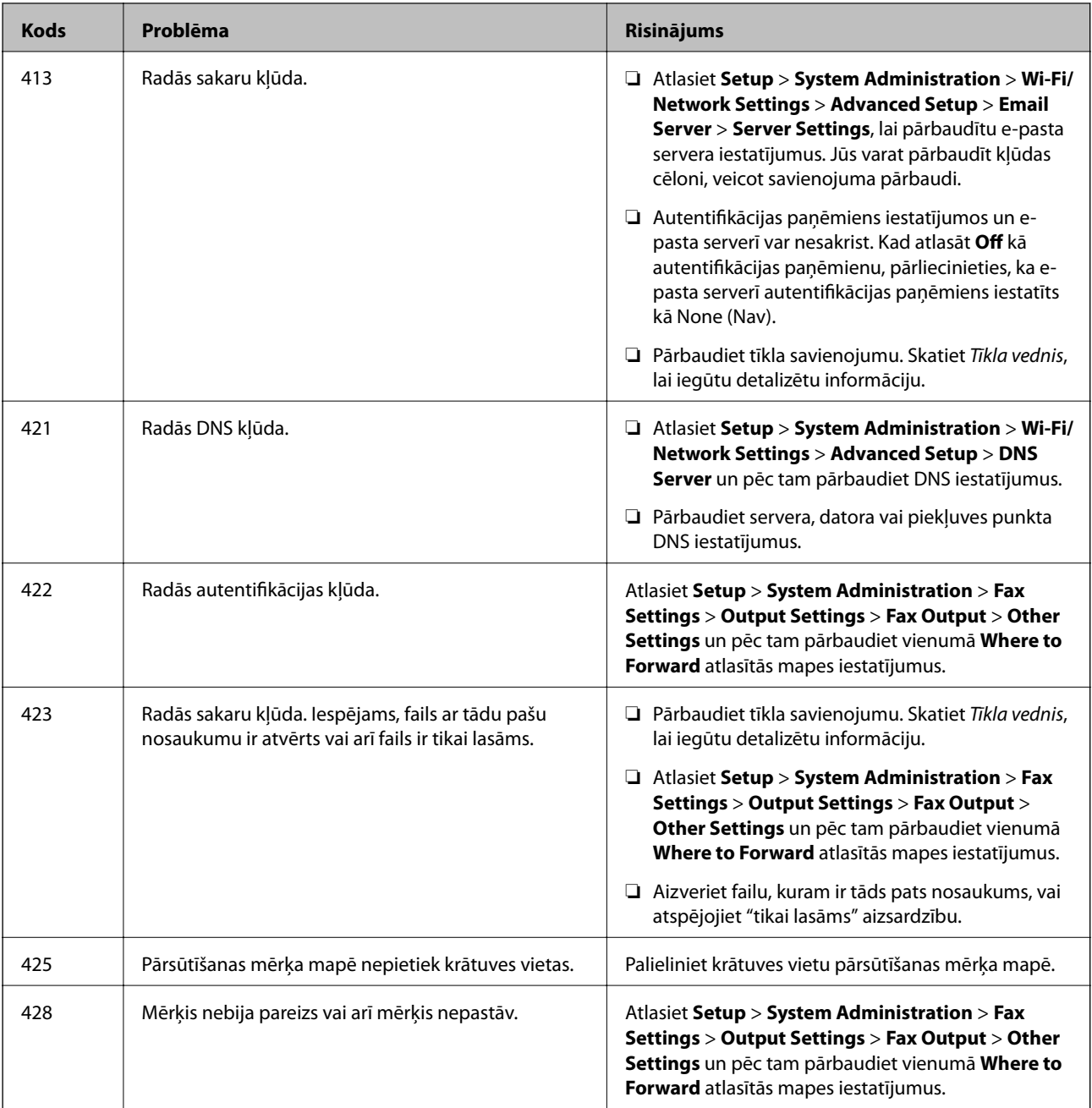

#### **Saistītā informācija**

- & ["Savienošana ar tālruņa līniju" 99. lpp.](#page-98-0)
- & ["Režīms Scan" 26. lpp.](#page-25-0)
- & ["Fax Settings" 36. lpp.](#page-35-0)
- & ["Pieejamie papīra veidi un daudzums" 43. lpp.](#page-42-0)

### **Printera statusa pārbaude — Windows**

1. Piekļūstiet printera draivera logam.

2. Noklikšķiniet uz **EPSON Status Monitor 3** cilnē **Apkope** un pēc tam noklikšķiniet uz **Informācija**.

#### *Piezīme:*

Ja ir atspējots *EPSON Status Monitor 3*, noklikšķiniet uz *Paplašināti iestatījumi* cilnē *Apkope* un pēc tam atlasiet *Iespējot EPSON Status Monitor 3*.

#### **Saistītā informācija**

& ["Printera draiveris operētājsistēmā Windows" 153. lpp.](#page-152-0)

### **Printera statusa pārbaude — Mac OS X**

- 1. Startējiet printera draivera utilītu:
	- ❏ Mac OS X v10.6.x–v10.9.x

Izvēlnē atlasiet **System Preferences** > **Printers & Scanners** (vai **Print & Scan**, **Print & Fax**) un pēc tam atlasiet printeri. Noklikšķiniet uz **Options & Supplies** > **Utility** > **Open Printer Utility**.

❏ Mac OS X v10.5.8

Atlasiet **System Preferences** izvēlnē > **Print & Fax** un pēc tam atlasiet printeri. Noklikšķiniet uz **Open Print Queue** > **Utility**.

2. Noklikšķiniet uz **EPSON Status Monitor**.

# **Iestrēguša papīra izņemšana**

Izpildiet printera vadības paneļa ekrānā sniegtās instrukcijas, lai atrastu un izņemtu iestrēgušu papīru, tostarp visus saplēstos gabaliņus.

#### !*Brīdinājums:*

Nekad nepieskarieties vadības paneļa pogām, kamēr roka atrodas printera iekšpusē. Ja printeris sāks darboties, var rasties traumas. Esiet piesardzīgs un nepieskarieties uz āru izvirzītajām detaļām, lai nerastos traumas.

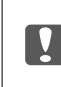

#### c*Svarīga informācija:*

Uzmanīgi izņemiet iestrēgušo papīru. Izņemot papīru ar spēku, var tikt radīti bojājumi printerim.

### **Iestrēguša papīra izņemšana no priekšējā vāka (A)**

1. Atveriet priekšējo vāku.

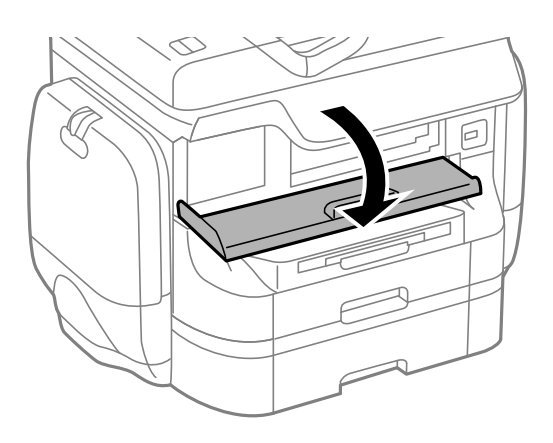

2. Izņemiet iestrēgušo papīru.

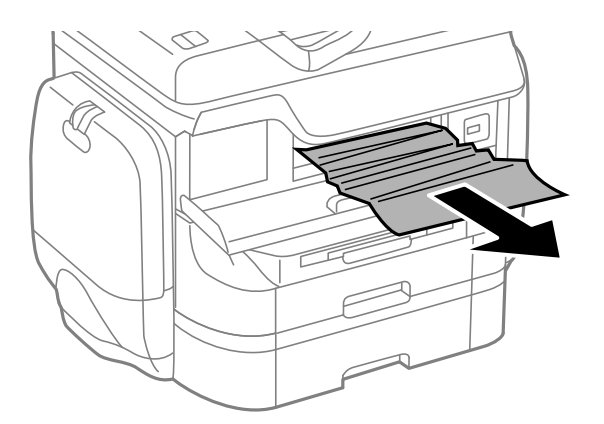

#### c*Svarīga informācija:*

Nepieskarieties detaļām printera iekšpusē. Tas var izraisīt nepareizu darbību.

3. Aizveriet priekšējo vāku.

#### *Piezīme:*

Ja ir palikuši kādi saplēsti gabaliņi, pēc papīra iestrēgšanas kļūdas nodzēšanas atlasiet *Setup* > *Maintenance* > *Remove Paper*. Šādi varat izņemt atlikušos papīra gabaliņus.

### **Iestrēguša papīra izņemšana no Aizmugur. papīra padeve (B1)**

Izņemiet iestrēgušo papīru.

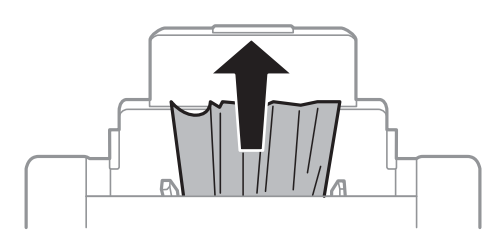

### **Iestrēguša papīra izņemšana no Priekšējā papīra padeves atvere (B2)**

1. Izņemiet izvades paliktni un izvelciet papīra kasete.

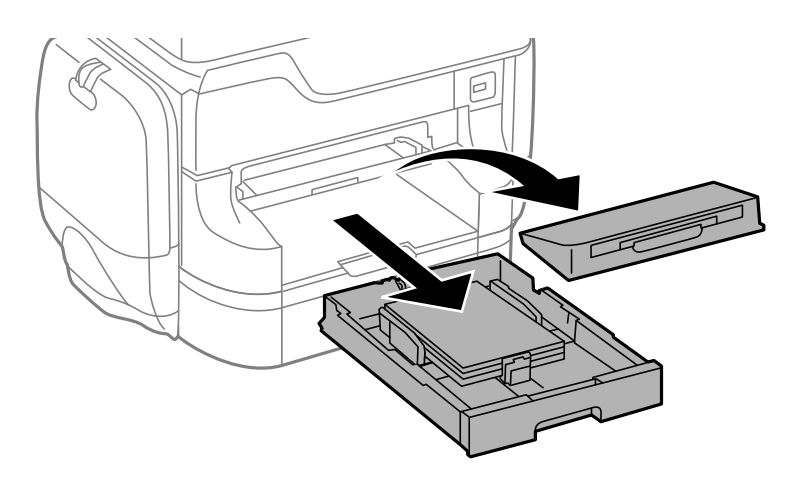

2. Pavelciet sviru.

Vāks tiek noņemts.

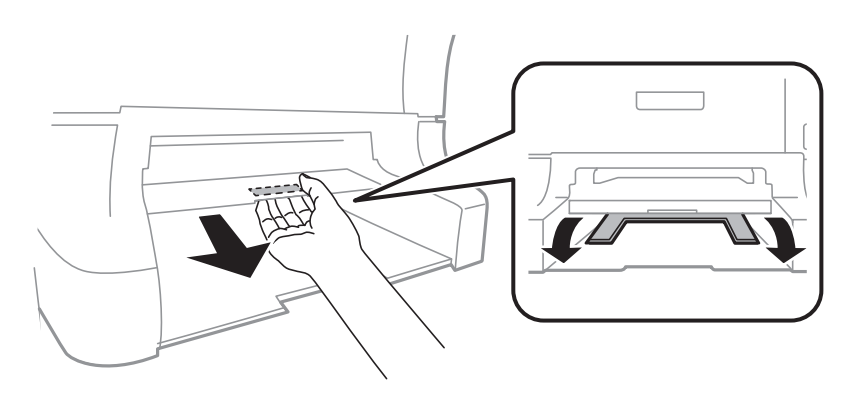

3. Izņemiet iestrēgušo papīru.

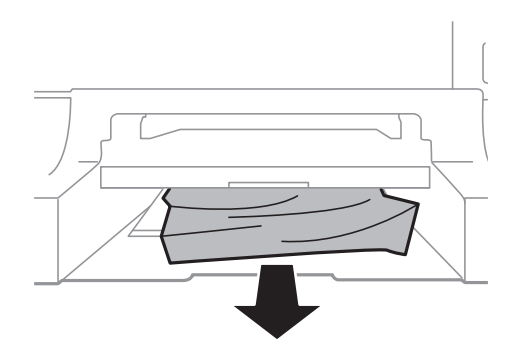

4. No jauna uzlieciet vāku.

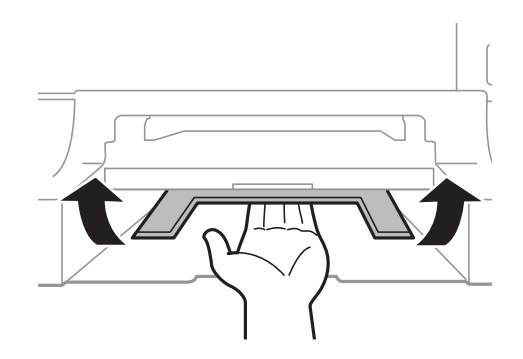

5. Ievietojiet papīra kasete un pēc tam uzstādiet izvades paliktni.

### **Iestrēguša papīra izņemšana no Papīra kasete (C1/C2/C3/C4)**

#### *Piezīme:*

Ja ir uzstādīts papildu korpuss un papīra kasetes, nevelciet ārā vienlaicīgi divas vai vairākas papīra kasetes.

1. Izvelciet papīra kasete.

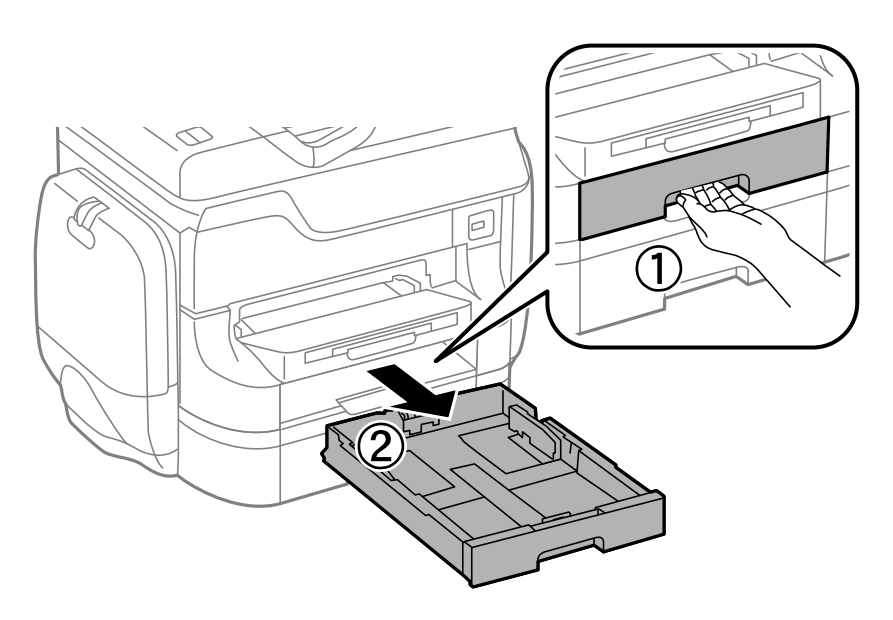

2. Izņemiet iestrēgušo papīru.

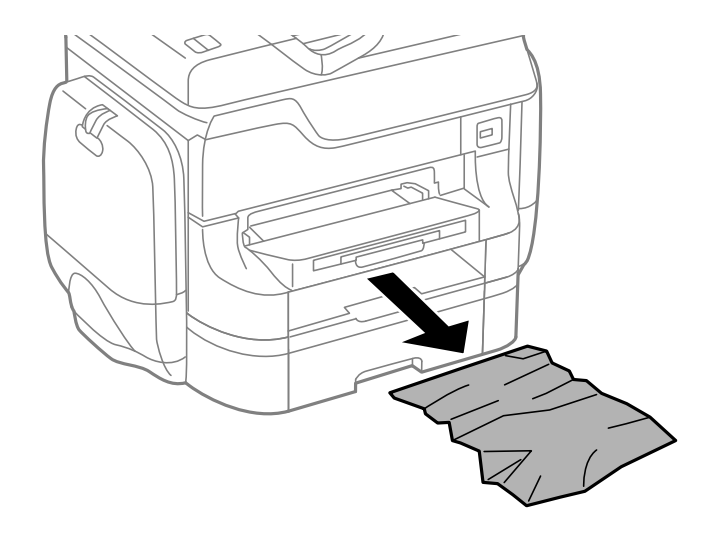

3. Ievietojiet papīra kasete.

### **Iestrēguša papīra izņemšana no Aizmugures pārsegs 1 (D1) un Aizmugures pārsegs 2 (D2)**

1. Atveriet aizmugures pārsegs 1.

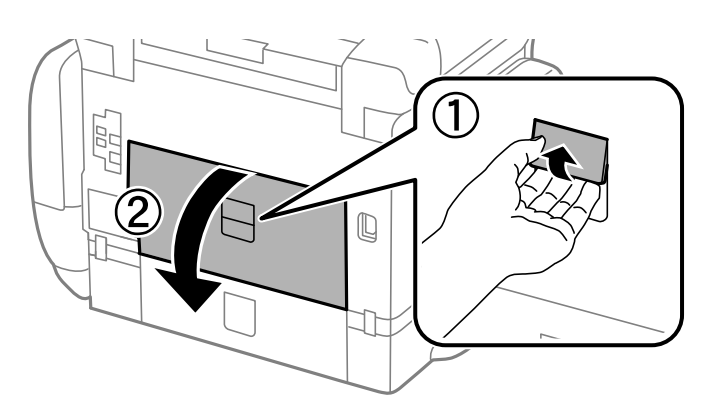

2. Izņemiet iestrēgušo papīru.

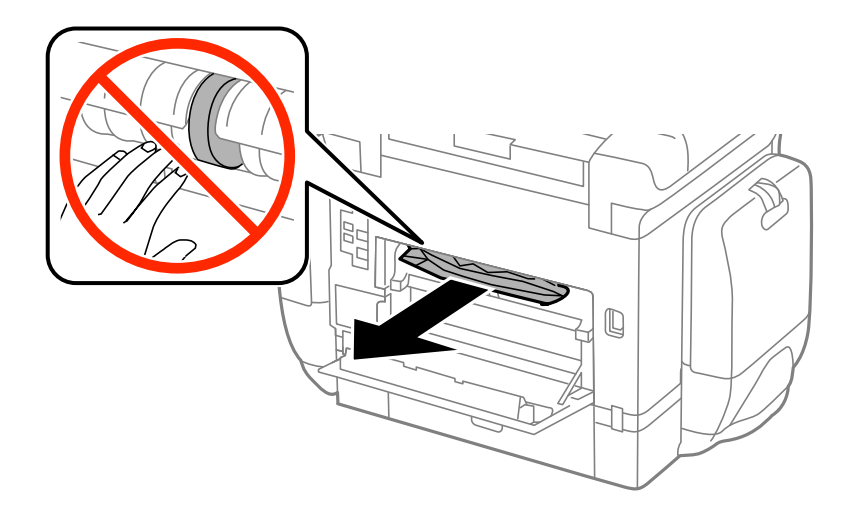

#### **Problēmu novēršana**

#### *Piezīme:*

Ja papīru nevar izņemt, nedaudz pavelciet aizmugures pārsegs 2.

3. Izvelciet aizmugures pārsegs 2.

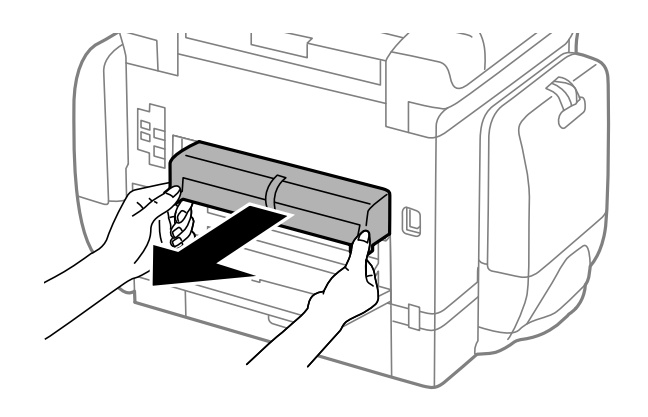

4. Izņemiet iestrēgušo papīru.

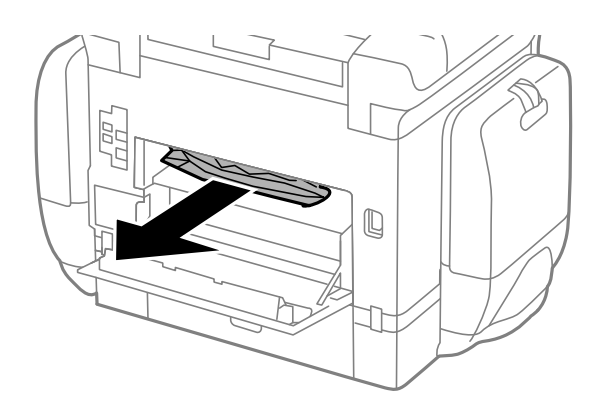

- 5. Ievietojiet aizmugures pārsegs 2.
- 6. Aizveriet aizmugures pārsegs 1.

### **Iestrēguša papīra izņemšana no Aizmugurējo pārsegu (E)**

1. Atveriet aizmugurējais pārsegs.

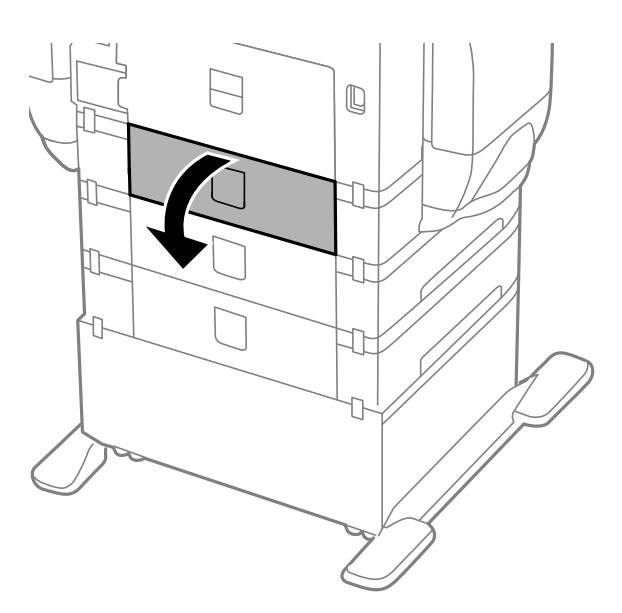

2. Izņemiet iestrēgušo papīru.

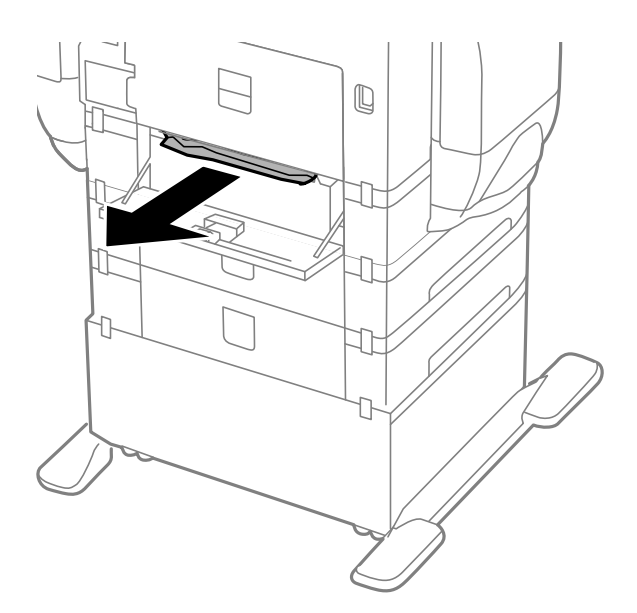

3. Aizveriet aizmugurējais pārsegs.

### **Iestrēguša papīra izņemšana no ADP (F)**

### !*Brīdinājums:*

Atverot vai aizverot dokumentu vāku, uzmanieties, lai nesaspiestu roku vai pirkstus. Pretējā gadījumā varat gūt traumas.

1. Paceliet sviru un atveriet ADP vāku.

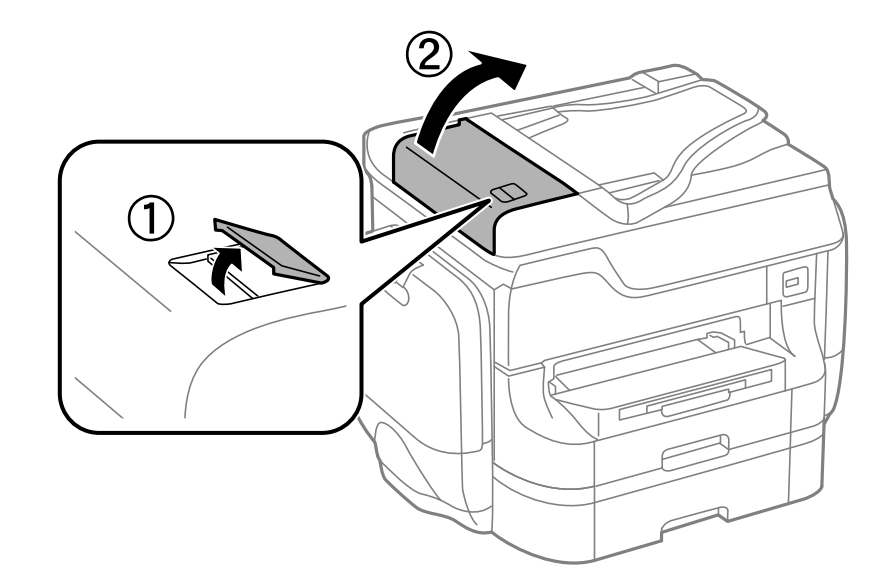

2. Izņemiet iestrēgušo papīru.

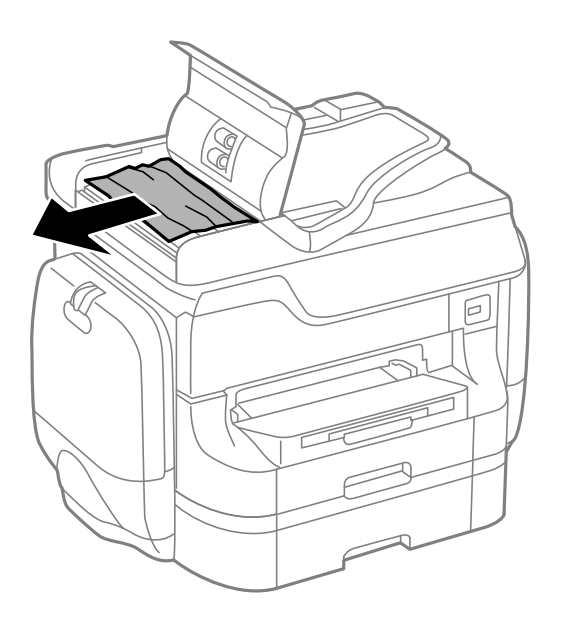

3. Aizveriet ADP vāku.

4. Atveriet dokumentu vāku.

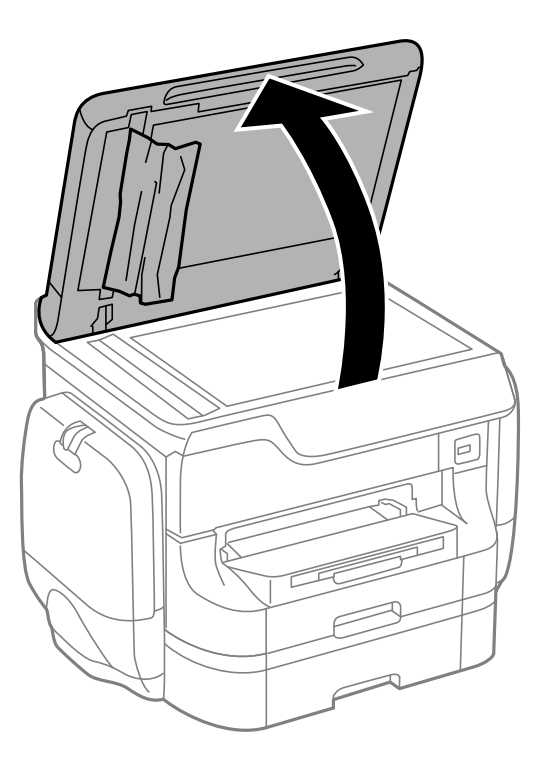

5. Izņemiet iestrēgušo papīru.

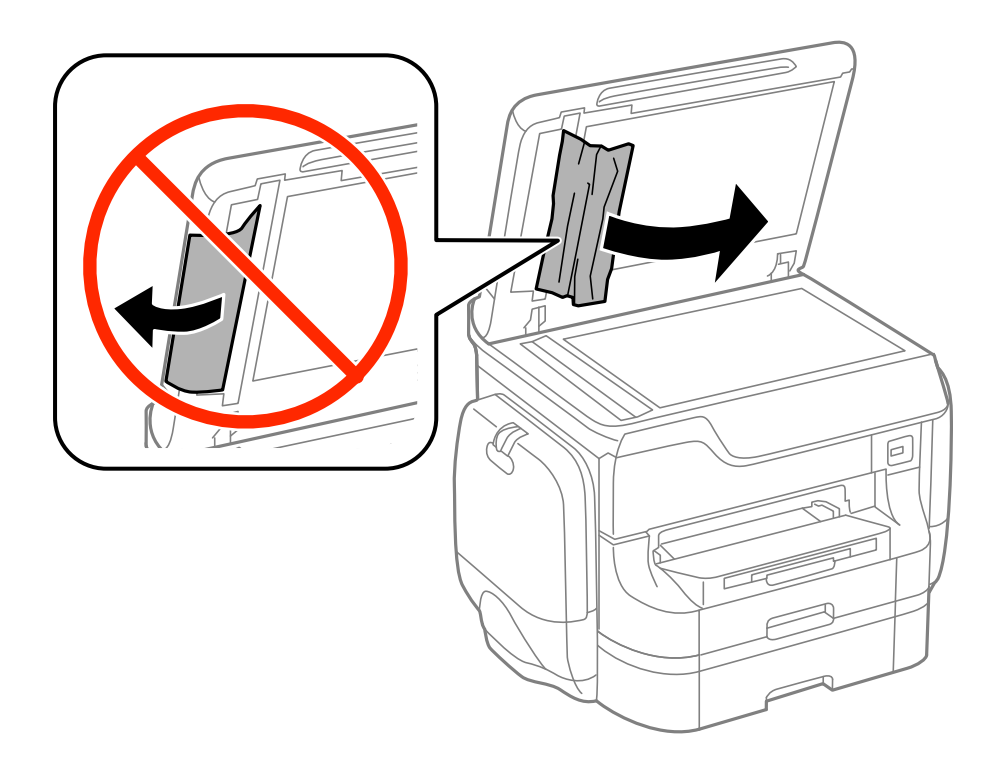

6. Aizveriet dokumenta vāku.
7. Paceliet ADP ievades paliktni un pēc tam izņemiet iestrēgušo papīru.

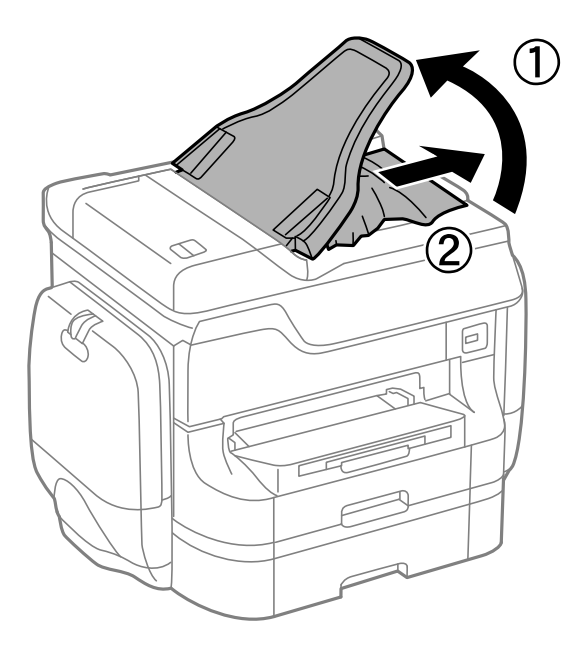

## **Papīrs netiek padots pareizi**

Pārbaudiet, vai papīrs iestrēgst, papīra padeve ir slīpa, vienlaikus tiek padotas vairākas papīra loksnes, papīrs netiek padots vai papīrs tiek izstumts.

- ❏ Novietojiet printeri uz līdzenas virsmas un lietojiet to ieteicamās vides apstākļos.
- ❏ Lietojiet papīru, ko pieņem printeris.
- ❏ Ievērojiet papīra lietošanas piesardzības pasākumus.
- ❏ Ievietojiet papīru pareizajā virzienā un virziet malu vadotnes pret papīra malām.
- ❏ Neievietojiet vairāk par papīram norādīto maksimālo lokšņu skaitu. Ja izmantojat parastu papīru, neievietojiet to virs līnijas, kas atrodas tieši zem simbola  $\nabla$  malu vadotnes iekšpusē.
- ❏ Iebīdiet papīra kasete līdz galam.
- ❏ Ja papīrs netiek padots pēc apkopes ruļļi nomaiņas, iespējams, ruļļi nav pareizi nomainīti. Pārbaudiet, vai tie ir pareizi nomainīti.
- ❏ Ja ir pievienotas papildu papīra kasetes, ir jāveic iestatījumi printera draiverī.
- ❏ Ja rodas kļūda, kas norāda, ka nav papīra, lai gan papīrs ir ievietots aizmugur. papīra padeve, vēlreiz ievietojiet papīru aizmugur. papīra padeve centrā.
- ❏ Ja manuālās divpusējās drukāšanas laikā vienlaicīgi tiek padotas vairākas papīra loksnes, pirms atkārtotas papīra ievietošanas izņemiet visu papīra avotā esošo papīru.
- ❏ Ievietojiet un izstumiet papīru, neveicot drukāšanu, lai notīrītu papīra padeves ceļu.
- ❏ Nekavējoties aizveriet tintes tvertne, ja atvērāt to drukāšanas laikā. Turot tintes tvertne atvērtu, drukas darbs tiek pauzēts.
- ❏ Drukāšanas laikā neatveriet aizmugurējais pārsegs. Šādi var iestrēgt papīrs.
- ❏ Iespējams, apkopes ruļļi darbmūžs ir gandrīz beidzies. Atlasiet **Setup** > **Maintenance** > **Maintenance Roller Information** > **Maintenance Roller Status** un pēc tam nomainiet apkopes ruļļi, ja nepieciešams.
- ❏ Pārliecinieties, ka papīra avota papīra izmēra un papīra veida iestatījumi ir pareizi.

❏ Iespējojiet **Paper Feed Assist Mode** izvēlnē**System Administration** > **Printer Settings**, kad vairākas papīra loksnes tiek padotas vienlaikus no papīra kasete 1.

### **Saistītā informācija**

- $\blacktriangleright$  ["Vides specifikācijas" 206. lpp.](#page-205-0)
- & ["Pieejamie papīra veidi un daudzums" 43. lpp.](#page-42-0)
- & ["Drošības pasākumi saistībā ar papīra lietošanu" 43. lpp.](#page-42-0)
- & ["Papīra ievietošana Papīra kasete" 47. lpp.](#page-46-0)
- & ["Papīra ievietošana Aizmugur. papīra padeve" 49. lpp.](#page-48-0)
- & ["Papīra ievietošana Priekšējā papīra padeves atvere" 51. lpp.](#page-50-0)
- & ["Apkopes ruļļi nomaiņa Papīra kasete 1" 130. lpp.](#page-129-0)
- & ["Apkopes ruļļi nomaiņa Papīra kasete 2-4" 134. lpp.](#page-133-0)
- & ["Papildu papīra kasetes iestatīšana printera draiverī" 235. lpp.](#page-234-0)
- & ["Papīra padeves traucējumu novēršana papīra ceļā" 147. lpp.](#page-146-0)
- & ["Papīra izmēra un papīra veida iestatīšana katram papīra avotam" 53. lpp.](#page-52-0)
- & ["Printer Settings" 35. lpp.](#page-34-0)

## **Oriģināls netiek padots ADP ierīcē**

- ❏ Lietojiet oriģinālus, kas tiek atbalstīti ADP ierīcē.
- ❏ Ievietojiet oriģinālus pareizā virzienā un bīdiet ADF malu vadotnes līdz oriģinālu malām.
- ❏ Notīriet ADP iekšpusi.
- ❏ Neievietojiet virs līnijas zem simbola d, kas atrodas ADF malas vadotnes iekšpusē.
- ❏ Pārbaudiet, vai vadības panelī ir redzama ADF ikona. Ja ikona nav redzama, ievietojiet oriģinālus vēlreiz.

### **Saistītā informācija**

- & ["ADP atbalstītie oriģināli" 55. lpp.](#page-54-0)
- & ["Oriģinālu ievietošana ADP ierīcē" 55. lpp.](#page-54-0)
- & ["ADP tīrīšana" 147. lpp.](#page-146-0)

## **Problēmas saistībā ar elektrību un vadības paneli**

## **Elektrības padevi nevar ieslēgt**

- **□** Turiet nospiestu pogu **①** nedaudz ilgāk.
- ❏ Pārliecinieties, vai ir pareizi pievienots elektrības vads.

## **Elektrības padevi nevar izslēgt**

Turiet nospiestu pogu  $\mathcal{O}$  nedaudz ilgāk. Ja printeri joprojām nevar izslēgt, atvienojiet elektrības vadu. Lai drukas galviņa neizžūtu, vēlreiz ieslēdziet un izslēdziet printeri, nospiežot pogu $\mathcal{O}$ .

## **Ierīce automātiski izslēdzas**

- ❏ Atlasiet **Power Off Settings** (sadaļā **System Administration**) un pēc tam atspējojiet iestatījumu **Power Off If Inactive** un **Power Off If Disconnected**.
- ❏ Atspējojiet iestatījumu **Power Off Timer** (sadaļā **System Administration**).

### *Piezīme:*

Atkarībā no produkta ražošanas datuma un iegādes vietas, produktā var būt pieejama funkcija *Power Off Settings* vai *Power Off Timer*.

### **Saistītā informācija**

& ["System Administration" 32. lpp.](#page-31-0)

## **LCD ekrāns paliek tumšs**

Printeris ir miega režīmā. Nospiediet jebkuru pogu vadības panelī, lai LCD ekrāns atgrieztos iepriekšējā stāvoklī.

## **Printeris nedrukā**

Pārbaudiet tālāk minēto, ja printeris nedarbojas vai neko nedrukā.

- ❏ Ja ir iespējots lietotāja funkciju ierobežojums, ir jāievada lietotāja ID un parole, lai drukātu. Ja nezināt paroli, sazinieties ar printera administratoru.
- ❏ Operētājsistēmā Mac OS X printeris, iespējams, nedrukās, ja ir iespējots lietotāja funkciju ierobežojums. Sazinieties ar printera administratoru.
- ❏ Droši savienojiet interfeisa kabeli ar printeri un datoru.
- ❏ Ja izmantojat USB centrmezglu, mēģiniet savienot printeri tieši ar datoru.
- ❏ Ja printeri izmantojat tīklā, pārliecinieties, ka printeris ir savienots ar tīklu. Jūs varat pārbaudīt stāvokli, aplūkojot indikatorus vadības panelī vai izdrukājot tīkla stāvokļa lapu. Ja printeris nav pievienots tīklam, skatiet Tīkla vednis.
- ❏ Ja drukājat lielu attēlu, iespējams, datorā nav pietiekami daudz atmiņas. Drukājiet attēlu ar mazāku izšķirtspēju vai mazākā izmērā.
- ❏ Operētājsistēmā Windows noklikšķiniet uz **Drukas rinda** printera draivera cilnē **Apkope** un pēc tam pārbaudiet tālāk minēto.
	- ❏ Pārbaudiet, vai ir pauzēti drukas darbi.
		- Atceliet drukāšanu, ja nepieciešams.
	- ❏ Pārliecinieties, ka printeris nav bezsaistē vai gaidīšanas stāvoklī.

Ja printeris ir bezsaistē vai gaidīšanas stāvoklī, notīriet bezsaistes vai gaidīšanas iestatījumu izvēlnē **Printeris**.

❏ Pārliecinieties, ka printeris ir atlasīts kā noklusējuma printeris izvēlnē **Printeris** (uz izvēlnes vienuma jābūt redzamai atzīmei).

Ja printeris nav atlasīts kā noklusējuma printeris, iestatiet to kā noklusējuma printeri.

❏ Operētājsistēmā Mac OS X pārliecinieties, ka printera statuss nav **Pause**.

Izvēlnē atlasiet **System Preferences** > **Printers & Scanners** (vai **Print & Scan**, **Print & Fax**) un pēc tam veiciet dubultklikšķi uz printera. Ja printeris ir pauzēts, noklikšķiniet uz **Resume** (vai **Resume Printer**).

- <span id="page-183-0"></span>❏ Veiciet sprauslu pārbaudi un pēc tam notīriet drukas galviņu, ja kāda no drukas galviņas sprauslām ir aizsērējusi.
- ❏ Jums var neizdoties printera lietošana ar AirPrint, ja atspējoti vajadzīgie protokoli vai iestatījumi. Iespējojiet AirPrint, izmantojot Web Config.

- & ["Drukāšanas atcelšana" 86. lpp.](#page-85-0)
- & ["Drukas galviņas pārbaude un tīrīšana" 142. lpp.](#page-141-0)

## **Izdrukas problēmas**

## **Drukas kvalitāte ir slikta**

Veiciet šādu pārbaudi, ja drukas kvalitāte ir slikta un ir novērota neskaidra druka, izplūdušas drukas līnijas, nav atbilstošo krāsu, krāsas ir blāvas, vērojama nesakritība un mozaīkveida raksti.

- ❏ Lietojiet papīru, ko pieņem printeris.
- ❏ Neveiciet drukāšanu uz mitra, bojāta vai pārāk veca papīra.
- ❏ Ja papīrs ir sarullējies vai aploksne ir piepūtusies ar gaisu, izlīdziniet to.
- ❏ Drukājot attēlus vai fotogrāfijas, izmantojiet augstas izšķirtspējas datus. Attēliem tīmekļa vietnēs parasti ir zema izšķirtspēja, lai gan displejā tie izskatās pietiekami labi, tādēļ drukas kvalitāte var pasliktināties.
- ❏ Vadības panelī vai printera draiverī izvēlieties atbilstošo papīra veida iestatījumu printerī ievietotajam papīra veidam.
- ❏ Drukājiet, izmantojot augstas kvalitātes iestatījumu vadības panelī vai printera draiverī.
- ❏ Ja opcija **Standarta spilgtums** ir atlasīta kā kvalitātes iestatījums Windows printera draiverī, mainiet to uz **Standarta**. Ja opcija **Normal-Vivid** ir atlasīta kā kvalitātes iestatījums Mac OS X printera draiverī, mainiet to uz **Normal**.
- ❏ Izmantojot konkrētas krāsu pielāgošanas funkcijas, krāsas var tikt mainītas vai arī tonis var būt nedabisks. Atspējojiet šīs funkcijas.
	- ❏ Vadības panelis

Drukājot JPEG, atlasiet **Adjustments** > **Fix Photo** un pēc tam atlasiet jebkuru citu opciju, kas nav Fix Ph **On**.

❏ Windows

Atlasiet opciju **Pielāgotie** kā vienuma **Krāsu korekcija** iestatījumu printera draivera cilnē **Papildu opcijas**. Noklikšķiniet uz **Uzlabots** un pēc tam atlasiet jebkuru citu opciju, kas nav **PhotoEnhance**, kā vienuma **Krāsu pārvaldība** iestatījumu.

❏ Mac OS X

Drukas dialoga uznirstošajā izvēlnē atlasiet **Krāsu saskaņošana** un pēc tam atlasiet **EPSON Color Controls**. Uznirstošajā izvēlnē atlasiet **Color Options** un pēc tam atlasiet jebkuru citu opciju, kas nav **PhotoEnhance**.

- ❏ Atspējojiet divvirzienu (vai lielātruma) iestatījumu. Ja ir iespējots šis iestatījums, drukas galviņa drukā, pārvietojoties abos virzienos, un vertikālās līnijas, iespējams, nebūs pareizi līdzinātas. Atspējojot šo funkciju, drukāšana, iespējams, būs lēnāka.
	- ❏ Vadības panelis

Drukājot JPEG vai TIFF, nospiediet uz **Settings** un pēc tam atspējojiet **Bidirectional**.

❏ Windows

Dzēsiet **Liela ātruma** printera draivera **Papildu opcijas** cilnē.

❏ Mac OS X

Atlasiet **System Preferences** izvēlnē > **Printers & Scanners** (vai **Print & Scan**, **Print & Fax**) un pēc tam atlasiet printeri. Noklikšķiniet uz **Options & Supplies** > **Options** (vai **Driver**). Izvēlieties opciju **Off** kā vienuma **High Speed Printing** iestatījumu.

- ❏ Veiciet sprauslu pārbaudi, un tad notīriet drukas galviņu, ja kāda no drukas galviņas sprauslām ir aizsērējusi.
- ❏ Līdziniet drukas galviņu. Ja izdrukas satur horizontālas joslas vai svītras pēc tam, kad izmēģinājāt **Print Head Cleaning** un **Horizontal Alignment**, atlasiet **Setup** > **Maintenance** > **Improve Horizontal Streaks**, lai precizētu horizontālo līdzināšanu.
- ❏ Nelieciet papīru kaudzītē uzreiz pēc drukāšanas.
- ❏ Pirms izdruku iešūšanas vai izstādīšanas ļaujiet tām pilnībā nožūt. Izdruku nožūšanas laikā nepakļaujiet tās tiešiem saules stariem, neizmantojiet žāvētāju un nepieskarieties drukātajai papīra pusei.
- ❏ Mēģiniet izmantot oriģinālās Epson tintes padeves bloki. Šis produkts ir paredzēts krāsu pielāgošanai, pamatojoties uz oriģinālo Epson tintes padeves bloki lietošanu. Neoriģinālo tintes padeves bloki lietošana var pasliktināt drukas kvalitāti.
- ❏ Epson iesaka izlietot tintes padeves bloks pirms derīguma termiņa beigām, kas norādīts uz iepakojuma.
- ❏ Drukājot attēlus vai fotogrāfijas, Epson iesaka lietot oriģinālo Epson papīru parasta papīra vietā. Veiciet drukāšanu uz oriģinālā Epson papīra drukājamās puses.

### **Saistītā informācija**

- & ["Drošības pasākumi saistībā ar papīra lietošanu" 43. lpp.](#page-42-0)
- & ["Papīra veidu saraksts" 46. lpp.](#page-45-0)
- & ["Drukas galviņas pārbaude un tīrīšana" 142. lpp.](#page-141-0)
- & ["Drukas galviņas līdzināšana" 144. lpp.](#page-143-0)
- & ["Uzlabojums horizontālo joslu novēršanai" 146. lpp.](#page-145-0)
- & ["Pieejamie papīra veidi un daudzums" 43. lpp.](#page-42-0)

## **Kopijas kvalitāte ir slikta**

Ja kopētajā attēlā ir nevienmērīgas krāsas, izsmērēta tinte, punkti vai taisnas līnijas, izmēģiniet tālāk minētos risinājumus.

- ❏ Ievietojiet un izstumiet papīru, neveicot drukāšanu, lai notīrītu papīra ceļu.
- ❏ Notīriet skenera stikls.
- ❏ Notīriet ADF.
- ❏ Neizdariet pārāk lielu spiedienu uz oriģināla vai dokumentu vāka, novietojot oriģinālus uz skenera stikls. Ja oriģināls vai dokumentu vāks tiek pārāk stipri piespiests, var būt nevienmērīgas krāsas, izsmērēta tinte vai redzami punkti.

❏ Ja ir redzams muarē (šķērssvītru) raksts, mainiet samazināšanas un palielināšanas iestatījumu vai novietojiet oriģinālu nedaudz citādā leņķī.

### **Saistītā informācija**

- & ["Tintes traipu iztīrīšana no papīra ceļa" 146. lpp.](#page-145-0)
- & ["Skenera stikls tīrīšana" 149. lpp.](#page-148-0)
- & ["ADP tīrīšana" 147. lpp.](#page-146-0)
- & ["Drukas kvalitāte ir slikta" 184. lpp.](#page-183-0)

## **Kopētajā attēlā ir redzams oriģināla otrajā pusē esošais attēls**

- ❏ Ja oriģināls ir plāns, novietojiet to uz skenera stikls un pēc tam novietojiet virs tā melnu papīru.
- ❏ Vadības panelī samaziniet kopijas blīvuma iestatījumu.

## **Izdrukas pozīcija, izmērs vai malas nav pareizas**

- ❏ Ievietojiet papīru pareizajā virzienā un virziet malu vadotnes pret papīra malām.
- ❏ Novietojot oriģinālus uz skenera stikls, līdziniet oriģināla stūrus ar stūri, kas ir norādīts ar skenera stikla simbolu uz rāmja. Ja kopijas malas ir apgrieztas, pavirziet oriģinālu nedaudz prom no stūra.
- ❏ Notīriet skenera stikls un dokumentu vāku. Ja uz stikla ir putekļi vai traipi, kopēšanas apgabals, iespējams, tiks paplašināts, lai ietvertu putekļus vai traipus, radot nepareizu drukāšanas pozīciju vai mazus attēlus.
- ❏ Vadības panelī oriģinālam atlasiet atbilstošo izmēra iestatījumu.
- ❏ Vadības panelī vai printera draiverī atlasiet atbilstošo papīra izmēra iestatījumu.
- ❏ Līdziniet malas iestatījumu lietojumprogrammā, lai tā būtu drukāšanas apgabalā.

### **Saistītā informācija**

- & ["Papīra ievietošana Papīra kasete" 47. lpp.](#page-46-0)
- & ["Papīra ievietošana Aizmugur. papīra padeve" 49. lpp.](#page-48-0)
- & ["Papīra ievietošana Priekšējā papīra padeves atvere" 51. lpp.](#page-50-0)
- & ["Oriģinālu novietošana" 55. lpp.](#page-54-0)
- & ["Skenera stikls tīrīšana" 149. lpp.](#page-148-0)
- & ["Drukājamais apgabals" 201. lpp.](#page-200-0)

## **Papīrs ir nosmērēts vai netīrs**

Ja drukāšanas laikā papīrs tiek nosmērēts vai kļūst netīrs, izmēģiniet tālāk minētos risinājumus.

- ❏ Notīriet papīra ceļu.
- ❏ Notīriet skenera stikls un dokumentu vāku.
- ❏ Ievietojiet papīru pareizā virzienā.
- ❏ Veicot manuālu divpusējo drukāšanu, pirms atkārtotas papīra ievietošanas pārliecinieties, vai tinte ir pilnībā izžuvusi.

### **Problēmu novēršana**

- ❏ Lietojot biezu papīru, iespējojiet traipu samazināšanas iestatījumu. Ja iespējosiet šo funkciju, iespējams, drukas kvalitāte pasliktināsies vai arī drukāšana palēnināsies. Tādēļ šai funkcijai parasti ir jābūt atspējotai.
	- ❏ Vadības panelis

Sākuma ekrānā atlasiet **Setup** > **Maintenance** un pēc tam iespējojiet **Thick Paper**.

❏ Windows

Noklikšķiniet uz **Paplašināti iestatījumi** printera draivera cilnē **Apkope** un pēc tam atlasiet **Biezs papīrs un aploksnes**.

❏ Mac OS X

Atlasiet **System Preferences** izvēlnē > **Printers & Scanners** (vai **Print & Scan**, **Print & Fax**) un pēc tam atlasiet printeri. Noklikšķiniet uz **Options & Supplies** > **Options** (vai **Driver**). Izvēlieties opciju **On** kā vienuma **Biezs papīrs un aploksnes** iestatījumu.

- ❏ Operētājsistēmā Windows, ja uz papīra joprojām ir traipi, atlasot iestatījumu **Biezs papīrs un aploksnes**, atlasiet **Īsu šķiedru papīrs** printera draivera logā **Paplašināti iestatījumi**.
- ❏ Drukājot augsta blīvuma datus, piemēram, attēlus vai diagrammas, izmantojot automātisko divpusējo drukāšanu, samaziniet drukas blīvuma iestatījumu un izvēlieties ilgāku nožūšanas laiku.
- ❏ Ja papīrs kopēšanas laikā ir notraipīts, samaziniet kopēšanas blīvuma iestatījumu vadības panelī.

### **Saistītā informācija**

- & ["Tintes traipu iztīrīšana no papīra ceļa" 146. lpp.](#page-145-0)
- & ["Skenera stikls tīrīšana" 149. lpp.](#page-148-0)
- & ["Papīra ievietošana Papīra kasete" 47. lpp.](#page-46-0)
- & ["Papīra ievietošana Aizmugur. papīra padeve" 49. lpp.](#page-48-0)
- & ["Papīra ievietošana Priekšējā papīra padeves atvere" 51. lpp.](#page-50-0)
- & ["Režīms Copy" 24. lpp.](#page-23-0)
- & ["Režīms Memory Device" 29. lpp.](#page-28-0)
- & ["Drukāšana uz abām pusēm" 65. lpp.](#page-64-0)
- & ["Drukas kvalitāte ir slikta" 184. lpp.](#page-183-0)

## **Drukātās rakstzīmes ir nepareizas vai sagrozītas**

- ❏ Droši savienojiet interfeisa kabeli ar printeri un datoru.
- ❏ Atceliet visus pauzētos drukas darbus.
- ❏ Drukāšanas laikā manuāli nepārslēdziet datoru **hibernācijas** vai **miega** režīmā. Iespējams, lapas ar sagrozīto tekstu tiks drukātas nākamajā datora startēšanas reizē.

### **Saistītā informācija**

& ["Drukāšanas atcelšana" 86. lpp.](#page-85-0)

## **Drukātais attēls ir apgriezts**

Notīriet visus spoguļattēla iestatījumus printera draiverī vai lietojumprogrammā.

❏ Windows

Notīriet atzīmi no izvēles rūtiņas **Spoguļattēls** printera draivera cilnē **Papildu opcijas**.

❏ Mac OS X

Dzēsiet **Mirror Image** drukas dialoglodziņa **Printera iestatījumi** izvēlnē.

## **Izdrukas problēmu nevarēja novērst**

Ja esat izmēģinājis visus risinājumus un problēma joprojām nav novērsta, mēģiniet atinstalēt printera draiveri un pēc tam vēlreiz to instalēt.

### **Saistītā informācija**

- & ["Lietojumprogrammu atinstalēšana" 159. lpp.](#page-158-0)
- & ["Lietojumprogrammu instalēšana" 160. lpp.](#page-159-0)

## **Drukāšana ir pārāk lēna**

- ❏ Ilgstoši drukājot ilgāk par aptuveni 10 minūtēm, drukāšana palēninās, lai printera mehānisms nepārkarstu un nesabojātos. Tomēr varat turpināt drukāšanu. Lai atgrieztos normālā drukāšanas ātrumā, atstājiet printeri dīkstāvē vismaz 30 minūtes. Drukāšanas ātrums neatgriežas normālajā, ja izslēgta barošana.
- ❏ Aizveriet visas nevajadzīgās lietojumprogrammas.
- ❏ Samaziniet kvalitātes iestatījumu vadības panelī vai printera draiverī. Augstas kvalitātes drukāšana samazina drukāšanas ātrumu.
- ❏ Iespējojiet divvirzienu (vai lielātruma) iestatījumu. Ja ir iespējots šis iestatījums, drukas galviņa drukā, pārvietojoties abos virzienos, un drukāšanas ātrums palielinās.
	- ❏ Vadības panelis

Drukājot JPEG vai TIFF, nospiediet uz **Settings** un pēc tam iespējojiet **Bidirectional**.

❏ Windows

Atlasiet **Liela ātruma** printera draivera cilnē **Papildu opcijas**.

❏ Mac OS X

Atlasiet **System Preferences** izvēlnē > **Printers & Scanners** (vai **Print & Scan**, **Print & Fax**) un pēc tam atlasiet printeri. Noklikšķiniet uz **Options & Supplies** > **Options** (vai **Driver**). Izvēlieties opciju **On** kā vienuma **High Speed Printing** iestatījumu.

- ❏ Atspējojiet kluso režīmu. Šī funkcija samazina drukāšanas ātrumu.
	- ❏ Windows

Atlasiet opciju **Izslēgts** kā vienuma **Klusais režīms** iestatījumu printera draivera cilnē **Galvenie**.

❏ Mac OS X

Atlasiet **System Preferences** izvēlnē > **Printers & Scanners** (vai **Print & Scan**, **Print & Fax**) un pēc tam atlasiet printeri. Noklikšķiniet uz **Options & Supplies** > **Options** (vai **Driver**). Atlasiet opciju **Off** kā vienuma **Klusais režīms** iestatījumu.

## **Problēmas ar PostScript printera draiveri**

### *Piezīme:*

Printera draivera izvēlņu vienumi un teksts atšķiras atkarībā no datora vides.

## **Printeris nedrukā, izmantojot PostScript printera draiveri**

- ❏ Vadības panelī iestatiet vienuma **Printing Language** iestatījumu uz **Auto** vai **PS3**.
- ❏ Ja teksta datus nevar izdrukāt, pat ja vadības panelī ir iespējota opcija **Text Detection**, iestatiet vienumu **Printing Language** uz **PS3**.
- ❏ Operētājsistēmā Windows, ja tiek sūtīts liels darbu skaits, iespējams, printeris nedrukās. Atlasiet vienumu **Drukāt tieši printerī** printera rekvizītu cilnē **Papildu**.

### **Saistītā informācija**

& ["Printer Settings" 35. lpp.](#page-34-0)

## **Printeris nedrukā pareizi, izmantojot PostScript printera draiveri**

- ❏ Ja fails tiek izveidots lietojumprogrammā, kas ļauj mainīt datu formātu, piemēram, Adobe Photoshop, pārliecinieties, ka lietojumprogrammas iestatījumi atbilst printera draivera iestatījumiem.
- ❏ EPS faili, kas veidoti binārā formātā, iespējams, netiks pareizi izdrukāti. Formātu iestatiet uz ASCII, ja lietojumprogrammā veidojat EPS failus.
- ❏ Operētājsistēmā Windows printeris nevar drukāt binārus datus, ja tas ir savienots ar datoru, izmantojot USB interfeisu. Vienuma **Izvades protokols** iestatījumu printera rekvizītu cilnē **Ierīces iestatījumi** iestatiet uz **ASCII** vai **TBCP**.
- ❏ Operētājsistēmā Windows atlasiet atbilstošos aizstāšanas fontus printera rekvizītu cilnē **Device settings**.

## **Drukas kvalitāte ir slikta, izmantojot PostScript printera draiveri**

Krāsu iestatījumus nevar veikt printera draivera cilnē **Papīrs/Kvalitāte**. Noklikšķiniet uz **Papildu** un pēc tam iestatiet vienuma **Color Mode** iestatījumu.

## **Drukāšana ir pārāk lēna, izmantojot PostScript printera draiveri**

Printera draiverī iestatiet vienuma **Print Quality** iestatījumu uz **Fast**.

## **Skenēšanu nevar uzsākt**

- ❏ Ja printerī ir iespējota piekļuves vadības funkcija, skenējot ir jāievada lietotāja ID un parole. Ja nezināt paroli, sazinieties ar sistēmas administratoru.
- ❏ Ja ir iespējota piekļuves vadības funkcija, iespējams, Mac OS X nevarēs veikt skenēšanu. Sazinieties ar sistēmas administratoru.
- ❏ Ja skenējat, izmantojot ADP, pārbaudiet, vai dokumentu vāks un ADP vāks ir aizvērts.
- ❏ Droši savienojiet interfeisa kabeli ar printeri un datoru.
- ❏ Ja izmantojat USB centrmezglu, savienojiet printeri tieši ar datoru.
- ❏ Ja printeri izmantojat tīklā, pārliecinieties, ka printeris ir pareizi savienots ar tīklu. Savienojuma statusu var pārbaudīt, skatot tīkla ikonu printera logā un izdrukājot tīkla statusa lapu. Ja printeris nav pievienots tīklam, skatiet Tīkla vednis.
- ❏ Pārliecinieties, vai ir atlasīts pareizais printeris (skeneris), ja pēc EPSON Scan startēšanas tiek parādīts skeneru saraksts.
- ❏ Ja lietojat ar TWAIN saderīgas lietojumprogrammas, atlasiet izmantoto printeri (skeneri).
- ❏ Lietojot operētājsistēmu Windows, pārliecinieties, ka printeris (skeneris) ir redzams sadaļā **Skeneris un kamera**. Printeris (skeneris) tiks parādīts kā "EPSON XXXXX (printera nosaukums)". Ja printeris (skeneris) netiek parādīts, atinstalējiet EPSON Scan un pēc tam vēlreiz to instalējiet. Skatiet tālāk minēto, lai piekļūtu sadaļai **Skeneris un kamera**.
	- ❏ Windows 8.1/Windows 8/Windows Server 2012 R2/Windows Server 2012

Atlasiet **Darbvirsma** > **Iestatījumi** > **Vadības panelis**, meklēšanas viedpogā ievadiet "Skeneris un kamera", noklikšķiniet uz **Rādīt skeneri un kameru** un pēc tam pārbaudiet, vai printeris ir redzams.

❏ Windows 7/Windows Server 2008 R2

Noklikšķiniet uz pogas Sākt un atlasiet **Vadības panelis**, meklēšanas viedpogā ievadiet "Skeneris un kamera", noklikšķiniet uz **Skatīt skenerus un kameras** un pēc tam pārbaudiet, vai printeris ir redzams.

❏ Windows Vista/Windows Server 2008

Noklikšķiniet uz pogas Sākt, atlasiet **Vadības panelis** > **Aparatūra un skaņa** > **Skeneri un kameras** un pēc tam pārbaudiet, vai printeris ir redzams.

❏ Windows XP/Windows Server 2003 R2/Windows Server 2003

Noklikšķiniet uz pogas Sākt, atlasiet **Vadības panelis** > **Printeri un cita aparatūra** > **Skeneri un kameras** un pēc tam pārbaudiet, vai printeris ir redzams.

- ❏ Ja nevarat skenēt, izmantojot ar TWAIN saderīgas lietojumprogrammas, atinstalējiet ar TWAIN saderīgo lietojumprogrammu un pēc tam instalējiet to atkārtoti.
- ❏ Operētājsistēmā Mac OS X ar Intel procesoru, ja ir instalēti citi Epson skenera draiveri, izņemot EPSON Scan, piemēram, versija Rosetta vai PPC, atinstalējiet gan tos, gan EPSON Scan, un pēc tam atkārtoti instalējiet EPSON Scan.

### **Saistītā informācija**

- & ["Lietojumprogrammu atinstalēšana" 159. lpp.](#page-158-0)
- & ["Lietojumprogrammu instalēšana" 160. lpp.](#page-159-0)

## **Problēmas saistībā ar skenētajiem attēliem**

## **Skenēšanas kvalitāte ir slikta**

- ❏ Notīriet skenera stikls.
- ❏ Notīriet ADF.
- ❏ Neizdariet pārāk lielu spiedienu uz oriģināla vai dokumentu vāka, novietojot oriģinālus uz skenera stikls. Ja oriģināls vai dokumentu vāks tiek pārāk stipri piespiests, var būt nevienmērīgas krāsas, izsmērēta tinte vai redzami punkti.
- ❏ Notīriet putekļus no oriģināla.
- ❏ Atlasiet atbilstošos dokumenta veida iestatījumus vadības panelī.
- ❏ Skenējiet augstākā izšķirtspējā.
- ❏ Pielāgojiet attēlu lietojumprogrammā EPSON Scan un pēc tam skenējiet. Lai iegūtu detalizētu informāciju, skatiet EPSON Scan palīdzību.

- & ["Skenera stikls tīrīšana" 149. lpp.](#page-148-0)
- & ["ADP tīrīšana" 147. lpp.](#page-146-0)
- & ["Režīms Scan" 26. lpp.](#page-25-0)

## **Rakstzīmes ir neskaidras**

- ❏ Režīmā **Biroja režīms** lietojumprogrammā EPSON Scan atlasiet **Attēla opcija** cilnē **Attēla pielāgošana** un pēc tam atlasiet **Teksta uzlabošana**.
- ❏ Režīmā **Profesionāls režīms** lietojumprogrammā EPSON Scan atlasiet **Dokuments** kā **Automāt. ekspozīcijas veids Oriģināls** iestatījumos.
- ❏ Pielāgojiet sliekšņa iestatījumus lietojumprogrammā EPSON Scan.
	- ❏ **Biroja režīms**

Atlasiet **Melnbalti** kā vienumu **Attēla veids** cilnē **Pamata iestatījumi** un pēc tam pielāgojiet sliekšņa iestatījumu cilnē **Attēla pielāgošana**.

❏ **Profesionāls režīms**

Atlasiet **Melnbalti** kā **Attēla veids** iestatījumu un pēc tam pielāgojiet sliekšņa iestatījumu.

❏ Skenējiet augstākā izšķirtspējā.

## **Skenētajā attēlā ir redzams oriģināla otrajā pusē esošais attēls**

- ❏ Ja oriģināls ir plāns, novietojiet to uz skenera stikls un pēc tam novietojiet virs tā melnu papīru.
- ❏ Atlasiet atbilstošos dokumenta veida iestatījumus vadības panelī vai EPSON Scan.
- ❏ Režīmā **Biroja režīms** lietojumprogrammā EPSON Scan atlasiet **Attēla opcija** cilnē **Attēla pielāgošana** un pēc tam atlasiet **Teksta uzlabošana**.

### **Saistītā informācija**

◆ ["Režīms Scan" 26. lpp.](#page-25-0)

## **Skenētajā attēlā ir redzami muarē (šķērssvītru) raksti**

- ❏ Novietojiet oriģinālu nedaudz citādā leņķī.
- ❏ Atlasiet **Rastra noņemšana** lietojumprogrammā EPSON Scan.
- ❏ Mainiet izšķirtspējas iestatījumu vadības panelī vai EPSON Scan.

### **Saistītā informācija**

◆ ["Režīms Scan" 26. lpp.](#page-25-0)

## **Skenēšanas apgabals vai virziens nav pareizs**

❏ Novietojot oriģinālus uz skenera stikls, līdziniet oriģināla stūrus ar stūri, kas norādīts ar simbolu uz skenera stikls rāmja. Ja skenētā attēla malas ir apgrieztas, pavirziet oriģinālu nedaudz prom no stūra.

- ❏ Notīriet skenera stikls un dokumentu vāku. Ja uz stikla ir putekļi vai traipi, skenēšanas apgabals, iespējams, tiks paplašināts, lai ietvertu putekļus vai traipus, radot nepareizu skenēšanas pozīciju vai mazus attēlus.
- ❏ Ja novietojat vairākus oriģinālus uz skenera stikls, lai skenētu tos atsevišķi, taču tie tiek skenēti uz vienas loksnes, novietojiet oriģinālus vismaz 20 mm (0,8 collas) attālumā vienu no otra. Ja problēma netiek atrisināta, novietojiet pa vienam oriģinālam.
- ❏ Ja skenēšana tiek veikta no vadības paneļa, pareizi iestatiet skenēšanas apgabalu.
- ❏ Ja skenējat, izmantojot sīktēlu priekšskatījumu lietojumprogrammā EPSON Scan, novietojiet oriģinālu 4,5 mm (0,18 collu) attālumā no skenera stikls malām. Citās situācijās novietojiet oriģinālu 1,5 mm (0,06 collu) attālumā no skenera stikls malām.
- ❏ Izmantojot sīktēlu priekšskatījumu lielam oriģinālam, izmantojot **Profesionāls režīms**, skenēšanas apgabals, iespējams, nebūs pareizs. Veicot priekšskatīšanu lietojumprogrammā EPSON Scan, izveidojiet skenējamā apgabala markīzes cilnē **Parastais** logā **Priekšskatīt**.
- ❏ Noklikšķiniet uz **Konfigurācija** lietojumprogrammā EPSON Scan un pēc tam notīriet vienumu **Automāt. foto orientācija** cilnē **Priekšskatīt**.
- ❏ Ja **Automāt. foto orientācija** lietojumprogrammā EPSON Scan nedarbojas, kā paredzēts, skatiet EPSON Scan palīdzību.
- ❏ Skenēšanas laikā izmantojot EPSON Scan, pieejamais skenēšanas apgabals var būt ierobežots, ja izšķirtspējas iestatījums ir pārāk augsts. Samaziniet izšķirtspēju vai pielāgojiet skenēšanas apgabalu logā **Priekšskatīt**.

- & ["Oriģinālu novietošana" 55. lpp.](#page-54-0)
- & ["Skenera stikls tīrīšana" 149. lpp.](#page-148-0)
- & ["Režīms Scan" 26. lpp.](#page-25-0)

## **Ar skenēto attēlu saistīto problēmu nevarēja novērst**

Ja esat izmēģinājis visus risinājumus un problēma joprojām nav atrisināta, noklikšķiniet uz **Konfigurācija** logā EPSON Scan un pēc tam noklikšķiniet uz **Atiestatīt visu** cilnē **Citi**, lai inicializētu EPSON Scan iestatījumus. Ja inicializācija neatrisina problēmu, atinstalējiet EPSON Scan un instalējiet to atkārtoti.

### **Saistītā informācija**

- & ["Lietojumprogrammu atinstalēšana" 159. lpp.](#page-158-0)
- & ["Lietojumprogrammu instalēšana" 160. lpp.](#page-159-0)

## **Citas problēmas saistībā ar skenēšanu**

## **Sīktēlu priekšskatījums nedarbojas pareizi**

Skatiet EPSON Scan palīdzību.

## **Skenēšana ir pārāk lēna**

Samaziniet izšķirtspēju.

<span id="page-192-0"></span> $\rightarrow$  ["Režīms Scan" 26. lpp.](#page-25-0)

## **Nav iespējams nosūtīt skenēto attēlu e-pastā**

Pārliecinieties, ka esat konfigurējis e-pasta servera iestatījumus.

### **Saistītā informācija**

& ["Pasta servera konfigurēšana" 237. lpp.](#page-236-0)

## **Skenēšana tiek pārtraukta, skenējot PDF/Multi-TIFF formātā**

- ❏ Skenēšanai izmantojot EPSON Scan, varat skenēt līdz pat 999 lapām PDF formātā un līdz pat 200 lapām Multi-TIFF formātā. Kad skenējat, izmantojot vadības paneli, varat nepārtraukti skenēt līdz pat 100 lapas vienas puses skenējumā, izmantojot ADF, un līdz pat 200 lapas 2 pušu skenējumā, izmantojot ADF, un skenējot, izmantojot skenera stikls.
- ❏ Skenējot lielus apjomus, mēs iesakām skenēt pelēktoņos.
- ❏ Palieliniet brīvo vietu datora cietajā diskā. Skenēšana var apstāties, ja nav pietiekami daudz brīvas vietas.
- ❏ Mēģiniet skenēt zemākā izšķirtspējā. Skenēšana apstājas, ja kopējais datu izmērs sasniedz robežu.

### **Saistītā informācija**

 $\rightarrow$  ["Režīms Scan" 26. lpp.](#page-25-0)

## **Problēmas sūtot un saņemot faksus**

## **Faksu nevar nosūtīt vai saņemt**

- ❏ Vadības panelī izmantojiet funkciju **Check Fax Connection**, lai veiktu automātisko faksa savienojuma pārbaudi. Izmēģiniet izdrukātajā atskaitē norādītos risinājumus.
- ❏ Skatiet kļūdas kodu, kas ir norādīts faksa darbam, kurš neizdevās, un izmēģiniet risinājumus, kas aprakstīti kļūdu kodu sarakstā.
- ❏ Pārbaudiet vienuma **Line Type** iestatījumu. Iespējams, iestatot to uz **PBX**, problēma tiks novērsta. Ja jūsu lietotajai tālruņa sistēmai ir nepieciešams ārējs piekļuves kods, lai izveidotu savienojumu ar ārēju līniju, reģistrējiet printerī piekļuves kodu un sūtīšanas laikā faksa numura sākumā ievadiet # (numurzīme).
- ❏ Ja rodas sakaru kļūda, vadības panelī mainiet vienuma **Fax Speed** iestatījumu uz **Slow(9,600bps)**.
- ❏ Pārbaudiet, vai tālruņa sienas pieslēgvieta darbojas, savienojot tālruni ar to un testējot to. Ja nav iespējams veikt vai saņemt zvanus, sazinieties ar telekomunikāciju uzņēmumu.
- ❏ Lai izveidotu savienojumu ar DSL tālruņa līniju, ir jāizmanto DSL modems, kas aprīkots ar iebūvētu DSL filtru, vai arī līnijai jāinstalē atsevišķs DSL filtrs. Sazinieties ar DSL pakalpojumu sniedzēju.
- ❏ Ja veidojat savienojumu ar DSL tālruņa līniju, savienojiet printeri tieši ar tālruņa sienas pieslēgvietu, lai noskaidrotu, vai printeris var nosūtīt faksu. Ja tas darbojas, iespējams, problēma radās DSL filtra dēļ. Sazinieties ar DSL pakalpojumu sniedzēju.
- ❏ Vadības panelī iespējojiet iestatījumu **ECM**. Krāsu faksus nevar nosūtīt vai saņemt, ja ir izslēgts iestatījums **ECM**.
- ❏ Lai sūtītu vai saņemtu faksus, izmantojot datoru, pārliecinieties, vai printeris ir savienots, izmantojot USB kabeli vai tīklu, un PC-FAX draiveri ir instalēts datorā. PC-FAX draiveris tiek instalēts kopā ar FAX Utility.
- ❏ Operētājsistēmā Windows printerim (faksam) ir jābūt redzamam sadaļā **Ierīces un printeri**, **Printeris** vai **Printeri un cita aparatūra**. Printeris (fakss) tiek parādīts kā "EPSON XXXXX (FAX)". Ja printeris (fakss) netiek parādīts, atinstalējiet FAX Utility un pēc tam vēlreiz to instalējiet. Lai piekļūtu sadaļai **Ierīces un printeri**, **Printeris** vai **Printeri un cita aparatūra**, skatiet tālāk minētās norādes.
	- ❏ Windows 8.1/Windows 8

Sadaļā **Aparatūra un skaņa** vai **Aparatūra** atlasiet **Darbvirsma** > **Iestatījumi** > **Vadības panelis** > **Skatīt ierīces un printerus**.

❏ Windows 7

Noklikšķiniet uz pogas Sākt, atlasiet **Vadības panelis** > **Skatīt ierīces un printerus** sadaļā **Aparatūra un skaņa** vai **Aparatūra**.

❏ Windows Vista

Noklikšķiniet uz pogas Sākt, atlasiet **Vadības panelis** > **Printeri** sadaļā **Aparatūra un skaņa**.

❏ Windows XP

Noklikšķiniet uz pogas Start un atlasiet **Settings** > **Control Panel** > **Printers and Other Hardware** > **Printers and Faxes**.

- ❏ Operētājsistēmā Mac OS X pārbaudiet tālāk minēto.
	- ❏ Atlasiet **System Preferences** izvēlnē > **Printers & Scanners** (vai **Print & Scan**, **Print & Scan**) un pēc tam pārliecinieties, ka ir parādīts printeris (fakss). Printeris (fakss) tiek parādīts kā "FAX XXXX (USB)" vai "FAX XXXX (IP)". Ja printeris (fakss) netiek parādīts, noklikšķiniet uz [**+**] un pēc tam reģistrējiet printeri (faksu).
	- ❏ Atlasiet **System Preferences** izvēlnē > **Printers & Scannersri** (vai **Print & Scan**, **Print & Fax**) un pēc tam izdariet dubultklikšķi uz printera (faksa). Ja printeris ir pauzēts, noklikšķiniet uz **Resume** (vai **Resume Printer**).

### **Saistītā informācija**

- & ["Fax Settings" 36. lpp.](#page-35-0)
- & ["Kļūdas kods statusa izvēlnē" 166. lpp.](#page-165-0)
- & ["PBX tālruņa sistēmas iestatījumu veikšana" 105. lpp.](#page-104-0)
- & ["Printera savienošana ar tālruņa līniju" 99. lpp.](#page-98-0)
- & ["Lietojumprogrammu atinstalēšana" 159. lpp.](#page-158-0)
- & ["Lietojumprogrammu instalēšana" 160. lpp.](#page-159-0)

## **Nevar nosūtīt faksu**

- ❏ Ja ir iespējota lietotāja ierobežojumu funkcija, ir jāievada lietotājvārds un parole, lai lietotu printeri. Ja nezināt paroli, sazinieties ar administratoru.
- ❏ Ja ir iespējota lietotāja ierobežojumu funkcija, un jūs sūtāt faksu no datora, lietotāja autentifikācija tiek veikta, izmantojot printera draiverī iestatīto lietotājvārdu un paroli. Ja faksu nevar nosūtīt autentifikācijas kļūdas dēļ, sazinieties ar administratoru.
- ❏ Vadības panelī iestatiet galvenes informāciju izejošajiem faksiem. Atsevišķas faksa iekārtas automātiski noraida ienākošos faksus, kuriem nav ietverta galvenes informācija.
- ❏ Ja jūsu zvanītāja ID ir bloķēts, atbloķējiet to. Atsevišķi tālruņi vai faksa iekārtas automātiski noraida anonīmus zvanus.
- ❏ Pajautājiet adresātam, vai faksa numurs ir pareizs un adresāta faksa iekārta ir gatava faksa saņemšanai.

- $\blacktriangleright$  ["Fax Settings" 36. lpp.](#page-35-0)
- & ["Faksu nevar nosūtīt vai saņemt" 193. lpp.](#page-192-0)

## **Faksus nevar nosūtīt konkrētam adresātam**

Pārbaudiet tālāk minēto, ja nevarat nosūtīt faksus konkrētam adresātam kļūdas dēļ.

- ❏ Ja adresāta iekārta neatbild uz jūsu zvanu 50 sekunžu laikā pēc tam, kad printeris ir pabeidzis numura sastādīšanu, zvans tiek beigts, norādot kļūdu. Sastādiet numuru, izmantojot funkciju **On Hook** vai izmantojot savienoto tālruni, lai pārbaudītu, cik ilgs laiks paiet, līdz ir dzirdams faksa tonis. Ja ir nepieciešams vairāk par 50 sekundēm, pēc faksa numura pievienojiet pauzes, lai sūtītu faksu. Nospiediet uz **Kau**, lai ievadītu pauzi. Kā pauzes zīme tiek ievadīta defise. Viena pauze ir aptuveni trīs sekundes. Pievienojiet vairākas pauzes, ja nepieciešams.
- ❏ Ja adresātu atlasījāt no kontaktpersonu saraksta, verificējiet, ka reģistrētā informācija ir pareiza. Ja informācija ir pareiza, atlasiet adresātu no kontaktpersonu saraksta, nospiediet uz **Edit** un mainiet vienuma **Fax Speed** iestatījumu uz **Slow(9,600bps)**.

### **Saistītā informācija**

- & ["Faksu sūtīšana pēc adresāta statusa apstiprināšanas" 108. lpp.](#page-107-0)
- & ["Faksu sūtīšana, sastādot numuru no ārējas tālruņa ierīces" 107. lpp.](#page-106-0)
- & ["Kontaktpersonu pārvaldība" 59. lpp.](#page-58-0)
- & ["Faksu nevar nosūtīt vai saņemt" 193. lpp.](#page-192-0)

### **Faksus nevar nosūtīt noteiktā laikā**

Vadības panelī iestatiet pareizu datumu un laiku.

### **Saistītā informācija**

- & ["Faksu nosūtīšana noteiktā laikā \(Send Fax Later\)" 108. lpp.](#page-107-0)
- $\blacktriangleright$  ["System Administration" 32. lpp.](#page-31-0)

## **Faksus nevar saņemt**

- ❏ Ja abonējat zvanu pāradresācijas pakalpojumu, iespējams, printeris nevarēs saņemt faksus. Sazinieties ar pakalpojumu sniedzēju.
- ❏ Ja tālrunis ir savienots ar printeri, vadības panelī iestatiet vienuma **Receive Mode** iestatījumu uz **Auto**.
- ❏ Tālāk norādītajos gadījumos printerim nepietiek vietas atmiņā, un tas nevar saņemt faksus. Skatiet problēmu novēršanas informāciju par pilnas atmiņas kļūdu.
	- ❏ Iesūtnē tika saglabāti 100 saņemtie dokumenti.
	- ❏ Printera atmiņa ir pilna (100%).

- & ["Fax Settings" 36. lpp.](#page-35-0)
- & ["Faksu nevar nosūtīt vai saņemt" 193. lpp.](#page-192-0)
- & "Rodas pilnas atmiņas kļūda" 196. lpp.

## **Rodas pilnas atmiņas kļūda**

- ❏ Ja printeris ir iestatīts saņemt faksus iesūtnē, dzēsiet no iesūtnes jau lasītos faksus.
- ❏ Ja printeris ir iestatīts saņemt faksus datorā, ieslēdziet datoru, kurš ir iestatīts faksu saglabāšanai. Pēc faksu saglabāšanas datorā tie tiek dzēsti no printera atmiņas.
- ❏ Ja printeris ir iestatīts saglabāt saņemtos faksus atmiņas ierīcē, savienojiet ierīci, kurā ir izveidota mape faksu saglabāšanai, ar printeri. Pēc faksu saglabāšanas ierīcē tie tiek dzēsti no printera atmiņas. Pārliecinieties, ka ierīcē ir pieejams pietiekami daudz atmiņas un tā nav aizsargāta pret rakstīšanu.
- ❏ Pat gadījumā, ja atmiņa ir pilna, varat sūtīt vienkrāsainu faksu, izmantojot funkciju **Direct Send**. Varat arī sadalīt oriģinālus pa diviem vai vairākiem dokumentiem, lai sūtītu tos vairākās daļās.
- ❏ Ja printeris nevar drukāt saņemtu faksu printera kļūdas dēļ (piemēram, iestrēdzis papīrs), iespējams, radīsies pilnas atmiņas kļūda. Atrisiniet ar printeri saistīto problēmu un pēc tam sazinieties ar sūtītāju un palūdziet vēlreiz nosūtīt faksu.

### **Saistītā informācija**

- & ["Saņemto faksu saglabāšana iesūtnē" 114. lpp.](#page-113-0)
- & ["Saņemto faksu saglabāšana datorā" 116. lpp.](#page-115-0)
- & ["Saņemto faksu saglabāšana ārējā atmiņas ierīcē" 115. lpp.](#page-114-0)
- & ["Vienkrāsaina dokumenta daudzu lapu sūtīšana \(Direct Send\)" 110. lpp.](#page-109-0)
- & ["Iestrēguša papīra izņemšana" 172. lpp.](#page-171-0)

## **Sūtītā faksa kvalitāte ir slikta**

- ❏ Notīriet skenera stikls.
- ❏ Notīriet ADF.
- ❏ Vadības panelī mainiet vienuma **Resolution** iestatījumu. Ja oriģinālos ir gan teksts, gan fotoattēli, atlasiet **Photo**.
- ❏ Vadības panelī mainiet vienuma **Density** iestatījumu.
- ❏ Ja neesat pārliecināts par adresāta lietotās faksa iekārtas iespējām, iespējojiet funkciju Direct Send vai atlasiet opciju **Fine** kā vienuma **Resolution** iestatījumu.

Ja vienkrāsainam faksam atlasāt opciju **Super Fine** vai **Ultra Fine** un sūtāt faksu, neizmantojot funkciju **Direct Send**, iespējams, printeris automātiski samazinās izšķirtspēju.

❏ Vadības panelī iespējojiet iestatījumu **ECM**.

- $\rightarrow$  ["Režīms Fax" 28. lpp.](#page-27-0)
- & ["Fax Settings" 36. lpp.](#page-35-0)
- & ["Skenera stikls tīrīšana" 149. lpp.](#page-148-0)
- & ["ADP tīrīšana" 147. lpp.](#page-146-0)

## **Faksi tiek nosūtīti nepareizā izmērā**

- ❏ Pirms A3 formāta dokumenta sūtīšanas pajautājiet adresātam, vai adresāta lietotā iekārta atbalsta A3 formātu. Ja faksa pārraides atskaitē ir redzams statuss **OK (Reduced Size)**, adresāta faksa iekārta neatbalsta A3 formātu.
- ❏ Ja sūtāt faksu, izmantojot skenera stikls, novietojiet oriģinālu, pareizi līdzinot tā stūri ar avota atzīmi. Vadības panelī atlasiet oriģināla izmēru.
- ❏ Notīriet skenera stikls un dokumentu vāku. Ja uz stikla ir putekļi vai traipi, skenēšanas apgabals, iespējams, tiks paplašināts, lai ietvertu putekļus vai traipus, radot nepareizu skenēšanas pozīciju vai mazus attēlus.

#### **Saistītā informācija**

- ◆ ["Režīms Fax" 28. lpp.](#page-27-0)
- & ["Oriģinālu novietošana" 55. lpp.](#page-54-0)
- & ["Skenera stikls tīrīšana" 149. lpp.](#page-148-0)

### **Saņemtā faksa kvalitāte ir slikta**

- ❏ Vadības panelī iespējojiet iestatījumu **ECM**.
- ❏ Sazinieties ar sūtītāju un palūdziet veikt sūtīšanu, izmantojot augstākas kvalitātes režīmu.
- ❏ Vēlreiz drukājiet saņemto faksu. Atlasiet **Job History** no **Status Menu**, lai vēlreiz drukātu faksu.

#### **Saistītā informācija**

- $\blacktriangleright$  ["Fax Settings" 36. lpp.](#page-35-0)
- & ["Faksa darbu vēstures skatīšana" 121. lpp.](#page-120-0)

### **Nevar saņemt A3 formāta faksus**

Pārbaudiet, vai papīra avota, kurā ievietots A3 formāta papīrs, papīra izmēra iestatījums ir iestatīts uz A3 un papīra avots ir iestatīts izmantošanai kopā ar faksa funkciju. Atlasiet **Setup** > **System Administration** > **Printer Settings** > **Paper Source Settings** > **Auto Select Settings** > **Fax** un pēc tam pārbaudiet iespējoto(-s) papīra avotu(-s).

#### **Saistītā informācija**

& ["System Administration" 32. lpp.](#page-31-0)

## **Saņemtie faksi netiek drukāti**

❏ Ja printerī ir radusies kļūda, piemēram, piemēram, ir iestrēdzis papīrs, printeris nevar izdrukāt saņemtos faksus. Pārbaudiet printeri.

❏ Ja printeris ir iestatīts saglabāt saņemtos faksus iesūtnē, saņemtie faksi netiek automātiski drukāti. Pārbaudiet vienuma **Fax Output** iestatījumu.

### **Saistītā informācija**

- & ["Printera statusa pārbaude" 165. lpp.](#page-164-0)
- & ["Iestrēguša papīra izņemšana" 172. lpp.](#page-171-0)
- & ["Saņemto faksu saglabāšana iesūtnē" 114. lpp.](#page-113-0)

## **Citas problēmas saistībā ar faksu sūtīšanu/saņemšanu**

## **Nevar veikt zvanus, izmantojot savienoto tālruni**

Savienojiet tālruni ar printera portu EXT. un paceliet klausuli. Ja numura sastādīšanas signāls nav dzirdams, pareizi savienojiet tālruņa kabeli.

### **Saistītā informācija**

& ["Tālruņa ierīces savienošana ar printeri" 101. lpp.](#page-100-0)

## **Automātiskā atbildētāja ierīce nevar atbildēt uz balss zvaniem**

Vadības panelī iestatiet printera vienuma **Rings to Answer** iestatījumu uz skaitli, kas ir lielāks par jūsu automātiskā atbildētāja zvanu skaitu.

### **Saistītā informācija**

- & ["Fax Settings" 36. lpp.](#page-35-0)
- & ["Automātiskā atbildētāja iestatījumi" 112. lpp.](#page-111-0)

## **Sūtītāja faksa numurs nav redzams uz saņemtajiem faksiem vai arī numurs nav pareizs**

Iespējams, sūtītājs nav iestatījis faksa galvenes informāciju vai arī tā ir iestatīta nepareizi. Sazinieties ar sūtītāju.

## **Citas problēmas**

## **Neliels elektriskās strāvas trieciens, pieskaroties printerim**

Ja datoram ir pievienotas daudzas perifērās ierīces, iespējams, būs jūtams neliels elektriskās strāvas trieciens, pieskaroties printerim. Uzstādiet aizsargtrosi datoram, kas ir savienots ar printeri.

## **Darbības skaņas ir skaļas**

Ja darbības skaņas ir pārāk skaļas, iespējojiet kluso režīmu. Tomēr šādi var tikt palēnināta printera darbība.

❏ Printera draiveris operētājsistēmā Windows

Atlasiet opciju **Ieslēgts** kā vienuma **Klusais režīms** iestatījumu cilnē **Galvenie**.

❏ Printera draiveris operētājsistēmā Mac OS X

Izvēlnē atlasiet **System Preferences** > **Printers & Scanners** (vai **Print & Scan**, **Print & Fax**) un pēc tam atlasiet printeri. Noklikšķiniet uz **Options & Supplies** > **Options** (vai **Driver**). Atlasiet opciju **On** kā vienuma **Klusais režīms** iestatījumu.

### **Datums un laiks nav pareizs**

Vadības panelī iestatiet pareizu datumu un laiku. Pēc elektroapgādes traucējumiem, ko izraisījis zibens spēriens, vai ja elektrība ir izslēgta pārāk ilgu laiku, pulkstenis, iespējams, rādīs nepareizu laiku.

#### **Saistītā informācija**

 $\blacktriangleright$  ["System Administration" 32. lpp.](#page-31-0)

### **Atmiņas ierīce nav atpazīta**

Iespējojiet atmiņas ierīci, izmantojot vadības paneļa iestatījumus **Memory Device Interface**.

#### **Saistītā informācija**

& ["System Administration" 32. lpp.](#page-31-0)

### **Datus nevar saglabāt atmiņas ierīcē**

- ❏ Ievietojiet atmiņas ierīci printerī un pēc tam atlasiet **Fax Output** > **Other Settings** > **Create Folder to Save**, lai atmiņas ierīcē izveidotu mapi dokumentu saglabāšanai. Nevar izmantot atmiņas ierīci, kurā nav izveidota mape.
- ❏ Pārliecinieties, ka atmiņas ierīce nav aizsargāta pret rakstīšanu.
- ❏ Pārliecinieties, ka atmiņas ierīcē ir pieejams pietiekami daudz atmiņas. Ja ir pieejams maz atmiņas, datus nevar saglabāt.

#### **Saistītā informācija**

- & ["Saņemto faksu saglabāšana ārējā atmiņas ierīcē" 115. lpp.](#page-114-0)
- & ["Printer Settings" 35. lpp.](#page-34-0)

### **Aizmirsta parole**

Ja aizmirstat administratora paroli, sazinieties ar Epson atbalsta dienestu.

#### **Saistītā informācija**

& ["Sazināšanās ar Epson atbalsta centru" 239. lpp.](#page-238-0)

## **Ugunsmūris bloķē lietojumprogrammu (tikai Windows)**

Pievienojiet lietojumprogrammu Windows Ugunsmūra programmai **Vadības paneļa** drošības iestatījumos.

# <span id="page-200-0"></span>**Pielikums**

## **Tehniskās specifikācijas**

## **Printera specifikācijas**

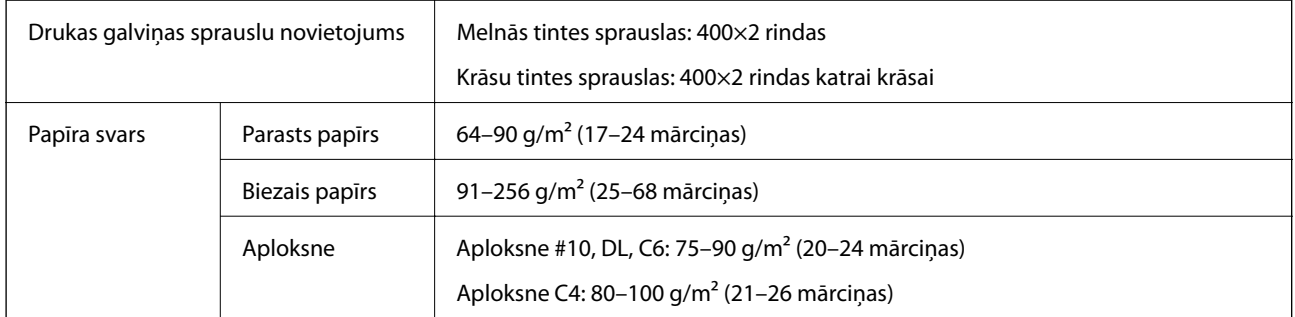

## **Drukājamais apgabals**

Drukas kvalitāte var pasliktināties ēnotajos apgabalos printera mehānisma dēļ.

### **Atsevišķas loksnes**

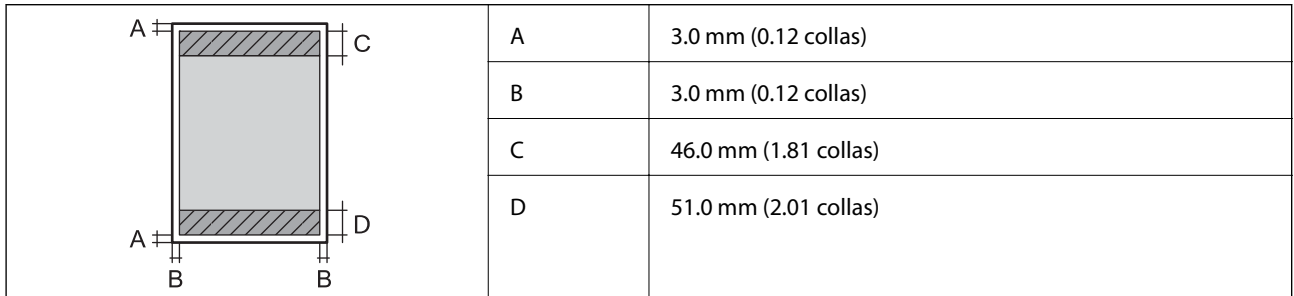

### **Aploksnes**

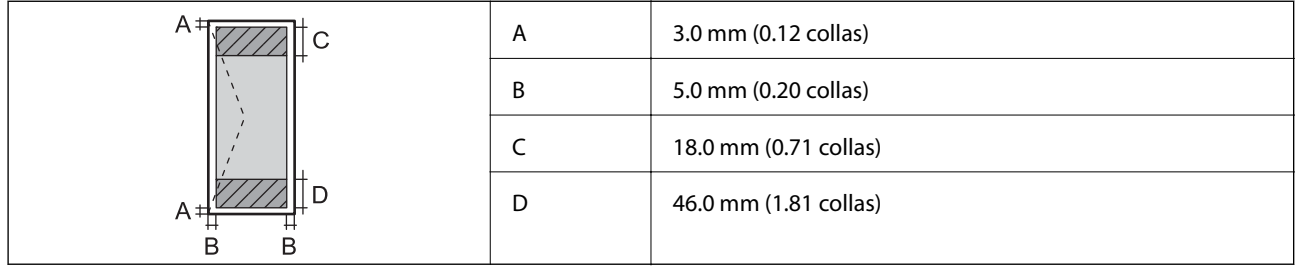

## **Skenera specifikācijas**

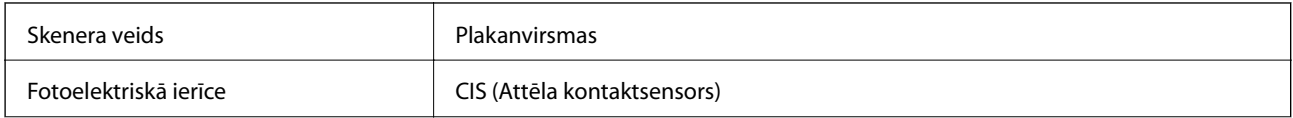

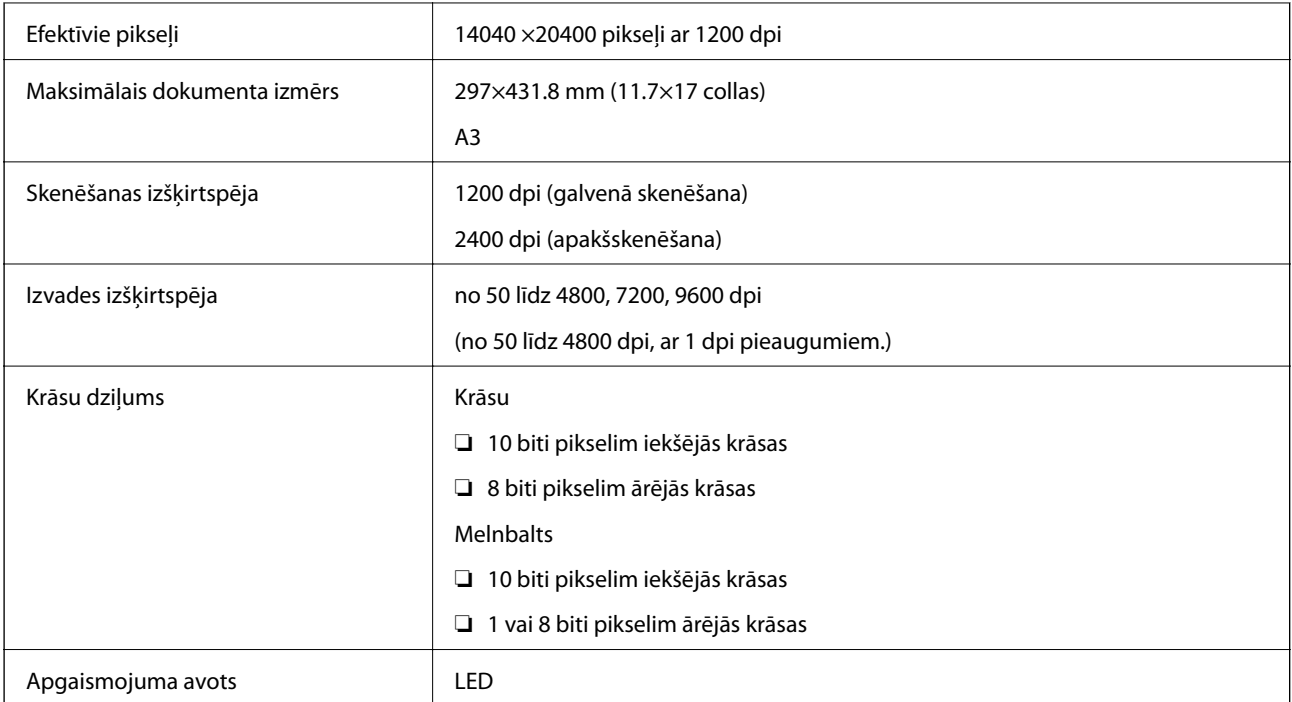

## **Saskarnes specifikācijas**

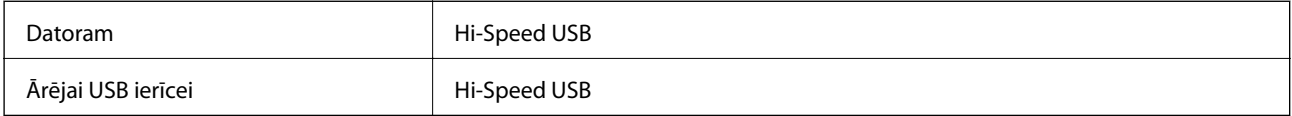

## **Faksa specifikācijas**

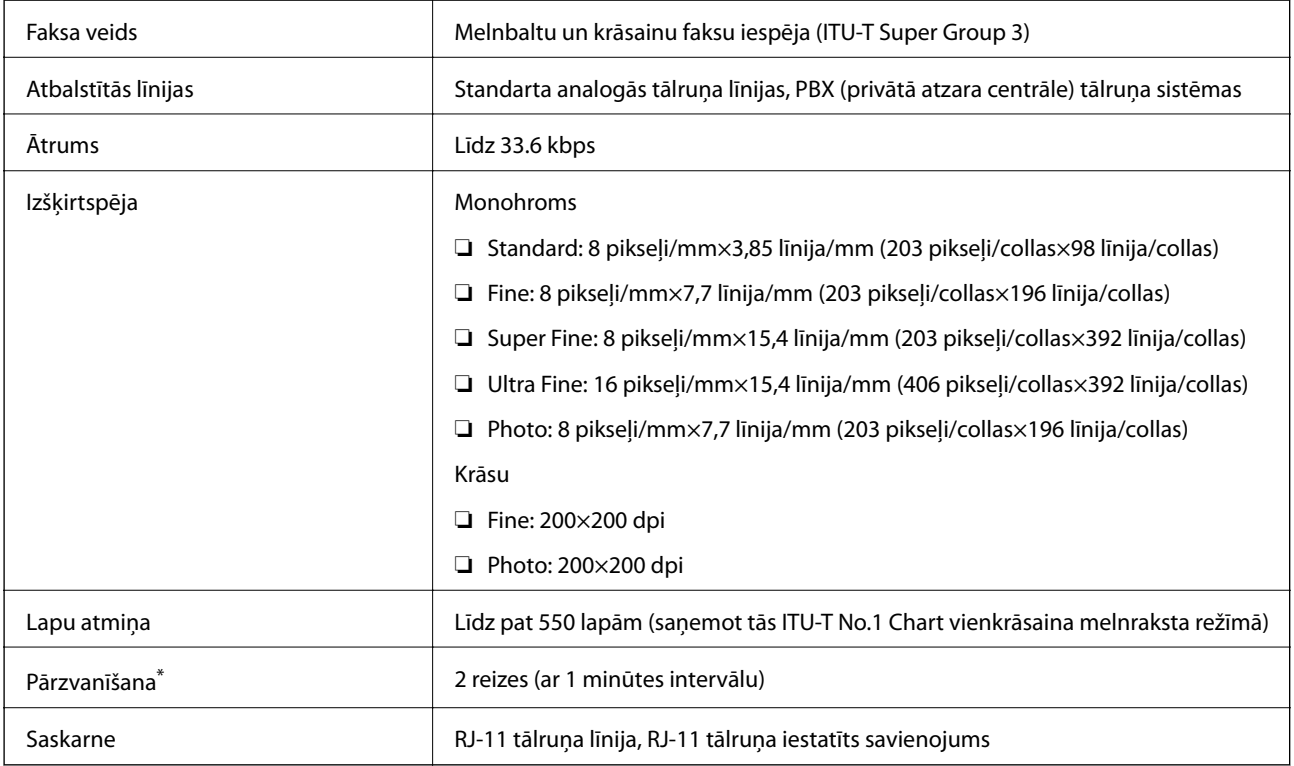

Specifikācijas var atšķirties atkarībā.no valsts vai reģiona.

## **Wi-Fi tehniskie dati**

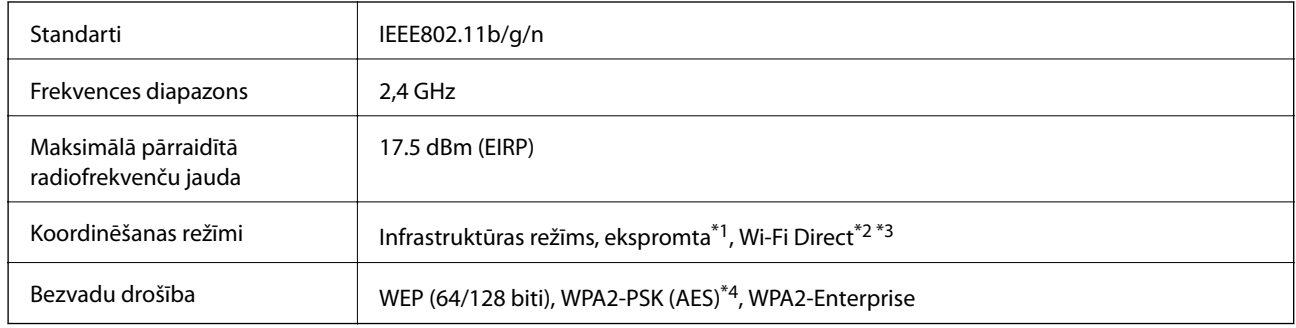

\*1 Netiek atbalstīts standartam IEEE 802.11n.

\*2 Netiek atbalstīts standartam IEEE 802.11b.

- \*3 Simple AP režīms ir saderīgs ar Ethernet savienojumu. Skatiet Tīkla vednis, lai iegūtu detalizētu informāciju.
- \*4 Atbilst WPA2 standartiem ar WPA/WPA2 Personal atbalstu.

## **Ethernet specifikācijas**

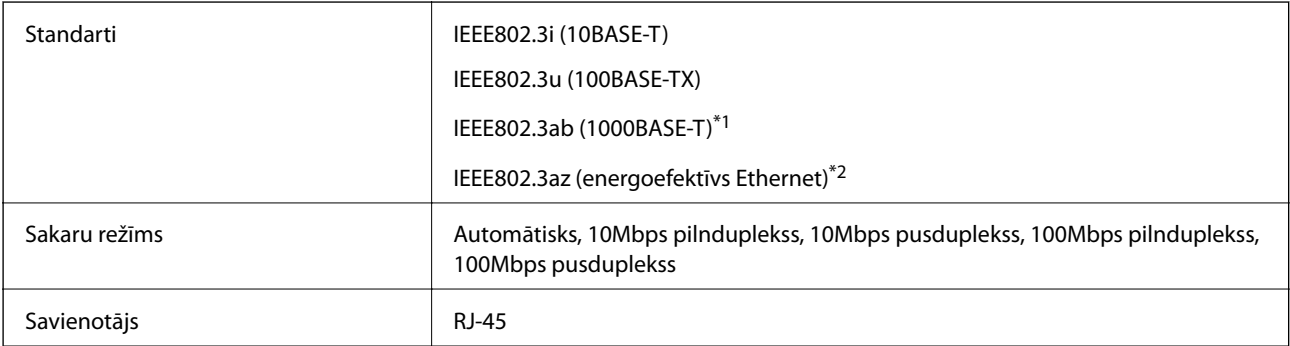

\*1 Lietojiet 5e vai augstākas kategorijas ekranētu vītā pāra kabeli, lai novērstu radio traucējumu risku.

\*2 Savienotajai ierīcei ir jāatbilst IEEE802.3az standartiem.

## **Drošības protokols**

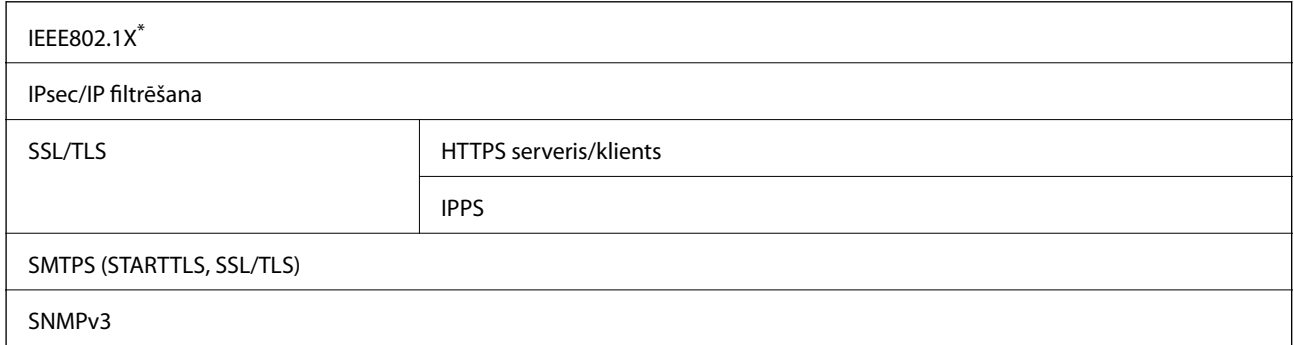

Savienojuma izveidei ir jāizmanto ierīce, kas ir saskaņā ar standartu IEEE802.1X.

## **Atbalstītās trešo pušu ierīces**

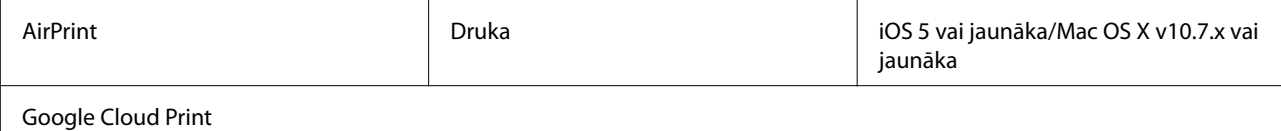

## **Ārējās USB ierīces specifikācijas**

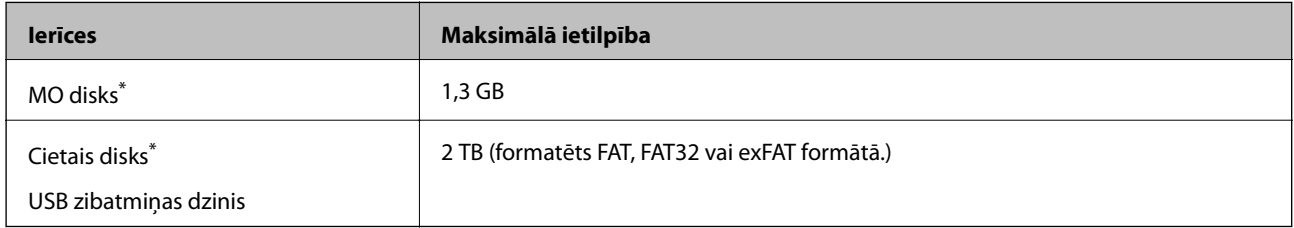

Nav ieteicams lietot ārējās USB ierīces, kuru darbību nodrošina USB. Izmantojiet ārējas USB ierīces, kurām ir atsevišķi maiņstrāvas barošanas avoti.

Nevar izmantot tālāk minētās ierīces.

- ❏ Ierīci, kam nepieciešams īpašs draiveris.
- ❏ Ierīci ar drošības iestatījumiem (parole, šifrēšana u.tml.).
- ❏ Ierīci ar iebūvētu USB centrmezglu.

Epson negarantē ārēji pievienotu ierīču visas darbības.

## **Atbalstīto datu specifikācijas**

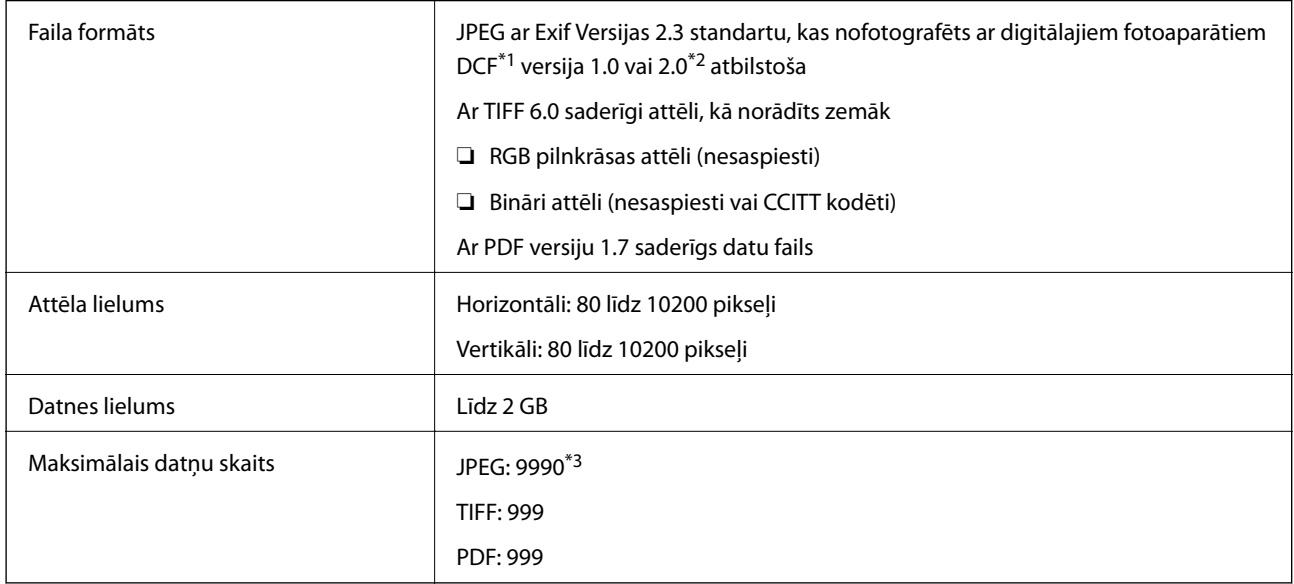

\*1 DCF (Design rule for Camera File system) (Modeļa noteikums fotoaparāta datņu sistēmai.)

\*2 Netiek atbalstīti dati fotoattēliem, kas saglabāti digitālajās fotokamerās ar iebūvētu atmiņu.

\*3 Vienā reizē var parādīt līdz pat 999 datnēm. (Ja datņu skaits ir lielāks par 999, datnes tiek parādītas grupās.)

### **Pielikums**

### *Piezīme:*

"?" parādās uz LCD ekrāna, ja printeris neatpazīst attēla datni. Šajā gadījumā tiks izdrukātas tukšas vietas, ja ir izvēlēts daudzu attēlu izkārtojums.

## **Izmēri**

### **Tikai printeris**

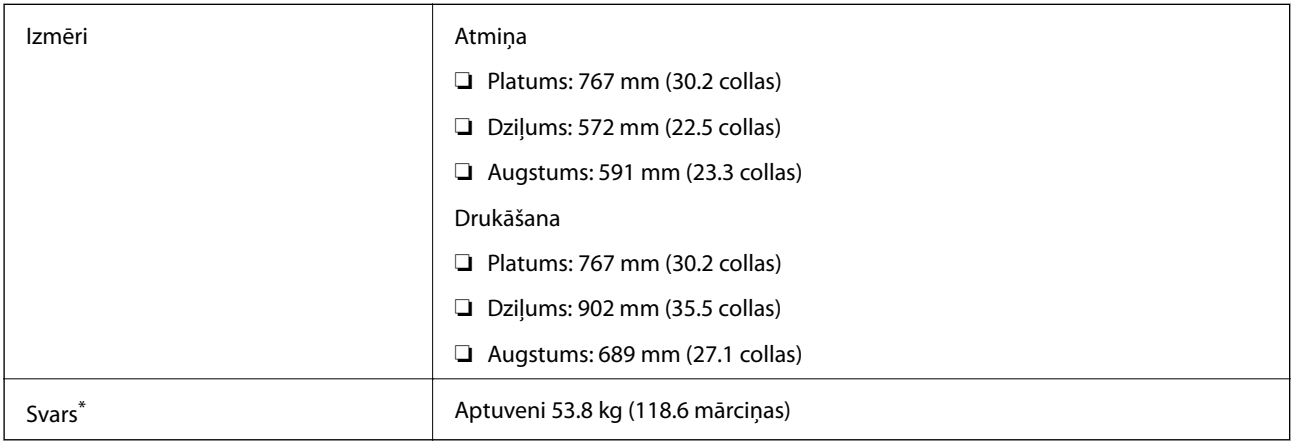

\* Bez tintes padeves bloki un barošanas auklas.

### **Printeri ar opcijām**

Šie ir izmēri printeriem ar 2 papildu papīra kasetēm un papildu korpusu.

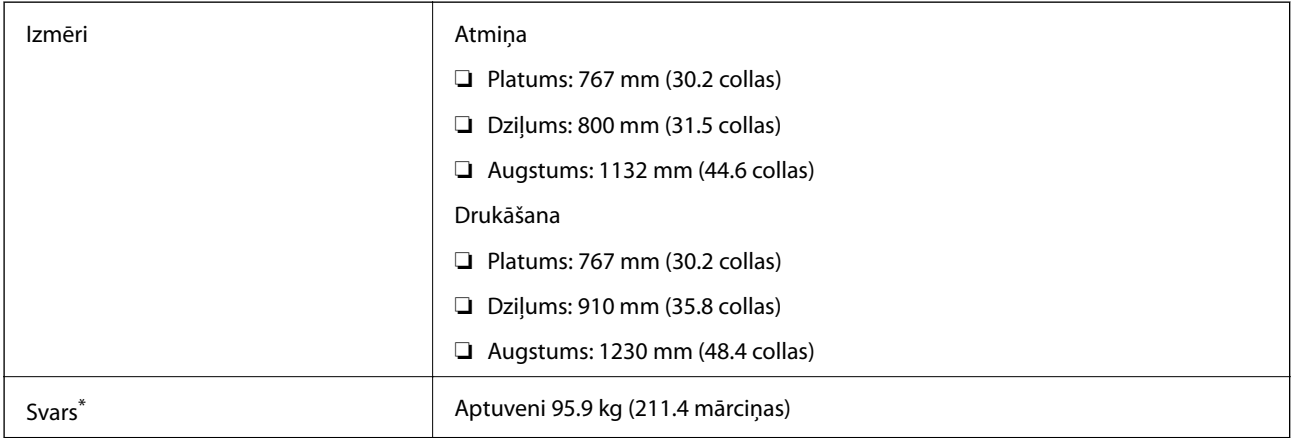

\* Bez tintes padeves bloki un barošanas auklas.

## **Elektriskā specifikācija**

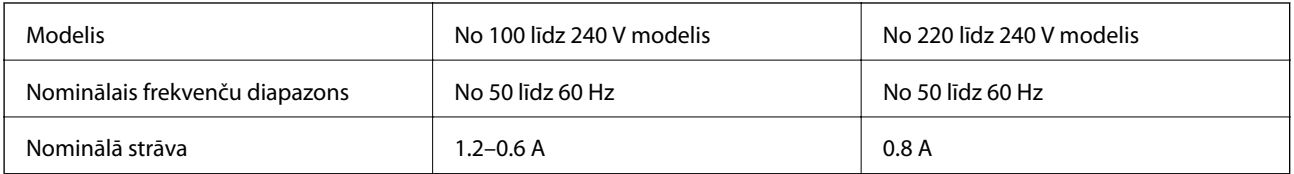

<span id="page-205-0"></span>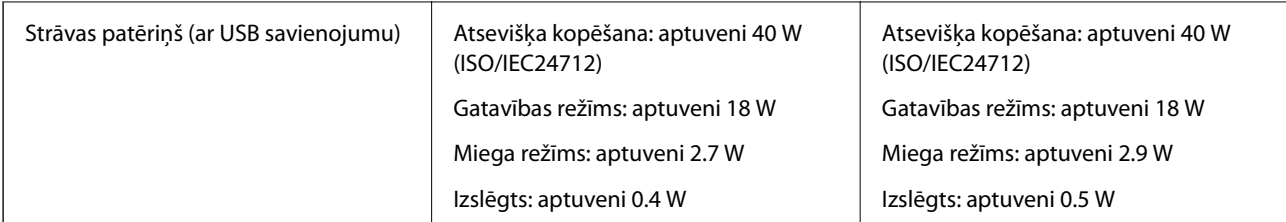

### *Piezīme:*

❏ Skatīt spriegumu printera marķējumā.

❏ Lietotājiem Eiropā: papildinformāciju par elektroenerģijas patēriņu skatiet tālāk norādītajā tīmekļa vietnē. <http://www.epson.eu/energy-consumption>

❏ Lietotājiem Beļģijā: elektroenerģijas patēriņš kopēšanas laikā var mainīties. Jaunākās specifikācijas skatiet tīmekļa vietnē<http://www.epson.be>.

## **Vides specifikācijas**

| Darbība | Izmantojiet printeri amplitūdas robežās, kas norādīta zemāk redzamajā<br>diagrammā. |
|---------|-------------------------------------------------------------------------------------|
|         | $\%$<br>80<br>55<br>20<br>°С<br>10<br>27<br>35                                      |
|         | Temperatūra: 10-35 °C (50-95 °F)<br>Mitrums: 20-80% RM (bez kondensācijas)          |
| Krātuve | Temperatūra: -20-40 °C (-4-104 °F)*<br>Mitrums: 5-85% RM (bez kondensācijas)        |

\* Varat uzglabāt vienu mēnesi 40 °C (104 °F) temperatūrā.

## **Vides prasības Tintes padeves bloki**

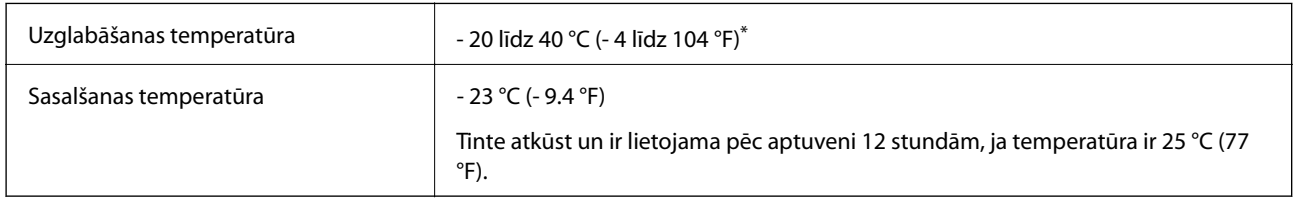

\* Var uzglabāt vienu mēnesi 40 °C (104 °F) temperatūrā.

## **Sistēmas prasības**

- ❏ Windows 8.1 (32-bit, 64-bit)/Windows 8 (32-bit, 64-bit)/Windows 7 (32-bit, 64-bit)/Windows Vista (32-bit, 64 bit)/Windows XP Professional x64 Edition/Windows XP (32-bit)/Windows Server 2012 R2/Windows Server 2012/Windows Server 2008 R2/Windows Server 2008 (32-bit, 64-bit)/Windows Server 2003 R2 (32-bit, 64-bit)/ Windows Server 2003 (32-bit, 64-bit)
- ❏ Mac OS X v10.9.x/Mac OS X v10.8.x/Mac OS X v10.7.x/Mac OS X v10.6.x/Mac OS X v10.5.8

### *Piezīme:*

❏ Mac OS X nevar atbalstīt dažas lietojumprogrammas un funkcijas.

❏ UNIX datņu sistēma (UFS) Mac OS X vajadzībām nav atbalstīta.

## **Informācija par fontiem**

## **Pieejamie fonti lietošanai ar PostScript**

### **Romiešu fonti**

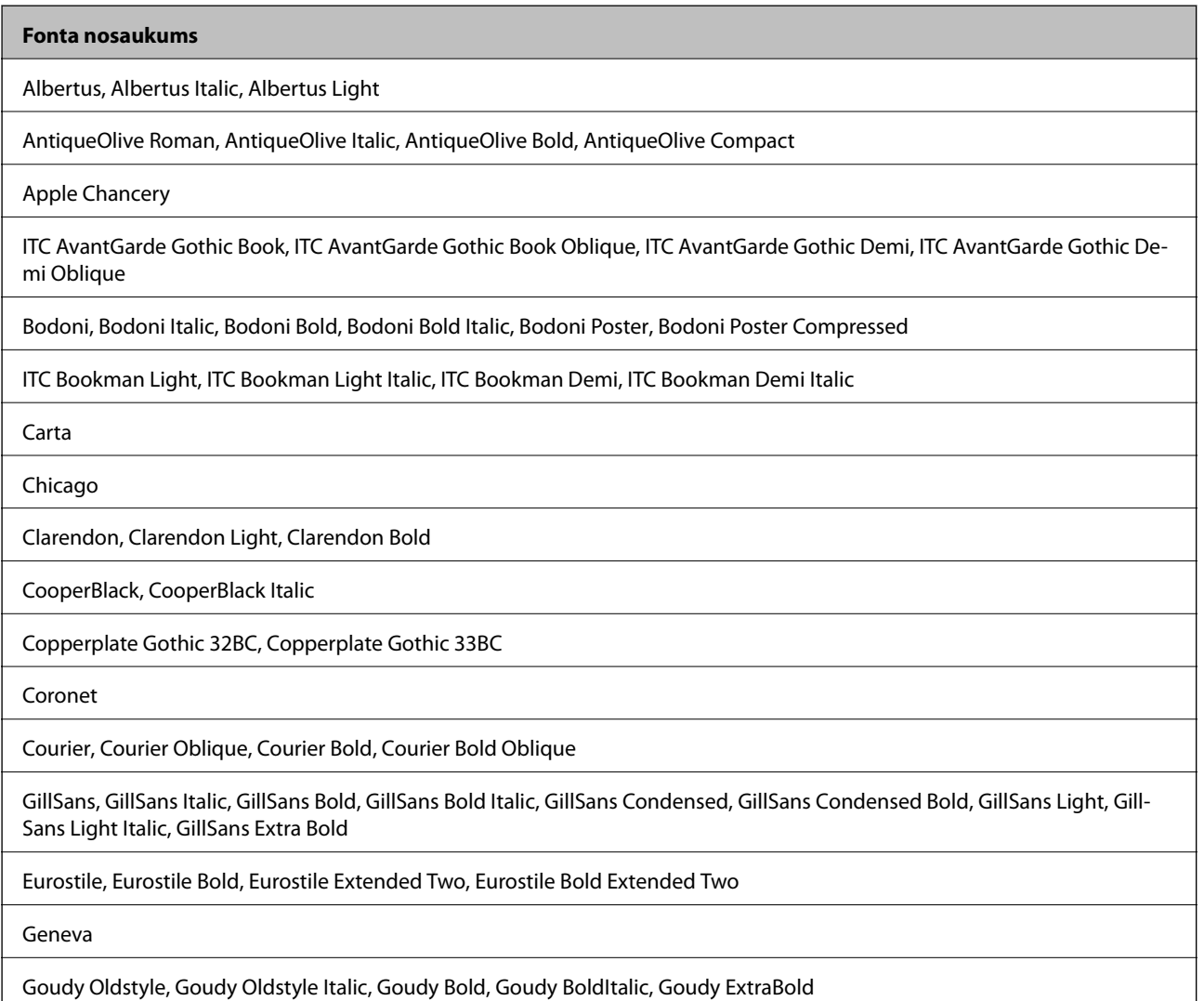

#### **Fonta nosaukums**

Helvetica, Helvetica Oblique, Helvetica Bold, Helvetica Bold Oblique, Helvetica Condensed, Helvetica Condensed Oblique, Helvetica Condensed Bold, Helvetica Condensed Bold Oblique, Helvetica Narrow, Helvetica Narrow Oblique, Helvetica Narrow Bold, Helvetica Narrow Bold Oblique

Hoefler Text, Hoefler Text Italic, Hoefler Text Black, Hoefler Text Black Italic, Hoefler Text Ornaments

Joanna, Joanna Italic, Joanna Bold, Joanna Bold Italic

LetterGothic, LetterGothic Slanted, LetterGothic Bold, LetterGothic Bold Slanted

ITC Lubalin Graph Book, ITC Lubalin Graph Book Oblique, ITC Lubalin Graph Demi, ITC Lubalin Graph Demi Oblique

Marigold

Monaco

ITC Mona Lisa Recut

New Century Schoolbook Roman, New Century Schoolbook Italic, New Century Schoolbook Bold, New Century Schoolbook Bold Italic

New York

Optima, Optima Italic, Optima Bold, Optima Bold Italic

Oxford

Palatino Roman, Palatino Italic, Palatino Bold, Palatino Bold Italic

Stempel Garamond Roman, Stempel Garamond Italic, Stempel Garamond Bold, Stempel Garamond Bold Italic

Symbol

Tekton

Times Roman, Times Italic, Times Bold, Times Bold Italic

Univers, Univers Oblique, Univers Bold, Univers Bold Oblique, Univers Light, Univers Light Oblique

UniversCondensed, UniversCondensed Oblique, UniversCondensed Bold, UniversCondensed Bold Oblique

UniversExtended, UniversExtended Oblique, UniversExtended Bold, UniversExtended Bold Oblique

Wingdings

ITC Zapf Chancery Medium Italic

ITC Zapf Dingbats

Arial, Arial Italic, Arial Bold, Arial Bold Italic

Times New Roman, Times New Roman Italic, Times New Roman Bold, Times New Roman Bold Italic

## **Pieejamie fonti lietošanai ar PCL 5 (Bitstream)**

### **Mērogojams fonts**

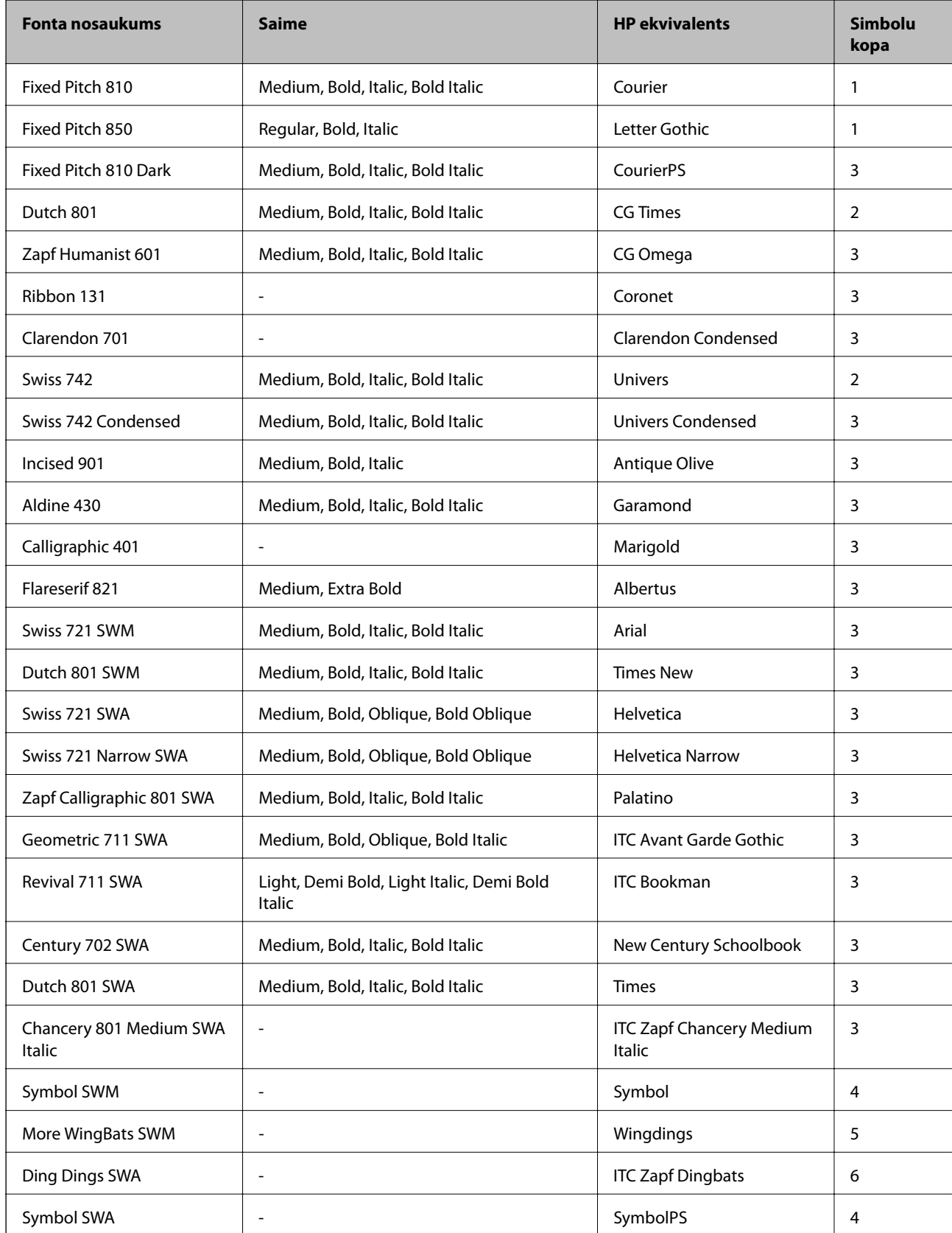

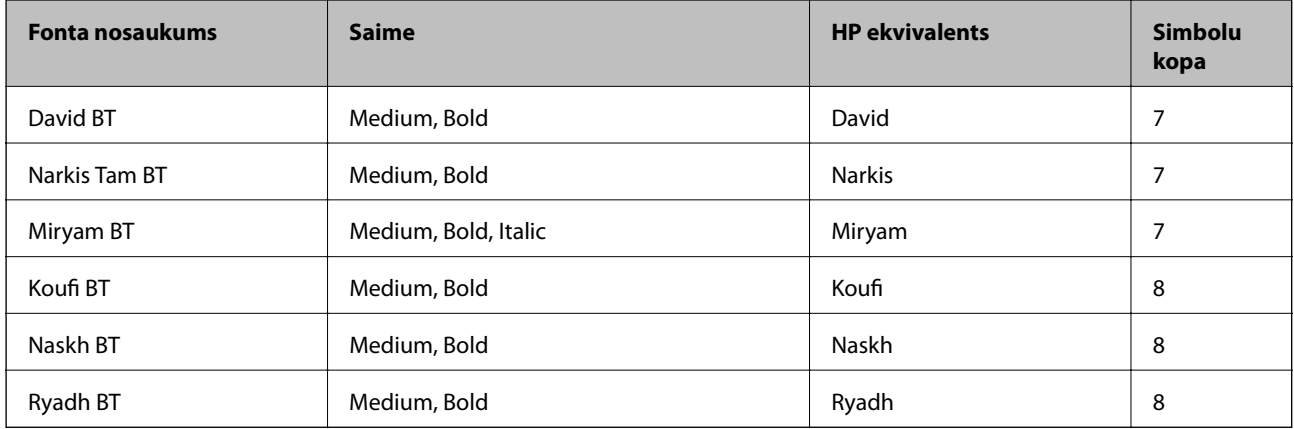

### **Bitkartes fonts**

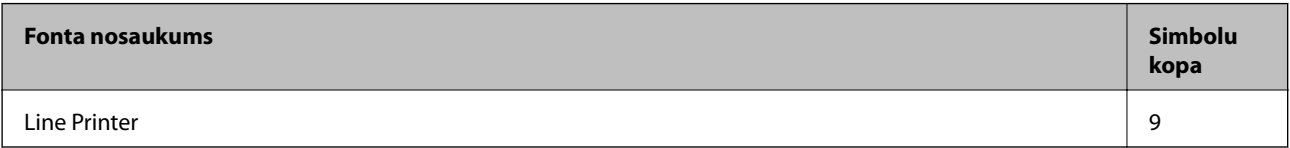

### **OCR/svītrkoda bitkartes fonts**

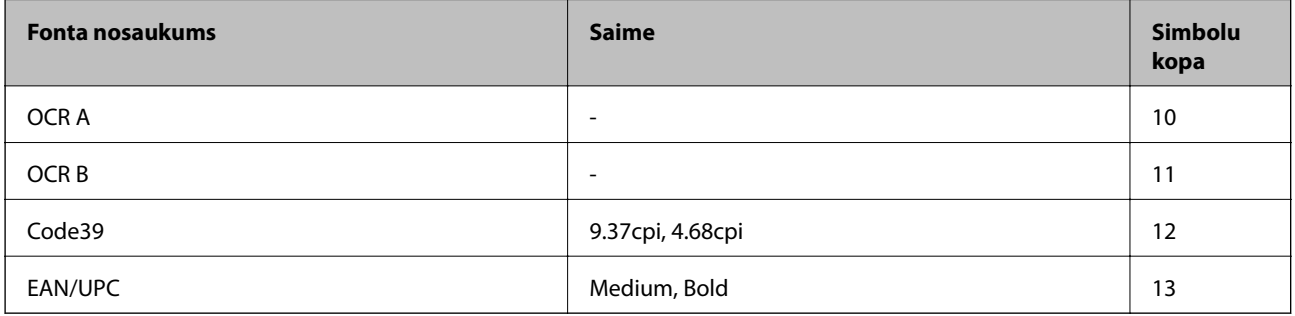

### *Piezīme:*

Atkarībā no drukas blīvuma vai papīra kvalitātes vai krāsas, iespējams, OCR A, OCR B, Code39 un EAN/UPC fonti nebūs lasāmi. Izdrukājiet paraugu un pārliecinieties, ka fonti ir lasāmi un tikai pēc tam drukājiet lielus apjomus.

### **Saistītā informācija**

& ["PCL 5 simbolu kopu saraksts" 214. lpp.](#page-213-0)

## **Pieejamie fonti lietošanai ar PCL 6 (Bitstream)**

### **Mērogojams fonts**

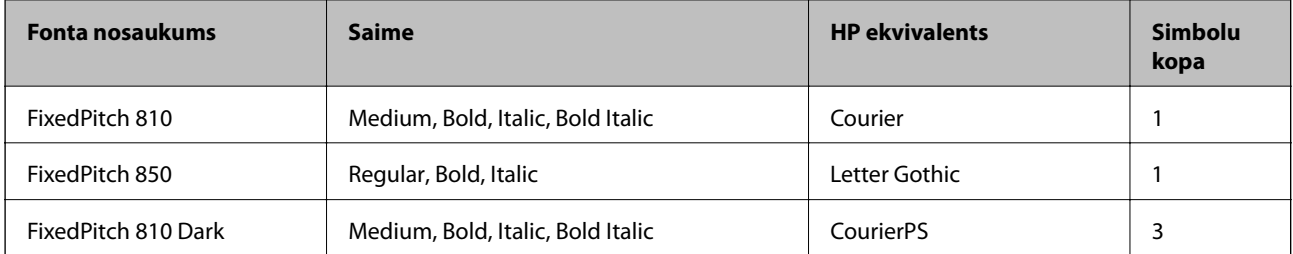

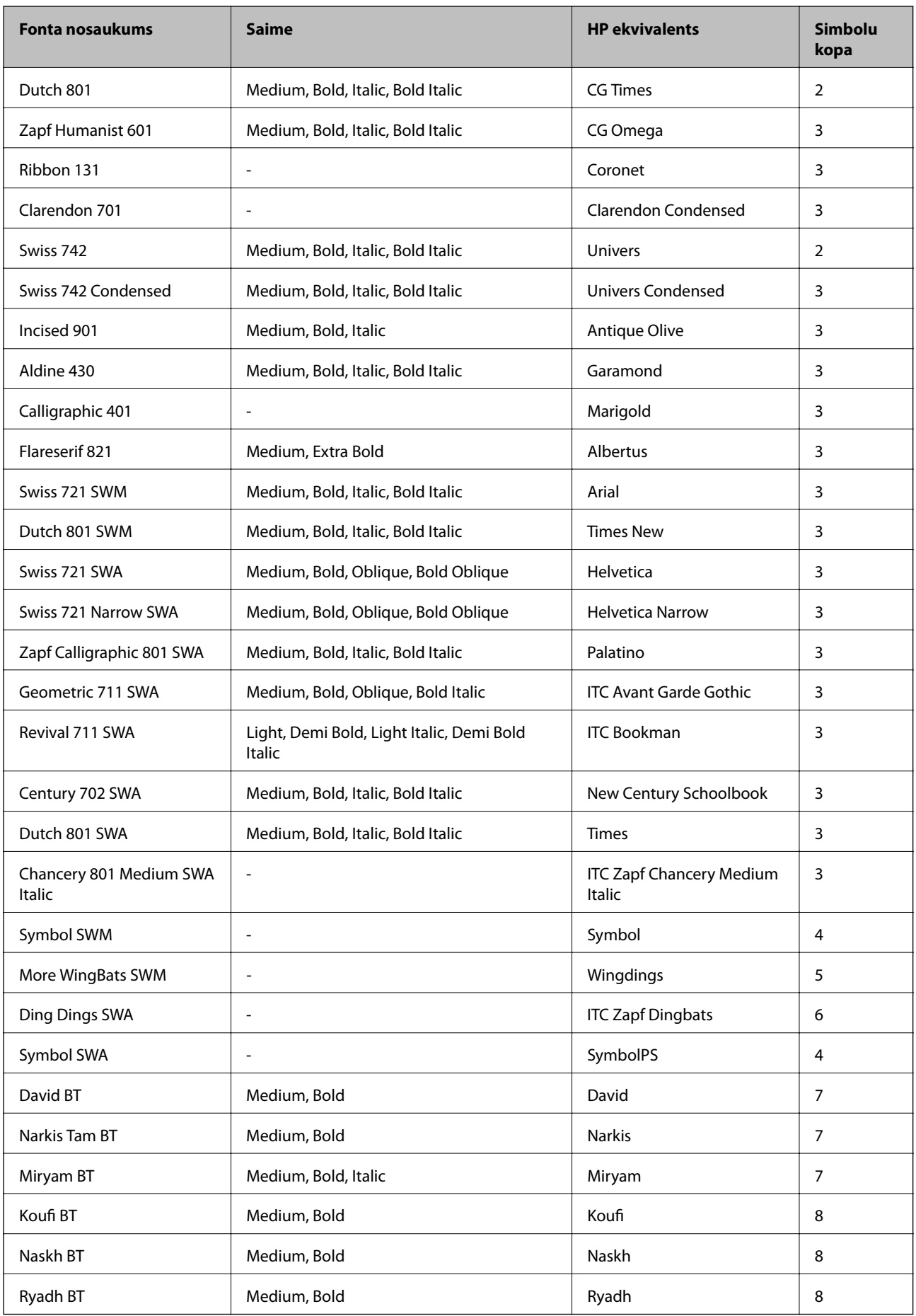

### **Bitkartes fonts**

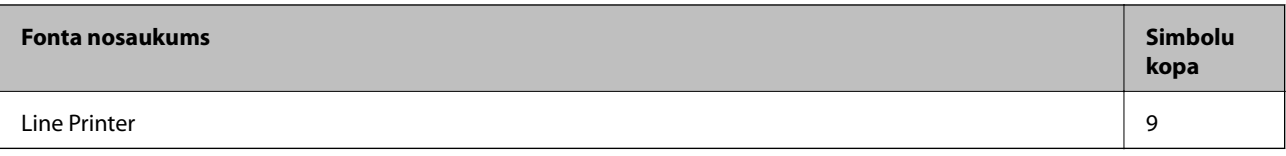

### **Saistītā informācija**

& ["PCL 6 simbolu kopu saraksts \(Bitstream\)" 217. lpp.](#page-216-0)

## **Pieejamie fonti lietošanai ar PCL (URW)**

### **Mērogojams fonts**

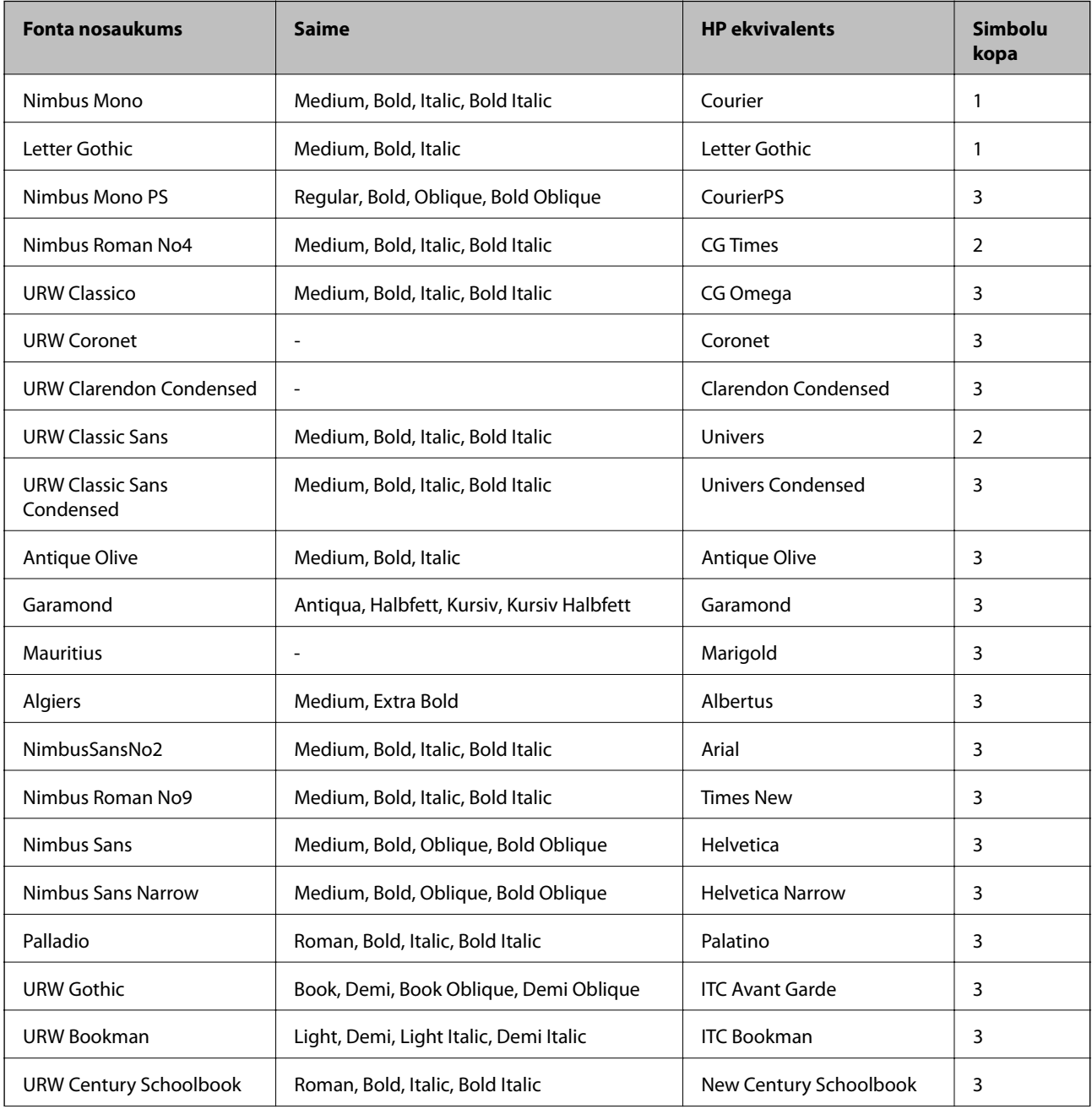

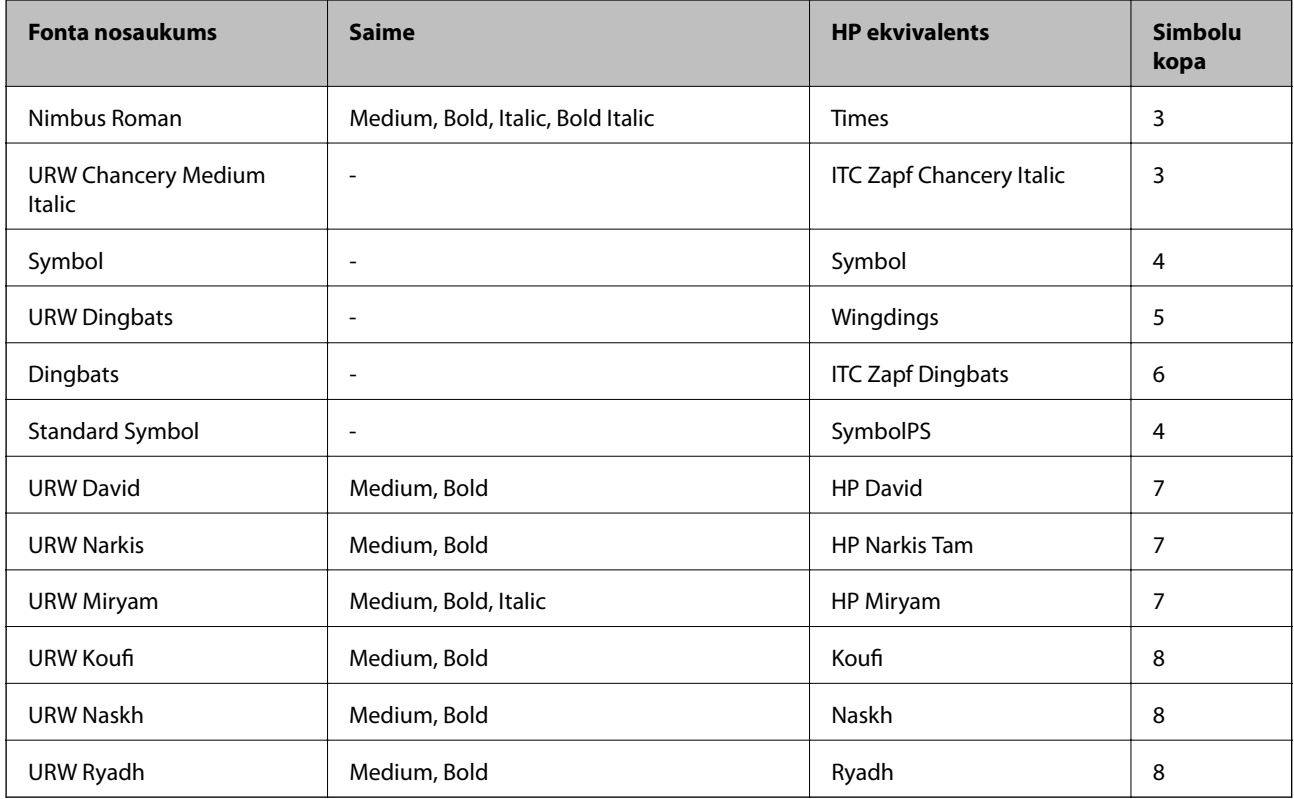

### **Bitkartes fonts**

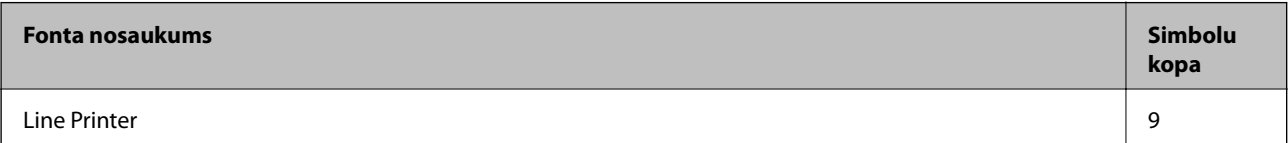

### **OCR/svītrkoda bitkartes fonts (tikai PCL5 modeļiem)**

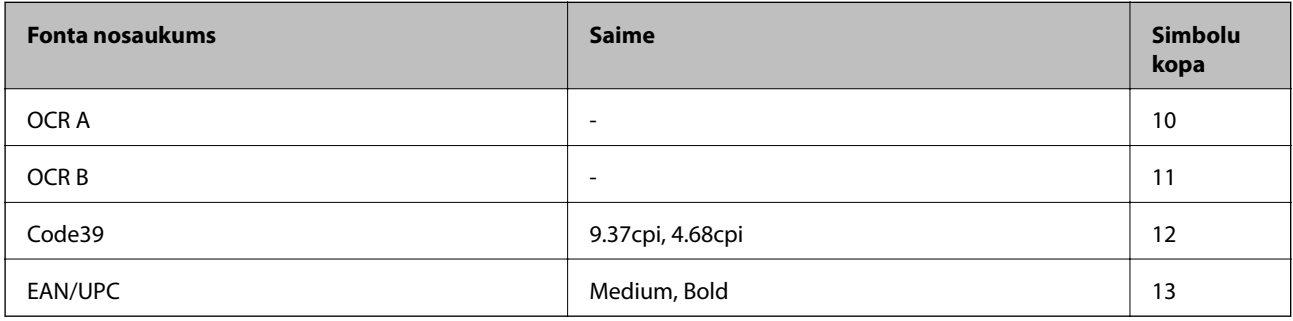

### *Piezīme:*

Atkarībā no drukas blīvuma vai papīra kvalitātes vai krāsas, iespējams, OCR A, OCR B, Code39 un EAN/UPC fonti nebūs lasāmi. Izdrukājiet paraugu un pārliecinieties, ka fonti ir lasāmi un tikai pēc tam drukājiet lielus apjomus.

### **Saistītā informācija**

- & ["PCL 5 simbolu kopu saraksts" 214. lpp.](#page-213-0)
- & ["PCL 6 simbolu kopu saraksts \(URW\)" 219. lpp.](#page-218-0)

## <span id="page-213-0"></span>**Simbolu kopu saraksts**

Jūsu printeris var piekļūt dažādām simbolu kopām. Daudzas no šīm simbolu kopām atšķiras tikai ar starptautiskajām rakstzīmēm, kas ir specifiskas katrai valodai.

Apsverot izmantojamā fonta iespējas, apsveriet arī, kuru simbolu kopu apvienot ar fontu.

#### *Piezīme:*

Lielākā daļa programmatūru izmanto fontus un simbolus automātiski, tāpēc, visticamāk, nekad nevajadzēs pielāgot printera iestatījumus. Tomēr, ja pats rakstāt printera vadības programmas vai izmantojat vecāku programmatūru, kas nekontrolē fontus, skatiet turpmākās sadaļas par simbolu kopām, lai iegūtu detalizētāku informāciju.

### **PCL 5 simbolu kopu saraksts**

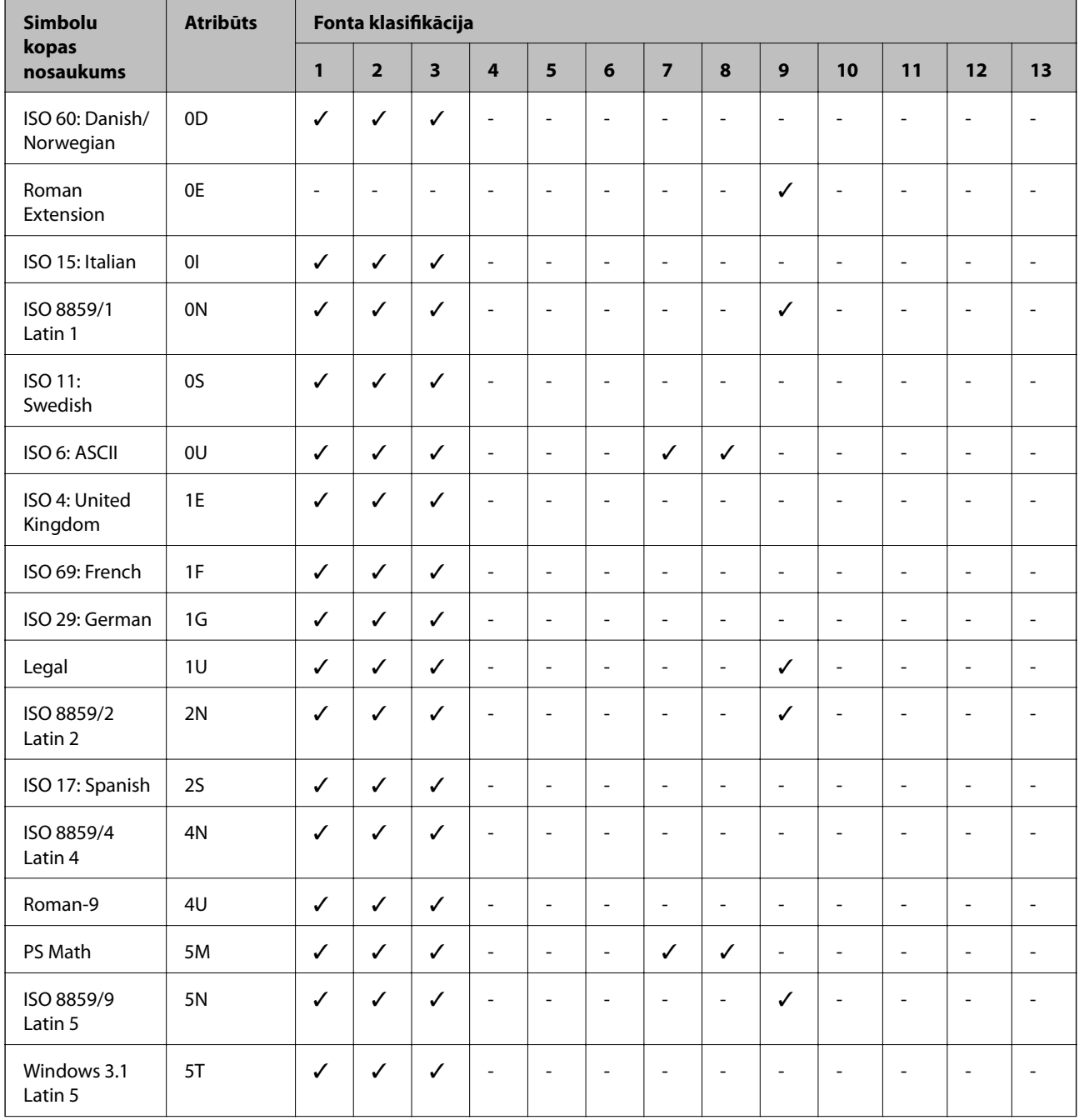

### **Pielikums**

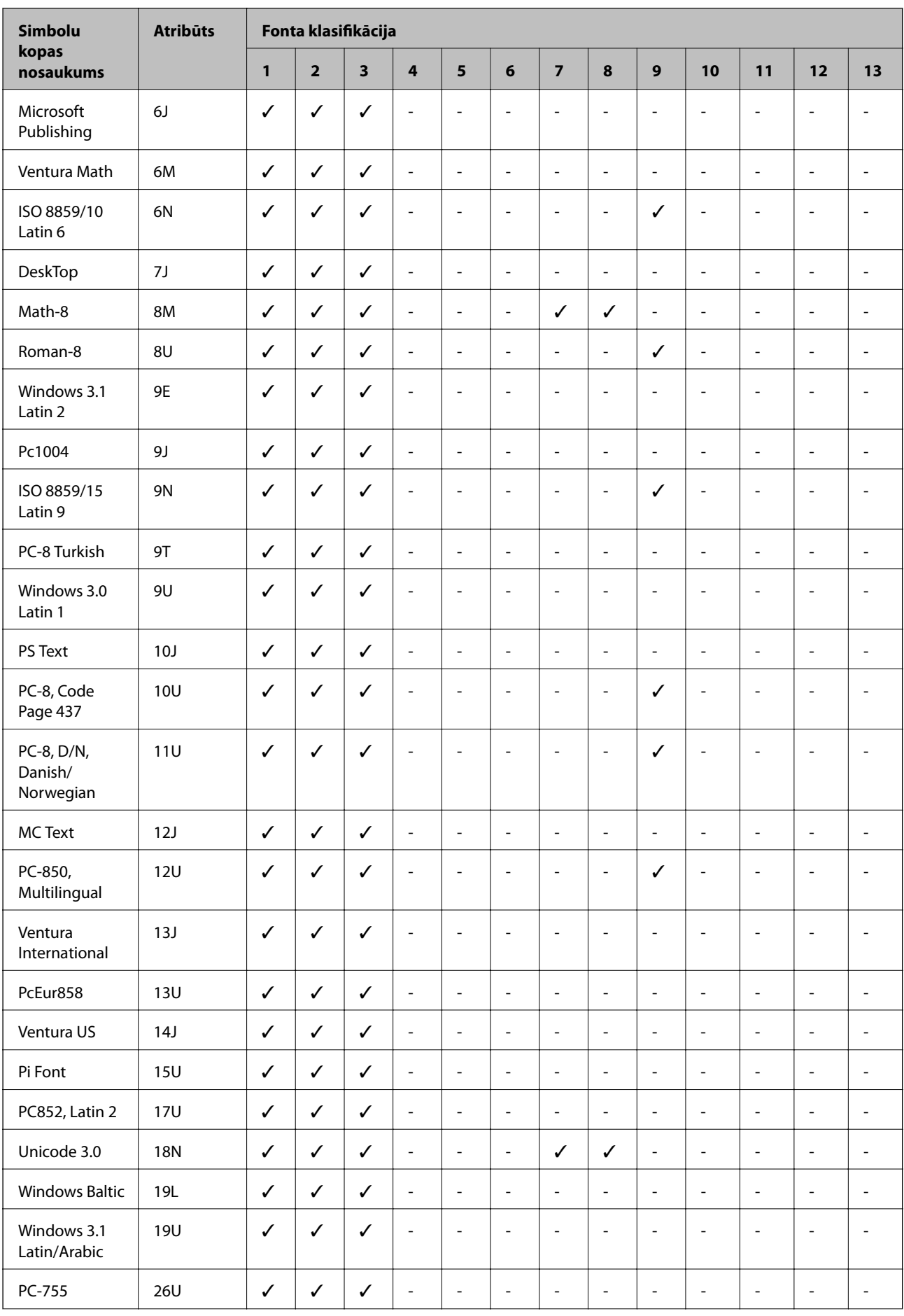

### **Pielikums**

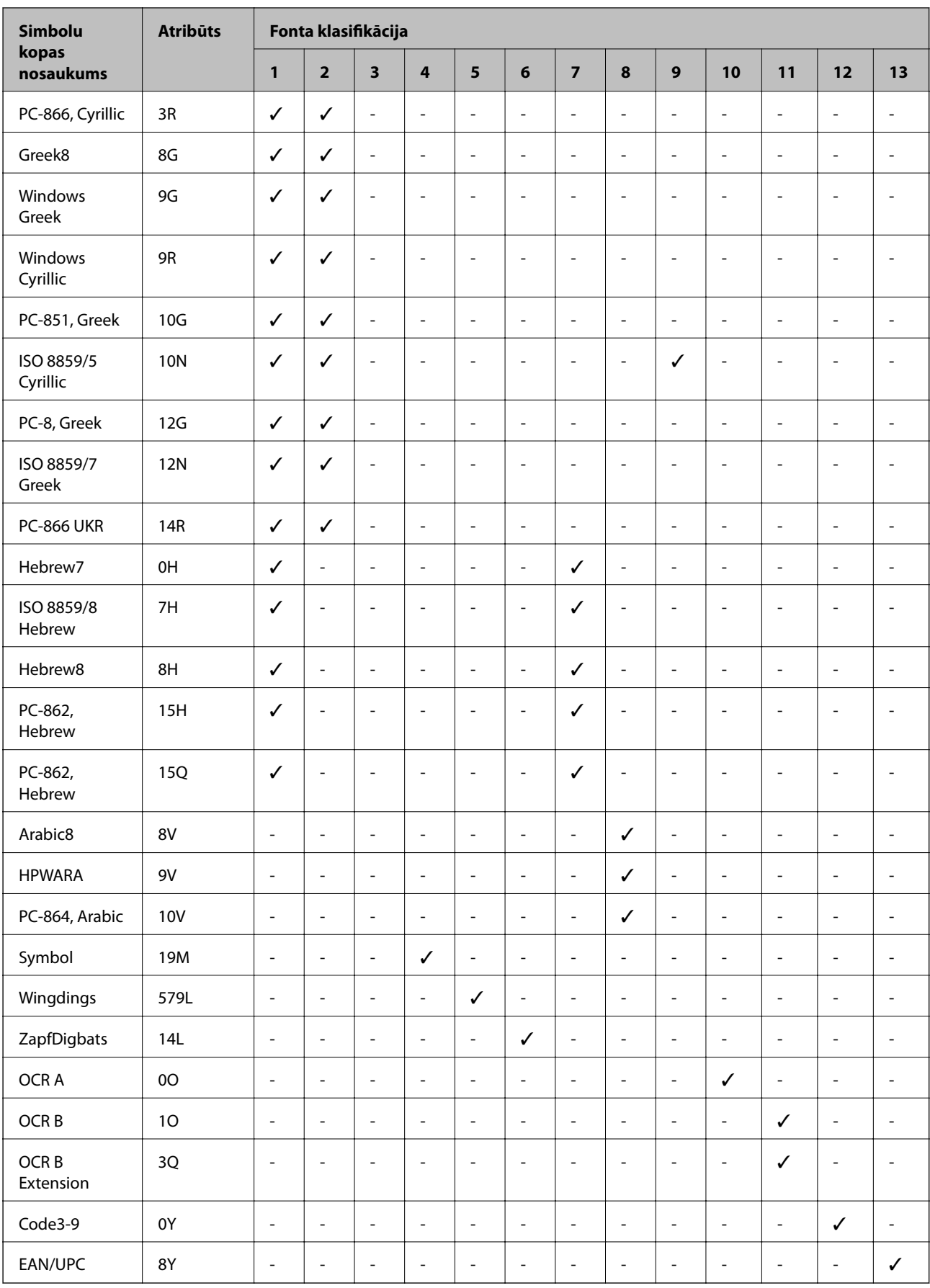
### **PCL 6 simbolu kopu saraksts (Bitstream)**

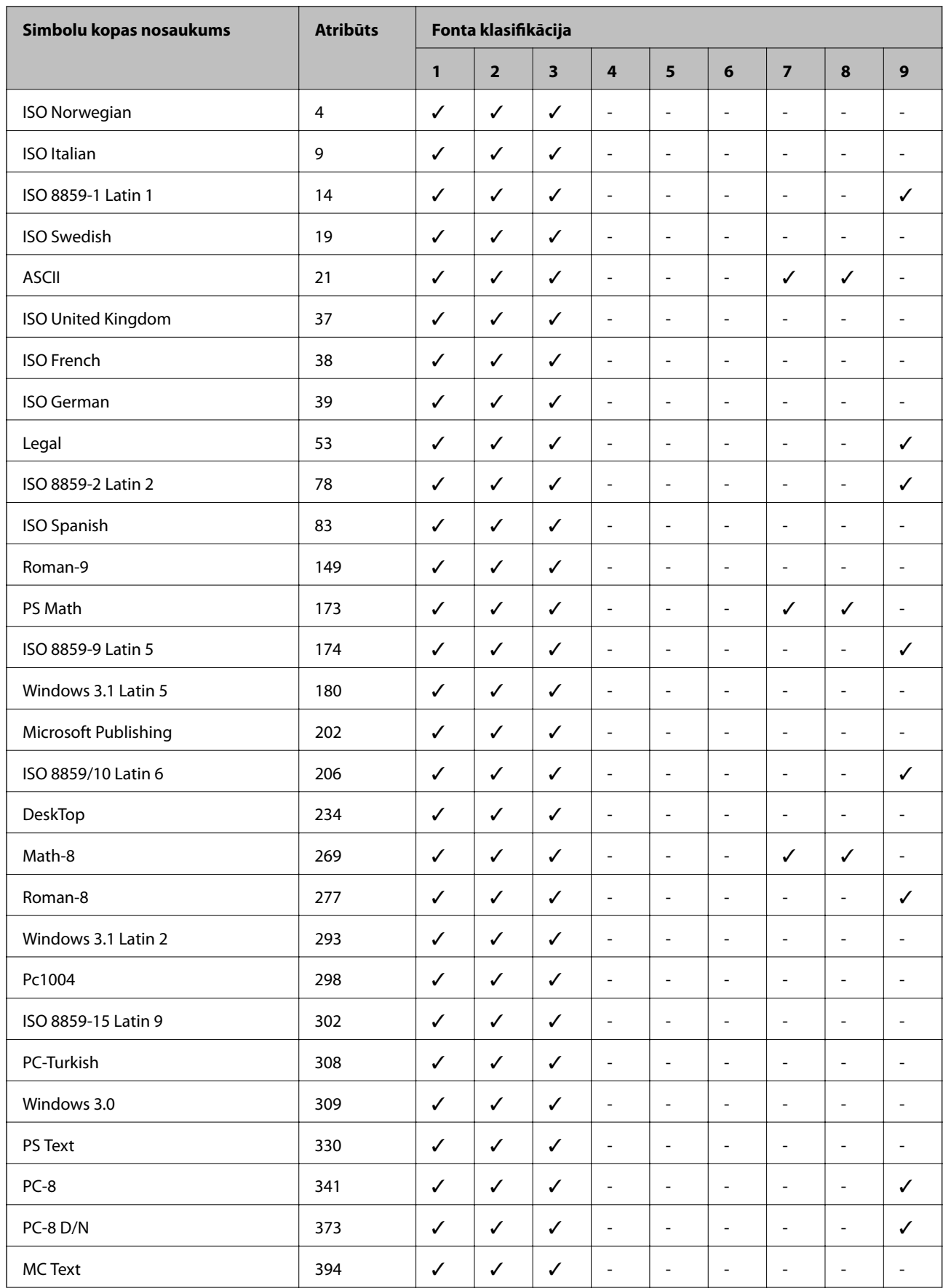

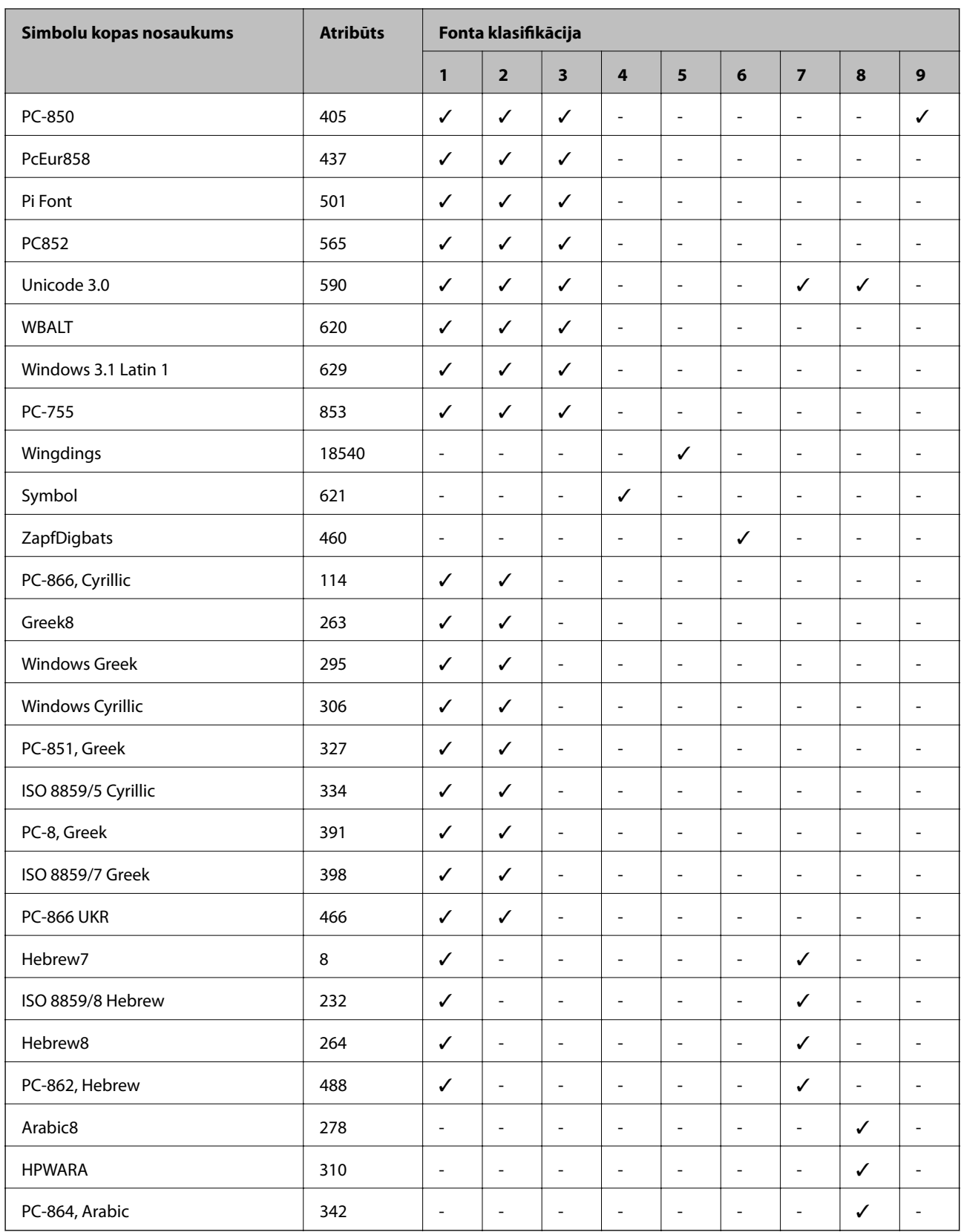

### **PCL 6 simbolu kopu saraksts (URW)**

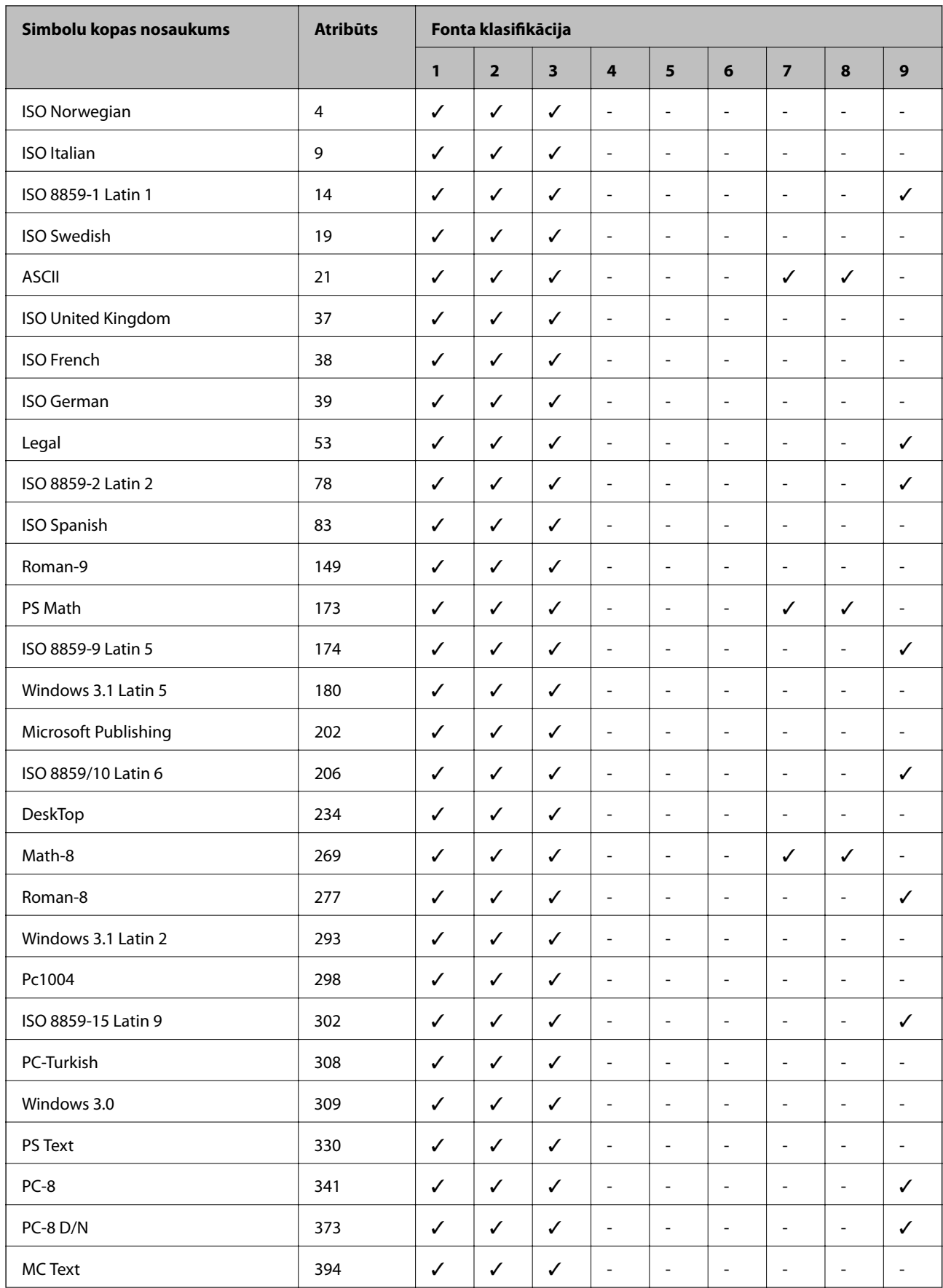

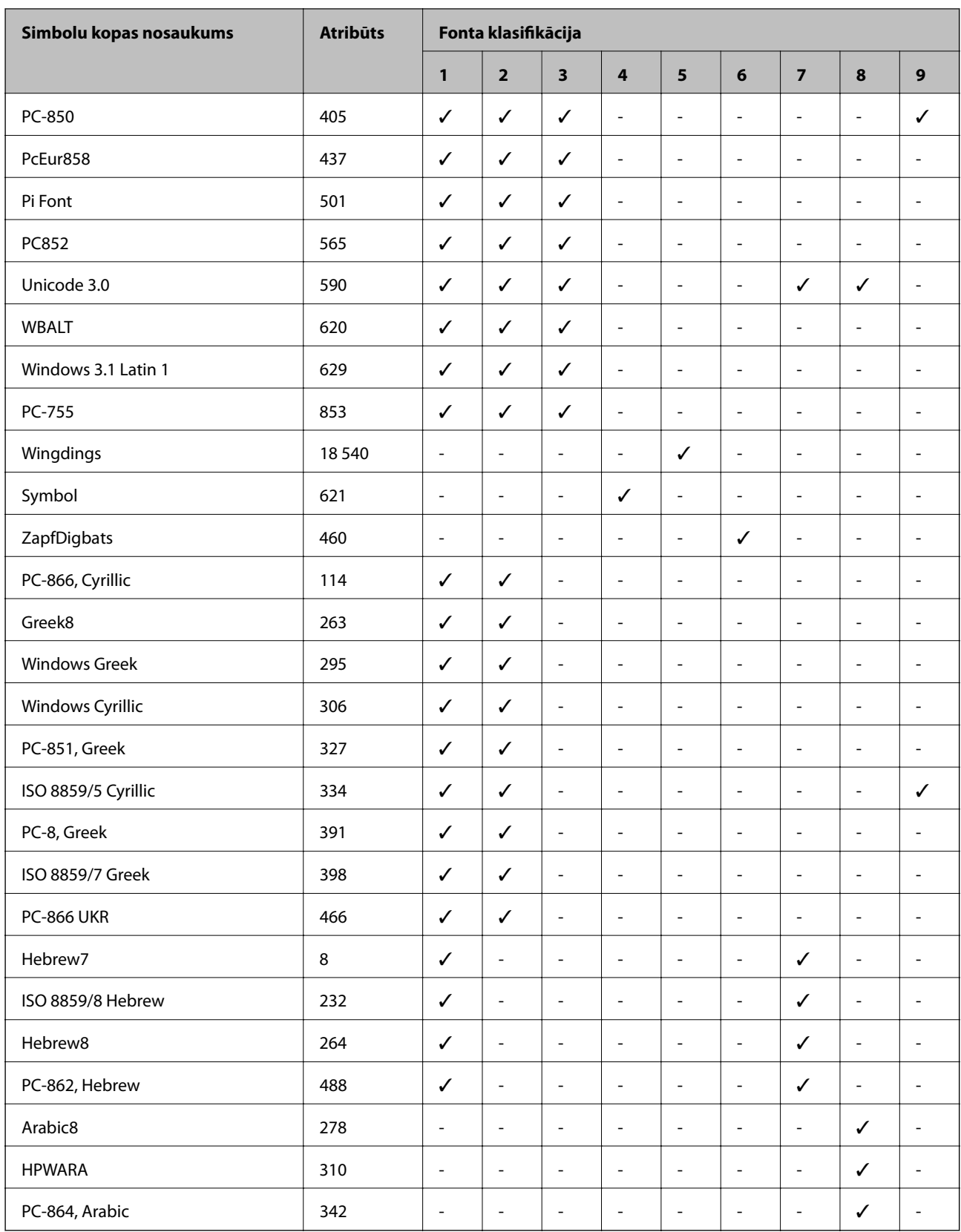

# **Normatīvā informācija**

### **Standarti un apstiprinājumi**

### **Standarti un apstiprinājumi ASV modelim**

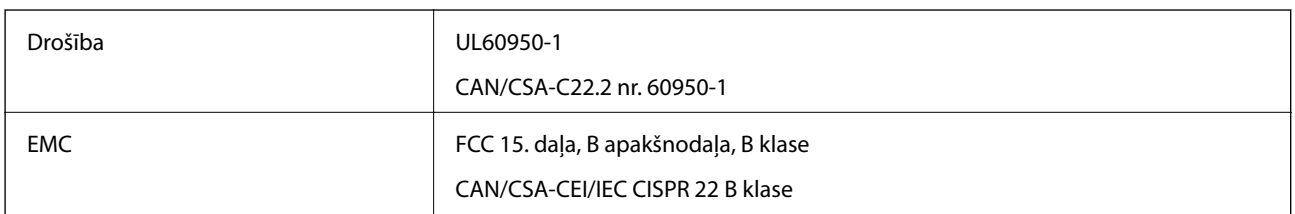

Šis aprīkojums satur tālāk minēto bezvadu moduli.

Ražotājs: Askey Computer Corporation

Veids: WLU6117-D69(RoHS)

Šis izstrādājums atbilst FCC (Federālās sakaru komisijas) noteikumu 15. daļai un IC RSS-210 noteikumiem. Epson neuzņemas atbildību par neatbilstību aizsardzības prasībām, ko izraisa neieteiktas šī produkta izmaiņas. Uz iekārtas darbību attiecas divi šādi nosacījumi: (1) šī ierīce nedrīkst izraisīt kaitējošus traucējumus; (2) šai ierīcei ir jāpieņem jebkādi uztverti traucējumi, tostarp traucējumi, kas var izraisīt ierīces nevēlamu darbību.

Lai izvairītos no radio traucējumiem licencētajā pakalpojumā, šī ierīce ir paredzēta lietošanai tikai telpās un drošā attālumā no logiem, lai nodrošinātu maksimālu aizsardzību. Aprīkojumam (vai tā pārraides antenai), kas ir uzstādīts ārpusē, ir jāsaņem licence.

### **Standarti un apstiprinājumi Eiropas modelim**

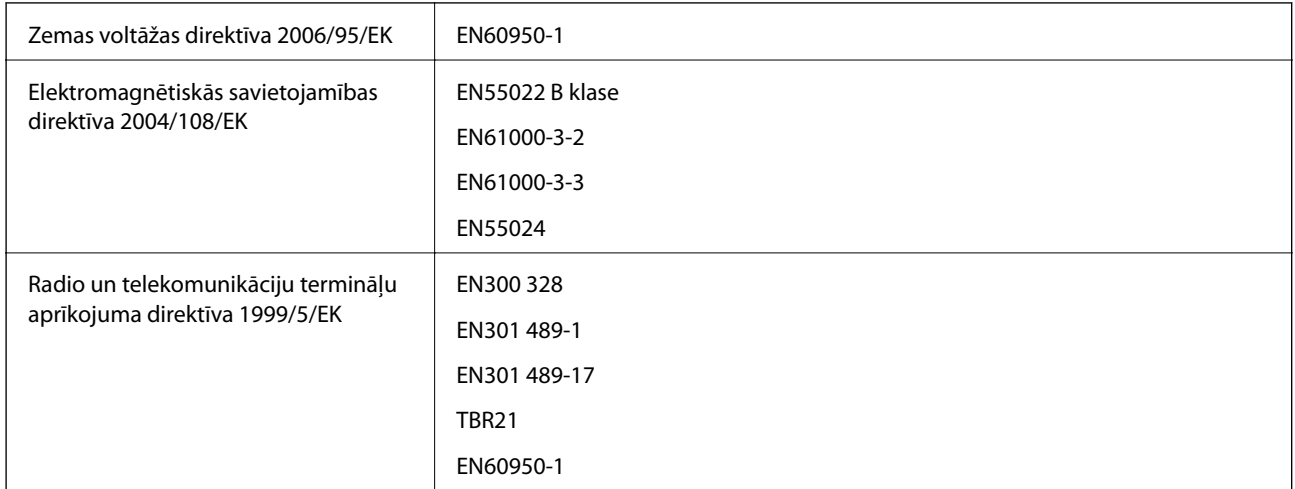

Tikai lietotājiem Eiropā

Mēs, Seiko Epson Corporation, ar šo apstiprinām, ka tālāk minētais aprīkojuma modelis atbilst Direktīvas 1999/5/EK pamatprasībām un citiem saistošiem noteikumiem.

C521B

Paredzēts lietošanai tikai Īrijā, Apvienotajā Karalistē, Austrijā, Vācijā, Lihtenšteinā, Šveicē, Francijā, Beļģijā, Luksemburgā, Nīderlandē, Itālijā, Portugālē, Spānijā, Dānijā, Somijā, Norvēģijā, Zviedrijā, Islandē, Horvātijā,

Kiprā, Grieķijā, Slovēnijā, Maltā, Bulgārijā, Čehijā, Igaunijā, Ungārijā, Latvijā, Lietuvā, Polijā, Rumānijā un Slovākijā.

Epson neuzņemas atbildību par neatbilstību aizsardzības prasībām, ko izraisa neieteiktas produktu izmaiņas.

# $C \in$

### **Standarti un apstiprinājumi Austrālijas modelim**

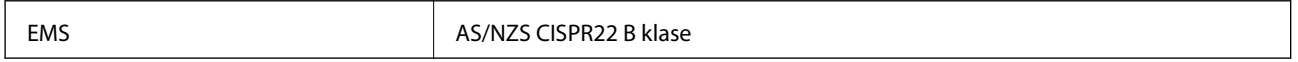

Ar šo Epson apstiprina, ka tālāk norādītie aprīkojuma modeļi atbilst Direktīvas AS/NZS4268 pamatprasībām un citiem saistošiem noteikumiem.

C521B

Epson neuzņemas atbildību par neatbilstību aizsardzības prasībām, ko izraisa neieteiktas produktu izmaiņas.

### **Kopēšanas ierobežojumi**

Ievērojiet tālāk norādītos ierobežojumus, lai nodrošinātu printera atbildīgu un likumīgu izmantošanu.

Šādu vienumu kopēšana ir aizliegta ar likumu:

- ❏ banknotes, monētas, valdības izdoti vērtspapīri, valdības obligācijas un pašvaldību vērtspapīri;
- ❏ neizmantotas pastmarkas, iepriekš apzīmogotas pastkartes un citi oficiāli pasta piederumi, uz kuriem ir derīgas pastmarkas;
- ❏ valdības izdotas zīmogmarkas un vērtspapīri, kas ir izdoti saskaņā ar tiesisko kārtību.

Esiet piesardzīgi, kopējot šādus vienumus:

- ❏ privātus tirgū kotētus vērtspapīrus (akciju sertifikātus, vekseļus, čekus utt.), mēnešbiļetes, abonementus utt.;
- ❏ pases, autovadītāja apliecības, veselības izziņas, ceļu kartes, pārtikas talonus, biļetes utt.

#### *Piezīme:*

Arī šo vienumu kopēšana var būt aizliegta ar likumu.

Atbildīga tādu materiālu izmantošana, kas ir aizsargāti ar autortiesībām:

printeri var tikt izmantoti neatbilstoši, nepareizi kopējot ar autortiesībām aizsargātus materiālus. Ja vien jūs neesat saņēmis kompetenta jurista padomu, esiet atbildīgs un pirms publicēta materiāla kopēšanas saņemiet autortiesību īpašnieka atļauju.

# **Printera pārvietošana un transportēšana**

#### !*Brīdinājums:*

- ❏ Nesot printeri, paceliet to, atrodoties stabilā pozīcijā. Ja celsiet printeri, atrodoties nestabilā pozīcijā, varat gūt traumu.
- ❏ Tā kā printeris ir smags, izpakojot un transportējot, tas vienmēr jānes diviem vai vairākiem cilvēkiem.
- ❏ Ceļot printeri, novietojiet rokas pozīcijās, kā redzams turpinājumā. Ja ceļat printeri, atrodoties citā pozīcijā, printeris var nokrist vai arī varat saspiest pirkstus printera novietošanas laikā.

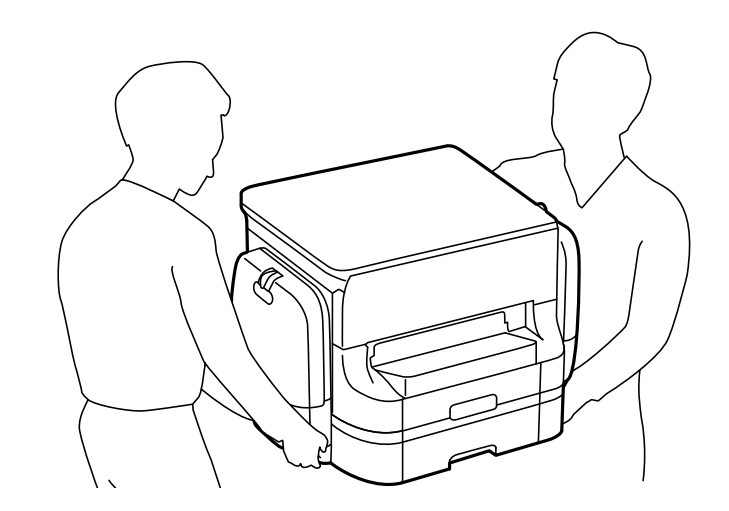

- ❏ Nesot printeri, nenovietojiet to slīpāk par 10 grādiem; pretējā gadījumā printeris var nokrist.
- ❏ Uzstādot printeri uz papildu korpusa, pirms uzstādīšanas uzsākšanas bloķējiet skrituļus. Ja korpuss negaidīti sāk kustēties, varat gūt traumas.

### **Printera pārvietošana nelielā attālumā**

Izslēdziet printeri un atvienojiet elektrības vadu un kabeļus. Pārvietošanas laikā neļaujiet printerim svārstīties un nodrošiniet, ka tas ir horizontālā stāvoklī.

#### **Printera celšana**

Ja ir uzstādīts papildu korpuss un papīra kasetes, noņemiet tās un pēc tam paceliet printeri.

#### **Printera pārvietošana uz skrituļiem**

Ja ir uzstādīts papildu korpuss, varat pārvietot printeri, neceļot to, jo korpusam ir skrituļi. Tomēr nepārvietojiet to pa nelīdzenu virsmu, lai neradītu triecienu printerim. Pirms pārvietošanas noņemiet korpusa statīvus un atbloķējiet skrituļus.

## **Printera pārvadāšana**

Sagatavojiet printeri transportēšanai šādā veidā.

### c*Svarīga informācija:*

- ❏ Glabājot vai pārvadājot printeri, nesagāziet to, nenovietojiet uz sāniem vai neapgrieziet ar augšpusi uz leju; citādi var izplūst tinte.
- ❏ Pirms printera transportēšanas noņemiet tintes padeves bloki, citādi transportēšanas laikā var rasties tintes noplūde. Pēc transportēšanas pēc iespējas drīzāk uzstādiet tintes padeves bloki, lai nepieļautu drukas galviņas izžūšanu.
- ❏ Neizņemiet apkopes kasti no printera, citādi transportēšanas laikā tinte var izplūst.
- 1. Izslēdziet printeri, nospiežot  $\bigcup$  pogu.
- 2. Pārbaudiet, vai elektropadeves lampiņa ir izslēgta, un tad atvienojiet elektrības vadu.

#### c*Svarīga informācija:*

Atvienojiet elektrības vadu, kad elektropadeves lampiņa ir izslēgta. Citādi drukas galviņa neatgriežas sākotnējā pozīcijā, kas var radīt tintes izžūšanu, un drukāšana tad nav iespējama.

- 3. Atvienojiet visus vadus, piemēram, elektrības vadu un USB vadu.
- 4. Izņemiet visu papīru no printera.
- 5. Pārbaudiet, vai printerī nav ievietoti oriģināli.
- 6. Nolieciet papīra atbalsta un izvades paliktni.
- 7. Atveriet tintes tvertne.

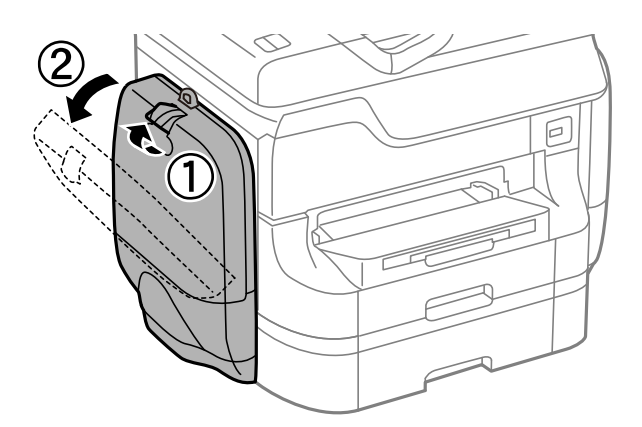

8. Nospiediet tintes padeves bloks rokturi.

Tad tintes padeves bloks izbīdīsies ārā.

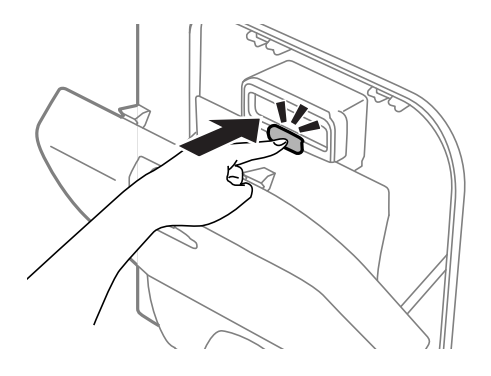

9. Paceliet tintes padeves bloks.

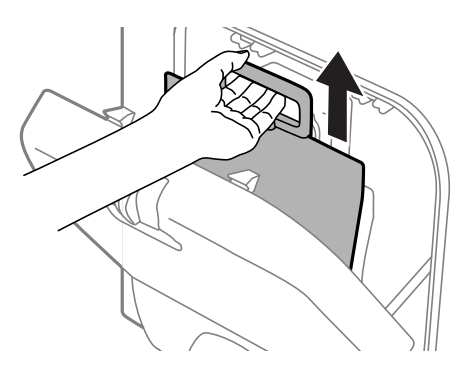

#### *Piezīme:*

- ❏ Ja nevarat pacelt tintes padeves bloks, pavelciet rokturi uz priekšu.
- ❏ Transportējiet izņemtās tintes padeves bloki ar tintes padeves portu uz augšu un tintes padeves bloki uz leju.
- ❏ Nemetiet un nedauziet tintes padeves bloks pret cietiem priekšmetiem, citādi var rasties tintes noplūde.
- 10. Pastumiet izbīdīto daļu.

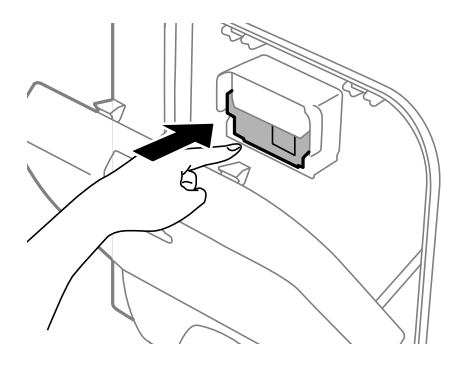

- 11. Aizveriet tintes tvertne.
- 12. Atveriet tintes tvertne printera pretējā pusē, pēc tam izņemiet visas tintes padeves bloki.
- 13. Noņemiet papildu korpusu vai papīra kasetes.
- 14. Iepakojiet printeri tā kastē, izmantojot aizsardzības materiālus.

Ja drukas kvalitāte ir pasliktinājusies nākamajā drukāšanas reizē, notīriet un līdziniet drukas galviņu.

#### <span id="page-225-0"></span>**Saistītā informācija**

- & ["Daļu nosaukumi un funkcijas" 18. lpp.](#page-17-0)
- & ["Drukas galviņas pārbaude un tīrīšana" 142. lpp.](#page-141-0)
- & ["Drukas galviņas līdzināšana" 144. lpp.](#page-143-0)

# **Papildu ierīču uzstādīšana**

### **Papildu korpusa kods**

Turpinājumā ir norādīts papildu korpusa kods. Lietotājiem visā pasaulē Optional Cabinet (C12C847261) Lietotājiem Indijā Optional Cabinet (C12C932551)

### **Papildu korpusa uzstādīšana**

Korpusu var pievienot printerim un papildu papīra kasetēm.

#### !*Brīdinājums:*

- ❏ Pirms uzstādīšanas obligāti izslēdziet printeri, atvienojiet elektrības vadu no printera un atvienojiet jebkādus citus kabeļus. Pretējā gadījumā elektrības vads var tikt bojāts, tādējādi izraisot ugunsgrēku vai elektriskās strāvas triecienu.
- ❏ Pirms uzstādīšanas sākšanas bloķējiet korpusa skrituļus. Ja korpuss negaidīti sāk kustēties, varat gūt traumas.
- ❏ Ceļot printeri, novietojiet rokas pozīcijās, kā redzams turpinājumā. Ja ceļat printeri, atrodoties citā pozīcijā, printeris var nokrist vai arī varat saspiest pirkstus printera novietošanas laikā.

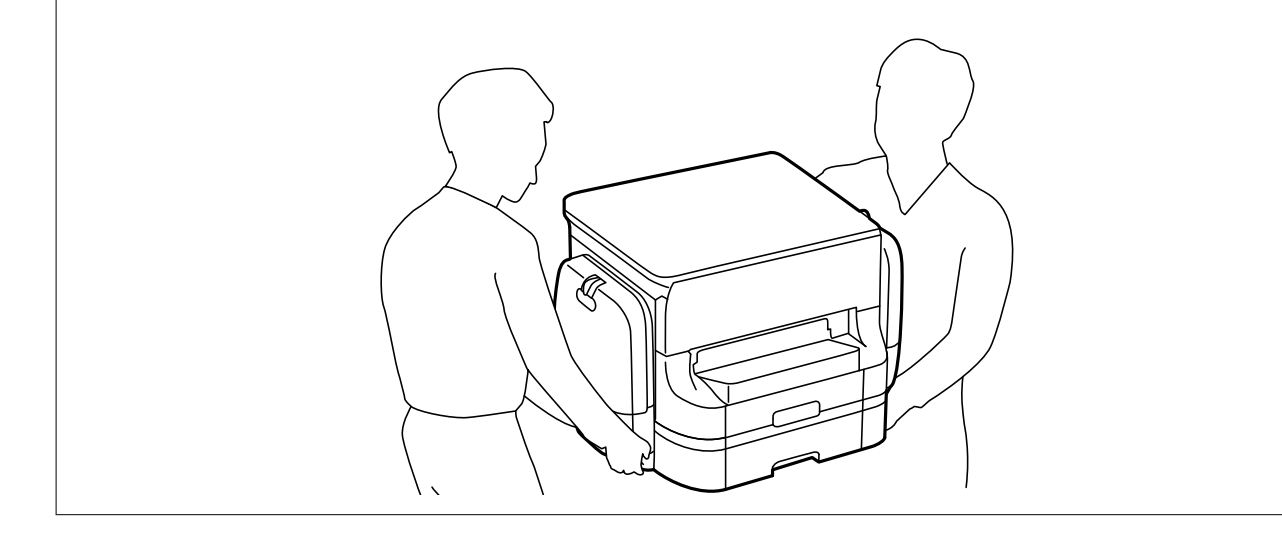

- 1. Izslēdziet printeri, nospiežot uz pogas  $\mathcal{O}$ , un pēc tam atvienojiet elektrības vadu.
- 2. Atvienojiet visus pievienotos kabeļus.

#### *Piezīme:*

Ja ir uzstādītas papildu papīra kasetes, noņemiet arī tās.

3. Izņemiet korpusu no kastes un pēc tam noņemiet visus aizsargmateriālus.

4. Pārbaudiet ietvertos vienumus.

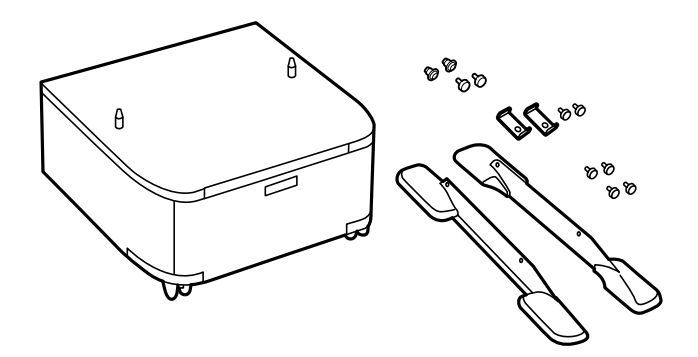

#### *Piezīme:*

Statņu forma var atšķirties no šajā attēlā redzamās.

5. Novietojiet korpusu uz līdzenas virsmas un bloķējiet priekšpusē esošos skrituļus.

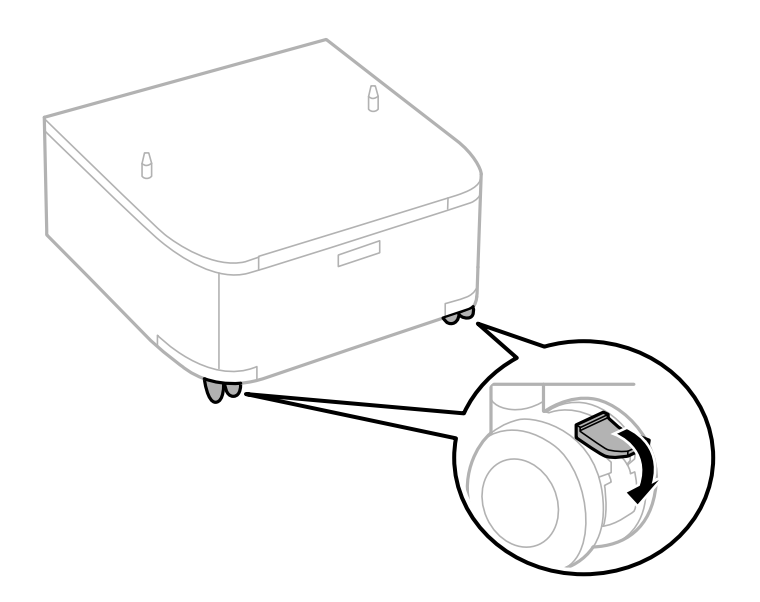

6. Nodrošiniet statīvus ar pierīcēm un skrūvēm.

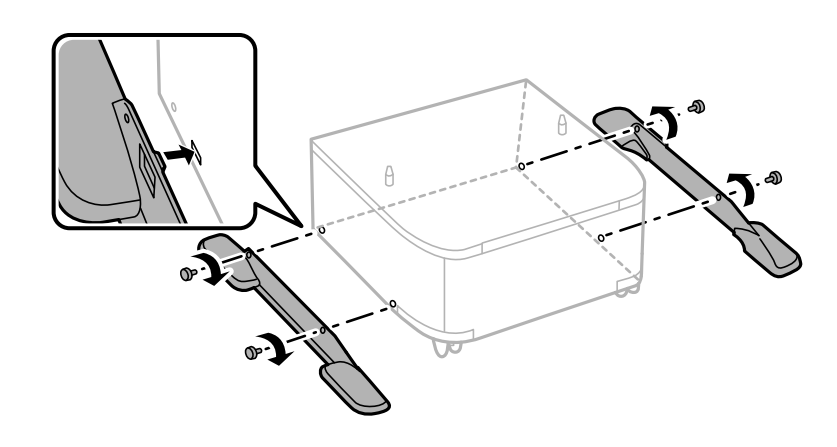

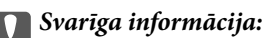

Pilnībā pārliecinieties, ka abi statņi ir droši pievienoti, pretējā gadījumā printeris var apgāzties.

7. Izvelciet papīra kasete.

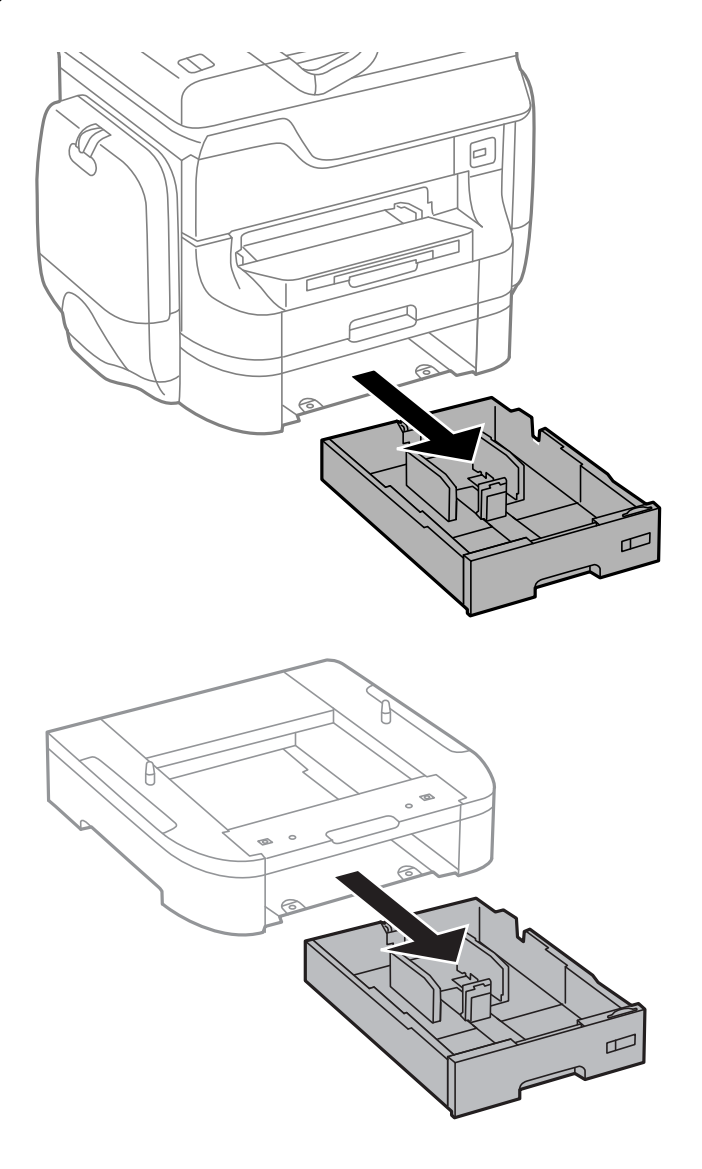

8. Uzmanīgi novietojiet printeri vai papildu papīra kaseti uz korpusa, līdzinot stūrus, un pēc tam nostipriniet tos ar skrūvēm.

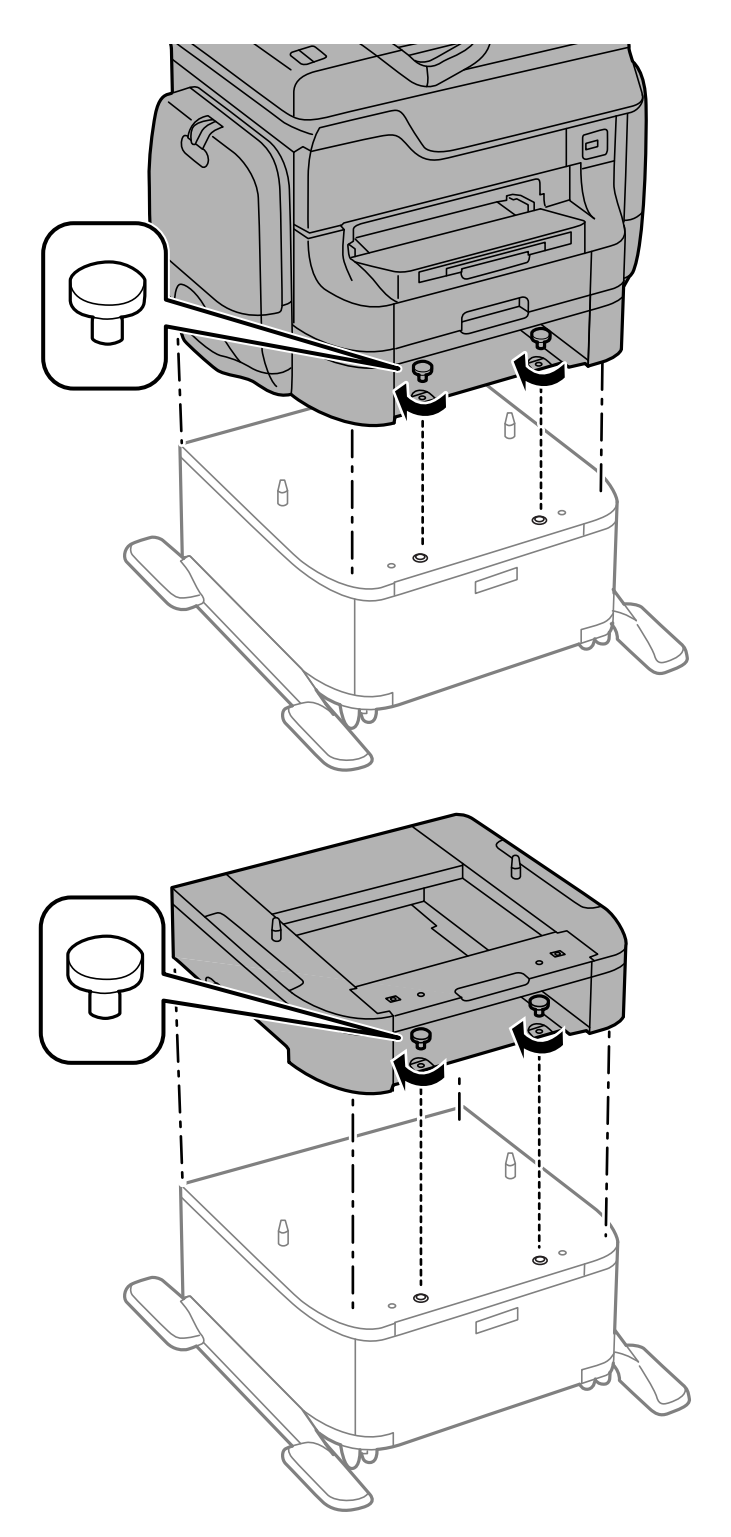

#### *Piezīme:*

Pēc samontēšanas paliks pāri dažās skrūves.

<span id="page-229-0"></span>9. Nostipriniet printeri vai papildu papīra kaseti aizmugurē, izmantojot pierīces un skrūves.

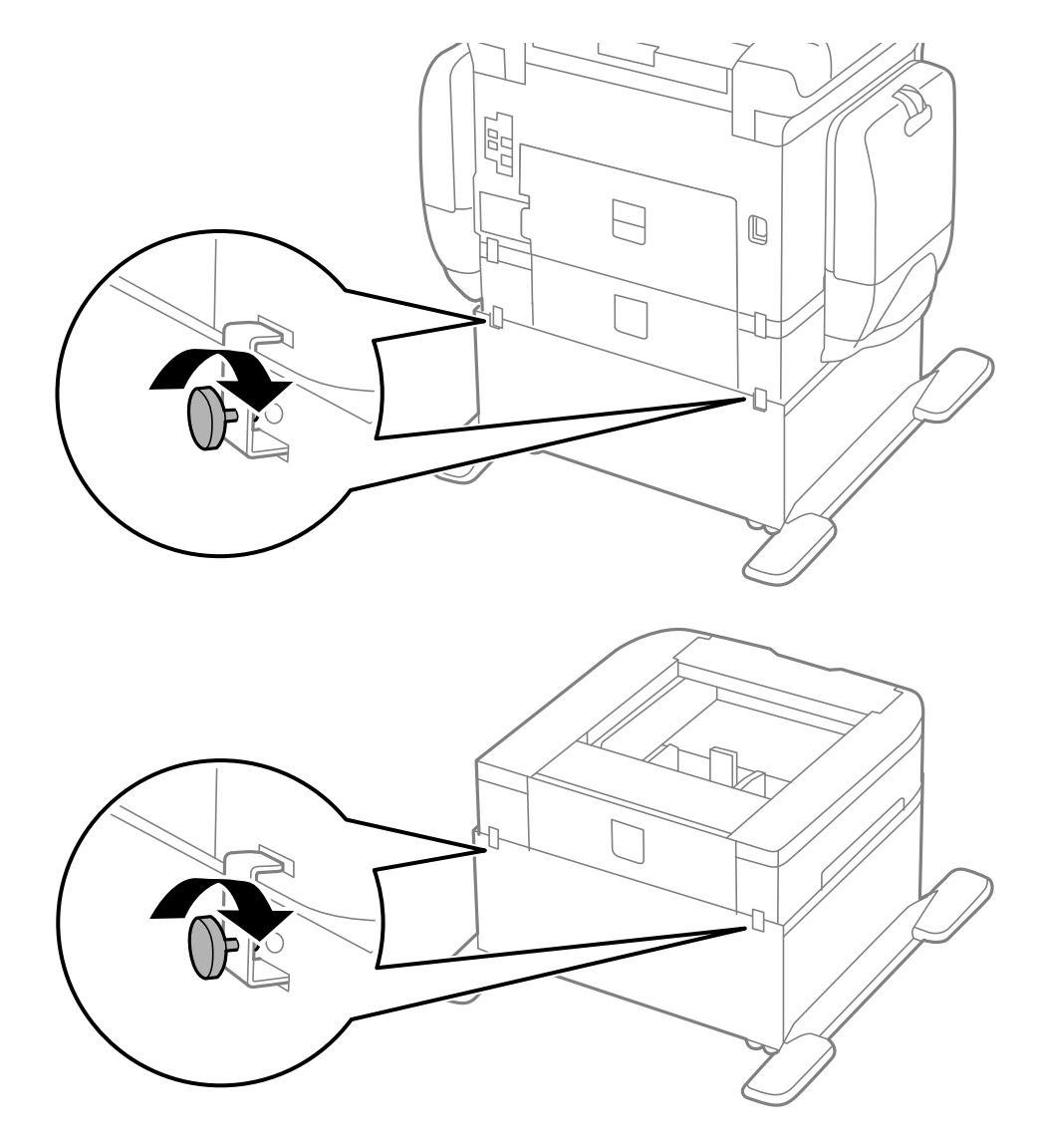

- 10. Ievietojiet papīra kasete.
- 11. Savienojiet kabeļus un ieslēdziet printera spraudkontaktu.

#### *Piezīme:*

Noņemot korpusu, izslēdziet printeri, atvienojiet elektrības vadu, atvienojiet visus kabeļus un pēc tam izpildiet uzstādīšanas procedūru apgrieztā secībā.

#### **Saistītā informācija**

& ["Papildu korpusa kods" 226. lpp.](#page-225-0)

### **Papildu papīra kasetes kods**

Turpinājumā ir norādīts papildu papīra kasetes kods.

Lietotājiem visā pasaulē 500-Sheet Optional Cassette Unit (C12C817061)

Lietotājiem Indijā 500-Sheet Optional Cassette Unit (C12C932541)

### **Papildus papīra kasešu uzstādīšana**

Varat uzstādīt līdz 2 papīra kasetes.

### !*Brīdinājums:*

- ❏ Pirms uzstādīšanas obligāti izslēdziet printeri, atvienojiet elektrības vadu no printera un atvienojiet jebkādus citus kabeļus. Pretējā gadījumā elektrības vads var tikt bojāts, tādējādi izraisot ugunsgrēku vai elektriskās strāvas triecienu.
- ❏ Ceļot printeri, novietojiet rokas pozīcijās, kā redzams turpinājumā. Ja ceļat printeri, atrodoties citā pozīcijā, printeris var nokrist vai arī varat saspiest pirkstus printera novietošanas laikā.

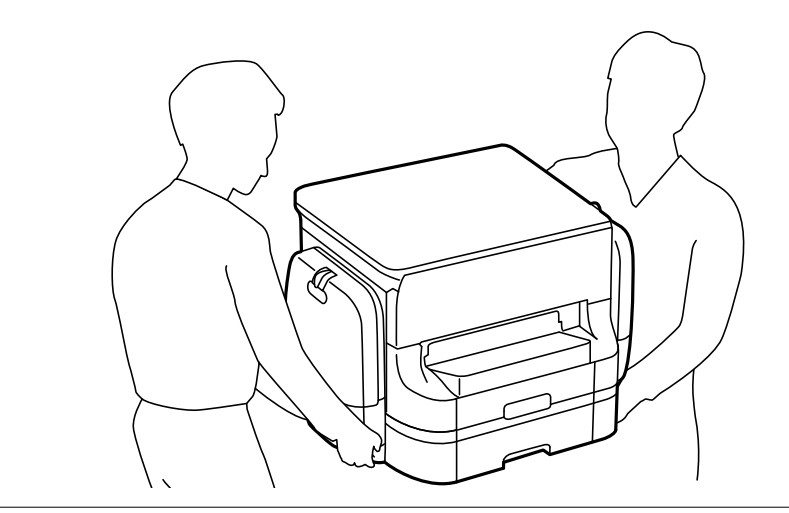

#### c*Svarīga informācija:*

Ja izmantojat papildu korpusu, uzstādiet to vispirms zem papīra kasetes.

- 1. Izslēdziet printeri, nospiežot uz pogas  $\mathcal{O}$ , un pēc tam atvienojiet elektrības vadu.
- 2. Atvienojiet visus pievienotos kabeļus.

#### *Piezīme:*

Ja ir uzstādītas citas papildu papīra kasetes, noņemiet arī tās.

- 3. Izņemiet papildu papīra kaseti no kastes un pēc tam noņemiet visus aizsargmateriālus.
- 4. Pārbaudiet ietvertos vienumus.

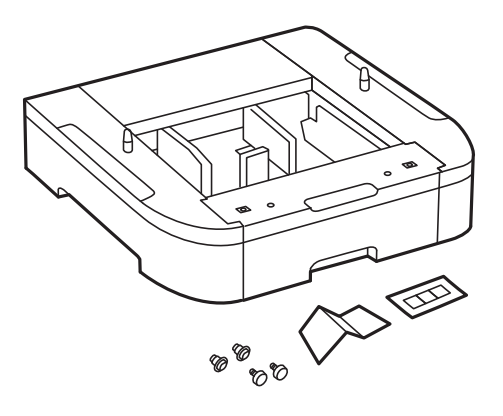

- 5. Novietojiet papildu papīra kaseti vietā, kur vēlaties uzstādīt printeri.
- 6. Izvelciet papīra kasete.

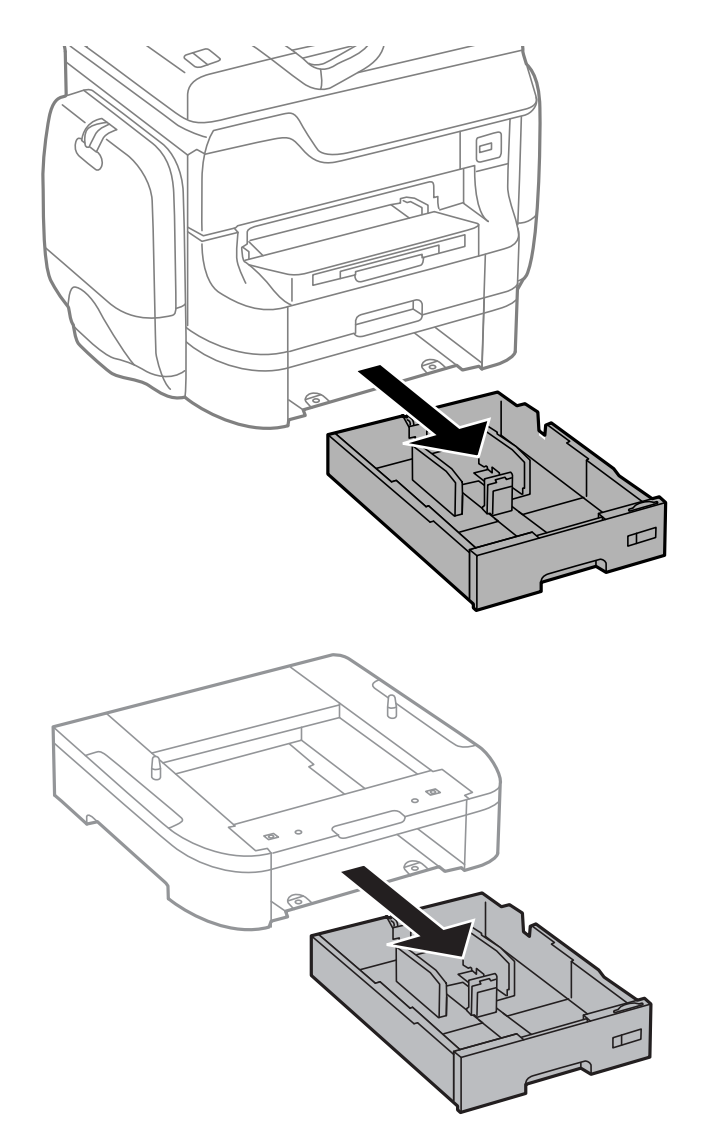

7. Novietojiet visas papildu papīra kasetes vienu virs otras un pēc tam nostipriniet tās ar skrūvēm.

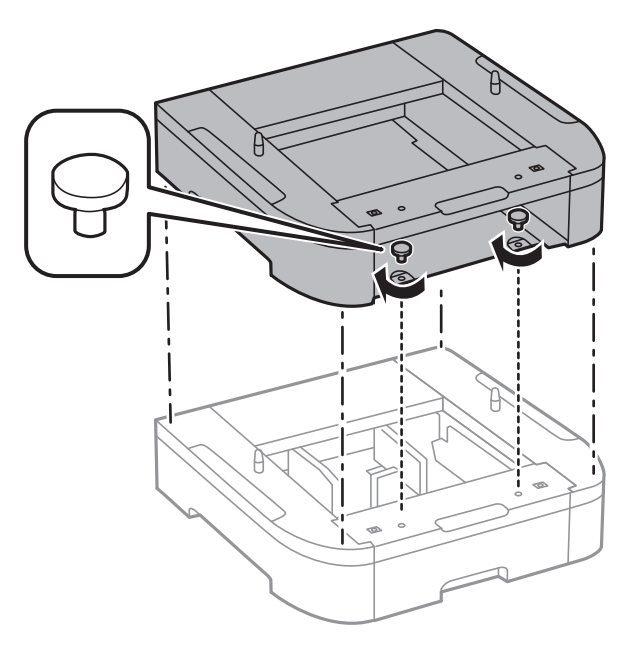

8. Uzmanīgi novietojiet printeri uz papildu papīra kasetes, līdzinot stūrus, un pēc tam nostipriniet tos ar skrūvēm.

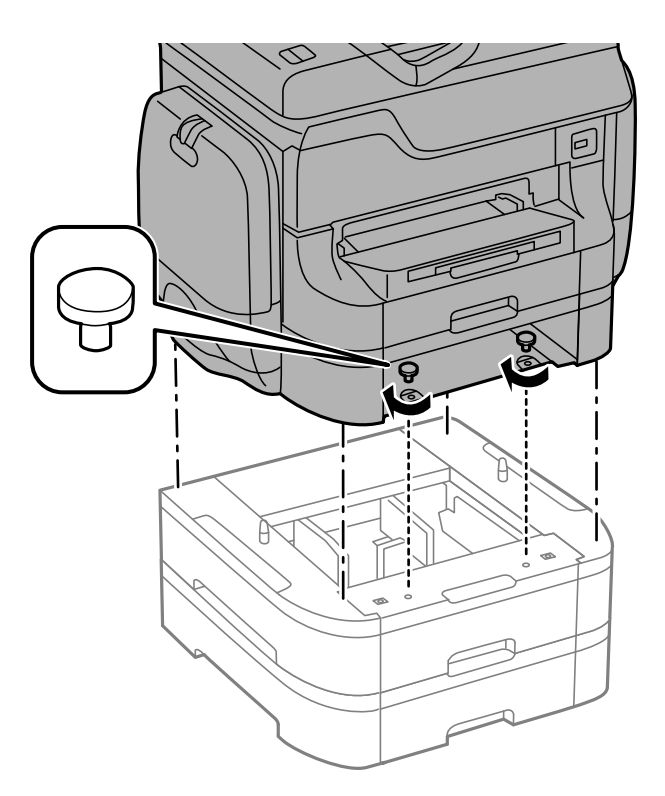

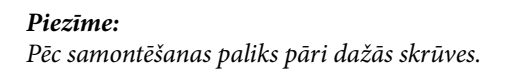

9. Nostipriniet papildu papīra kaseti un printeri aizmugurē, izmantojot pierīces un skrūves.

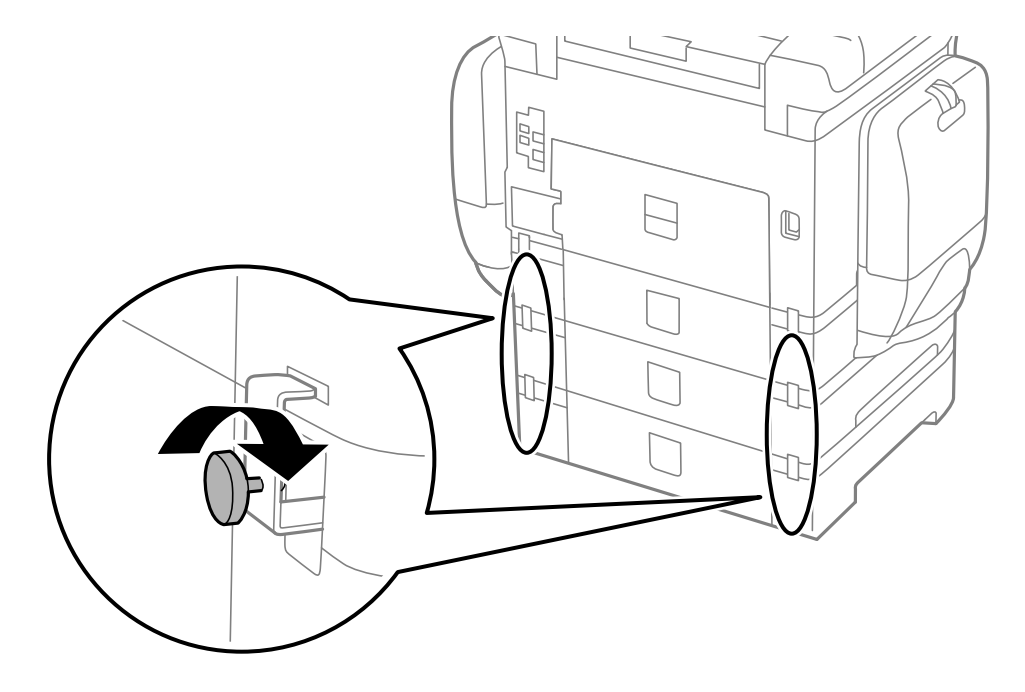

10. Turētājā ievietojiet etiķeti, kas norāda kasetē ievietojamā papīra lielumu.

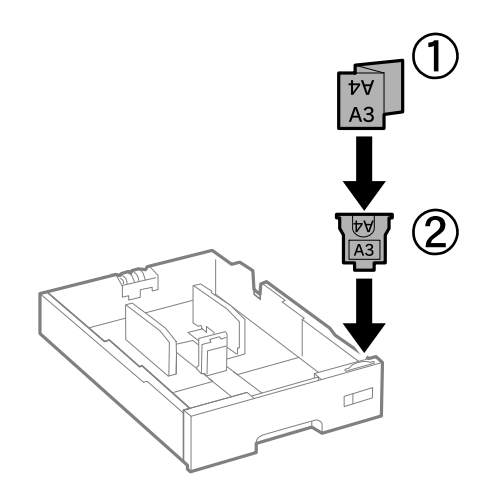

11. Ievietojiet papīra kasete.

- $\Box$  $\boxed{\phantom{1}}$  $\boxed{\phantom{1}}$  $\Box$  $\Box$
- 12. Novietojiet uzlīmi, kas norāda kasetes numuru.

- 13. Atkārtoti pievienojiet elektrības vadu un jebkādus citus kabeļus un pēc tam ieslēdziet printera spraudkontaktu.
- 14. Ieslēdziet printeri, nospiežot uz pogas  $\mathcal{O}$ .
- 15. Izvelciet papildu papīra kaseti un vēlreiz to ievietojiet, lai pārbaudītu, vai papildu papīra kasete tiek rādīta ekrānā **Paper Setup**.

#### *Piezīme:*

Noņemot papildu papīra kaseti, izslēdziet printeri, atvienojiet elektrības vadu, atvienojiet visus kabeļus un pēc tam izpildiet uzstādīšanas procedūru apgrieztā secībā.

Veiciet printera draivera iestatījumus.

#### **Saistītā informācija**

- & ["Papildu papīra kasetes kods" 230. lpp.](#page-229-0)
- & ["Papildu korpusa uzstādīšana" 226. lpp.](#page-225-0)

### **Papildu papīra kasetes iestatīšana printera draiverī**

Lai izmantotu uzstādīto papildu papīra kaseti, printera draiverim ir jāiegūst nepieciešamā informācija.

#### *Papildu papīra kasetes iestatīšana printera draiverī — Windows*

#### *Piezīme:*

Piesakieties datorā kā administrators.

1. Printera rekvizītos atveriet cilni **Izvēles iestatījumi**.

❏ Windows 8.1/Windows 8/Windows Server 2012 R2/Windows Server 2012

Atlasiet **Darbvirsma** > **Iestatījumi** > **Vadības panelis** > **Skatīt ierīces un printerus** sadaļā **Aparatūra un skaņa**. Ar peles labo pogu noklikšķiniet uz printera vai nospiediet uz tā un turiet to nospiestu, atlasiet **Printera rekvizīti** un pēc tam noklikšķiniet uz cilnes **Izvēles iestatījumi**.

❏ Windows 7/Windows Server 2008 R2

Noklikšķiniet uz pogas Sākt un atlasiet **Vadības panelis** > **Skatīt ierīces un printerus** sadaļā **Aparatūra un skaņa**. Ar peles labo pogu noklikšķiniet uz printera, atlasiet **Printera rekvizīti** un pēc tam noklikšķiniet uz cilnes **Izvēles iestatījumi**.

❏ Windows Vista/Windows Server 2008

Noklikšķiniet uz pogas Sākt, pēc tam atlasiet **Vadības panelis** > **Printeri** sadaļā **Aparatūra un skaņa**. Ar peles labo pogu noklikšķiniet uz printera, atlasiet **Rekvizīts** un pēc tam noklikšķiniet uz **Izvēles iestatījumi**.

❏ Windows XP/Windows Server 2003 R2/Windows Server 2003

Noklikšķiniet uz pogas Sākt, atlasiet **Vadības panelis** > **Printeri un cita aparatūra** > **Printeri un faksi**. Ar peles labo pogu noklikšķiniet uz printera, atlasiet **Rekvizīts** un pēc tam noklikšķiniet uz cilnes **Izvēles iestatījumi**.

2. Atlasiet **Saņemt no printera** un pēc tam noklikšķiniet uz **Iegūt**.

**Izvēles papīra avoti** informācija tiek parādīta sadaļā **Pašreizējā informācija par printeri**.

3. Noklikšķiniet uz **Labi**.

#### *Papildu papīra kasetes iestatīšana printera draiverī — Mac OS X*

- 1. Atlasiet **System Preferences** izvēlnē > **Printers & Scanners** (vai **Print & Scan**, **Print & Fax**) un pēc tam atlasiet printeri. Noklikšķiniet uz **Options & Supplies** > **Options** (vai **Driver**).
- 2. Iestatiet **Lower Cassette** saskaņā.ar papīra kasešu skaitu.
- 3. Noklikšķiniet uz **Labi**.

# **Piekļuve ārējai USB ierīcei no datora**

Jūs varat no datora ierakstīt vai nolasīt datus no ārējas USB ierīces, piemēram, USB zibatmiņas, kas ievietota printerī.

#### c*Svarīga informācija:*

- ❏ Koplietojot ārēju ierīci, kas ievietota printerī, datoros, kas savienoti ar USB un tīklu, piekļuve ierakstīšanai ir atļauta tikai tiem datoriem, kas savienoti ar printerī atlasīto paņēmienu. Lai ierakstītu ārējā USB ierīcē, sāciet *Setup* vadības panelī, pēc tam atlasiet *System Administration* > *Printer Settings* > *Memory Device Interface* > *File Sharing* un savienošanas paņēmienu. Datus var nolasīt ar datoriem, kas savienoti ar USB un tīklu.
- ❏ Lai izdarītu ierakstu ārējā USB ierīcē, kas pievienota datoram vai tīklam, sāciet ar *Setup* vadības panelī, tad atlasiet *System Administration* > *Printer Settings* > *Memory Device Interface* > *File Sharing* > *Wi-Fi/ Network*.

#### *Piezīme:*

Datu atpazīšanai no datora pievienotā lielā ārējā USB ierīcē, piemēram, 2TB cietajā diskā, vajadzīgs zināms laiks.

#### **Windows**

Sadaļā **Computer** vai **My Computer** atlasiet ārēju USB ierīci. Tiek parādīti ārējā USB ierīcē esošie dati.

#### *Piezīme:*

Ja pievienojāt printeri tīklam, neizmantojot programmatūras disku vai Web Installer, kartējiet USB portu kā tīkla dzini. Atveriet *Run* un ievadiet printera nosaukumu \\EPSONXXXXX vai printera IP adresi \\XXX.XXX.XXX.XXX, lai varētu izmantotu funkciju *Open:*. Izdariet labo klikšķi uz parādītās ierīces ikonas, lai piešķirtu tīklu. Tīkla dzinis parādās sadaļā *Computer* vai *My Computer*.

#### **Mac OS X**

Izvēlieties atbilstošās ierīces ikonu. Tiek parādīti ārējā USB ierīcē esošie dati.

#### *Piezīme:*

- ❏ Lai noņemtu ārēju USB ierīci, pārvelciet ierīces ikonu uz atkritnes ikonu. Pretējā gadījumā dati koplietošanas dzinī var netikt parādīti pareizi, kad tiek pievienota cita ārēja USB ierīce.
- ❏ Ja pievienojāt printeri tīklam, neizmantojot EpsonNet Setup, kartējiet USB portu kā tīkla dzini. Atlasiet *Go* > *Connect to Server*. Sadaļā *Server Address* ievadiet printera nosaukumu cifs://EPSONXXXXX vai smb://EPSONXXXXX un noklikšķiniet uz *Connect*.

#### **Saistītā informācija**

- & ["Printer Settings" 35. lpp.](#page-34-0)
- & ["Ārējās USB ierīces specifikācijas" 204. lpp.](#page-203-0)

# **E-pasta servera lietošana**

Lai izmantotu e-pasta funkcijas, piemēram, skenējuma vai faksa pārsūtīšanas funkcijas, jums e-pasta serveris ir jākonfigurē.

### **Pasta servera konfigurēšana**

Pirms e-pasta servera konfigurēšanas veiciet tālāk norādītās darbības.

- ❏ Printeris ir pievienots tīklam.
- ❏ E-pasta servera informācija, piemēram, dokumenti no jūsu pakalpojumu sniedzēja, ko izmantojāt e-pasta iestatīšanai savā datorā.

#### *Piezīme:*

Ja izmantojat bezmaksas e-pasta pakalpojumus, piemēram, interneta e-pastu, vajadzīgo e-pasta servera informāciju meklējiet internetā.

- 1. Sākuma ekrānā atveriet **Setup**.
- 2. Atlasiet **System Administration** > **Wi-Fi/Network Settings** > **Advanced Setup**.
- 3. Atlasiet **Email Server** > **Server Settings**.

4. Atlasiet izmantotā e-pasta servera autentifikācijas metodi.

#### c*Svarīga informācija:*

Pieejami šādi autentifikācijas paņēmieni.

- ❏ Nav
- ❏ SMTP (SMTP AUTH)
- ❏ POP pirms SMTP

Sazinieties ar savu interneta pakalpojumu sniedzēju, lai apstiprinātu e-pasta servera autentifikācijas paņēmienu.

Printeris var nespēt sazināties ar e-pasta serveri, pat ja ir pieejams autentifikācijas paņēmiens, jo drošība var būt pastiprināta (piemēram, nepieciešama SSL komunikācija). Apmeklējiet EPSON atbalsta tīmekļa vietni, lai iegūtu jaunāko informāciju.

<http://www.epson.eu/Support> (Eiropa)

<http://support.epson.net/> (ārpus Eiropas)

5. Veiciet vajadzīgos iestatījumus.

Vajadzīgie iestatījumi mainās atkarībā no autentifikācijas paņēmiena. Ievadiet informāciju e-pasta serverim, ko lietojat.

- 6. Nospiediet **OK**.
- 7. Atlasiet **Connection Check**, lai pārbaudītu, vai ir izveidots printera savienojums ar e-pasta serveri.

#### *Piezīme:*

- ❏ Ja tiek parādīts kļūdas ziņojums, pārbaudiet, vai ir pareizi e-pasta servera iestatījumi.
- ❏ Ja nevarat nosūtīt e-pastu pat pēc sekmīgas savienojuma pārbaudes, pārbaudiet autentifikācijas paņēmienu izmatotajam e-pasta serverim.

#### **Saistītā informācija**

& "E-pasta servera iestatījumi" 238. lpp.

### **E-pasta servera iestatījumi**

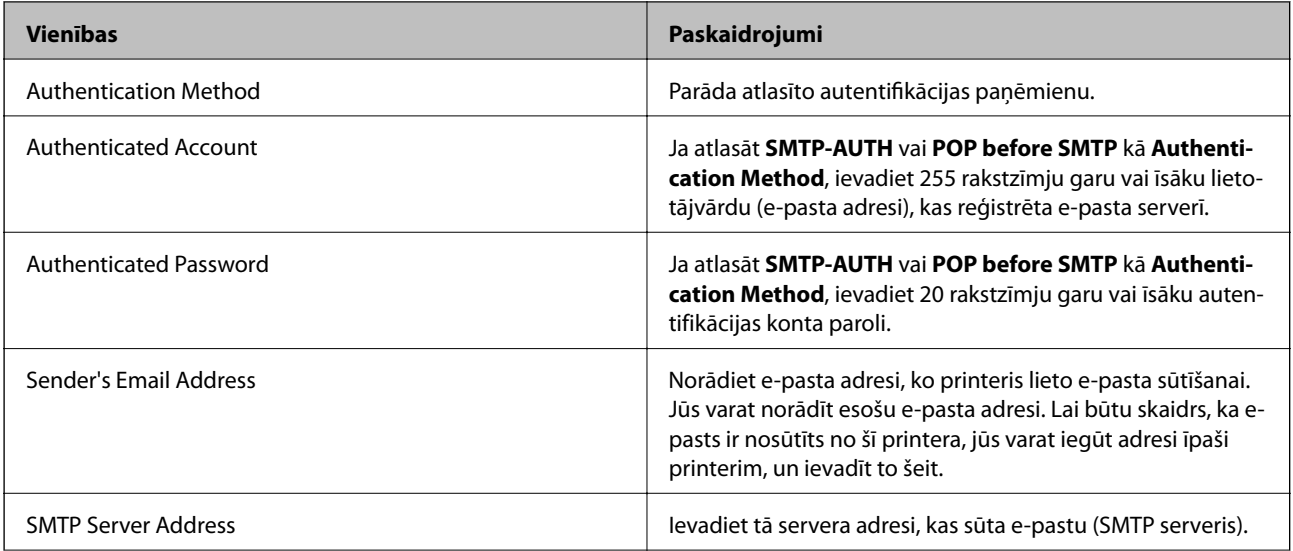

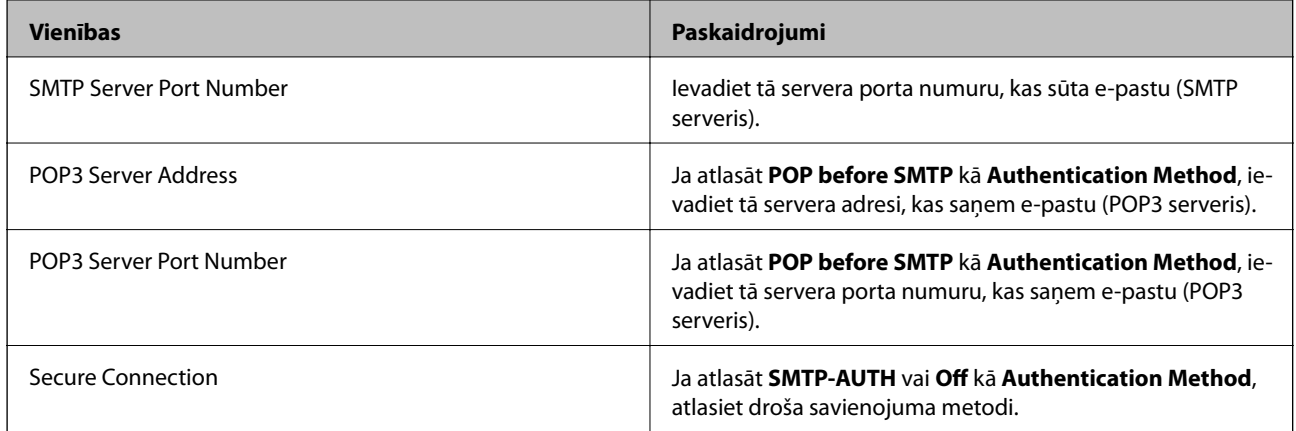

### **E-pasta servera savienojuma pārbaude**

- 1. Sākuma ekrānā atveriet **Setup**.
- 2. Atlasiet **System Administration** > **Wi-Fi/Network Settings** > **Advanced Setup**.
- 3. Atlasiet **Email Server** > **Connection Check**, lai pārbaudītu, ka printeris ir savienots ar e-pasta serveri.

#### *Piezīme:*

- ❏ Ja tiek parādīts kļūdas ziņojums, pārbaudiet, vai ir pareizi e-pasta servera iestatījumi.
- ❏ Ja nevarat nosūtīt e-pastu pat pēc sekmīgas savienojuma pārbaudes, pārbaudiet autentifikācijas paņēmienu izmatotajam e-pasta serverim.

# **Palīdzības iegūšana**

### **Tehniskā atbalsta vietne**

Ja ir nepieciešama turpmāka palīdzība, apmeklējiet Epson atbalsta vietni, kas norādīta tālāk. Atlasiet savu valsti vai reģionu un apmeklējiet vietējās Epson vietnes atbalsta sadaļu. Vietnē ir pieejami arī jaunākie draiveri, bieži uzdotie jautājumi, rokasgrāmatas un cita lejupielādējama informācija.

<http://support.epson.net/>

<http://www.epson.eu/Support> (Eiropa)

Ja Epson produkts nedarbojas pareizi un nevarat atrisināt problēmu, sazinieties ar Epson atbalsta pakalpojumu dienestu, lai iegūtu palīdzību.

### **Sazināšanās ar Epson atbalsta centru**

### **Pirms sazināties ar Epson**

Ja Epson produkts nedarbojas pareizi un nevarat atrisināt problēmu, izmantojot produkta rokasgrāmatās sniegto problēmu novēršanas informāciju, sazinieties ar Epson atbalsta pakalpojumu dienestu, lai iegūtu palīdzību. Ja jūsu reģiona Epson atbalsta dienests nav norādīts, sazinieties ar izplatītāju, pie kura iegādājāties produktu.

Epson atbalsta dienests varēs jums palīdzēt daudz ātrāk, ja norādīsiet tālāk minēto informāciju.

❏ Produkta sērijas numurs

(Sērijas numurs parasti ir norādīts uz produkta aizmugures.)

- ❏ Produkta modelis
- ❏ Produkta programmatūras versija

(Noklikšķiniet uz **Par**, **Informācija par versiju**, vai līdzīgas pogas produkta programmatūrā.)

❏ Jūsu datora modelis

❏ Jūsu datora operētājsistēmas nosaukums un versija

❏ Nosaukumi un versijas programmatūrām, kuras parasti izmantojat kopā ar produktu

#### *Piezīme:*

Atkarībā no produkta faksa zvanu saraksta dati un/vai tīkla iestatījumi var tikt uzglabāti produkta atmiņā. Produkta bojājumu vai remonta rezultātā dati/un vai iestatījumi var tikt zaudēti. Epson neuzņemas atbildību par zaudētiem datiem, kā arī par datu/iestatījumu dublēšanu un atjaunošanu pat garantijas laikā. Mēs iesakām dublēt datus vai veikt piezīmes.

### **Palīdzība lietotājiem Eiropā**

Informācija par sazināšanos ar Epson atbalsta dienestu ir sniegta Viseiropas garantijas dokumentā.

### **Palīdzība lietotājiem Taivānā**

Kontaktpersonas informācijas, atbalsta un pakalpojumu iegūšanai:

#### **Globālais tīmeklis**

#### [http://www.epson.com.tw](http://www.epson.com.tw/)

Pieejama informācija par produktu specifikācijām, lejupielādējami draiveri un pieprasījumi par produktiem.

#### **Epson palīdzības dienests**

Tālrunis: +886-2-80242008

Mūsu palīdzības dienests var jums palīdzēt pa tālruni tālāk minētajos jautājumos.

- ❏ Pārdošanas pieprasījumi un informācija par produktiem
- ❏ Jautājumi vai problēmas saistībā ar produktu izmantošanu
- ❏ Pieprasījumi par remonta servisu un garantiju

#### **Remonta servisa centrs:**

<http://www.tekcare.com.tw/branchMap.page>

TekCare corporation ir Epson Taiwan Technology & Trading Ltd. pilnvarotais servisa centrs.

### **Palīdzība lietotājiem Austrālijā**

Epson Australia vēlas jums nodrošināt augstu klientu apkalpošanas līmeni. Papildus produkta rokasgrāmatām mēs nodrošinām tālāk minētos informācijas iegūšanas avotus.

#### **Interneta URL**

[http://www.epson.com.au](http://www.epson.com.au/)

Apmeklējiet Epson Australia tīmekļa lapas. Šīs lapas ir vērts reizēm apmeklēt! Vietnē ir lejupielādes apgabals, kur varat iegūt draiverus, Epson saziņas punktus, informāciju par jauniem produktiem un tehnisko atbalstu (e-pasts).

#### **Epson palīdzības dienests**

Tālrunis: 1300-361-054

Epson palīdzības dienests tiek piedāvāts kā galīgais līdzeklis, nodrošinot klientiem iespēju iegūt konsultācijas. Palīdzības dienesta operatori var palīdzēt jums instalēt, konfigurēt un darbināt jūsu Epson produktu. Mūsu iepriekšējās pārdošanas palīdzības dienesta personāls var sniegt jums materiālus par jaunajiem Epson produktiem un ieteikt tuvāko izplatītāju vai pakalpojumu aģentu. Šeit jūs varat saņemt atbildes uz dažādiem jautājumiem.

Zvanot sagatavojiet visu nepieciešamo informāciju. Jo vairāk informācijas jūs sagatavosiet, jo ātrāk mēs varēsim palīdzēt jums atrisināt problēmu. Šajā informācijā iekļautas jūsu Epson produkta rokasgrāmatas, datora veids, operētājsistēma, lietojumprogrammas un jebkāda cita informācija, kas, jūsuprāt, varētu būt nepieciešama.

#### **Ierīces pārvadāšana**

Epson iesaka saglabāt produkta iepakojumu turpmākai pārvadāšanai.

### **Palīdzība lietotājiem Singapūrā**

Informācijas avoti, atbalsts un pakalpojumi, kas ir pieejami no Epson Singapore:

#### **Globālais tīmeklis**

#### [http://www.epson.com.sg](http://www.epson.com.sg/)

Ir pieejama informācija par produktu specifikācijām, lejupielādējami draiveri, atbildes uz bieži uzdotiem jautājumiem, pieprasījumi par produktiem un tehniskais atbalsts pa e-pastu.

#### **Epson palīdzības dienests**

Bezmaksas tālrunis: 800-120-5564

Mūsu palīdzības dienests var jums sniegt palīdzību pa tālruni tālāk minētajos jautājumos.

- ❏ Pārdošanas pieprasījumi un informācija par produktiem
- ❏ Jautājumi vai problēmu novēršana saistībā ar produktu izmantošanu
- ❏ Pieprasījumi par remonta servisu un garantiju

### **Palīdzība lietotājiem Taizemē**

Kontaktpersonas informācijas, atbalsta un pakalpojumu iegūšanai:

#### **Globālais tīmeklis**

#### [http://www.epson.co.th](http://www.epson.co.th/)

Ir pieejama informācija par produktu specifikācijām, lejupielādējami draiveri, atbildes uz bieži uzdotiem jautājumiem un e-pasts.

#### **Epson tiešā tālruņa līnijā**

Tālrunis: 66-2685-9899

E-pasts: support@eth.epson.co.th

Mūsu tiešās tālruņa līnijas darbinieki var jums sniegt palīdzību pa tālruni tālāk minētajos jautājumos.

- ❏ Pārdošanas pieprasījumi un informācija par produktiem
- ❏ Jautājumi vai problēmas saistībā ar produktu izmantošanu
- ❏ Pieprasījumi par remonta servisu un garantiju

### **Palīdzība lietotājiem Indonēzijā**

Kontaktpersonas informācijas, atbalsta un pakalpojumu iegūšanai:

#### **Globālais tīmeklis**

[http://www.epson.co.id](http://www.epson.co.id/)

- ❏ Informācija par produktu specifikācijām, lejupielādējami draiveri
- ❏ Bieži uzdotie jautājumi, pārdošanas pieprasījumi un jautājumi pa e-pastu

#### **Epson tiešā tālruņa līnijā**

Tālrunis: 62-21-572-4350

Fakss: 62-21-572-4357

Mūsu tiešās tālruņa līnijas darbinieki var jums sniegt palīdzību pa tālruni vai faksu tālāk minētajos jautājumos.

❏ Pārdošanas pieprasījumi un informācija par produktiem

❏ Tehniskais atbalsts

#### **Epson Servisa centrs**

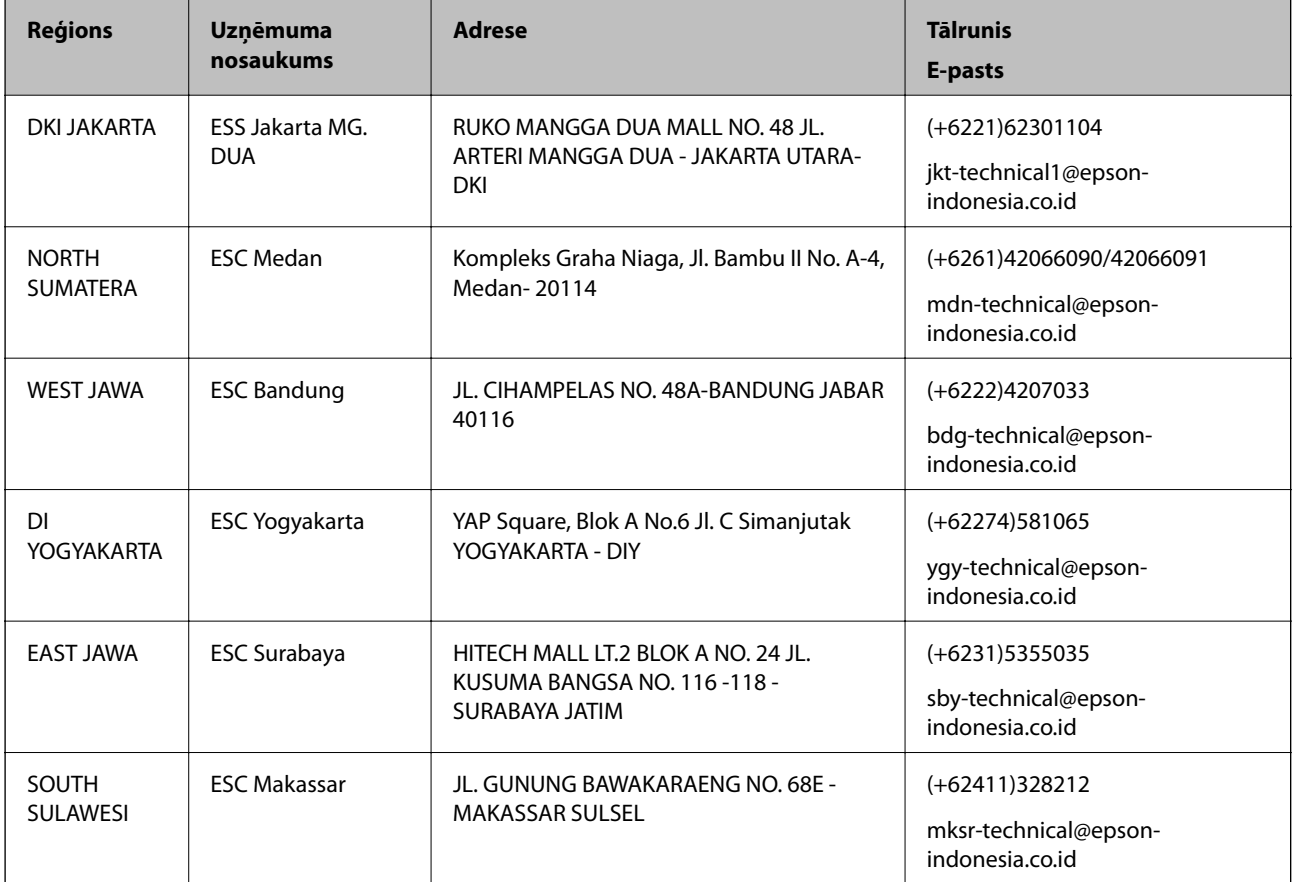

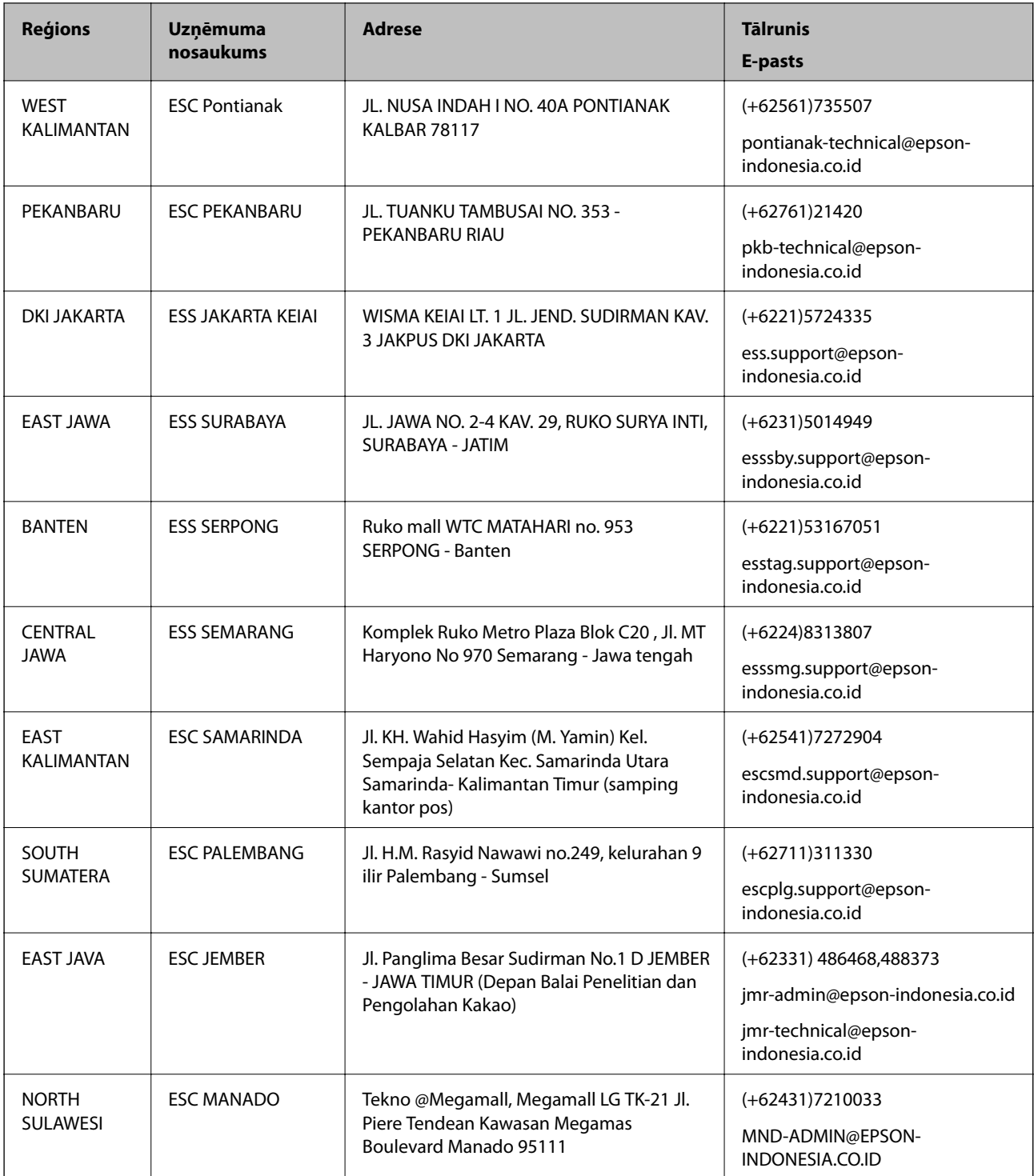

Pilsētām, kas nav šeit norādītas, zvaniet uz tiešo tālruņa līniju: 08071137766.

### **Palīdzība lietotājiem Honkongā**

Lai iegūtu tehnisko atbalstu, kā arī citus pēcpārdošanas pakalpojumus, lietotājiem ir jāsazinās ar Epson Hong Kong Limited.

#### **Interneta vietne**

[http://www.epson.com.hk](http://www.epson.com.hk/)

Epson Hong Kong ir internetā izveidojusi vietējo vietni gan ķīniešu, gan angļu valodā, lai sniegtu lietotājiem tālāk minēto informāciju.

- ❏ Informācija par produktiem
- ❏ Atbildes uz bieži uzdotiem jautājumiem
- ❏ Jaunākās Epson produktu draiveru versijas

#### **Tehniskās palīdzības tālruņa līnija**

Jūs arī varat sazināties ar mūsu tehnisko personālu pa šādiem tālruņa un faksa numuriem:

Tālrunis: 852-2827-8911

Fakss: 852-2827-4383

### **Palīdzība lietotājiem Malaizijā**

Kontaktpersonas informācijas, atbalsta un pakalpojumu iegūšanai:

#### **Globālais tīmeklis**

#### [http://www.epson.com.my](http://www.epson.com.my/)

- ❏ Informācija par produktu specifikācijām, lejupielādējami draiveri
- ❏ Bieži uzdotie jautājumi, pārdošanas pieprasījumi un jautājumi pa e-pastu

#### **Epson zvanu centrs**

Tālrunis: +60 1800-8-17349

- ❏ Pārdošanas pieprasījumi un informācija par produktiem
- ❏ Jautājumi vai problēmas saistībā ar produktu izmantošanu
- ❏ Pieprasījumi par remonta pakalpojumiem un garantiju

#### **Galvenais birojs**

Tālrunis: 603-56288288 Fakss: 603-5628 8388/603-5621 2088

### **Palīdzība lietotājiem Indijā**

Kontaktpersonas informācijas, atbalsta un pakalpojumu iegūšanai:

#### **Globālais tīmeklis**

#### [http://www.epson.co.in](http://www.epson.co.in/)

Pieejama informācija par produktu specifikācijām, lejupielādējami draiveri un pieprasījumi par produktiem.

#### **Palīdzības dienests**

❏ Apkalpošana, produkta informācija un patērējamo materiālu pasūtīšana (BSNL līnijas) Bezmaksas tālruņa numurs: 18004250011

Pieejams no plkst. 9:00 līdz plkst. 18:00, no pirmdienas līdz sestdienai (izņemot valsts svētku dienas)

❏ Apkalpošana (CDMA un mobilie lietotāji)

Bezmaksas tālruņa numurs: 186030001600

Pieejams no plkst. 9:00 līdz plkst. 18:00, no pirmdienas līdz sestdienai (izņemot valsts svētku dienas)

### **Palīdzība lietotājiem Filipīnās**

Lai iegūtu tehnisko atbalstu, kā arī citus pēcpārdošanas pakalpojumus, lietotājiem ir jāsazinās ar Epson Philippines Corporation, izmantojot tālāk norādītos tālruņa numurus, faksa numurus un e-pasta adresi.

#### **Globālais tīmeklis**

#### [http://www.epson.com.ph](http://www.epson.com.ph/)

Pieejama informācija par produktu specifikācijām, lejupielādējami draiveri, bieži uzdotie jautājumi un pieprasījumi pa e-pastu.

#### **Epson klientu apkalpošanas centrs Filipīnās**

Bezmaksas tālrunis: (PLDT) 1800-1069-37766

Bezmaksas tālrunis: (digitālais) 1800-3-0037766

Metro Manila: (+632)441-9030

Tīmekļa vietne:<http://customercare.epson.com.ph>

E-pasts: customercare@epc.epson.som.ph

Mūsu klientu apkalpošanas dienests var jums sniegt palīdzību pa tālruni tālāk minētajos jautājumos.

❏ Pārdošanas pieprasījumi un informācija par produktiem

❏ Jautājumi vai problēmas saistībā ar produktu izmantošanu

❏ Pieprasījumi par remonta servisu un garantiju

#### **Epson Philippines Corporation**

Tālrunis: +632-706-2609 Fakss: +632-706-2665